**R O T H + W E B E R G m b H**

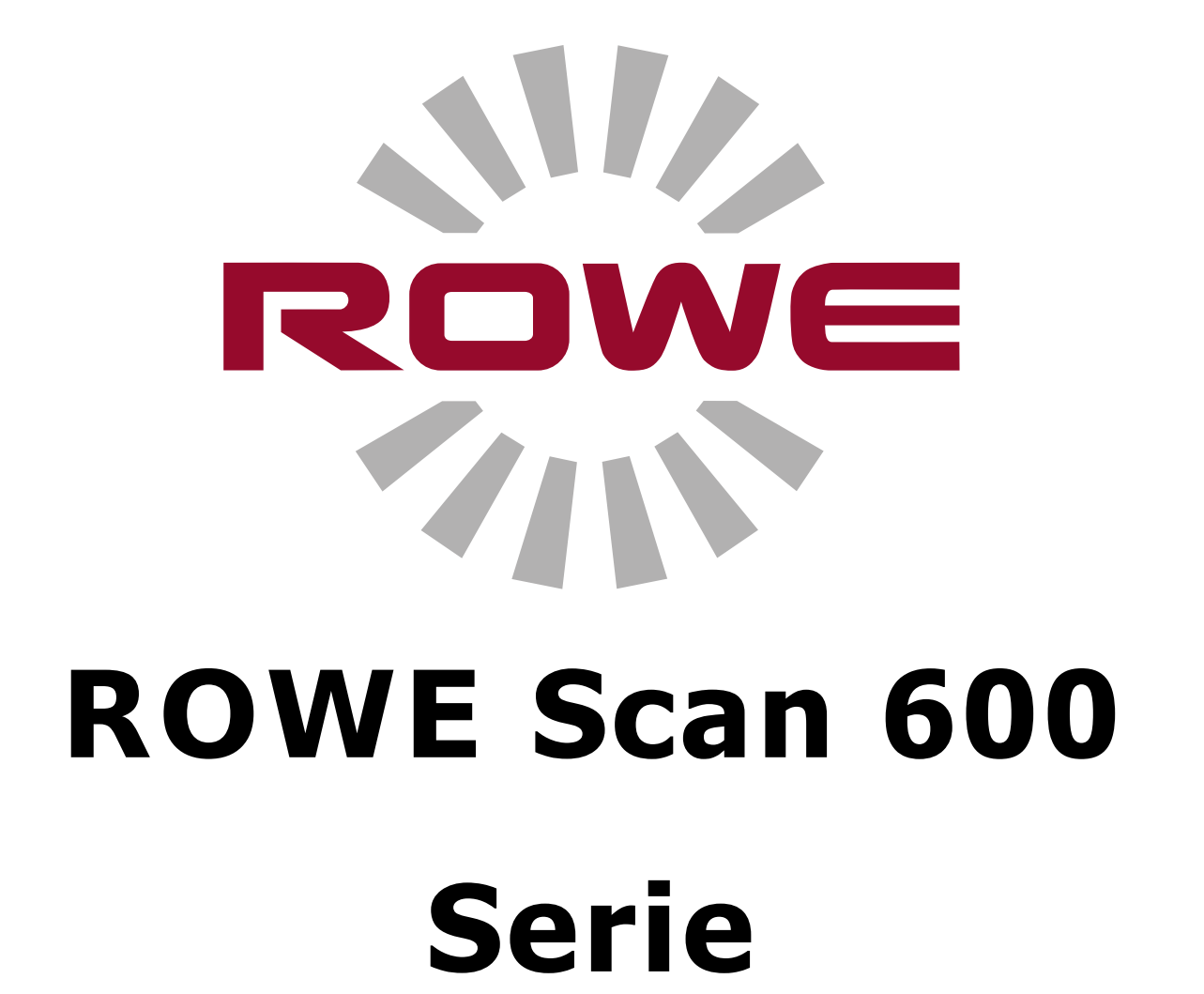

## BEDIENUNG SANLEITUNG

VERSION 1.4

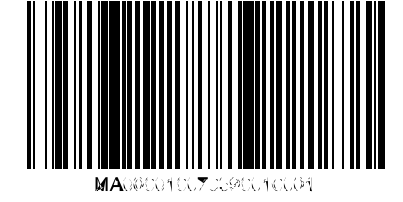

#### **ROWE Scan 600 Serie**

Diese Bedienungsanleitung enthält eine Beschreibung der Geräte der ROWE Scan 600 Serie und deren Einsatzmöglichkeiten. Im Anhang B werden die Sicherheitsinformationen aufgeführt. Diese sollten Sie unbedingt lesen, bevor Sie das Gerät benutzen. Darüber hinaus finden Sie im Anhang B die technischen Sicherheitsinformationen, wie zum Beispiel Sicherheitsdatenblätter.

Beachten Sie auch die Sicherheitshinweise und Warnungen dieser Bedienungsanleitung, auf die Sie an allen relevanten Stellen aufmerksam gemacht werden.

Die ordnungsgemäße Bedienung der ROWE Scanner - entsprechend dieser Bedienungsanleitung - ist Voraussetzung für die Gewährleistung der ROTH + WEBER GmbH. Bei Nichtbeachtung kann deshalb von der ROTH + WEBER GmbH keinerlei Haftung übernommen werden.

Andere in diesem Handbuch erwähnte Produkt- und Firmennamen können Marken oder Handelsnamen ihrer jeweiligen Eigentümer sein.

#### **Copyright**

ROTH + WEBER GmbH (nachfolgend ROWE genannt), Niederdreisbach, Germany, © 2012. Alle Rechte vorbehalten. Nachdruck, Kopie, Bearbeitung oder Wiedergabe und Veröffentlichung, auch auszugsweise, ist ohne schriftliche Genehmigung durch ROWE verboten.

ROWE übernimmt keinerlei Gewähr oder Haftung für den Inhalt dieser Veröffentlichung und lehnt deshalb insbesondere jegliche stillschweigende Gewähr für eine Eignung für Handels- oder sonstige Zwecke ab. Ferner behält sich ROWE das Recht zur Überarbeitung dieser Veröffentlichung und zum Anbringen von Änderungen ihres Inhaltes in bestimmten Zeitabständen ohne Verpflichtung zur Vorankündigung solcher Überarbeitungen und Änderungen vor.

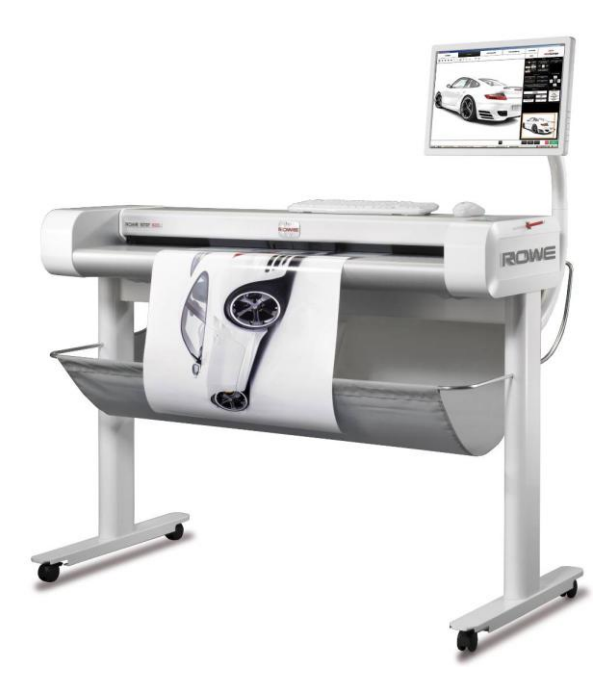

#### **Darstellungskonventionen**

In den Kapiteln dieses Handbuches werden einige Darstellungskonventionen verwendet. Diese Konventionen helfen Ihnen, sich schnell mit dem Handbuch vertraut zu machen. Dies vereinfacht den Umgang mit dieser Anleitung und hilft Ihnen, schnell mit dem Scanner der ROWE Scan 600 Serie vertraut zu werden.

#### **Anmerkungen**

In diesem Handbuch werden folgende Arten von Anmerkungen verwendet:

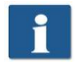

*Hinweis:* Hier finden Sie allgemeine Informationen und nützliche Tipps, die für einen reibungslosen Betrieb der Geräte hilfreich sind.

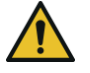

*Achtung*: Hier finden Sie Hinweise, mit denen Beschädigungen oder Störungen des Gerätes vorgebeugt werden sollen.

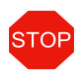

Vorsicht: Mit "Vorsicht" weisen wir auf Gefahren hin, die für den Benutzer bei der Arbeit mit den Geräten der ROWE Scan 600 Serie entstehen können.

## Inhaltsverzeichnis

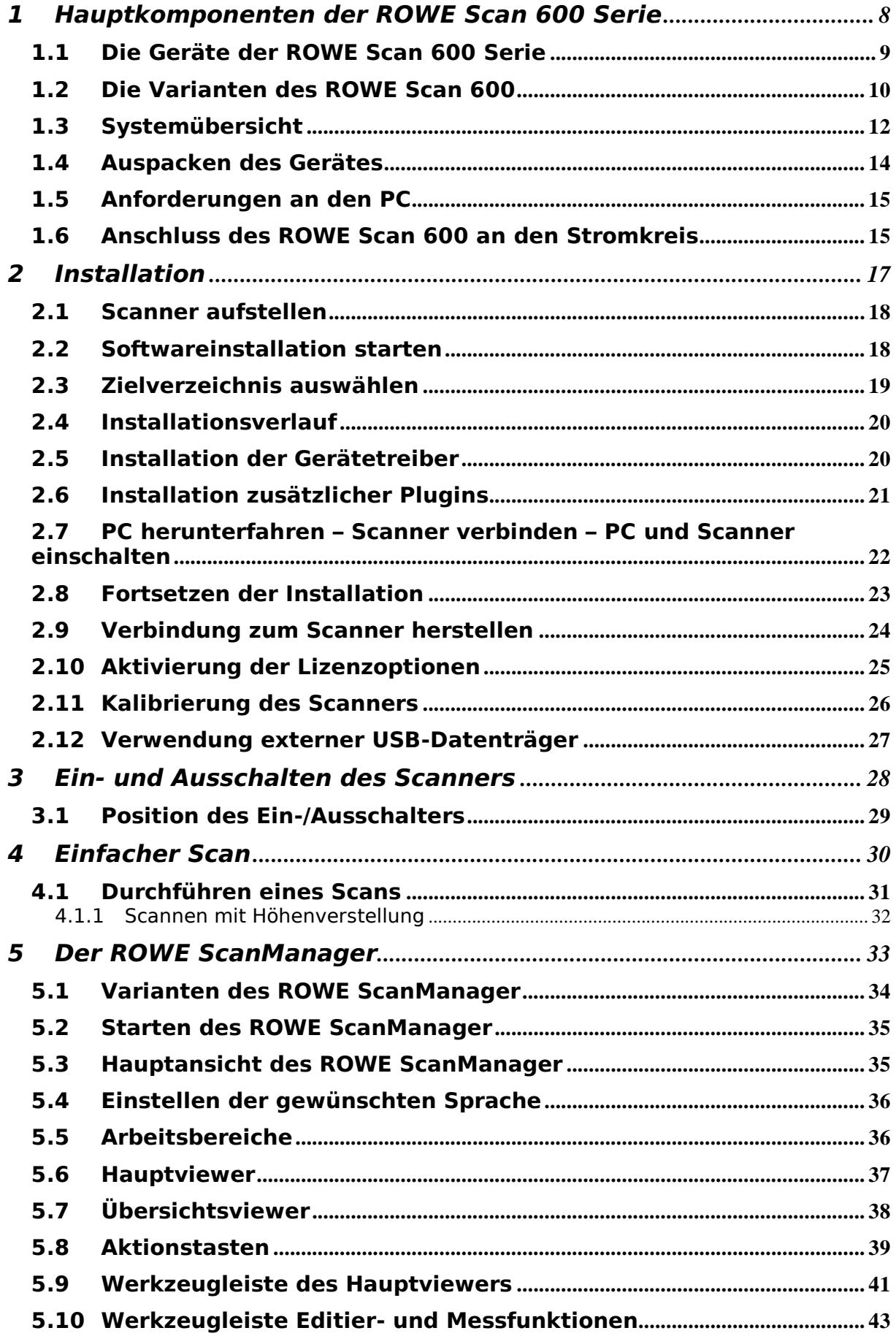

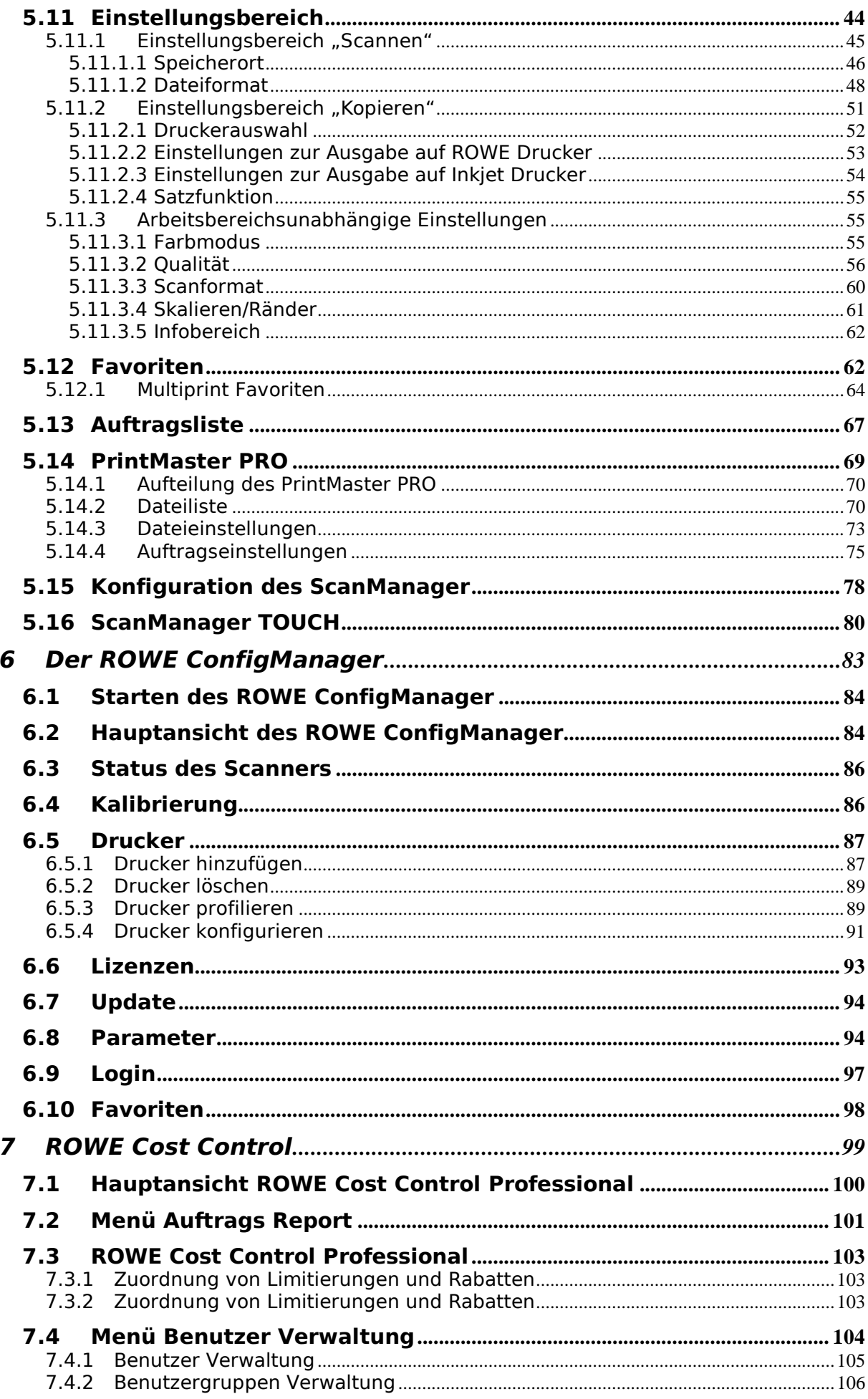

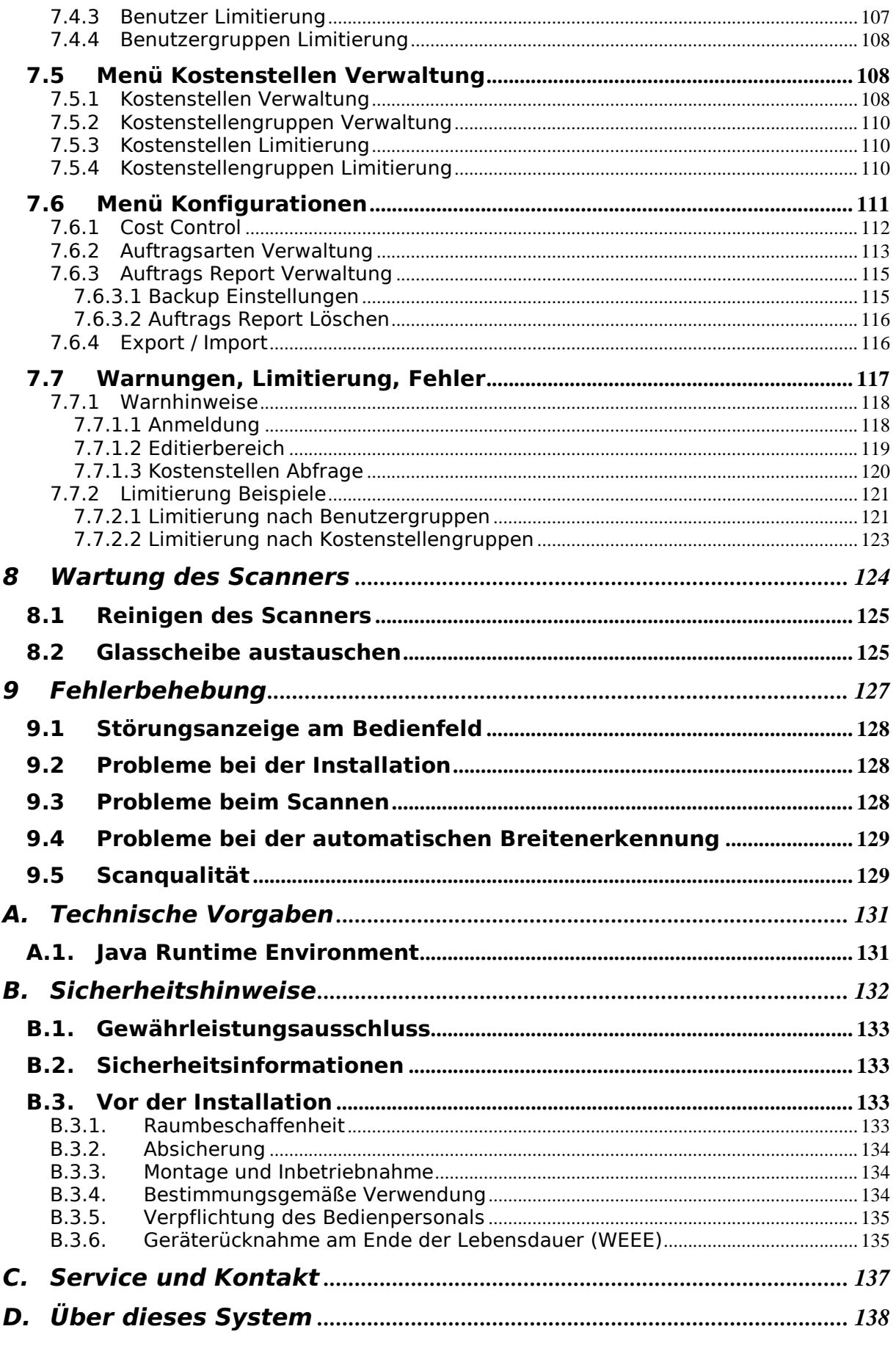

## <span id="page-6-0"></span>**1 Hauptkomponenten der ROWE Scan 600 Serie**

Dieses Kapitel informiert Sie über den Aufbau dieser Bedienungsanleitung. Darüber hinaus finden Sie hier allgemeine Beschreibungen

- der Geräte der ROWE Scan 600 Serie.
- der Hauptfunktionen der ROWE Scan 600 Serie.  $\bullet$
- des Lieferumfangs und den Optionen der ROWE Scan 600 Serie.  $\bullet$
- der Softwareanwendungen der ROWE Scan 600 Serie.  $\bullet$

Dieses Kapitel soll Ihnen zunächst einen Überblick verschaffen. Weiterführende Informationen finden Sie in den entsprechenden Kapiteln, die ebenfalls zu dieser Bedienungsanleitung gehören.

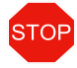

Bevor Sie das Gerät benutzen, lesen Sie zunächst die [Sicherheitshinweise](#page-130-0) im Anhang [B](#page-130-0) (Seite [132\)](#page-130-0).

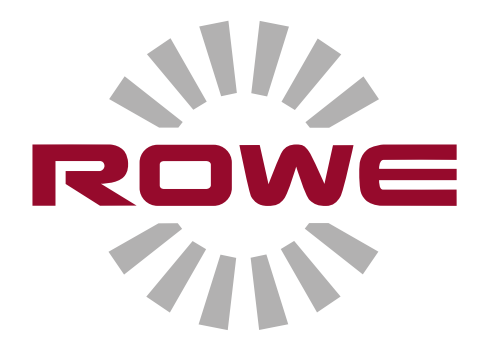

### <span id="page-7-0"></span>**1.1 Die Geräte der ROWE Scan 600 Serie**

Der Scanner ROWE Scan 600 ist in vier Grundvarianten verfügbar:

- Maximale Scanbreite 44"
- Maximale Scanbreite 44" mit Höhenverstellung  $\bullet$
- Maximale Scanbreite 60" (Standard 55")  $\bullet$
- Maximale Scanbreite 60" (Standard 55") mit Höhenverstellung

Diese Grundvarianten können per Softwarelizenz-Upgrade um die Funktion Farbscannen (in zwei Geschwindigkeitsvarianten) erweitert werden.

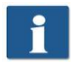

Die Option "Höhenverstellung" zum Scannen von Dokumenten bis zu einer Stärke von 30 mm kann bei den Scannern ohne diese Option nicht nachgerüstet werden.

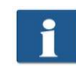

Für Softwarelizenz-Upgrades und Firmwareupdates können Sie sich gerne an unseren Service wenden.

<span id="page-7-2"></span>Fon: +49(0)27439217-24 Fax: +49 (0) 2743 2018 E-Mail: [vertrieb@rowe.de](mailto:vertrieb@rowe.de)

Für den ROWE Scan 600 sind weitere Zusatzeinrichtungen optional verfügbar.

Der ROWE Scan 600 wird standardmäßig mit dem ROWE ScanManager LT ausgeliefert. Dieser ermöglicht "Scan to File" (Scannen und Ablegen des Scans in einer Datei). Optional können Versionen mit einem höheren Leistungsumfang erworben werden. Eine Übersicht über die verfügbaren Versionen zeigt [Tabelle 1.1.](#page-7-1)

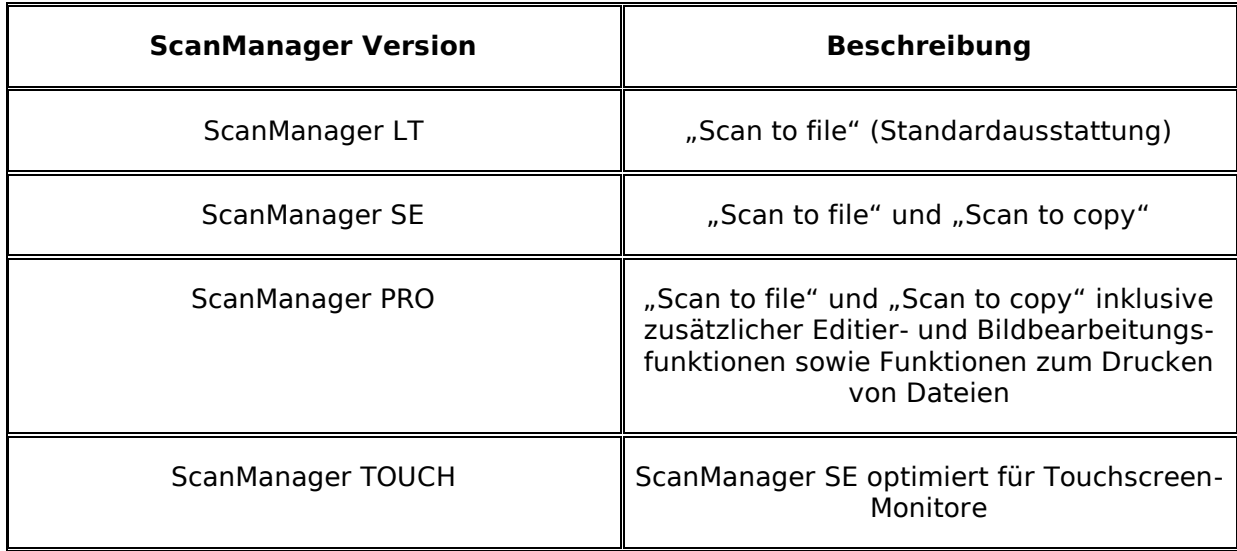

#### <span id="page-7-1"></span>**Tabelle 1.1: Versionen des ROWE ScanManager**

### <span id="page-8-0"></span>**1.2 Die Varianten des ROWE Scan 600**

Die Grundvariante ROWE Scan 600-20 verfügt über eine maximale Scanbreite von 44". Die maximale Dokumentbreite, die durch den Scanner transportiert werden kann, beträgt dabei 47", die maximale Dokumentenstärke 1,5mm. Optional kann die Grundvariante durch ein Upgrade mit einer höheren Scangeschwindigkeit und einem Farbscanmodul ausgestattet werden. Eine Übersicht zeigt [Tabelle 1.2.](#page-8-1)

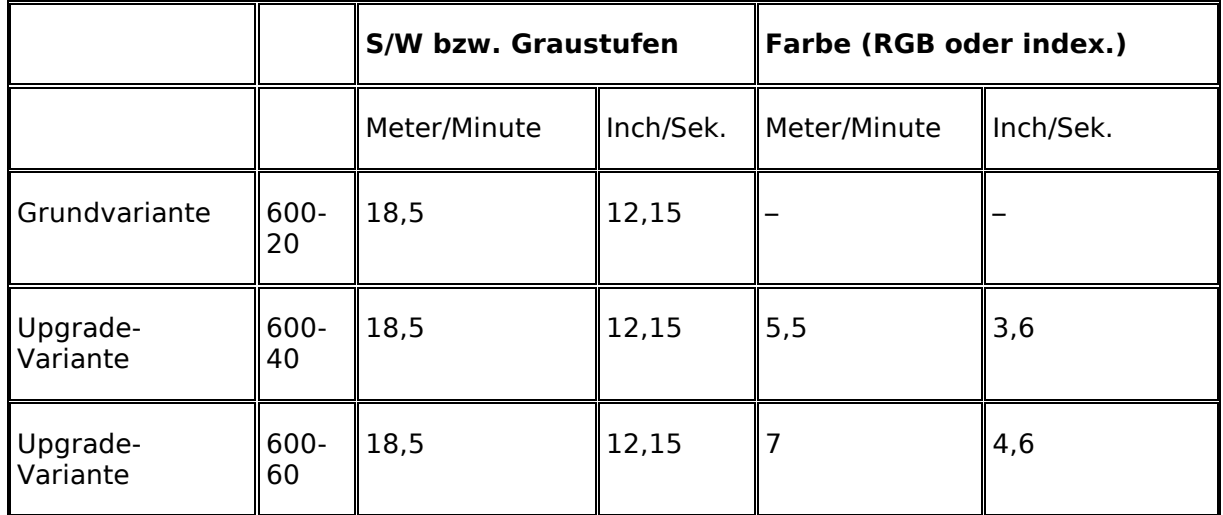

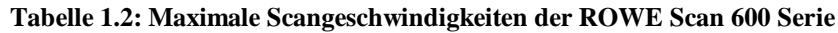

#### <span id="page-8-1"></span>**Zubehör im Lieferumfang**

- CD mit 30-Tage-Testversion des ROWE ScanManager SE
- Bedienungsanleitung als PDF-Datei  $\bullet$
- Kalibrierchart
- Netzanschlusskabel
- Stück USB-Kabel
- USB 3.0 Typ A auf Typ B für Verbindung PC zu Scanner
- USB 3.0 Typ A auf Typ A für Verbindung PC zu USB-Slot des Scanners
- USB 2.0 Typ A auf Typ A für Verbindung PC zu USB-Slot des Scanners
- Gedruckte Kurzanleitung

#### **Optionales Zubehör**

- *Untersatz*: Inklusive Montagewerkzeug sowie Kabelbefestigungen. Einfuhrhöhe 960mm.
- *Haltearm für Touchscreen als Ergänzung zum Untersatz*: Für Touchscreen 17" bis 23" mit VESA MIS-D75/100 Halterung, inklusive Schrauben und Kabelbefestigungen.
- *PC-Halter als Ergänzung zum Untersatz*: Zur Aufnahme eins handelsüblichen PC Gehäuses.
- *MFP-Untersatz (nur bei 44")*: Zur Integration des ROWE Scan 600 an einen Inkjet- $\bullet$ Drucker (aktuelle Liste der unterstützen Drucker auf Anfrage). Einfuhrhöhe: 1200mm – 1240mm.
- *PC-Halter als Ergänzung zum MFP-Untersatz*: Zur Aufnahme eins handelsüblichen  $\bullet$ PC Gehäuses.
- *ROWE-Anlagelineal*  $\bullet$

#### **Höhenverstellung**

Um Vorlagen mit einer Stärke von mehr als 1,5mm scannen zu können, ist der ROWE Scan 600 auch mit einer Höhenverstellung erhältlich. Die maximale Dokumentenstärke beträgt damit 30mm.

#### **Scanbreite bis zu 60"**

Um Vorlagen mit einer Breite von mehr als 44" scannen zu können, ist der ROWE Scan 600 auch in einer breiteren Ausführung erhältlich. Standardmäßig beträgt dann die maximale Scanbreite 55" und kann optional auf 60" erweitert werden. Die maximale Dokumentbreite beträgt 63" und die Dokumentenstärke wie bei der 44" Variante 1,5mm. Diese Option kann auch mit der optionalen Höhenverstellung kombiniert werden, so dass auch hier eine maximale Dokumentenstärke von 30mm erreicht werden kann.

#### <span id="page-10-0"></span>**1.3 Systemübersicht**

[Abbildung 1.1](#page-10-1) zeigt die Vorderansicht des ROWE Scan 600. Dort sind folgende Komponenten zu sehen:

- 1. Scanneroberteil
- 2. Bedienfeld
- 3. Anlagetisch mit Formatskala
- 4. Eingabeschlitz zur Dokumentzufuhr
- 5. Nullpunkt
- 6. Entriegelung Scanneroberteil (beidseitig)

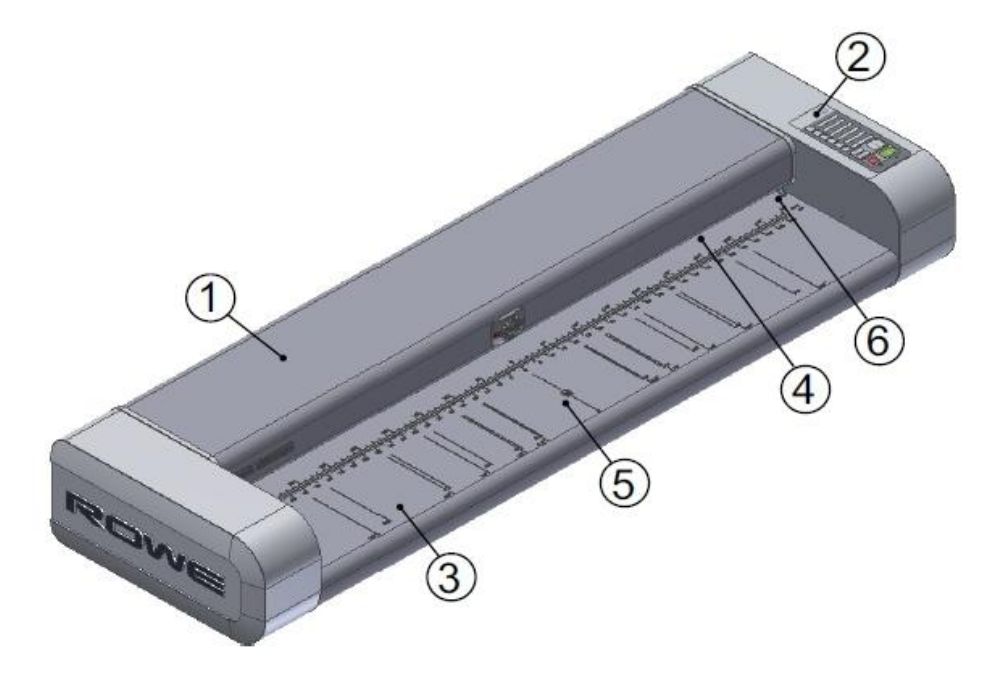

**Abbildung 1.1: Der ROWE Scan 600**

<span id="page-10-1"></span>[Abbildung 1.2](#page-11-0) zeigt das Bedienfeld des ROWE Scan 600. Dort sind die folgenden Komponenten enthalten:

- 1. Taste Start
- 2. Taste Stopp
- 3. Taste Höhenverstellung (nur bei Scannern mit Höhenverstellung aktiv)
- 4. Taste Vorlauf
- 5. Taste Rücklauf
- 6. Favoritentasten (frei belegbar mit Scaneinstellungen über ScanManager)
- 7. Betriebs-LED
- 8. Störungs-LED

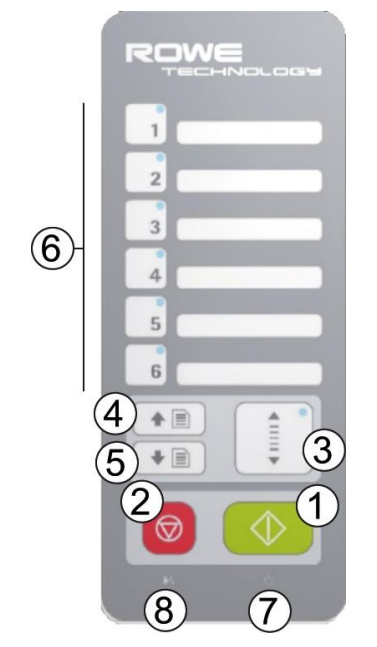

**Abbildung 1.2: Bedienfeld ROWE Scan 600**

<span id="page-11-0"></span>Wenn Sie die entsprechenden Favoritentasten des Bedienfeldes beschriften  $\mathbf i$ möchten, können Sie dazu einen handelsüblichen Permanentmarker verwenden. Für die Entfernung oder Reinigung verwenden Sie bitte haushaltsübliche Reinigungsmittel.

[Abbildung 1.3](#page-12-1) zeigt die Rückansicht des ROWE Scan 600 sowie den Seitenkasten. Dort finden sich folgende Anschlüsse bzw. Schalter:

- 1. Ein-/Ausschalter
- 9. Netzanschluss
- 10. USB-Anschluss zur Verbindung Scanner-PC
- 11. USB-Anschluss zur Verbindung USB-Slot Scanner mit USB-Slot PC (siehe [2.12\)](#page-25-0)
- 12. USB-Anschluss Scanner für USB-Datenträger (nur in Verbindung mit 4., siehe [2.12\)](#page-25-0)

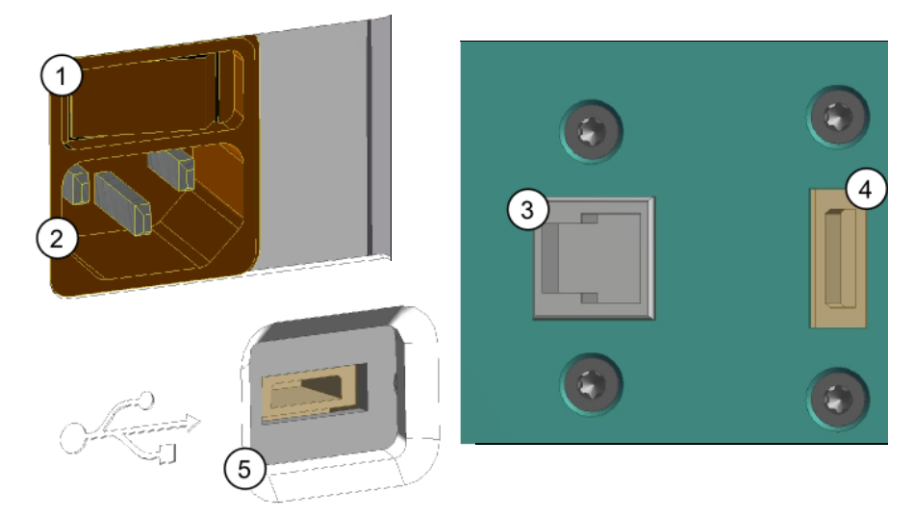

**Abbildung 1.3: Rückansicht ROWE Scan 600/USB-Anschluss Seitenkasten**

#### <span id="page-12-1"></span><span id="page-12-0"></span>**1.4 Auspacken des Gerätes**

Zur Installation des Scanners wird eine Fläche von mindestens 2,5 m x 2,0 m benötigt, welche den geforderten Umgebungsbedingungen aus Anhang B.3.1 (S. 130) entsprechen muss. Beim Auspacken darf der Scanner nicht an den Seitenkästen herausgehoben werden (siehe [Abbildung 1.4\)](#page-12-2).

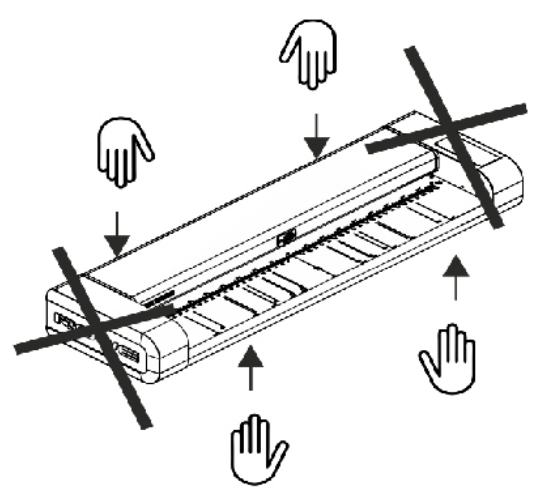

**Abbildung 1.4: Auspacken des ROWE Scan 600**

<span id="page-12-2"></span>Bevor Sie mit dem Aufstellen des Gerätes beginnen, prüfen Sie die Vollständigkeit der Lieferung. Den Umfang der Lieferung kontrollieren Sie anhand der Übersicht in Abschnitt [1.2](#page-8-0) auf Seite [10.](#page-8-0)

Äußerlich erkennbare Schäden müssen bei der Anlieferung durch einen qualifizierten Vermerk auf dem Frachtbrief schriftlich gemeldet werden. Ansonsten ist kein Schadenersatz durch die Spedition möglich.

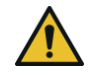

Um Beschädigungen zu vermeiden legen Sie bitte keinerlei Werkzeuge, Bauteile oder Ähnliches auf dem Scanneroberteil ab!

#### <span id="page-13-0"></span>**1.5 Anforderungen an den PC**

Zur Nutzung des Scanners muss ein PC (nicht im Lieferumfang enthalten) angeschlossen werden. Dieser PC muss die in [Tabelle 1.3](#page-13-2) aufgeführten Mindestanforderungen erfüllen. Empfohlen wird allerdings die Erfüllung der Optimalanforderungen, um von einer optimalen Performance profitieren zu können.

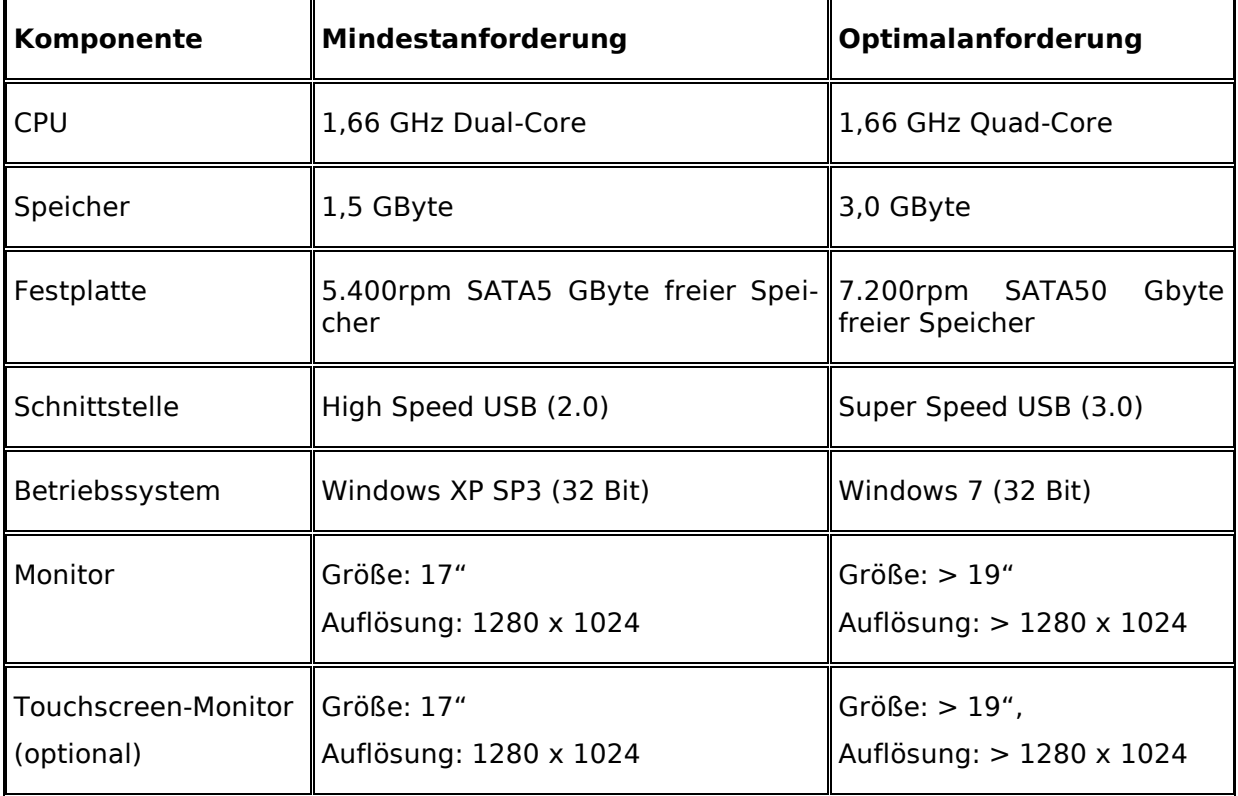

#### **Tabelle 1.3: PC-Anforderungen für den Betrieb der ROWE Scan 600 Software**

<span id="page-13-2"></span>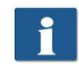

Um die ROWE Scan 600 Software auf Ihrem PC zu installieren, benötigen Sie Administratorrechte.

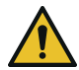

In Ausnahmefällen kann es vorkommen, dass ein USB 2.0/3.0 Hostcontroller Chipsatz nicht mit dem High Performance Übertragungsmodus des ROWE Scan 600 kompatibel ist. Wir empfehlen die Verwendung von PC Hardware, welche diese Anforderungen erfüllt. Eine aktuelle Liste der kompatiblen USB Chipsätze erhalten Sie auf Anfrage.

#### <span id="page-13-1"></span>**1.6 Anschluss des ROWE Scan 600 an den Stromkreis**

Bevor Sie mit dem ROWE Scan 600 arbeiten können, müssen Sie den Scanner an den Stromkreis anschließen. Stecken Sie hierzu den Stecker des Scanners in eine Steckdose. Beachten Sie dabei unbedingt folgende Punkte:

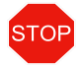

Der Anschluss des Scanners darf nur über eine VDE-geprüfte Schutzkontakt Steckdose erfolgen.

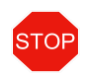

Die Steckdose muss mit 10 A abgesichert sein.

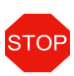

Beim Anschluss mehrerer Geräte an eine Steckdose via Verlängerungskabel bzw. Mehrfachsteckdose darf die gesamte Stromaufnahme 10 A nicht übersteigen.

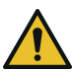

Die Steckdose muss sich in der Nähe des Scanners befinden.

# **2 Installation**

<span id="page-15-0"></span>In diesem Kapitel wird Ihnen erklärt, wie die Software zum Betrieb des Scanners auf einem PC installiert werden muss. Der PC muss die in Kapitel [1.5](#page-13-0) angegebenen Mindestanforderungen erfüllen. Empfohlen werden jedoch die dort genannten Optimalanforderungen.

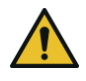

Zu Beginn der Installation darf der Scanner weder mit dem Stromnetz noch mit dem PC verbunden sein. Sollten Sie eine Maus und Tastatur auf dem Scanneroberteil einsetzen, führen Sie die Kabel mittels Kabelsockel und Kabelbinder so, dass die Kabel nicht den Papierauslauf behindern.

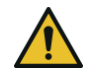

STOP

Zunächst muss die Software auf dem PC installiert werden. Erst danach darf der Scanner angeschlossen werden.

Der Scanner ist mit einem dreiadrigen geerdeten Netzstecker ausgestattet. Änderungen an Stecker und Steckdose dürfen nur von Fachkräften durchgeführt werden. Auf keinen Fall darf die Erdung umgangen oder ignoriert werden.

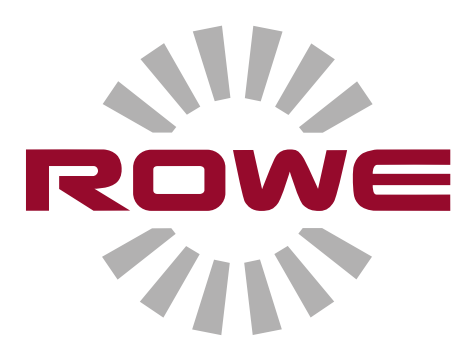

#### <span id="page-16-0"></span>**2.1 Scanner aufstellen**

Der Scanner muss entweder auf den passenden ROWE Untersatz, den passende ROWE MFP Untersatz (siehe *Optionales Zubehör,* Abschnitt [1.2](#page-8-0) auf Seite [10\)](#page-8-0) oder auf einem stabilen Tisch aufgestellt werden. Der Scanner muss so aufgebaut werden, dass von allen Seiten ein optimaler Zugriff zur Dokumentanlage und zum Dokumentauslauf besteht.

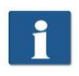

Der Scanner wird zu diesem Zeitpunkt noch nicht an das Stromnetz oder an den PC angeschlossen.

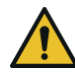

Der Scanner darf nicht an den Seitenkästen angehoben werden (siehe auch Abschnitt [1.4](#page-12-0) auf Seite [14\)](#page-12-0).

#### <span id="page-16-2"></span><span id="page-16-1"></span>**2.2 Softwareinstallation starten**

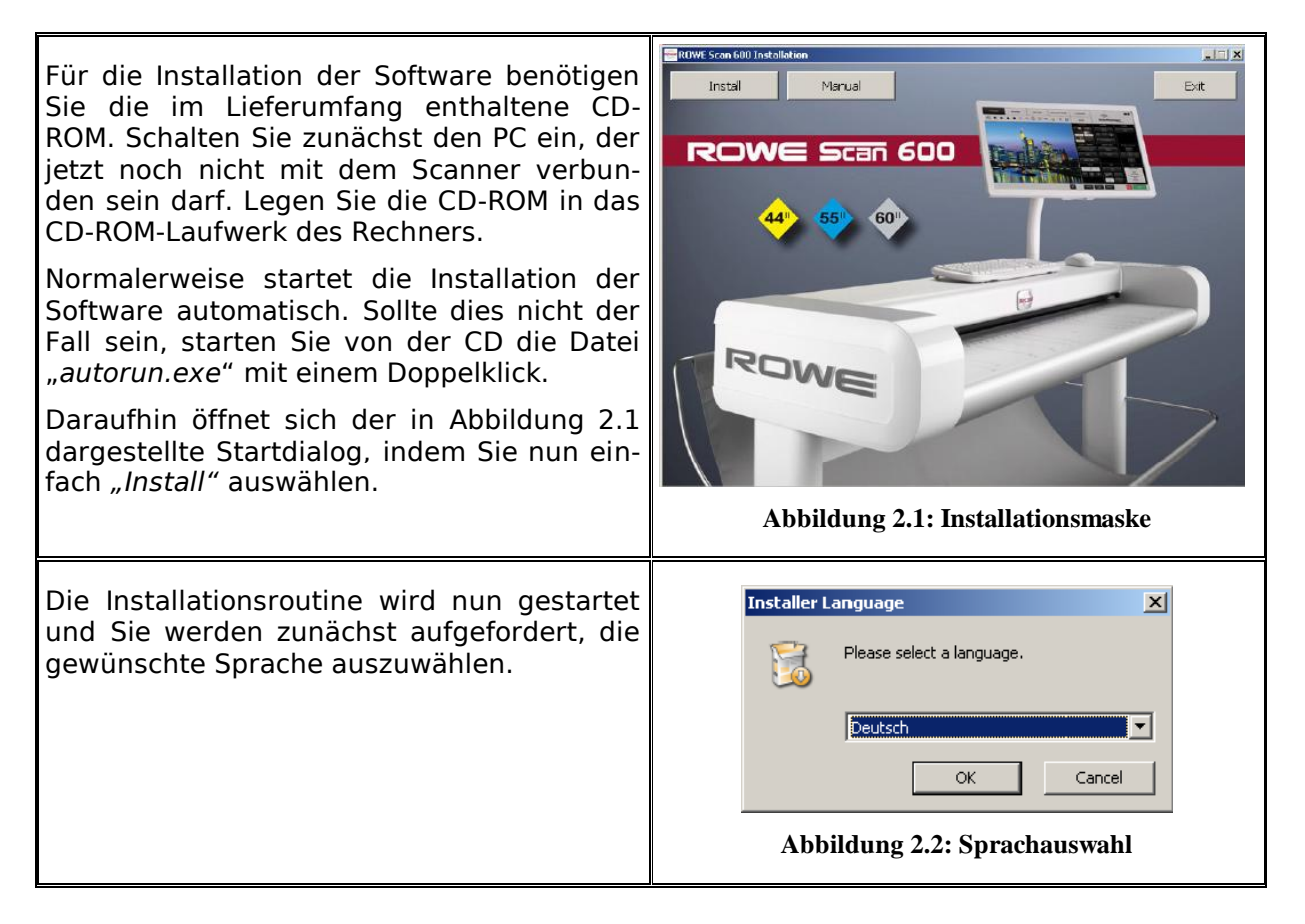

Anschließend erscheint der in [Abbildung 2.3](#page-17-1) dargestellte Begrüßungsdialog.

Mit "*Weiter"* gelangen Sie zur Auswahl des Installationsverzeichnisses [\(Abbildung 2.4\)](#page-17-2).

Sie können im Laufe der Installation<br>den Vorgang jederzeit durch Vorgang jederzeit "Abbrechen" beenden. Dann wird die Software nicht installiert. Ein Betrieb des Scanners der ROWE Serie Scan 600 ist dann allerdings nicht möglich.

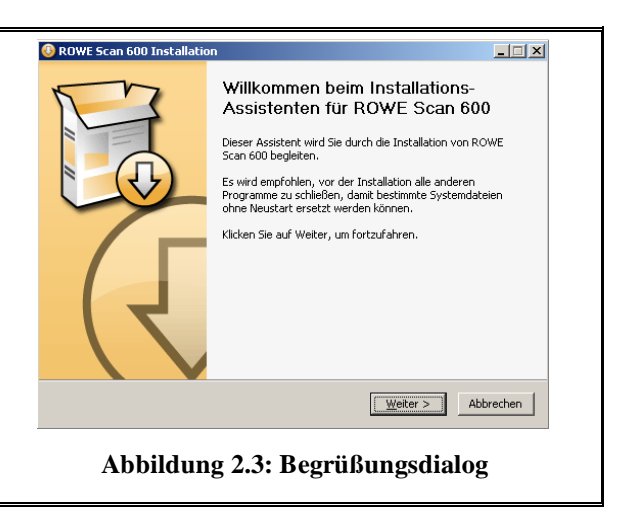

#### <span id="page-17-0"></span>**2.3 Zielverzeichnis auswählen**

Bei der Auswahl des Zielverzeichnisse [\(Abbildung 2.4\)](#page-17-2) wird Ihnen bereits ein Verzeichnis vorgeschlagen, in das die ROWI Scan 600 Software installiert werden soll. Die markierten Punkte haben folgende Bedeutung:

- 1. *Zielverzeichnis*: Anzeige des aktuell ausgewählten Zielordners
- 2. *Durchsuchen*: Alternatives Zielverzeichnis auswählen
- 3. Anzeige des benötigten und ver fügbaren Speicherplatzes
- 4. *Zurück*: Zum vorherigen Dialog zurückkehren
- 5. *Installieren*: Installation starten bzw. fortsetzen
- 6. *Abbrechen*: Installation vorzeitig abbrechen. Der Scanner kann dann nicht genutzt werden.

<span id="page-17-2"></span><span id="page-17-1"></span>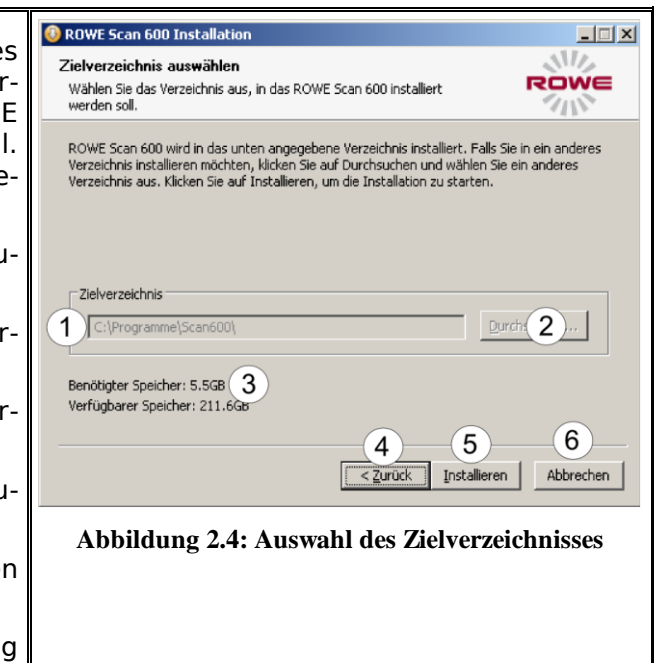

#### <span id="page-18-0"></span>**2.4 Installationsverlauf**

Nach Betätigen von *"Installieren"* beginnt die Installation der Dateien.

Der Installationsfortschritt und der aktuelle Status wird währenddessen wie in [Abbil](#page-18-3)[dung 2.5](#page-18-3) angezeigt.

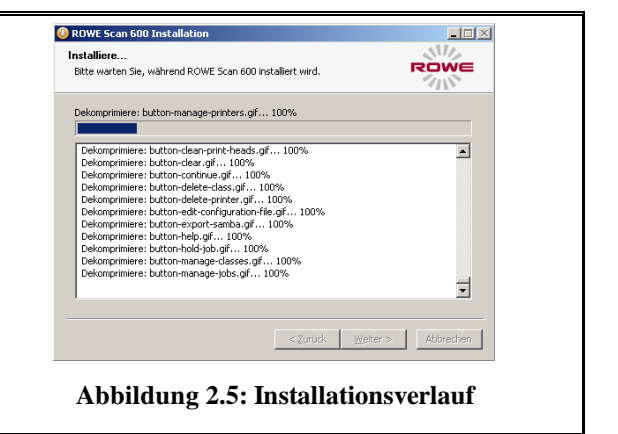

#### <span id="page-18-1"></span>**2.5 Installation der Gerätetreiber**

Während der Datenübertragung öffnen sich mehrere Dialoge, welche Sie darüber informieren, dass die passenden Treiber für das Gerät installiert werden. Während der Installation weist Windows Sie darauf hin, dass die Treiber den sog. "Windows Logotest" nicht bestanden haben ([Abbildung](#page-18-4)  [2.6\)](#page-18-4). Dies ist normal und die Installation kann mit "Installation fortsetzen" fortgeführt werden.

<span id="page-18-5"></span><span id="page-18-2"></span>Nachdem die Treiber auf dem PC installiert wurden, können sie die Installation mit *"Fertig stellen"* (siehe [Abbildung 2.7\)](#page-18-5) weiterführen.

<span id="page-18-4"></span><span id="page-18-3"></span>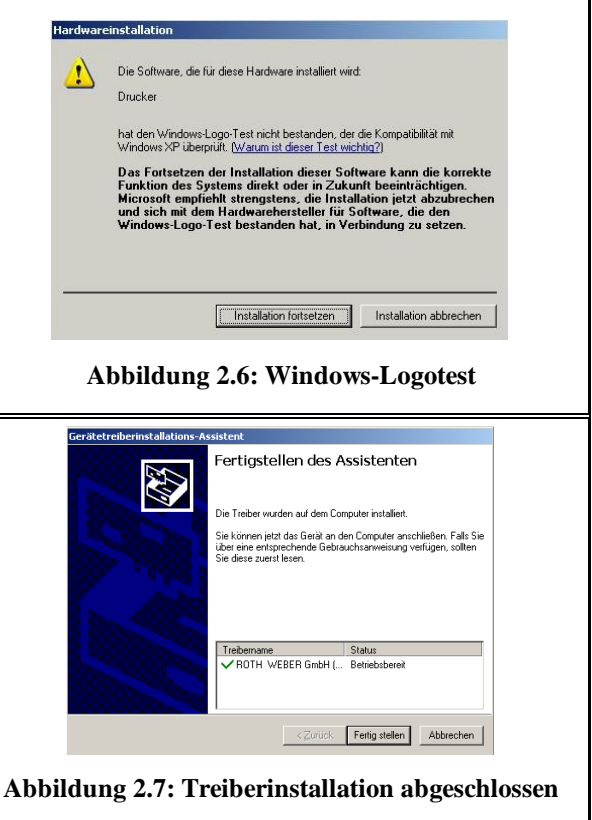

#### <span id="page-19-1"></span>**2.6 Installation zusätzlicher Plugins**

<span id="page-19-3"></span><span id="page-19-2"></span><span id="page-19-0"></span>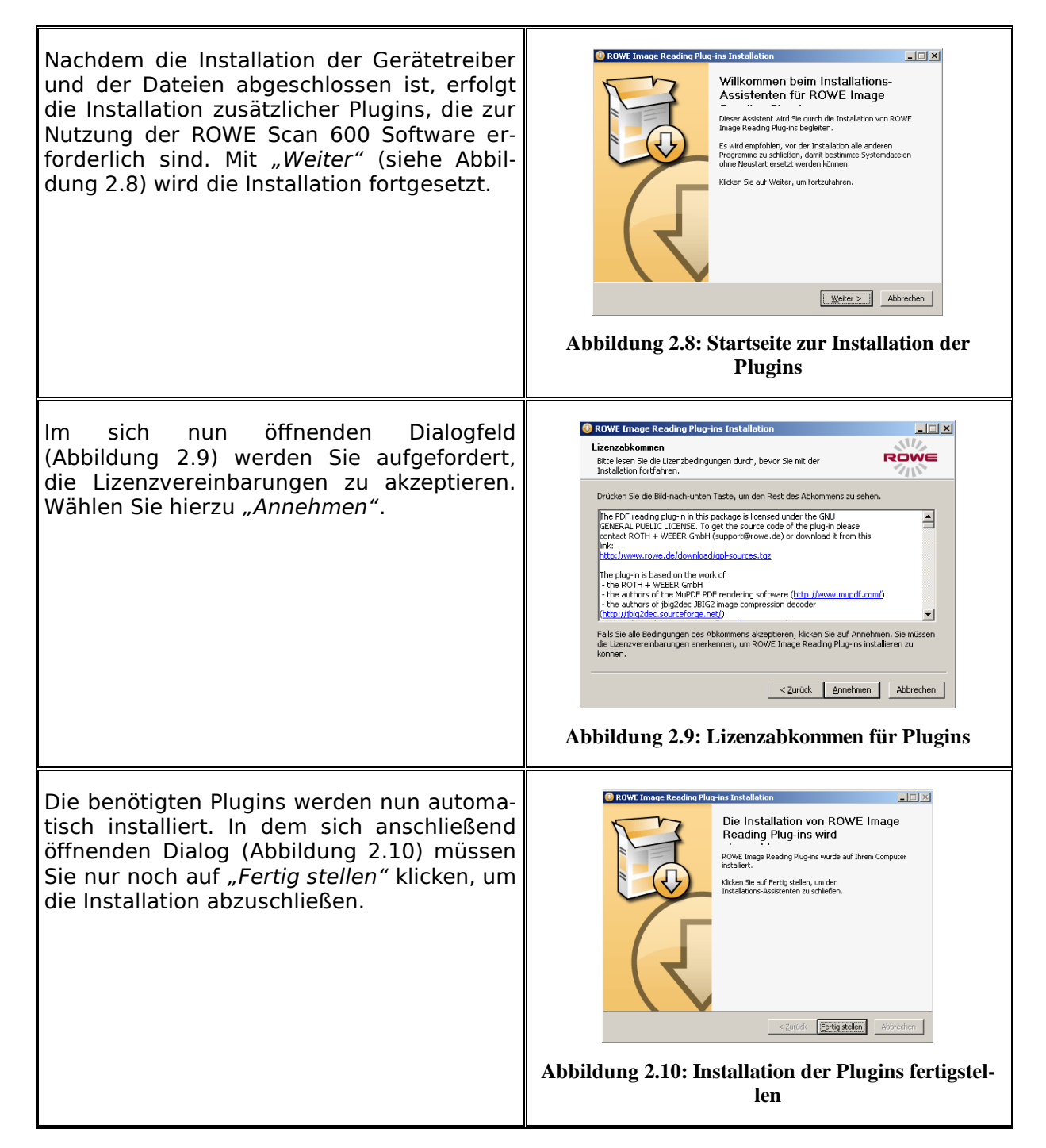

#### <span id="page-20-1"></span>**2.7 PC herunterfahren – Scanner verbinden – PC und Scanner einschalten**

<span id="page-20-3"></span><span id="page-20-2"></span><span id="page-20-0"></span>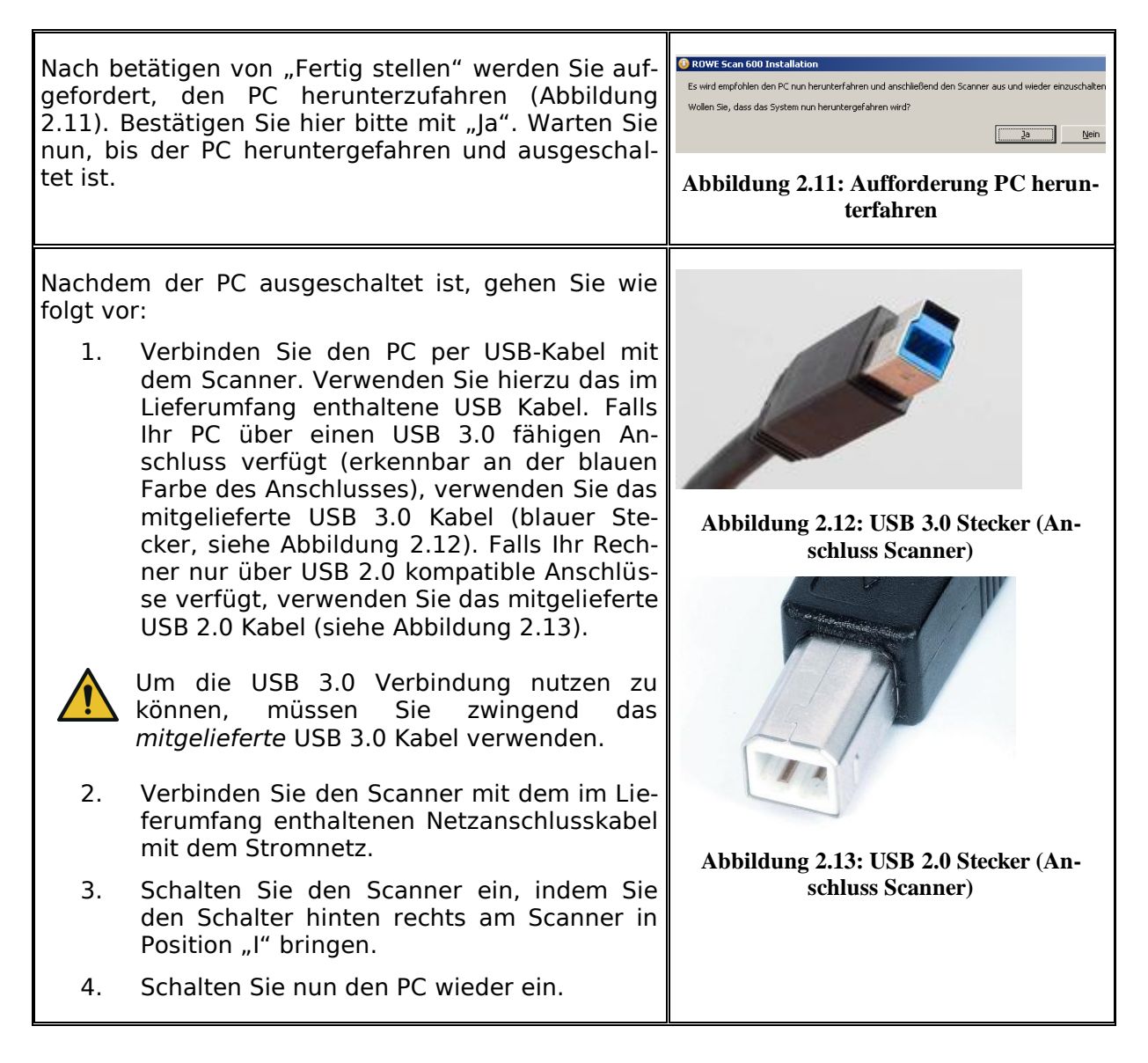

### **2.8 Fortsetzen der Installation**

<span id="page-21-2"></span><span id="page-21-1"></span><span id="page-21-0"></span>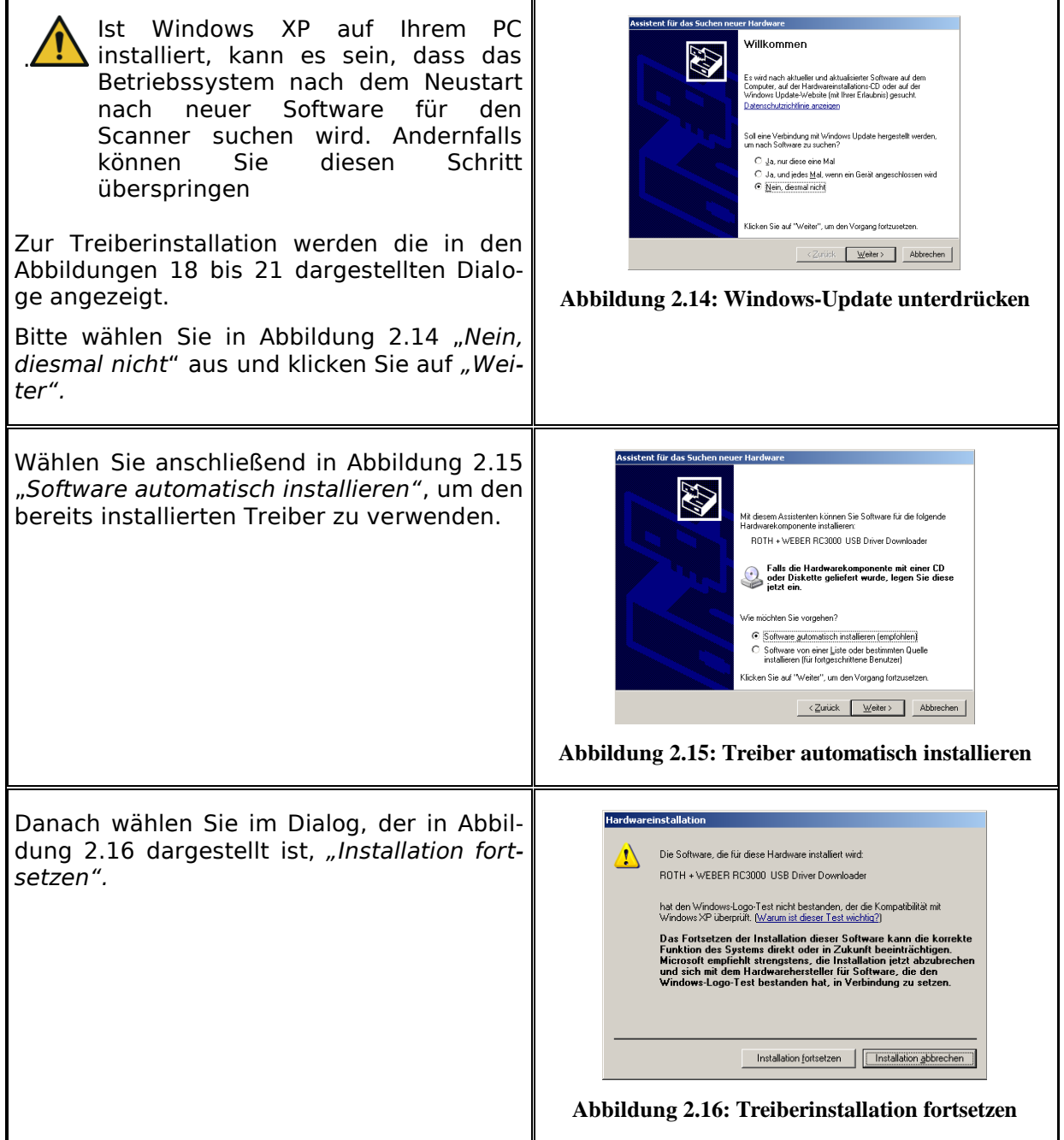

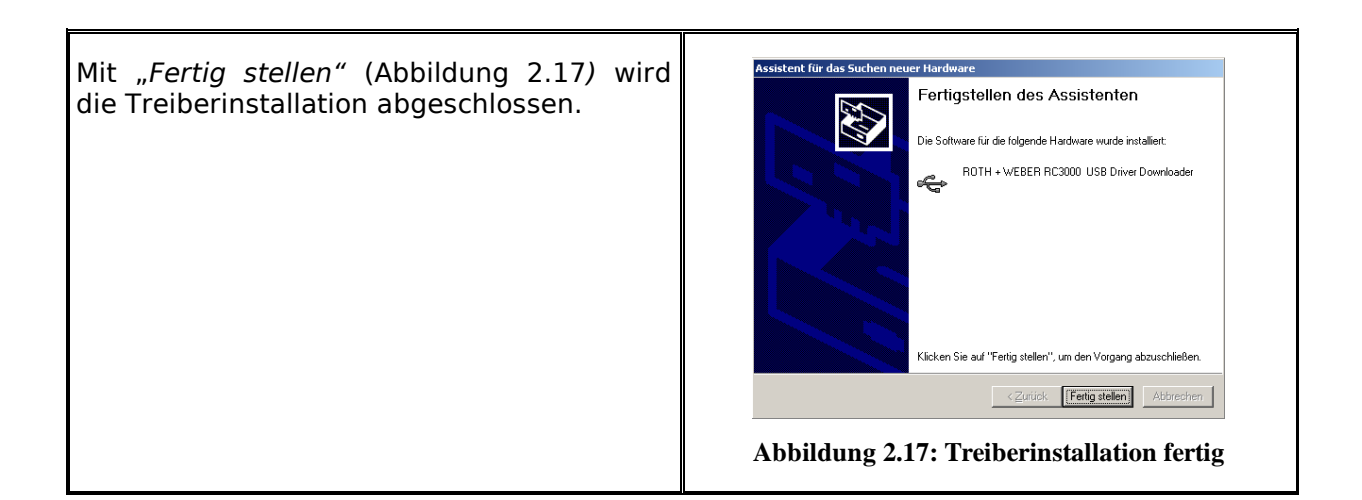

### <span id="page-22-1"></span><span id="page-22-0"></span>**2.9 Verbindung zum Scanner herstellen**

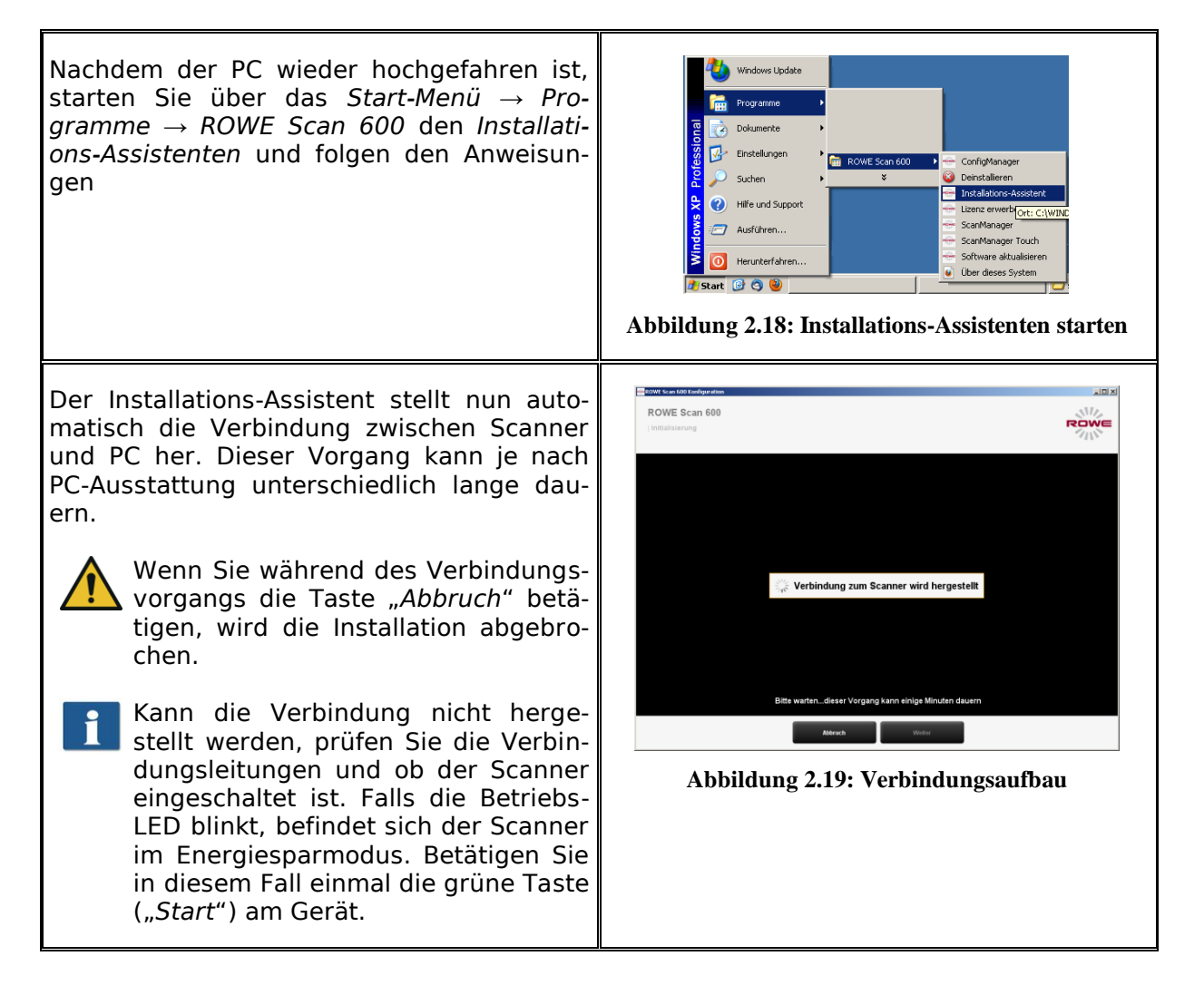

#### <span id="page-23-0"></span>**2.10 Aktivierung der Lizenzoptionen**

Falls Sie zusätzliche Lizenzoptionen erworben haben, können Sie im folgenden Dialog die Lizenzdatei installieren. Gehen Sie dazu wie folgt vor:

- 1. "*Lizenzdatei öffnen"*: Wählen Sie (Dateiendung ".key") aus. Diese Datei erhalten Sie nach dem Kauf des ROWE Scan 600 sowie bei späteren Upgrades üblicherweise per E-Mail oder auf Wunsch auf einem zusätzlichen Datenträger.
- 2. Betätigen Sie *"Weiter"*, um die Lizenz zu aktivieren, oder um mit der bereits vorhandenen Lizenz fortzu $fahren.<sup>1</sup>$
- Wenn Sie eine Lizenzdatei per E-Mail bekommen haben, müssen Sie die im Anhang befindliche .key Datei zunächst auf dem PC speichern, um sie unter 1. auswählen zu können.
	- 3. Falls Sie Ihren ROWE Scan 600 mit zusätzlichen Funktionen ausstatten möchten, können Sie die Schaltfläche 3. (*"Lizenz bestellen"*) betätigen. Sofern Sie über eine bestehende Internetverbindung verfügen, öffnet sich automatisch Ihr Internetbrowser und Sie gelangen auf die ROWE Homepage, auf der Sie weitere Lizenzoptionen bestellen können. Alternativ können Sie sich selbstverständlich direkt an den ROWE Service wenden (siehe Seite [9\)](#page-7-2).

 $\overline{a}$ 

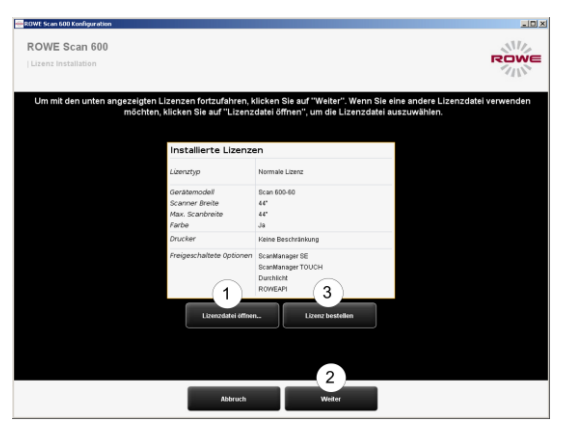

**Abbildung 2.20: Lizenzinstallation**

<sup>1</sup> Standardmäßig ist der ROWE Scan 600 mit einer 30-Tage-Testlizenz für den ScanManager SE ausgestattet. Daher können Sie – sofern Sie keine zusätzlichen Lizenzoptionen erworben haben – sofort "Weiter" betätigen.

#### <span id="page-24-0"></span>**2.11 Kalibrierung des Scanners**

Im nun folgenden Schritt muss der Scanner kalibriert werden, um optimale Scanergebnisse zu produzieren.

Hierzu legen Sie bitte das im Lieferumfang enthaltene Kalibrierchart in den Vorlageneinzug des Scanners ein.

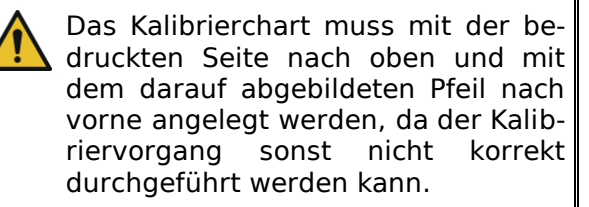

Betätigen Sie anschließend *"Weiter"*. Der Kalibriervorgang wird daraufhin gestartet und wird einige Zeit in Anspruch nehmen. Die etwaige verbleibende Zeit wird Ihnen angezeigt.

> Sollte der Assistent während des Ka-<br>Iibriervorgangs verschmutzungen Verschmutzungen bzw. Staub erkennen, wird eine Meldung angezeigt. Überprüfen und reinigen Sie in diesem Fall die Glasscheibe. Sie haben anschließend die Möglichkeit, den Vorgang zu wiederholen.

Bitte gehen Sie sorgfältig mit dem Kalibrierchart um. Legen Sie es nach Abschluss der Kalibrierung in den dafür vorgesehenen Karton zurück (immer mit der bedruckten Seite nach innen gefaltet).

Nach Abschluss der Kalibrierung ist der Scanner betriebsbereit und Sie können mit dem Gerät arbeiten. Lesen Sie hierzu die Kapitel *"Einfacher Scan"* bzw. *"Einführung in den ROWE ScanManager"*.

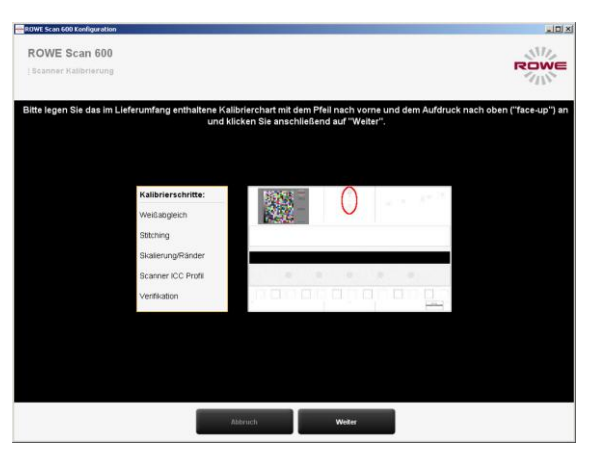

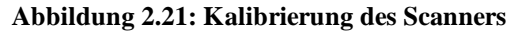

In der Regel wird die auf dem mitgelieferten Datenträger vorhandene Version der Scan 600 Software die neueste verfügbare sein. Es kann jedoch auch vorkommen, dass in der Zwischenzeit eine neuere Version bereit steht. Diese können Sie sich, sofern Sie dies möchten, nun herunterladen und installieren. Die Download-Verknüpfung erreichen Sie mit Hilfe der Schaltfläche *Update* im *ConfigManager* (siehe Kapitel [6\)](#page-81-0). Lesen Sie hierzu Abschnitt [6.7.](#page-92-0)

#### <span id="page-25-0"></span>**2.12 Verwendung externer USB-Datenträger**

Der Scanner verfügt über einen zusätzlichen USB-Anschluss im rechten Seitenkasten (siehe [Abbildung 1.3,](#page-12-1) Ziffer 6). Dieser Anschluss ist für die Nutzung externer USB-Laufwerke (z.B. USB-Stick) vorgesehen, um darauf direkt am Gerät eingescannte Vorlagen als Datei abspeichern zu können. Um diesen Anschluss nutzen zu können, benötigen Sie zusätzliche zu der USB-Verbindung des Scanners an Ihrem PC einen weiteren freien USB-Anschluss, der mit dem USB-Verlängerungsanschluss auf der Rückseite des Scanners (siehe [Abbildung 1.3,](#page-12-1) Ziffer 5) verbunden werden muss.

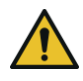

Verwenden Sie hierfür nur dann ein USB 3.0 kompatibles Kabel, wenn der verwendete USB-Anschluss an Ihrem PC auch USB 3.0 kompatibel ist. Andernfalls verwenden Sie unbedingt ein USB 2.0 Kabel. Falls es bei Verwendung einer USB 3.0 Verbindung zu Problemen bei der Verwendung externer USB Datenträger kommen sollte, prüfen Sie, ob das Problem auch dann auftritt, wenn Sie ein USB 2.0 Kabel verwenden.

## <span id="page-26-0"></span>**3 Ein- und Ausschalten des Scanners**

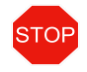

Der ROWE Scanner darf nur mit einer Netzspannung zwischen 100 – 240 Volt bei einer Frequenz von 50/60 Hz betrieben werden.

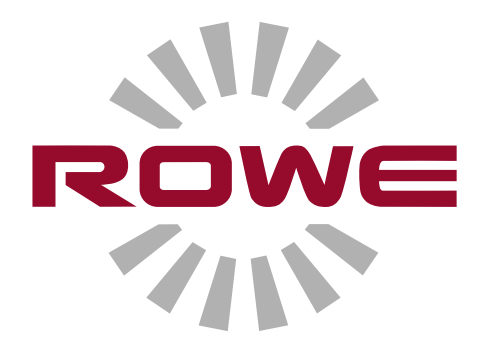

#### <span id="page-27-0"></span>**3.1 Position des Ein-/Ausschalters**

Der Scanner wird über einen Kippschalter auf der Rückseite des Gerätes eingeschaltet. Der Schalter befindet sich oberhalb des Netzanschlusses (siehe [Abbildung 3.1\)](#page-27-1). Ist das Gerät eingeschaltet, leuchtet auf dem Bedienfeld (siehe [Abbildung 3.2\)](#page-27-2) unter der grünen Taste (2) die Betriebs-LED.

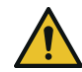

<span id="page-27-1"></span>Schalten Sie während des Installationsprozesses den Scanner erst nach Aufforderung ein.

<span id="page-27-2"></span>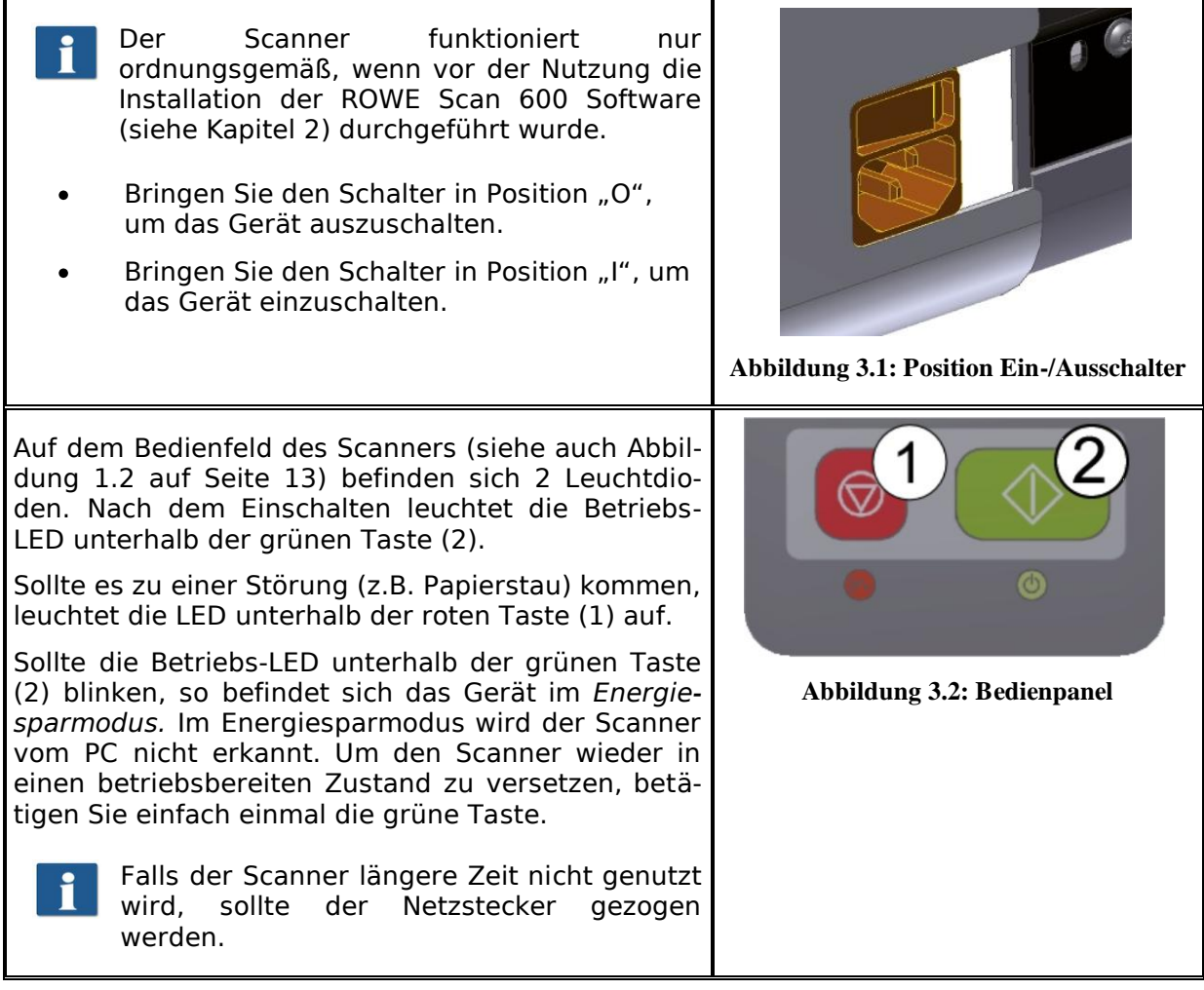

# **4 Einfacher Scan**

<span id="page-28-0"></span>Die Scanner der ROWE Scan 600 Serie sind jeweils in zwei Ausführungen lieferbar:

- $\bullet$ Bis zu 1,5mm Materialstärke (ohne Höhenverstellung)
- Bis zu 30mm Materialstärke (mit Höhenverstellung)  $\bullet$

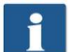

Die Höhenverstellung ist nicht nachrüstbar. Zum Scannen stärkerer Vorlagen mit Höhenverstellung beachten Sie bitte Kapitel [4.1.1](#page-29-1) auf Seite [32.](#page-29-1)

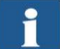

Die Scanner der ROWE Scan 600 Serie verfügen zudem über eine automatische Breitenerkennung (siehe Scanformat, Kapitel [0a](#page-57-0)uf Seite [60\)](#page-57-0).

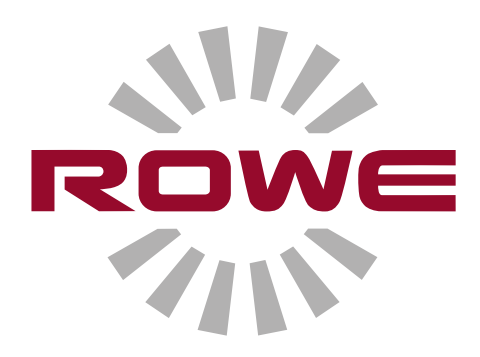

### <span id="page-29-0"></span>**4.1 Durchführen eines Scans**

<span id="page-29-1"></span>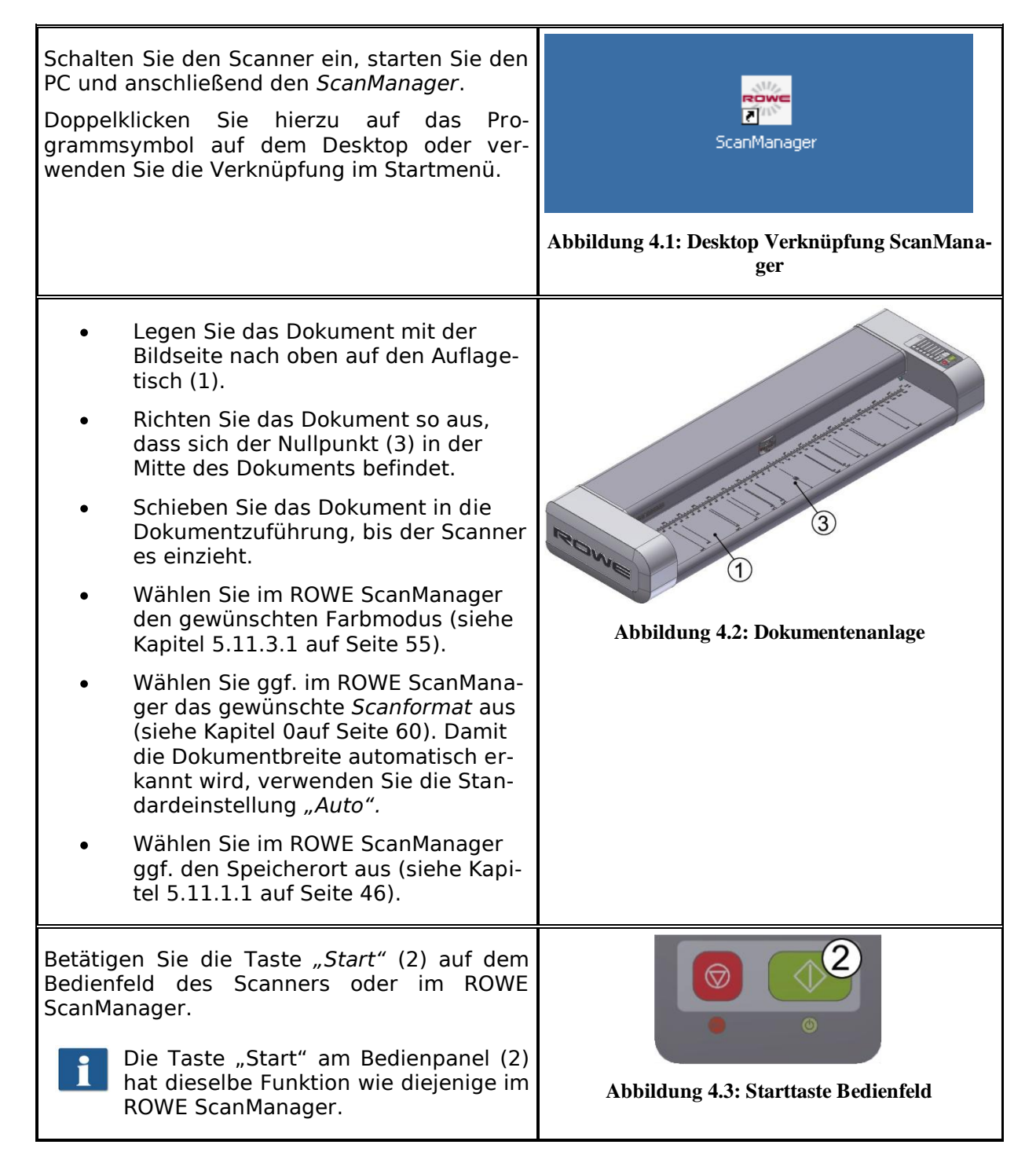

#### <span id="page-30-0"></span>**4.1.1 Scannen mit Höhenverstellung**

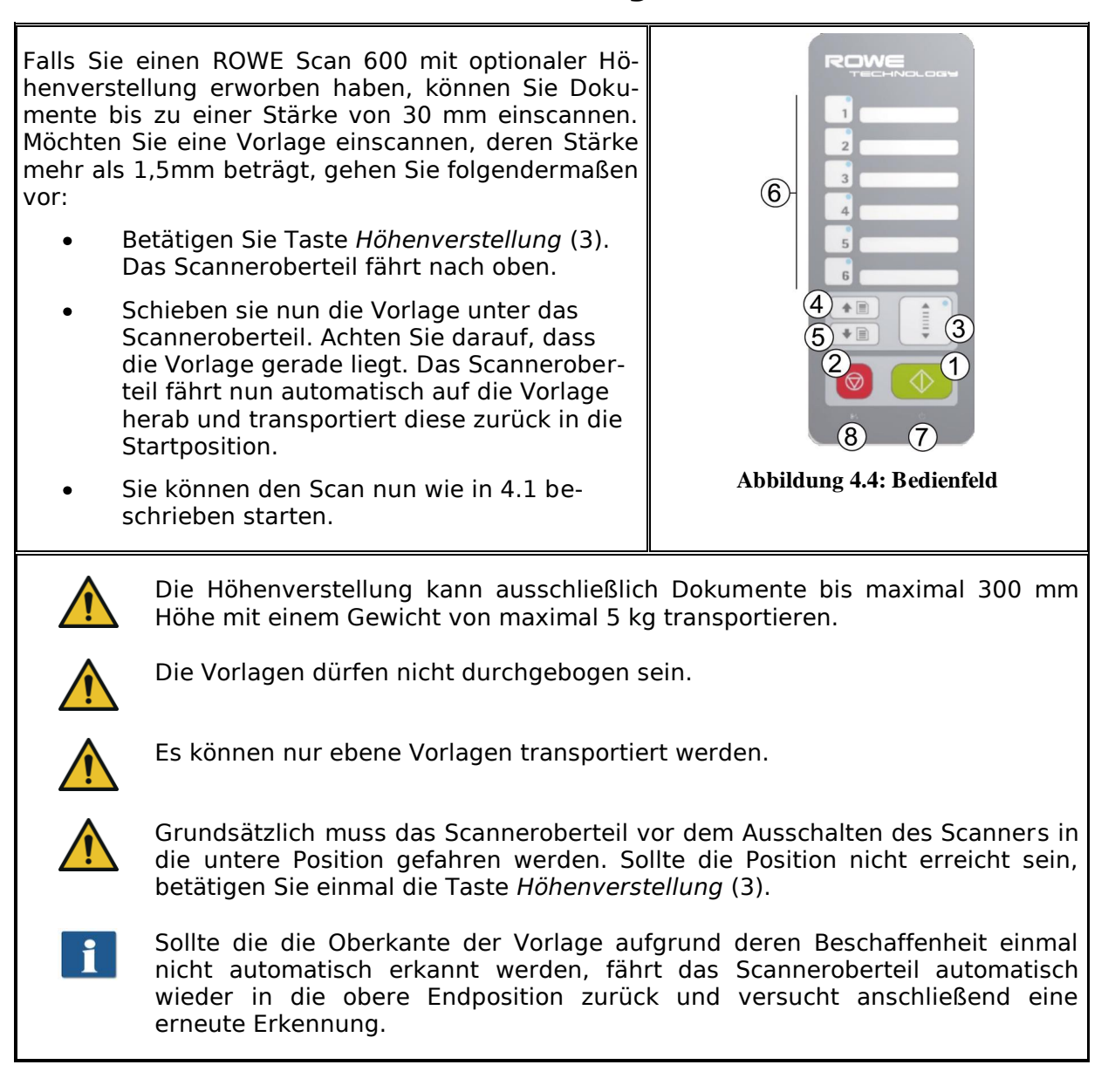

# <span id="page-31-0"></span>**5 Der ROWE ScanManager**

Die Software *ROWE ScanManager* ist die zentrale Softwareanwendung zur Verwendung der ROWE Scan 600 Serie. In diesem Kapitel wird beschrieben, wie Sie mit Hilfe dieser Software den Scanner effizient nutzen können.

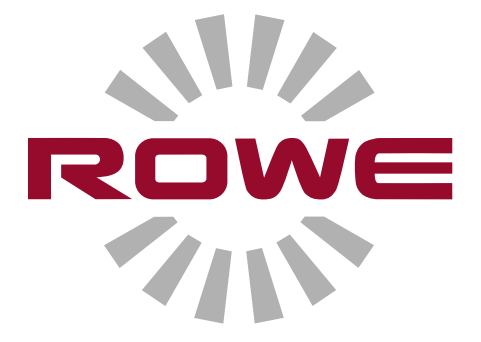

#### <span id="page-32-0"></span>**5.1 Varianten des ROWE ScanManager**

Die Software *ROWE ScanManager* ist in verschiedenen Varianten erhältlich, die sich in ihrem Funktionsumfang unterscheiden. Eine Übersicht über die verfügbaren Versionen zeigt [Tabelle 5.1.](#page-32-1)

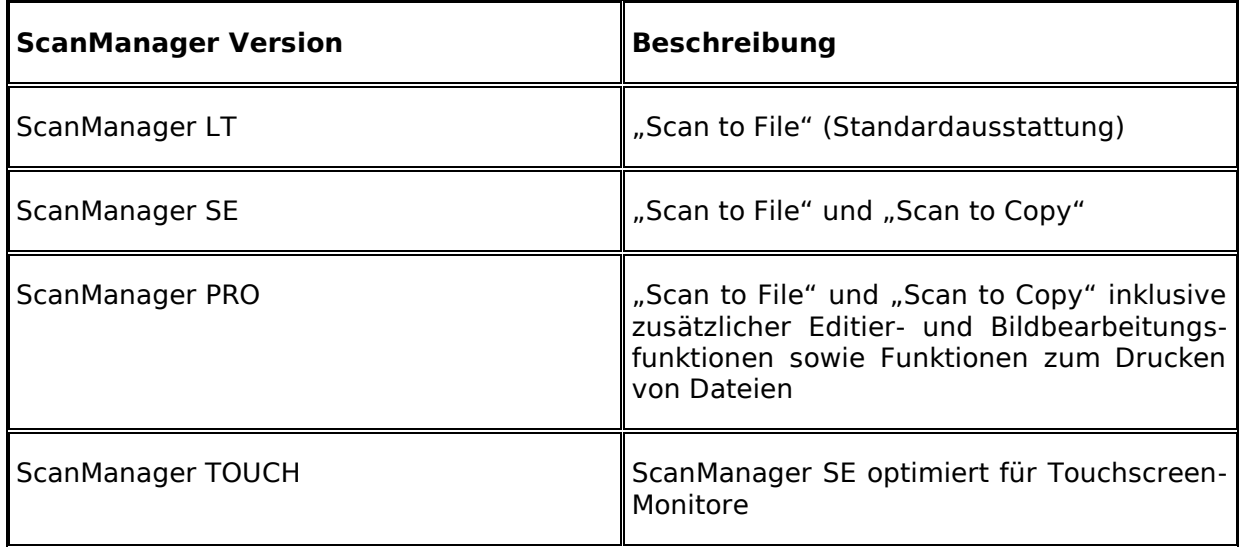

#### **Tabelle 5.1: Versionen des ROWE ScanManager**

<span id="page-32-1"></span>Die Scanner der ROWE Scan 600 Serie können sowohl über einen Desktop PC f. mit Maus und Tastatur als auch über einen Touchscreen-Monitor bedient werden. Für die Bedienung per Touchscreen ist die speziell für Touchscreens optimierte Variante ROWE ScanManager TOUCH optional erhältlich, während die übrigen Versionen LT/SE/PRO nicht für eine Touchscreen-Bedienung (also ohne Maus und Tastatur) vorgesehen sind. Die in den nachfolgenden Abschnitten dargestellten Abbildungen beziehen sich auf die Versionen LT/SE/PRO. Das Aussehen sowie die Bedienung des ScanManager TOUCH unterscheiden sich nur in geringfügigen Aspekten. Näheres hierzu finden Sie in Kapitel [5.16.](#page-78-0)

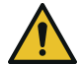

Um den vollen Funktionsumfang des ScanManager nutzen zu können, muss der Scanner mit dem PC verbunden und eingeschaltet sein. Andernfalls kann der ScanManager nur in einem eingeschränkten Demo-Modus verwendet werden.

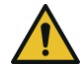

Im Lieferumfang des ROWE ScanManager SE, PRO und TOUCH ist jeweils nur ein Druckertreiber enthalten. Treiber für jeden weiteren Drucker müssen optional erworben werden.

#### <span id="page-33-0"></span>**5.2 Starten des ROWE ScanManager**

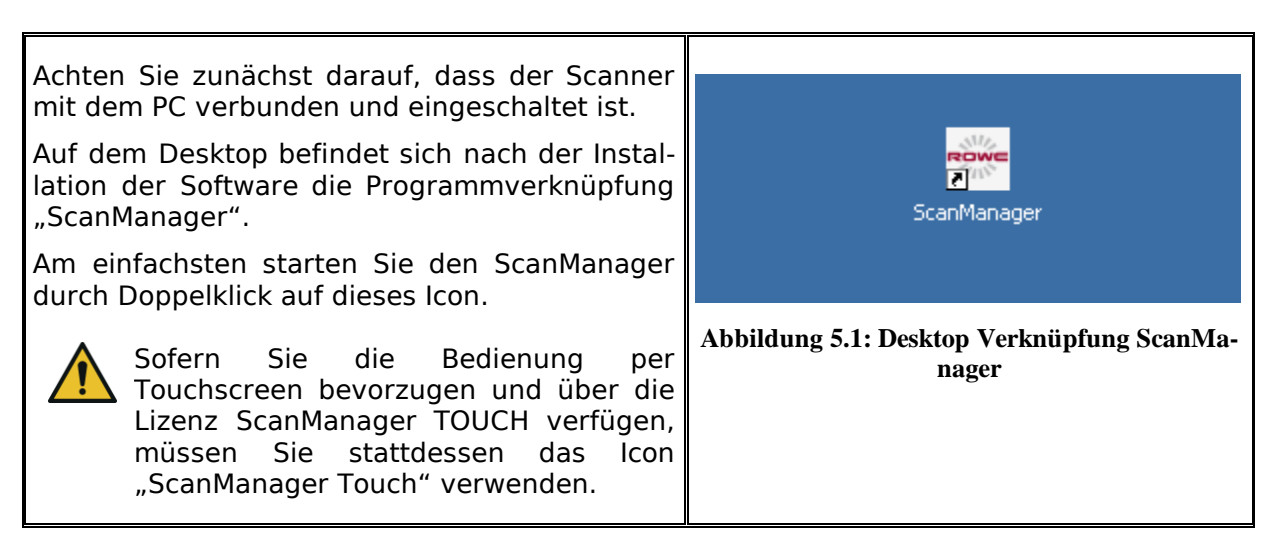

#### <span id="page-33-1"></span>**5.3 Hauptansicht des ROWE ScanManager**

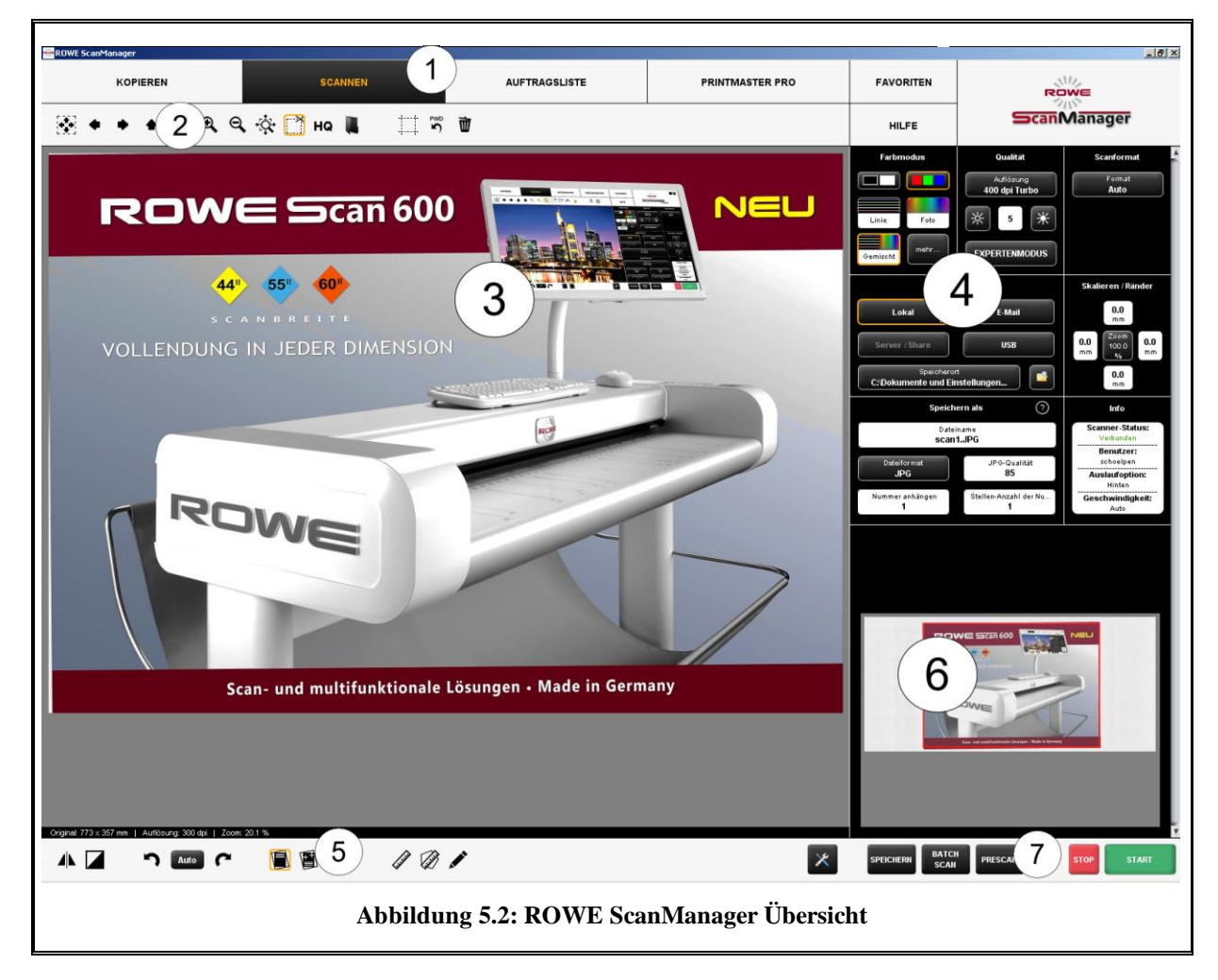

Der ROWE ScanManager enthält folgende Komponenten:

- 1. Arbeitsbereiche (je nach erworbenen Lizenzoptionen stehen ggf. nicht alle zur Verfügung (siehe Kapitel [5.5,](#page-34-1) S. [36\)](#page-34-1)
- 2. Werkzeugleiste des Hauptviewers (siehe Kapitel [5.9,](#page-39-0) S. [41\)](#page-39-0)
- 3. Hauptviewer zur Darstellung der Scans (Detailansicht, Voransicht), Näheres siehe Kapitel [5.6,](#page-35-0) S. [37](#page-35-0)
- 4. Einstellungsbereich (passt sich automatisch dem jeweils gewählten Arbeitsbereich an), siehe Kapitel [5.11,](#page-42-0) S. [44](#page-42-0)
- 5. Werkzeugleiste Editier- und Messfunktionen, siehe Kapitel [5.10,](#page-41-0) S. [43](#page-41-0)
- 6. Übersichtsviewer zur Darstellung des kompletten Scans, siehe Kapitel [5.7,](#page-36-0) S. [38](#page-36-0)
- 7. Werkzeugleiste mit Aktionstasten (siehe Kapitel [5.8,](#page-37-0) S. [39\)](#page-37-0)

#### <span id="page-34-0"></span>**5.4 Einstellen der gewünschten Sprache**

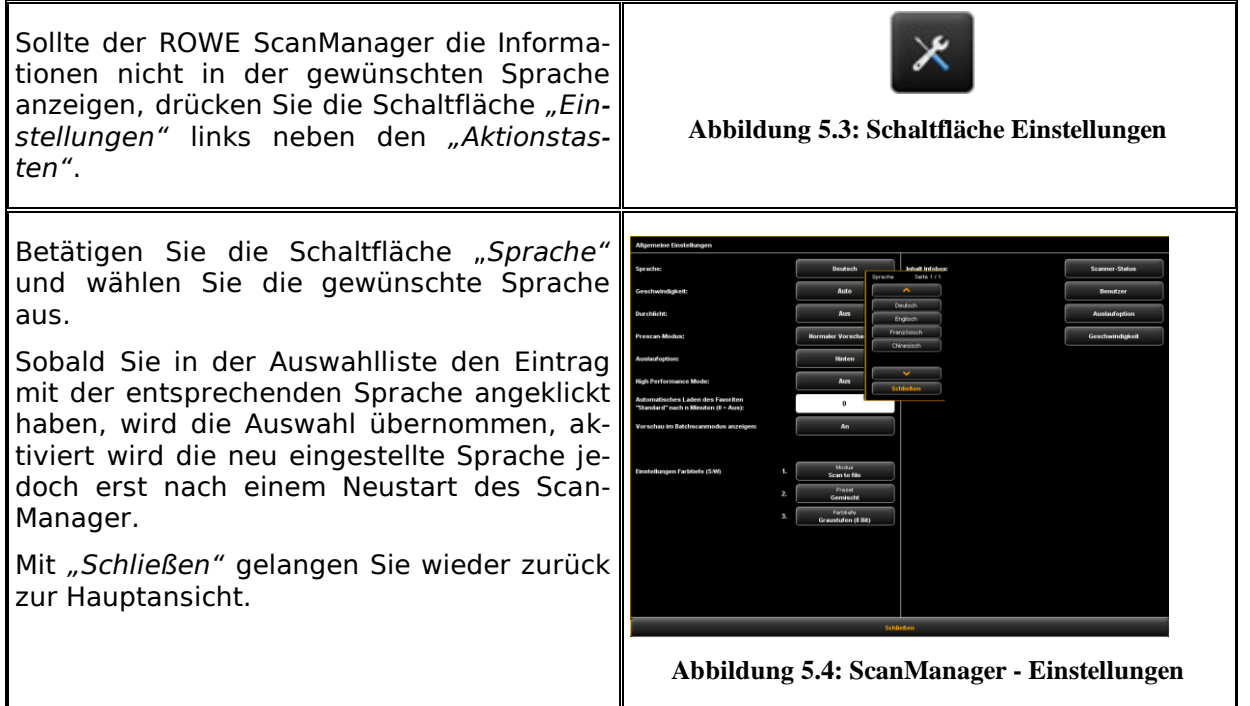

#### <span id="page-34-1"></span>**5.5 Arbeitsbereiche**

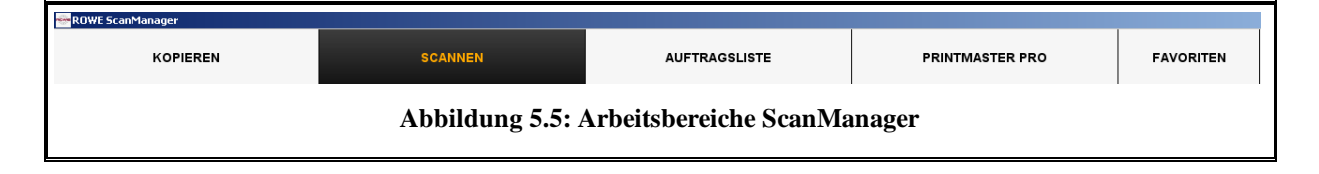

Um Ihnen die Arbeit so leicht wie möglich zu gestalten, sind die Bedienelemente des ScanManager in sog. Arbeitsbereiche unterteilt, so dass nur die jeweils benötigten Funktionen zugänglich sind.

Durch Anwahl einer der Schaltflächen in der oberen Reihe des ScanManager können Sie zwischen den verschiedenen Arbeitsbereichen wechseln. Mit der Auswahl des richtigen Arbeitsbereichs bestimmen Sie, was Sie als nächstes tun möchten. Die Arbeitsbereiche haben folgende Bedeutung:

- *Kopieren*: Wählen Sie Kopieren, wenn sie Kopien von Vorlagen auf einen Drucker anfertigen möchten. Näheres siehe Kapitel [5.11.2,](#page-49-0) S. [51.](#page-49-0) Dieser Arbeitsbereich ist in der Version *LT* nicht verwendbar.
- *Scannen*: Wählen Sie Scannen, wenn Sie Vorlagen scannen und als Bilddateien abspeichern möchten. Näheres siehe Kapitel [5.11.1,](#page-43-0) S. [45.](#page-43-0)
- *Auftragsliste*: Wählen Sie Auftragsliste, wenn Sie laufende Druckaufträge überwachen oder steuern möchten. Näheres siehe Kapitel [5.13,](#page-65-0) S. [67.](#page-65-0) Dieser Arbeitsbereich ist in der Version *LT* nicht verwendbar.
- PrintMaster PRO: Wählen Sie diesen Arbeitsbereich, wenn Sie Dateien ausdrucken möchten und/oder komplexe Druckaufträge/Sätze ausgeben möchten. Näheres siehe Kapitel [5.14,](#page-67-0) S. [69.](#page-67-0) Um diesen Arbeitsbereich verwenden zu können, benötigen Sie die Lizenzoption ScanManager *PRO*.
- Favoriten: Wählen Sie Favoriten, um häufig benötigte Einstellungen zu verwalten. Näheres siehe Kapitel [5.12,](#page-60-1) S. [62.](#page-60-1)

Für Lizenzupgrades siehe Kapitel [2.10,](#page-23-0) S. [25.](#page-23-0)

#### <span id="page-35-0"></span>**5.6 Hauptviewer**

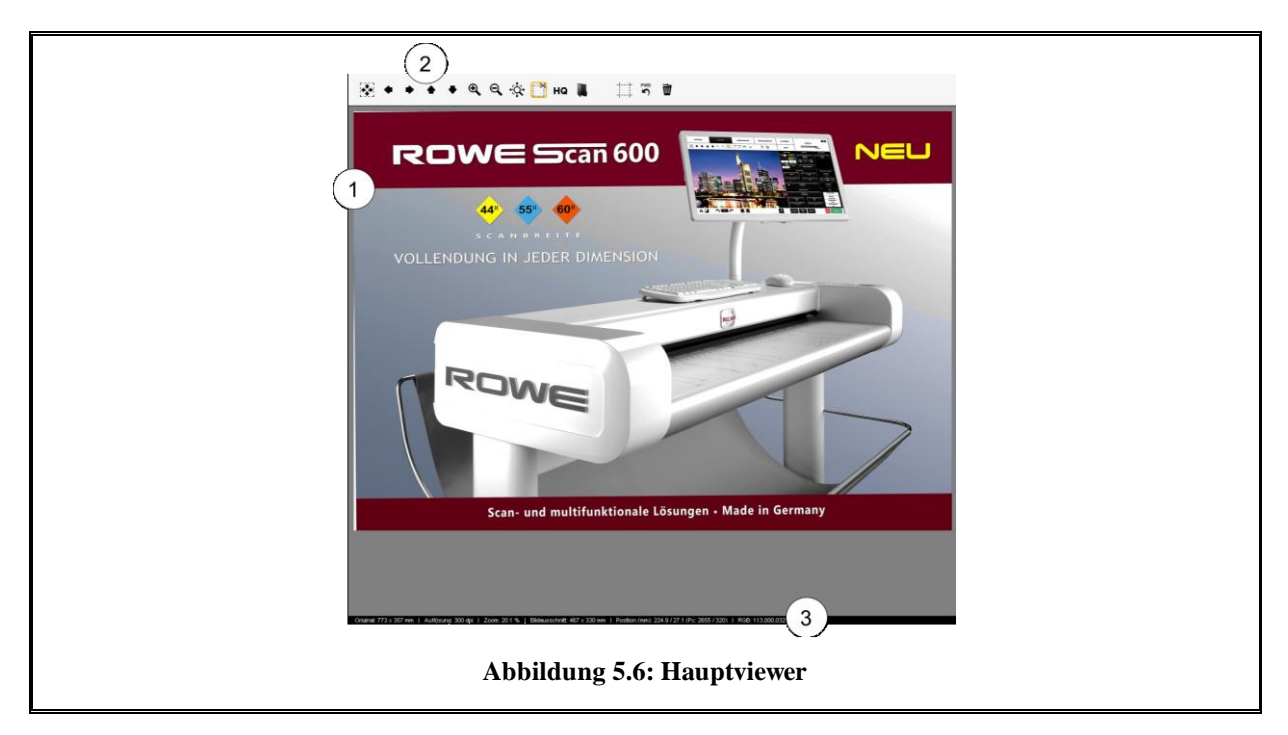
Der Hauptviewer dient zur Anzeige des zuletzt eingescannten Dokuments bzw. einer geladenen Bilddatei. Mit Hilfe umfangreicher Zoomfunktionen können Sie sich auch einzelne Bereiche vergrößert darstellen. Hierzu können Sie innerhalb des angezeigten Bildes durch gedrückt Halten der linken Maustaste einen Bereich markieren. Dieser Bereich wird dann vergrößert. Folgende Komponenten gehören zum Viewer:

- 1. Bildanzeigebereich: Vorschauansicht/Detailansicht
- 2. Werkzeugleiste des Viewers (siehe Kapitel [5.9,](#page-39-0) S. [41\)](#page-39-0)
- 3. Statusleiste: Anzeige nützlicher Informationen über das angezeigte Bild (Auflösung, Abmessungen, Farbmodus, etc.)

Sobald Sie Veränderungen im [Einstellungsbereic](#page-42-0) (S. [44\)](#page-42-0) vornehmen, die das Aussehen des Bildes beeinflussen (z.B. Helligkeit, Farbmodus etc.), wird die Anzeige im Viewer sofort aktualisiert, so dass Sie die Auswirkungen der Einstellungen direkt sehen können.

# **5.7 Übersichtsviewer**

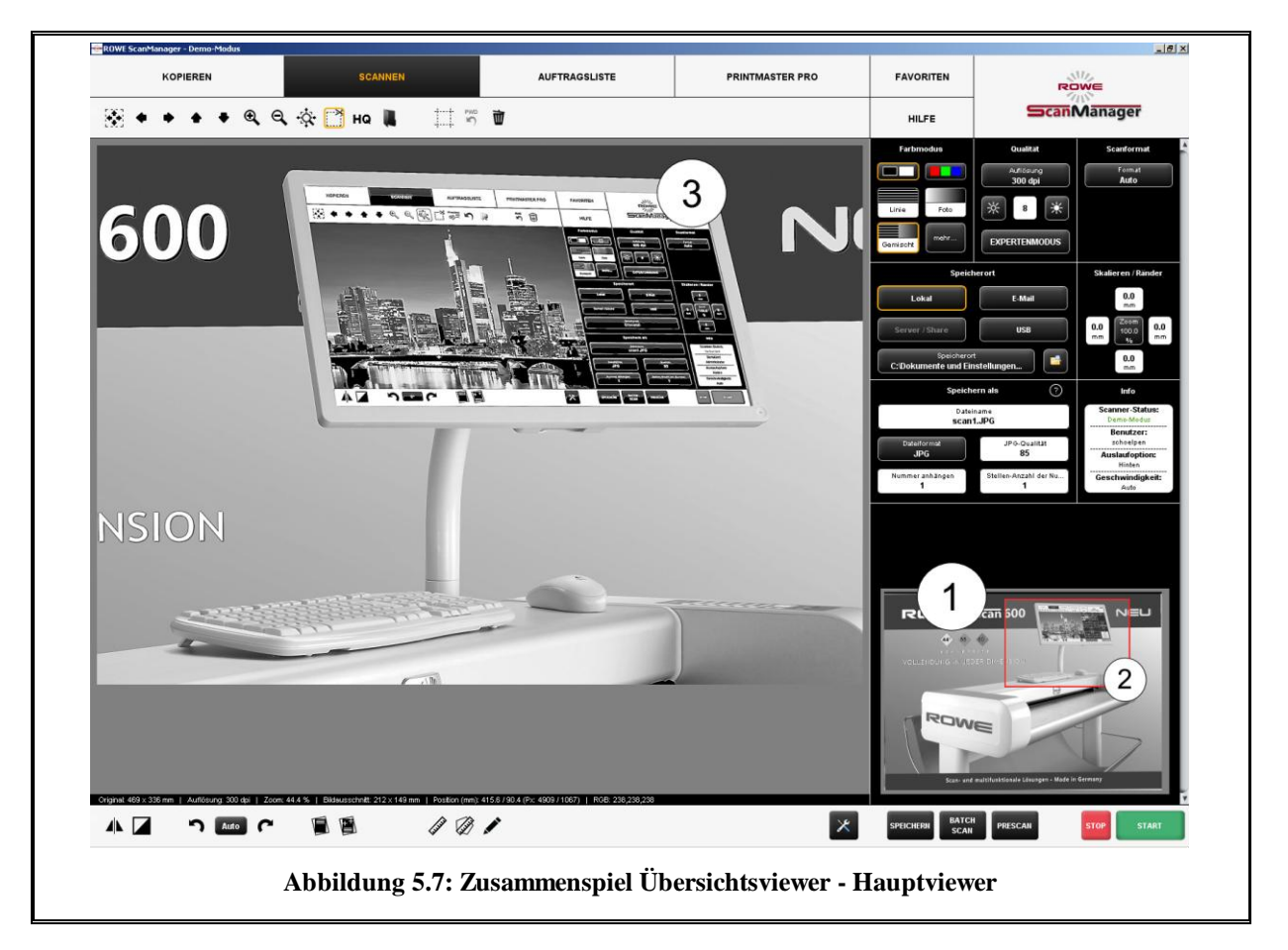

Der rechts unten eingebettete kleine Viewer (1) dient dazu, dass Sie bei Verwendung der Zoomfunktionen des Hauptviewers (3) stets die Übersicht behalten, an welcher Stelle im Gesamtbild sich der dort angezeigte Ausschnitt befindet.

Der Übersichtsviewer ist mit dem Hauptviewer derart verknüpft, dass der im Hauptviewer angezeigte Ausschnitt im Übersichtsviewer stets mit einem roten Rahmen (2) markiert wird.

Sie können diesen Rahmen nun mit der Maus "greifen" und an eine andere Stelle verschieben, um im Hauptviewer einen anderen Bereich anzuzeigen.

Wenn Sie im Hauptviewer einen kleineren oder größeren Ausschnitt anzeigen möchten, können Sie auch die 4 Kanten des Viewers "greifen" und verschieben.

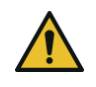

Der Übersichtsviewer ist aus Platzgründen standardmäßig in der Version ScanManager TOUCH deaktiviert (siehe Kapitel [5.16\)](#page-78-0).

## <span id="page-37-0"></span>**5.8 Aktionstasten**

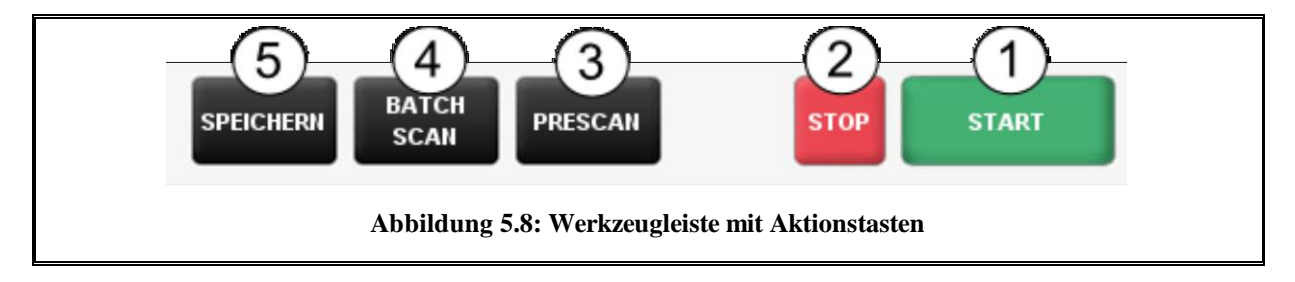

In der Werkzeugleiste im unteren rechten Bereich des ScanManager befinden sich die Tasten, die mit den wichtigsten Funktionen zur Benutzung des ROWE Scan 600 verknüpft sind. Mit Hilfe dieser Tasten starten Sie z.B. einen Scanvorgang oder lösen die Ausgabe auf einen Drucker aus.

- 1. *Start*: Mit Hilfe dieser Taste lösen Sie abhängig vom gewählten Arbeitsbereich die mit dem Arbeitsbereich verknüpfte Aktion aus.
	- Im Arbeitsbereich "Scannen" starten Sie damit den Scanvorgang mit anschließender Ausgabe in eine Datei.
	- Im Arbeitsbereich "Kopieren" starten Sie damit den Scanvorgang mit anschließender Ausgabe auf einen Drucker.
- 2. *Stop*: Mit dieser Taste können Sie einen laufenden Scan unterbrechen. Der Scanner stoppt dann sofort den Papiertransport.

Die Aktionstasten *Start* und *Stop* sind mit derselben Funktionalität belegt, wie die grüne und rote Taste am Bedienfeld des Scanners.

- 3. *Prescan*: Durchführen eines Vorschauscans. Das Verhalten eines Vorschauscans können Sie in den *Einstellungen* beeinflussen:
	- *Normaler Vorschauscan*: Der Scanvorgang erfolgt genauso, wie bei Betätigen der Start-Taste. Es erfolgt allerdings noch *keine Ausgabe*. Sie haben dadurch die Möglichkeit, vor der Ausgabe das eingescannte Bild zu bearbeiten. Wenn Sie alle gewünschten Bearbeitungsschritte durchgeführt haben, drücken Sie einfach die Aktionstaste (5), um die Ausgabe mit den gewählten Einstellungen zu starten.
	- Schneller Vorschauscan: Es wird ein schneller Scan mit reduzierter Auflösung durchgeführt und im Viewer angezeigt. Die Vorlage wird anschließend zurück transportiert und Sie werden gefragt, ob Sie einen Ausschnitt zum Scannen auswählen möchten. Sie können daraufhin mit der Maus in der Vorschauansicht einen Bereich markieren, dessen Abmessungen und Position dann automatisch als benutzerdefiniertes Format eingestellt werden. Wenn Sie anschließend die Taste *Start* betätigen, wird nur dieser ausgewählte Bereich eingescannt und ausgegeben.
- 4. *Batch*s*can*: Die sog. Batchscanfunktion kann ein- und ausgeschaltet werden. Ist die Batchscanfunktion aktiviert, so startet automatisch der Scanvorgang, sobald eine Vorlage in den Dokumenteinzug des Scanners eingelegt wird. Es ist also kein Betätigen der Taste "Start" mehr nötig. Diese Option kann Ihnen das Arbeiten insbesondere dann erleichtern, wenn Sie viele Dokumente in Folge mit identischen Einstellungen scannen/kopieren möchten.
- 5. *Speichern/Drucken*: Die Aktionstaste (5) beinhaltet je nach gewähltem Arbeitsbereich die Beschriftung "Speichern" (Arbeitsbereich *Scannen*) oder "Drucken" (Arbeitsbereich *Kopieren*). In beiden Fällen wird durch Betätigen die Ausgabe gestartet – entweder in eine Datei oder auf einen Drucker. Sie benötigen diese Taste, wenn Sie
	- das Bild bzw. die Einstellungen nach dem Scanvorgang bearbeiten möchten (Prescan, bearbeiten, Ausgabe) und/oder
	- die Ausgabe erneut durchführen möchten, ggf. mit geänderten Einstellungen.

## <span id="page-39-0"></span>**5.9 Werkzeugleiste des Hauptviewers**

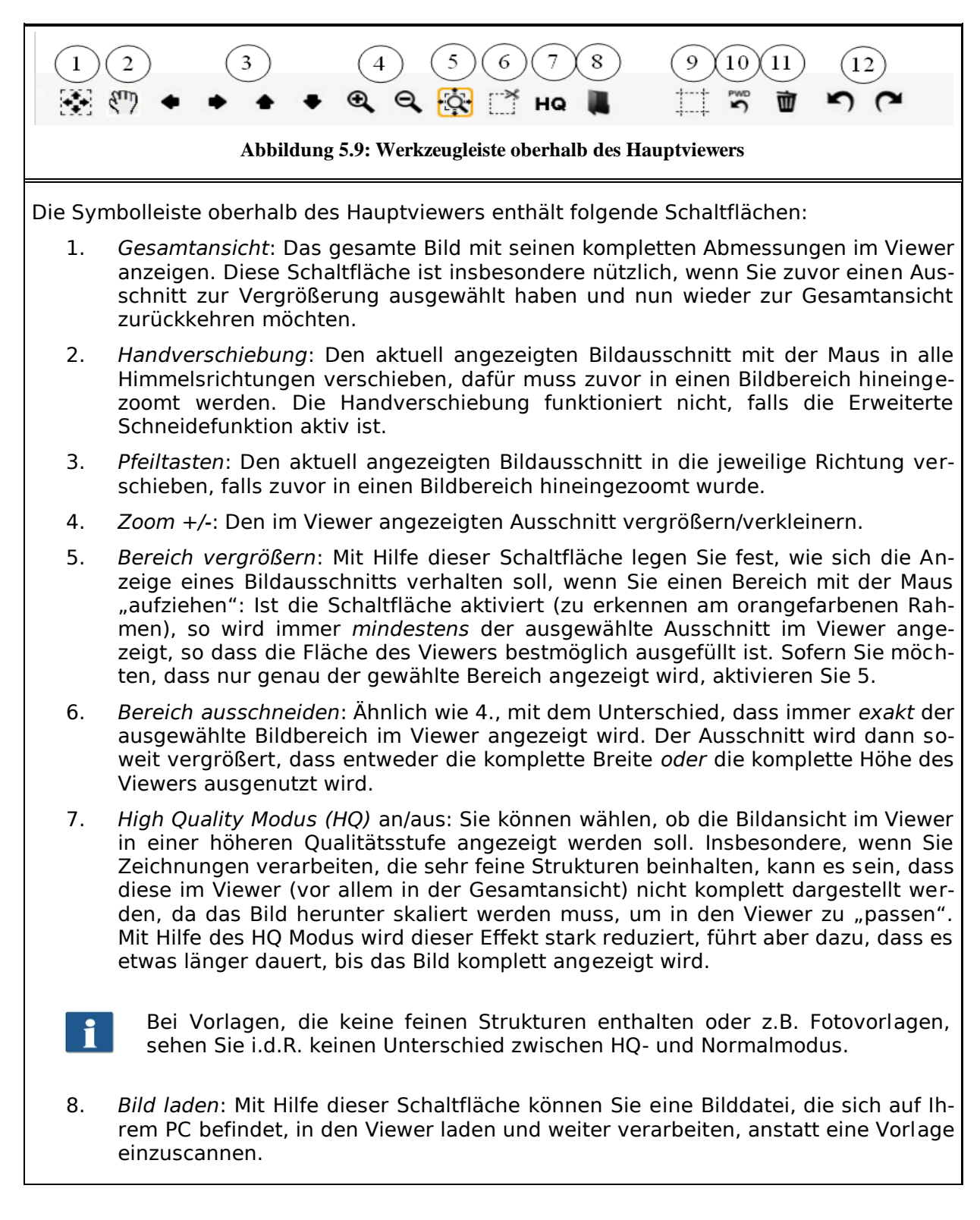

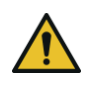

Durch das laden einer Bilddatei geht das zuvor im Viewer dargestellte Bild verloren, da es nicht möglich ist, mehrere Dateien gleichzeitig im Viewer geöffnet zu haben. Sie haben aber die Möglichkeit, das Bild vorher zu speichern (siehe [5.8\)](#page-37-0).

- 9. *Erweiterte Schneidefunktion*: Mit Hilfe dieser Funktion haben Sie die Möglichkeit, die Ränder eines Bildes auf einfache Weise abzuschneiden und dabei die Schnittkanten pixelgenau zu platzieren. Wenn Sie die Schaltfläche aktivieren, erscheinen im Hauptviewer an den 4 Seiten jeweils rote Linien, die sich zunächst ganz außen befinden. Diese Linien können Sie nun mit der Maus "greifen" und in das Bild hineinziehen. Wenn Sie nun die Ausgabe starten, werden Sie gefragt, ob sie den markierten Ausschnitt oder das gesamte Bild ausgeben möchten.
	- Der Vorteil dieser Funktion gegenüber der Funktion *Bereich Ausschneiden* (5) besteht im Wesentlichen darin, dass Sie 4 Schneideränder setzen können, während Sie in beliebige Bildbereiche hineinzoomen. Auf diese Weise können sie – insbesondere bei größeren Zeichnungen – die Ränder beliebig genau platzieren.

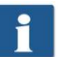

Diese Funktion können Sie nur bei vorhandener Lizenzoption ScanManager *PRO* nutzen.

- 10. *Breitenerkennung zurücksetzen*: Mit dieser Funktion besteht die Möglichkeit, die automatische Erkennung der Dokumentbreite für den zuvor durchgeführten Scan rückwirkend zu deaktivieren. Diese Funktion kann insbesondere hilfreich sein, wenn das eingescannte Dokument Beschädigungen aufweist, so dass die automatische Erkennung fehlschlägt. Auf diese Weise können Sie verhindern, dass Ihnen Bildinhalte verloren gehen, ohne das Dokument erneut einscannen zu müssen und/oder ein anderes Scanformat auswählen zu müssen. Wenn Sie diese Schaltfläche betätigen, wird das Bild in derselben Breite angezeigt, als hätten Sie bei *Scanformat* die Option *"Auto (Sensor)"* gewählt. Sie können dann z.B. mit Hilfe der *Erweiterten Schneidefunktion* (8) das Bild manuell passend zuschneiden, falls Sie dies möchten. Weitere Informationen zum Thema Breitenerkennung und Scanformat finden Sie in Kapitel [5.11.3.3](#page-58-0) auf Seite [60.](#page-57-0)
- 11. *Bild löschen*: Hier können Sie das momentan angezeigte Bild aus dem Viewer entfernen. Das Bild wird nur aus dem Viewer entfernt, d.h. sofern das Bild bereits als Datei gespeichert wurde, bleibt diese erhalten.
- 12. *Rückgängig und Wiederholen*: Mit diesem Werkzeug können die letzten Aktivitäten rückgängig gemacht werden. Nur zuvor rückgängig gemachte Aktionen können wiederholt werden!
	- Es kann KEIN Dokument mit diesem Werkzeug zurück in den Viewer geladen werden! Allerdings kann jede Art der Modifikation wie zum Beispiel Schwarzanpassung rückgängig bzw. wiederholt werden.

# **5.10 Werkzeugleiste Editier- und Messfunktionen**

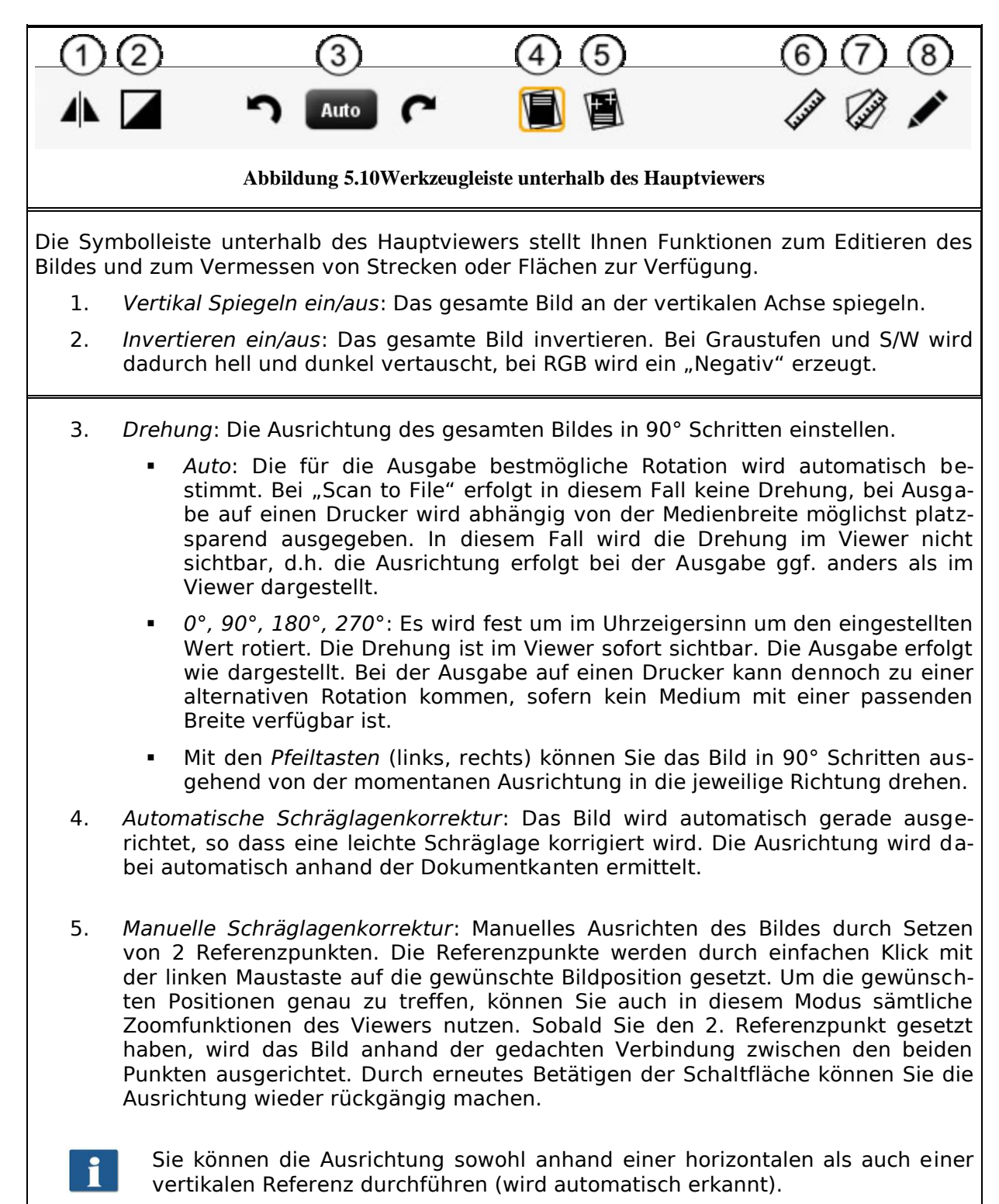

- 6. *Messfunktion*: Vermessen einer Strecke (Abstand zwischen 2 zu setzenden Punkten). Die Referenzpunkte werden wie in 5. beschrieben platziert. Nachdem der 2. Punkt gesetzt worden ist, öffnet sich ein Dialog, in dem Sie das Ergebnis der Messung ablesen können. In diesem Dialog können Sie zusätzlich die Maßeinheit auswählen sowie einen Maßstab zur Umrechnung angeben. Diese Funktion ist z.B. beim Vermessen von Strukturen innerhalb einer Bauzeichnung oder einer Landkartenvorlage hilfreich.
- 7. *Fläche berechnen*: Mit diesem Feature können Sie sich die Fläche eines beliebigen Polygons innerhalb der Zeichnung anzeigen lassen. Um das Polygon zu definieren können Sie nach Aktivierung der Schaltfläche durch einfaches Klicken mit der linken Maustaste nacheinander beliebig viele Punkte setzen.

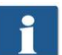

Den letzten Punkt des Polygons definieren sie durch einen *Doppelklick*.

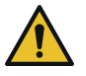

Diese Funktion steht Ihnen nur mit der Lizenz *ScanManager PRO* zur Verfügung.

- 8. *Bild editieren*: Mit dieser Funktion stehen Ihnen umfangreiche Editiermöglichkeiten des Bildes zur Verfügung. Hierzu wird nach betätigen der Schaltfläche das Bild bzw. der selektierte Bildausschnitt in einen externen Editor geladen. Zu Beginn werden Sie gefragt, ob Sie das Bild einbetten oder verknüpfen wollen. Diesen Dialog können Sie einfach mit "OK" beantworten. Innerhalb dieses Editors können Sie nun das Bild mit den dort verfügbaren Möglichkeiten bearbeiten. Nachdem Sie das Bild fertig editiert haben, schließen Sie einfach den Editor. Sie werden nun gefragt, ob Sie das editierte Bild speichern möchten. Beantworten Sie diese Frage mit "Speichern". Daraufhin wird das Bild mit den getätigten Änderungen automatisch im ScanManager aktualisiert.
- 

Beim Laden des Bildes in den Editor werden Operationen wie Drehen, Spiegeln und Invertieren nicht berücksichtigt. Die Bearbeitungsschritte, die Sie im Editor anwenden, werden aber trotzdem an den von Ihnen gewünschten Stellen durchgeführt.

Diese Funktion steht Ihnen nur mit der Lizenz *ScanManager PRO* zur Verfügung.

## <span id="page-42-0"></span>**5.11 Einstellungsbereich**

Das Erscheinungsbild des Einstellungsbereichs des ROWE ScanManager (Ziffer (4) in [Ab](#page-34-0)[bildung 5.4,](#page-34-0) S. [36\)](#page-34-0) passt sich je nach ausgewähltem Arbeitsbereich *Scannen* oder *Kopieren* geringfügig an, so dass Ihnen immer die wichtigsten Funktionen abhängig von Ihrer Arbeitsweise direkt zur Verfügung stehen.

In den folgenden Abschnitten werden Ihnen die jeweiligen Einstellungsbereiche in Abhängigkeit des gewählten Arbeitsbereichs kurz vorgestellt. Die Details zu den jeweiligen Einstellungsmöglichkeiten werden in einem separaten Abschnitt beschrieben.

Die Arbeitsbereiche PrintMaster PRO und Auftragsliste nehmen eine Sonderstellung ein und werden in gesonderten Kapiteln behandelt.

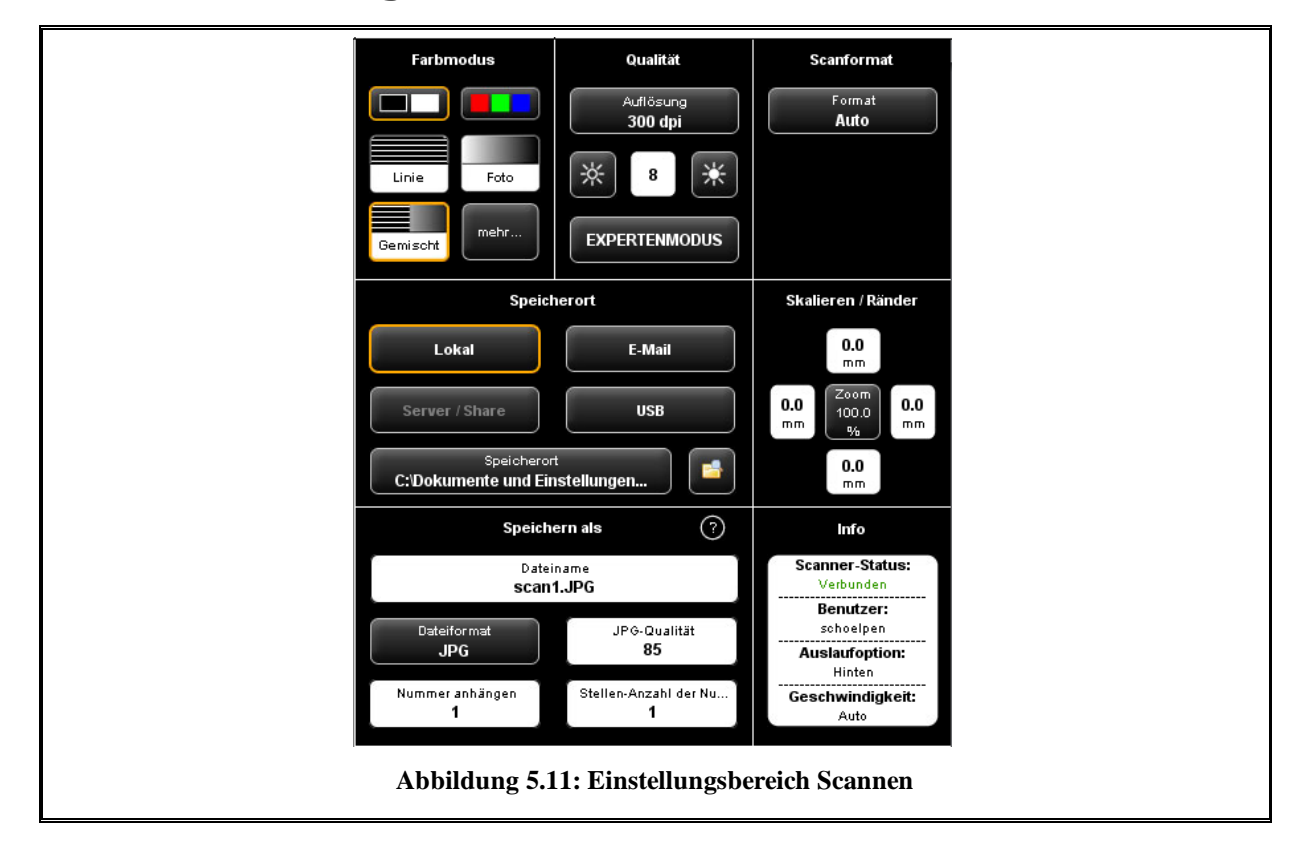

# **5.11.1 Einstellungsbereich "Scannen"**

Wenn Sie sich im Arbeitsbereich "Scannen" befinden, ist der Einstellungsbereich folgendermaßen aufgeteilt:

- *Farbmodus*: Wählen Sie den Farbmodus für den nächsten Scan aus. Die Einstellung wird auch direkt für ein evtl. angezeigtes Bild übernommen (siehe [5.11.3.1 \)](#page-53-0)
- *Qualität*: Hier stellen Sie die Scanauflösung für nachfolgende Scans ein, können die Helligkeit beeinflussen sowie weitere Bildeinstellungsmöglichkeiten aufrufen (*Expertenmodus*). Näheres siehe [5.11.3.2 .](#page-54-0)
- *Scanformat*: Hier können Sie auswählen, ob die Dokumentbreite der nachfolgenden Scans automatisch erkannt werden soll, oder ob Sie ein Standardformat vorgeben möchten. Alternativ können Sie die Abmessungen auch selbst bestimmen (*Benutzerdefiniert*). Näheres siehe [5.11.3.3 .](#page-58-0)
- *Speicherort*: Hier legen Sie fest, wo Sie die eingescannten Dokumente speichern wollen. Hier kann auch festgelegt werden, die Dokumente als Anhang einer E-Mail zu versenden. Näheres siehe [5.11.1.1 .](#page-44-0)
- *Skalieren/Ränder*: Hier können Sie bestimmen, ob an den 4 Seiten des einzuscannenden Dokuments Ränder angehängt oder abgeschnitten werden sollen. Zusätzlich können Sie umfangreiche Skalierungsoptionen einstellen (siehe [5.11.3.4 \)](#page-59-0).
- *Speichern als*: Hier legen Sie das Dateiformat fest, wie Sie Ihr eingescanntes Dokument abspeichern möchten. Je nach gewähltem Dateiformat stehen weitere Optionen zur Verfügung (siehe [5.11.1.1 \)](#page-44-1).
- <span id="page-44-1"></span>*Info*: In diesem Bereich werden Ihnen bestimmte Statusinformationen angezeigt. Der Inhalt dieses Bereichs ist einstellbar (siehe [5.11.3.5 \)](#page-60-0).

#### <span id="page-44-0"></span>**5.11.1.1 Speicherort**

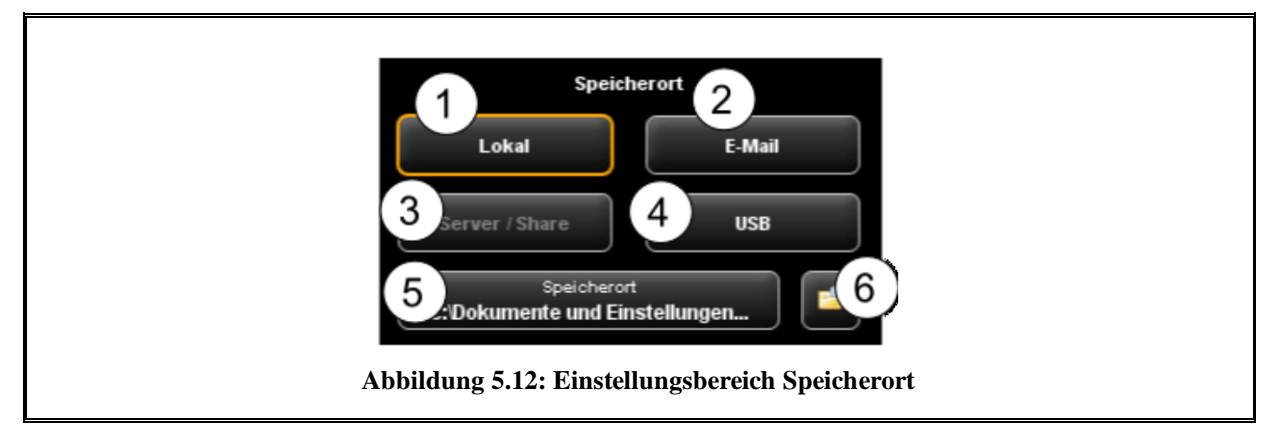

- 1. *Lokal*: Speichern auf lokalem PC (Laufwerk, Verzeichnis)
- 2. *E-Mail*: Versenden als Anhang einer E-Mail.
- 3. *Server/Share*: Diese Schaltfläche ist in der vorliegenden Version noch inaktiv und ist für spätere Updates vorgesehen.
- 4. *USB*: Speichern auf USB-Datenträger
- 5. *Speicherort*: Zielverzeichnis auswählen
- 6. *Verzeichnis im Windows-Explorer öffnen:* Das ausgewählte Zielverzeichnis wird direkt im Windows-Explorer geöffnet, um die Datei(en) schnell aufrufen zu können.

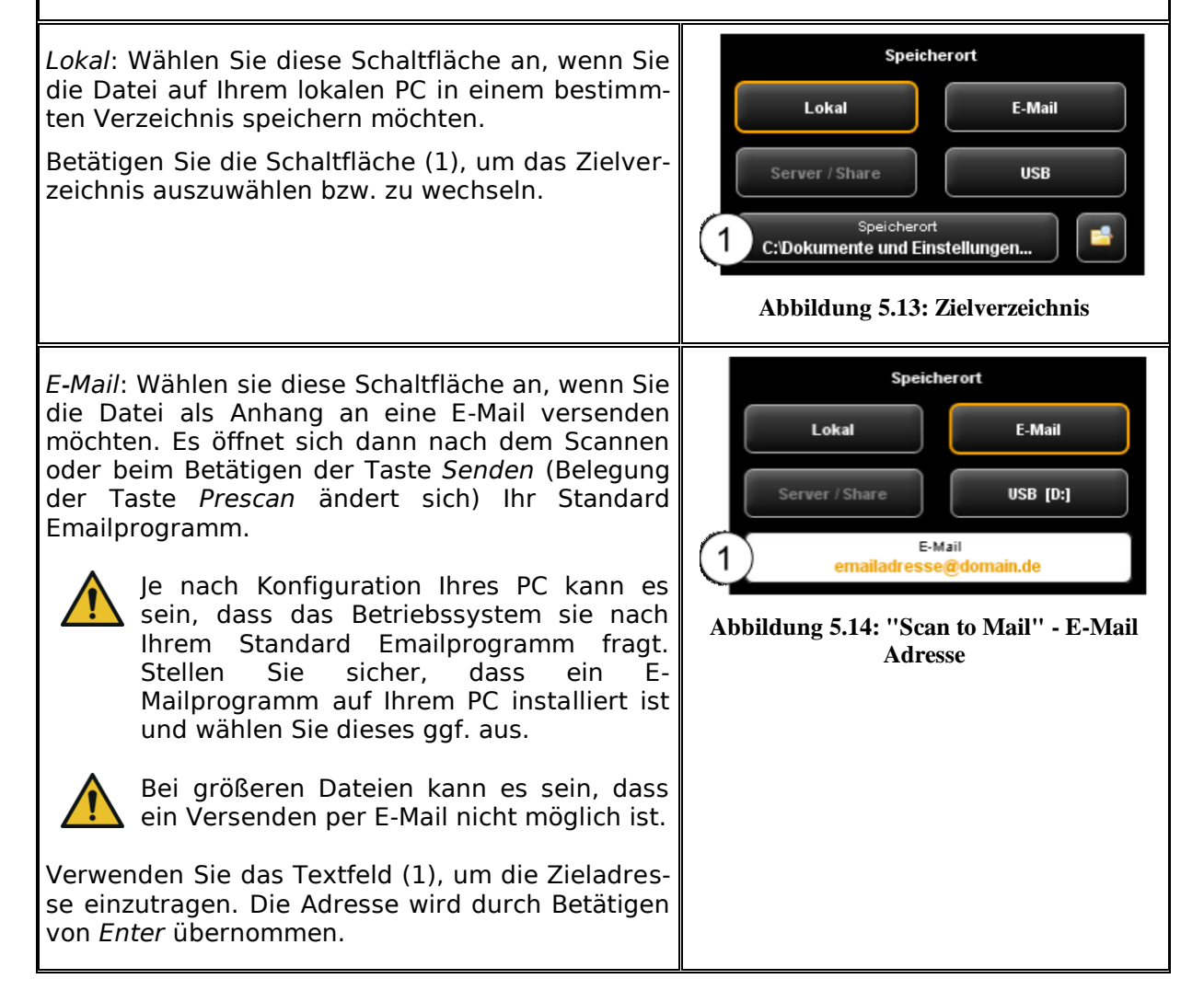

*USB*: Mit Hilfe dieser Schaltfläche können Sie bequem einen USB-Datenträger (z.B. Speicherstick oder externe Festplatte) direkt als Speicherziel auswählen. Diese Funktion steht nur zur Verfügung, wenn das Betriebssystem einen angeschlossenen USB-Datenträger erkannt hat.

Mit Hilfe der Schaltfläche (1) können Sie auf Wunsch auch ein Unterverzeichnis auswählen.

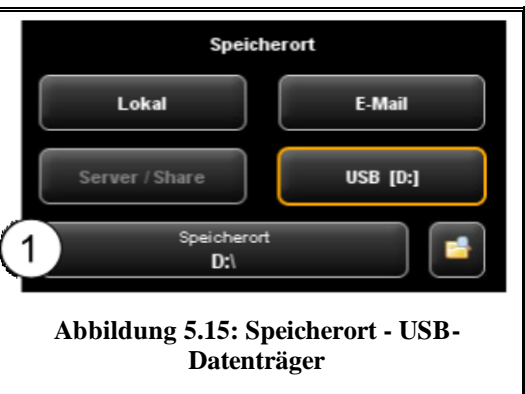

#### **5.11.1.2 Dateiformat**

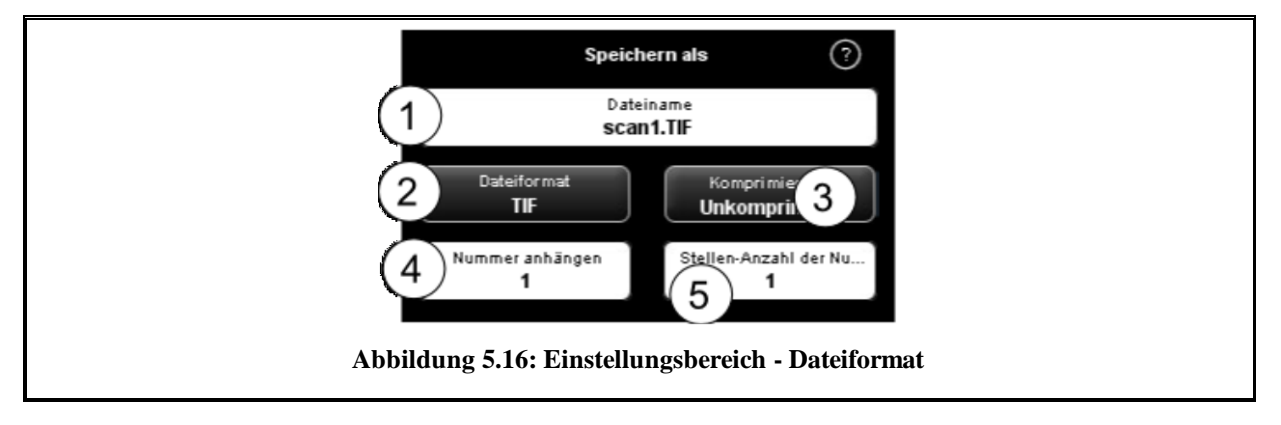

- 1. Dateiname: Textfeld zur Vergabe des Dateinamens. Die Endung wird automatisch anhand des gewählten Dateiformats (2) angefügt.
- 2. Dateiformat: Typ der Datei. Unterstützt werden TIFF, JPEG, PDF(/A), Multipage TIFF, Multipage PDF(/A), BMP, JP2 (JPEG2000), CALS, PNG, DWF.
- 3. Dateioptionen: Je nach gewähltem Dateiformat (2), stehen zusätzliche Optionen zur Verfügung (z.B. Kompressionsart bei TIFF).
- 4. Nummer anhängen: Hier können Sie festlegen, ob eine automatische Nummerierung der Dateien vorgenommen werden soll. In dem Textfeld können Sie die (Startnummer vorgeben. Bei jedem erneuten Speichern wird diese Nummer weiter gezählt. Auf diese Weise können Sie viele Scans hintereinander sortiert im selben Verzeichnis ablegen, ohne vor jedem Scan den Dateinamen anpassen zu müssen.

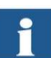

Sie können die Nummerierung an beliebiger Stelle im Dateinamen einsetzen. Fügen Sie dazu das Zeichen "%" an der gewünschten Position im Dateinamen ein.

5. S*tellen-Anzahl der Nummer*: Hier können Sie festlegen, wie viele Stellen die automatische Nummerierung verwenden soll. Erhöhen Sie die Stellenzahl, wenn Sie eine korrekte Sortierung bei vielen Scans benötigen.

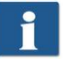

Falls Sie keine Nummerierung verwenden wollen, setzen Sie die Stellenanzahl einfach auf 0.

Beispiel: Sie haben in das Feld Dateiname (1) "scan%test" eingetragen, als Dateiformat (2) "TIF" ausgewählt und als Stellen-Anzahl (5) eine 3<br>vorgegeben. Dann würden Dateien mit Namen "scan001test.tif", würden Dateien mit Namen "scan001test.tif", "scan002test.tif" usw. erzeugt.

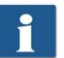

Sie können weitere Platzhalter in den Dateinamen einfügen:

- "{DATE}": Einfügen des Datums in den Dateinamen
- "{TIMESTAMP}": Einfügen der aktuellen Uhrzeit in den Dateinamen

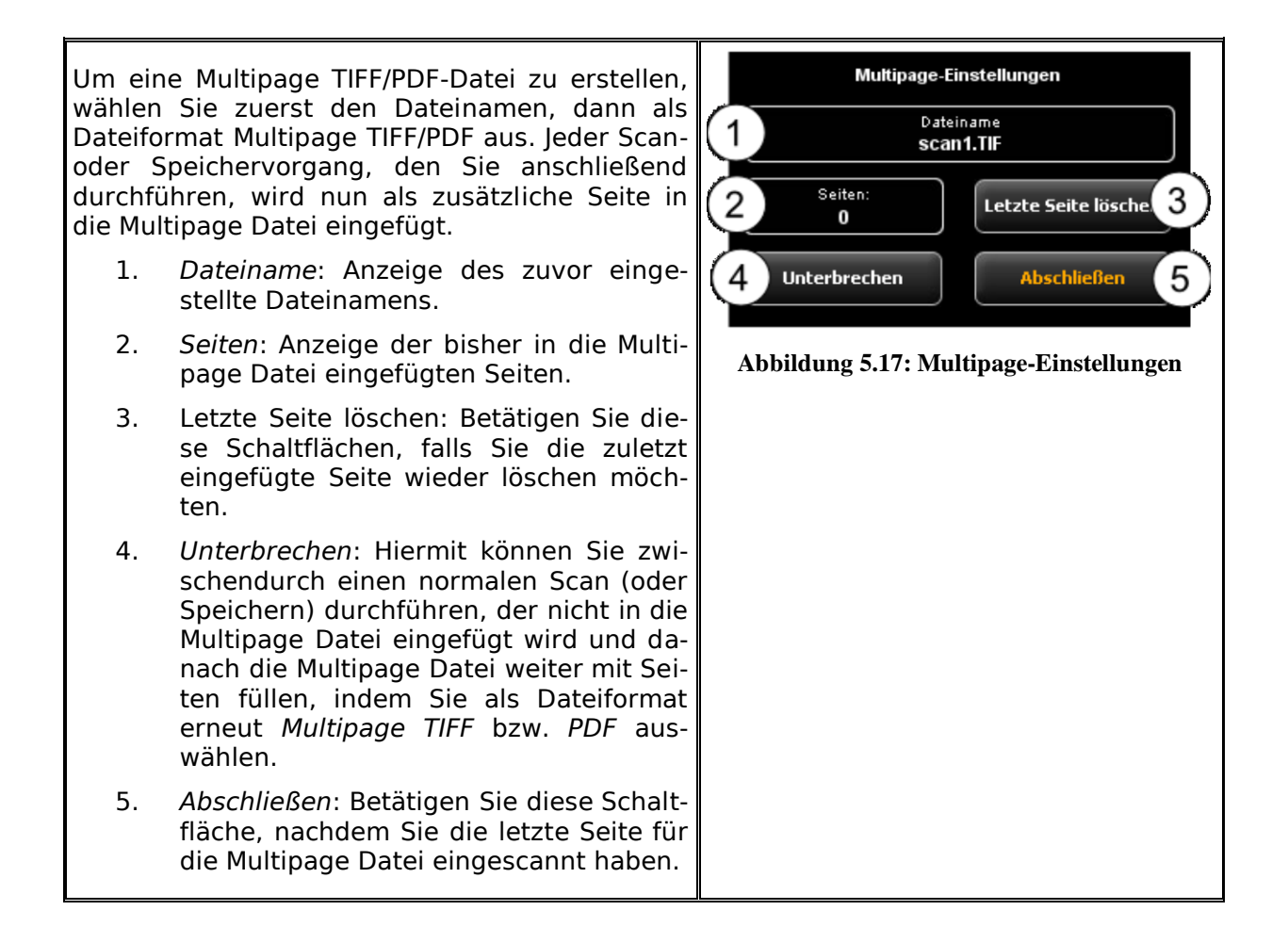

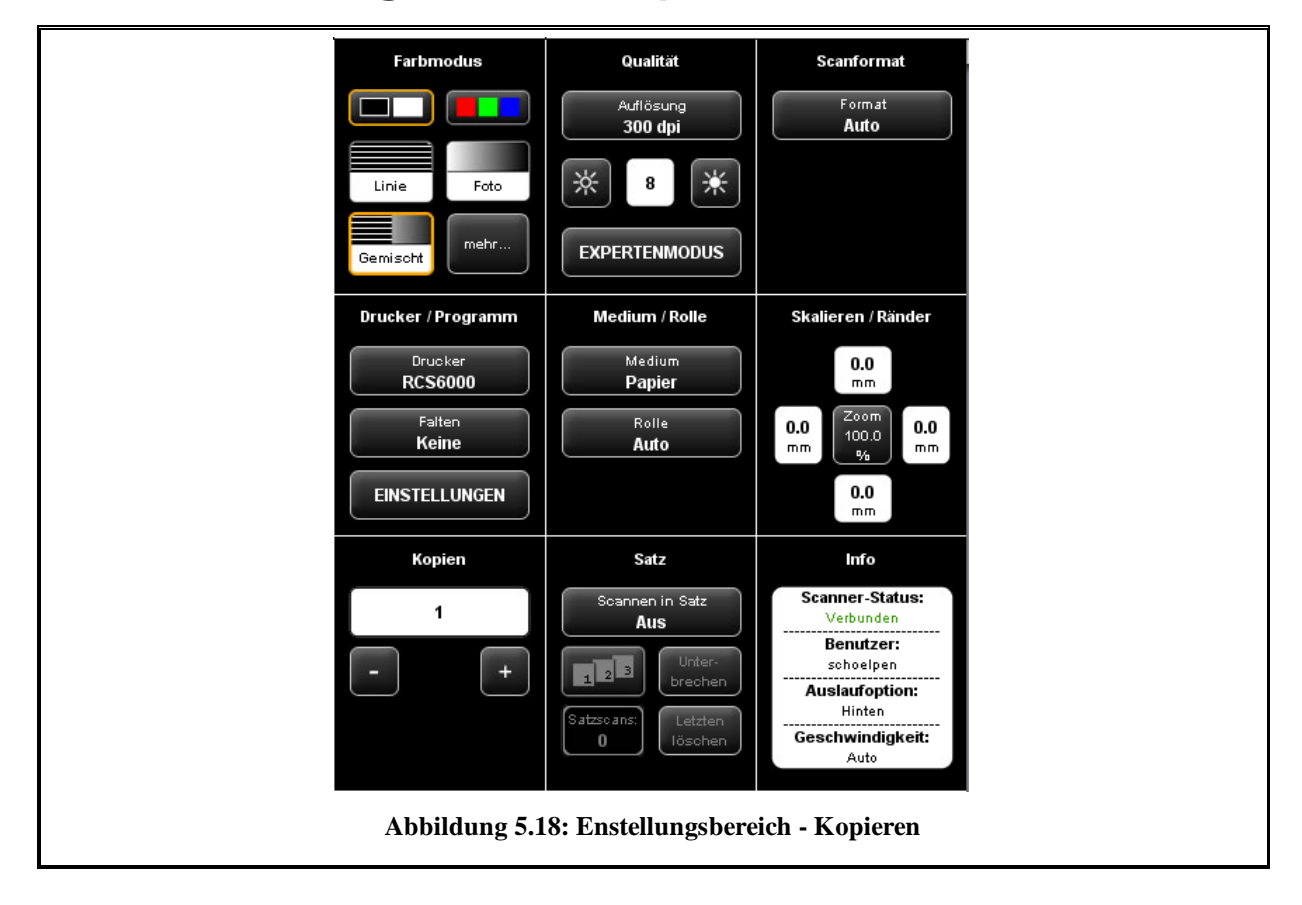

# **5.11.2 Einstellungsbereich "Kopieren"**

Wenn Sie sich im Arbeitsbereich "Kopieren" befinden, ist der Einstellungsbereich folgendermaßen aufgeteilt:

- *Farbmodus*: siehe [5.11.3.1](#page-53-0)
- *Qualität:* siehe *[5.11.3.2](#page-54-0)*
- *Scanformat*: siehe [0.](#page-57-0)
- *Drucker/Programm*: Hier können Sie wählen, auf welchem Drucker die Ausgabe erfolgen soll. Darüber hinaus können Sie hier druckerspezifische Ausgabeoptionen bestimmen (z.B. Faltprogramme falls verfügbar). Näheres siehe Kapitel [5.11.2.1](#page-50-0) S. [52.](#page-50-0)

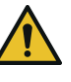

Um einen Drucker nutzen zu können, müssen Sie diesen zunächst einmalig einrichten. Die Einrichtung eines Druckers ist in Kapitel [6.5.1,](#page-85-0) S. [87](#page-85-0) beschrieben.

- *Medium/Rolle*: Hier können Sie festlegen, auf welches Medium bzw. auf welche Rolle sie drucken möchten, falls der ausgewählte Drucker diese Option unterstützt
- *Skalieren/Ränder*: siehe [5.11.3.4 .](#page-59-0)
- *Kopien*: Einstellen, wie viele Kopien ausgegeben werden sollen.
- *Satz*: Diese Option können Sie aktivieren, wenn Sie mehrere Scans zu einem Satz zusammenfassen möchten. Diesen Satz können Sie dann als solchen auf den Drucker ausgeben. Eine detaillierte Beschreibung der Satzfunktion finden Sie in Kapitel [5.11.2.4 ,](#page-53-1) S. [55.](#page-53-1)
- *Info*: siehe [5.11.3.5 .](#page-60-0)

# <span id="page-50-0"></span>**5.11.2.1 Druckerauswahl**

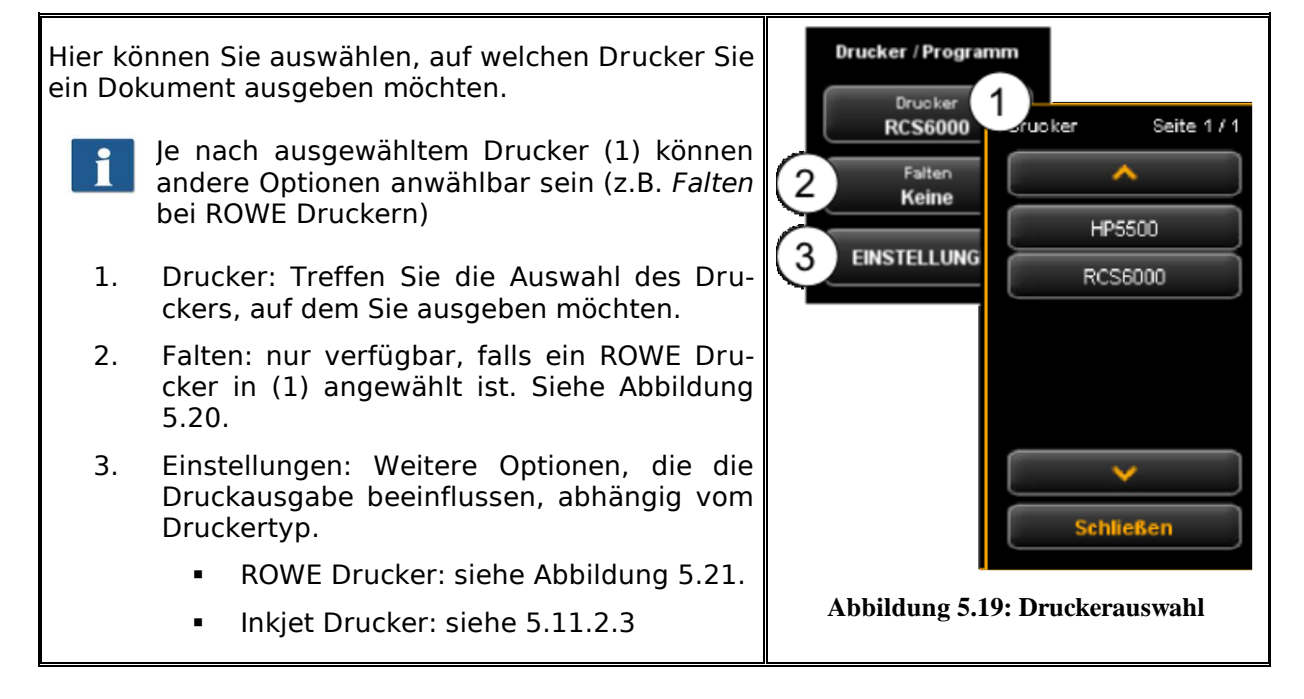

# **5.11.2.2 Einstellungen zur Ausgabe auf ROWE Drucker**

<span id="page-51-1"></span><span id="page-51-0"></span>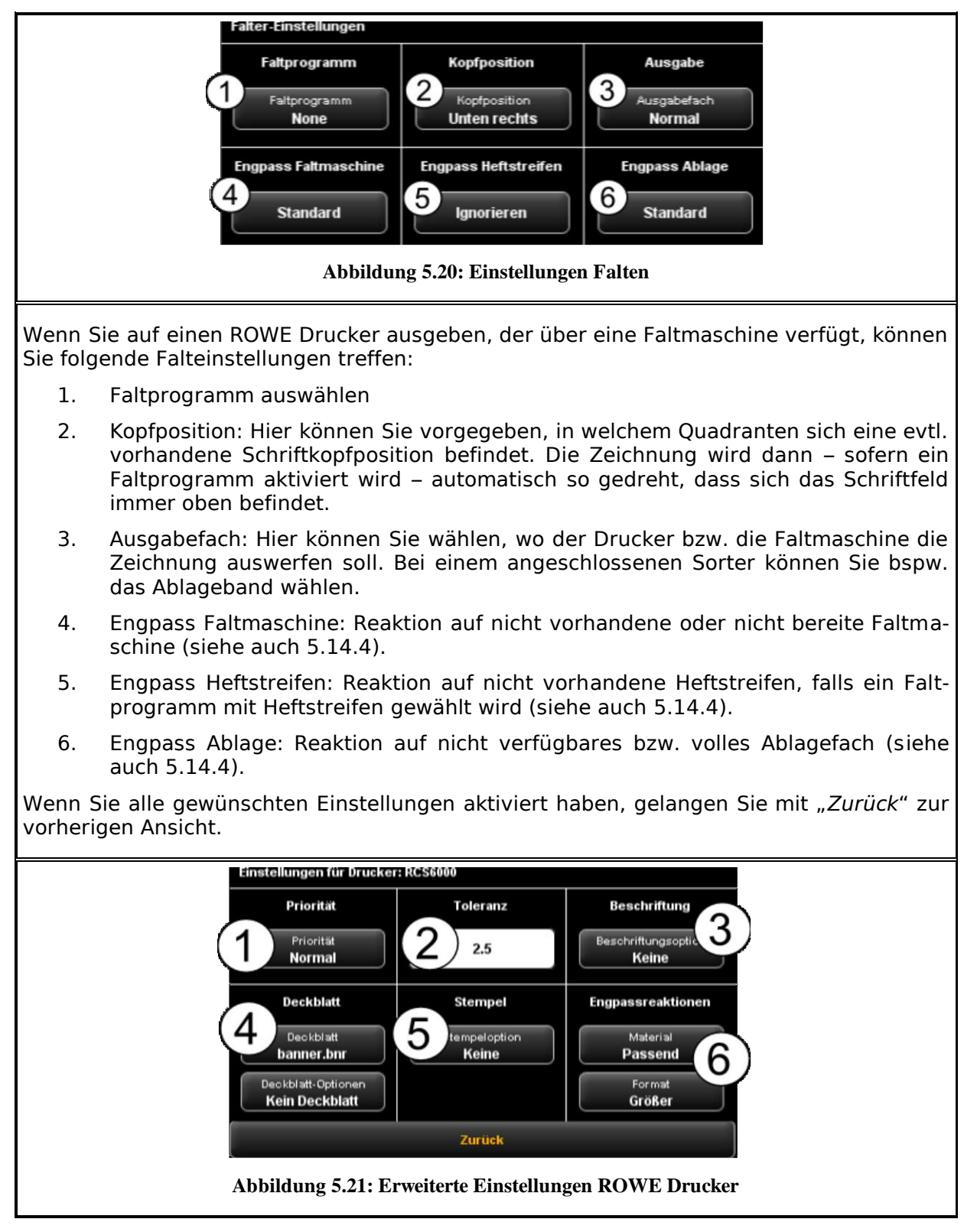

Im erweiterten Einstellungsbereich finden Sie folgende Einstellungsmöglichkeiten vor, sofern Sie als Ausgabegerät einen ROWE Drucker ausgewählt haben:

- 1. *Priorität*: Verhalten in der Druckerwarteschlange festlegen.
	- *Normal*: Der Auftrag wird ganz normal in die Druckerwarteschlange eingereiht.
	- *Niedrig*: Alle Druckaufträge mit höherer Priorität haben Vorrang.
	- *Hoch*: Der Ausdruck wird zum nächstmöglichen Zeitpunkt gestartet.
	- *Angehalten*: Die Zeichnung wird zunächst nicht ausgedruckt, sondern muss beim Drucker manuell gestartet werden.
- 2. *Toleranz*: Festlegen, um wie viel Prozent die Abmessungen des Dokuments zu groß sein darf, um trotzdem noch auf der nächst kleineren Rolle ausgegeben zu werden.

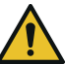

Der Ausdruck wird dabei nicht passend verkleinert, sondern der überstehende Teil wird abgeschnitten.

- 3. *Beschriftung*: Auswahl eines am Drucker vordefinierten "Labels", das auf das Dokument mit aufgedruckt wird.
- 4. *Deckblatt*: Hier können Sie eine Deckblatt-Datei auswählen, sowie einstellen, ob dieses Deckblatt am Anfang und/oder Ende ausgegeben werden soll.
- 5. *Stempel: Auswahl eines am Drucker vordefinierten "Stempels", der auf das Do*kument mit aufgedruckt wird.
- 6. *Engpassreaktionen*: Hier können Sie das Verhalten des Druckers bestimmen, falls das angeforderte Material und/oder das benötigte Format des Druckmediums nicht verfügbar sein sollte. Zur Auswahl stehen:
	- *Standard*: Standardverhalten des Druckers (abhängig von der Konfiguration des Druckers)
	- *Ignorieren* (Material): Der Drucker druckt auf das Material, das zur Verfügung steht (z.B. Papier statt Transparent)
	- *Größer* (Format): Der Drucker druckt auf das nächstgrößere verfügbare Format (z.B. A1 statt A2).
	- *Passend*: Der Drucker gibt den Auftrag nicht aus und fordert stattdessen die benötigte Ressource durch eine Meldung an.

#### <span id="page-52-0"></span>**5.11.2.3 Einstellungen zur Ausgabe auf Inkjet Drucker**

Im erweiterten Einstellungsbereich finden Sie folgende Einstellungsmöglichkeiten vor, sofern Sie als Ausgabegerät einen Inkjet Drucker ausgewählt haben:

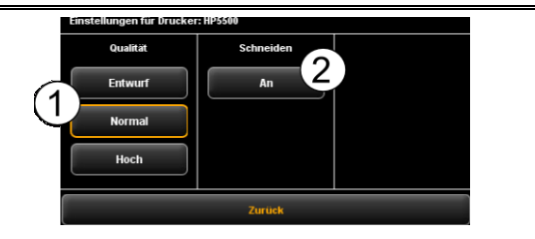

- 1. Qualität: Entwurf, Normal oder Hoch
- 2. Schneiden an/aus: Einstellen, ob das Papier nach Ausgabe eines Dokuments abgeschnitten werden soll.

**Abbildung 5.22: Einstellungen Inkjet Ausgabe**

# <span id="page-53-1"></span>**5.11.2.4 Satzfunktion**

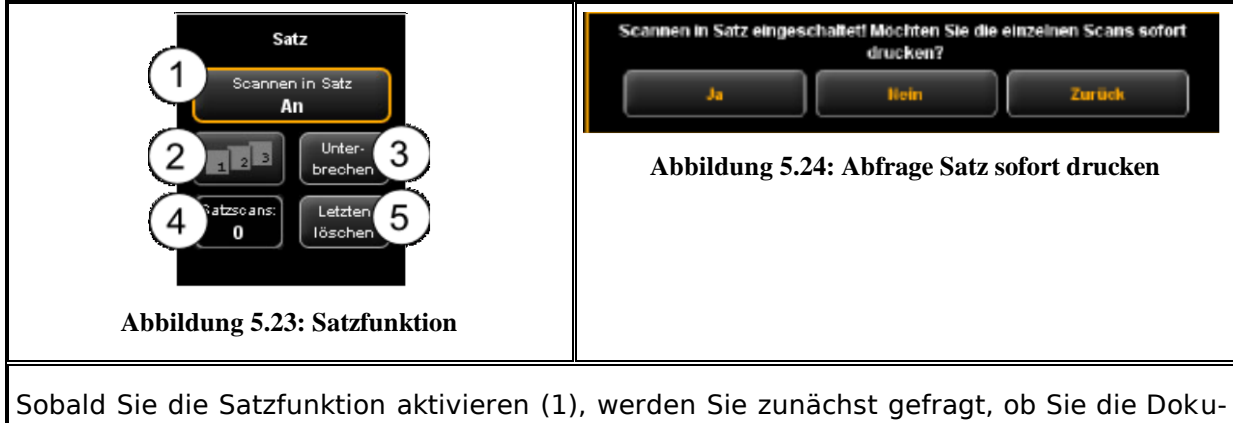

mente des Satzes sofort drucken möchten. Beantworten sie diese Frage mit "Ja", so wird die Ausgabe direkt gestartet, während bei Antwort "Nein" die Ausgabe erst nach Abschließen des Satzes beginnt (erneutes Betätigen von (1)).

# **5.11.3 Arbeitsbereichsunabhängige Einstellungen**

In diesem Abschnitt werden die Einstellungsmöglichkeiten vorgestellt, die sowohl im Arbeitsbereich Scannen als auch Kopieren verfügbar sind. Hierbei handelt es sich im wesentlichen um Parameter für Bildeinstellungen wie Farbmodus, Helligkeit/Kontrast sowie zahlreiche weitere Möglichkeiten, um die Qualität von Scans und Kopien zu verbessern.

#### <span id="page-53-0"></span>**5.11.3.1 Farbmodus**

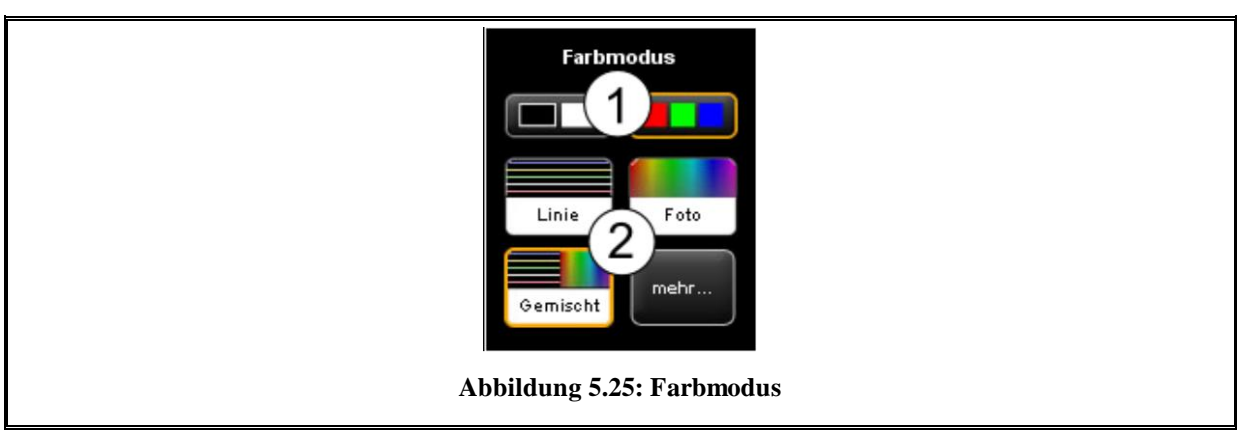

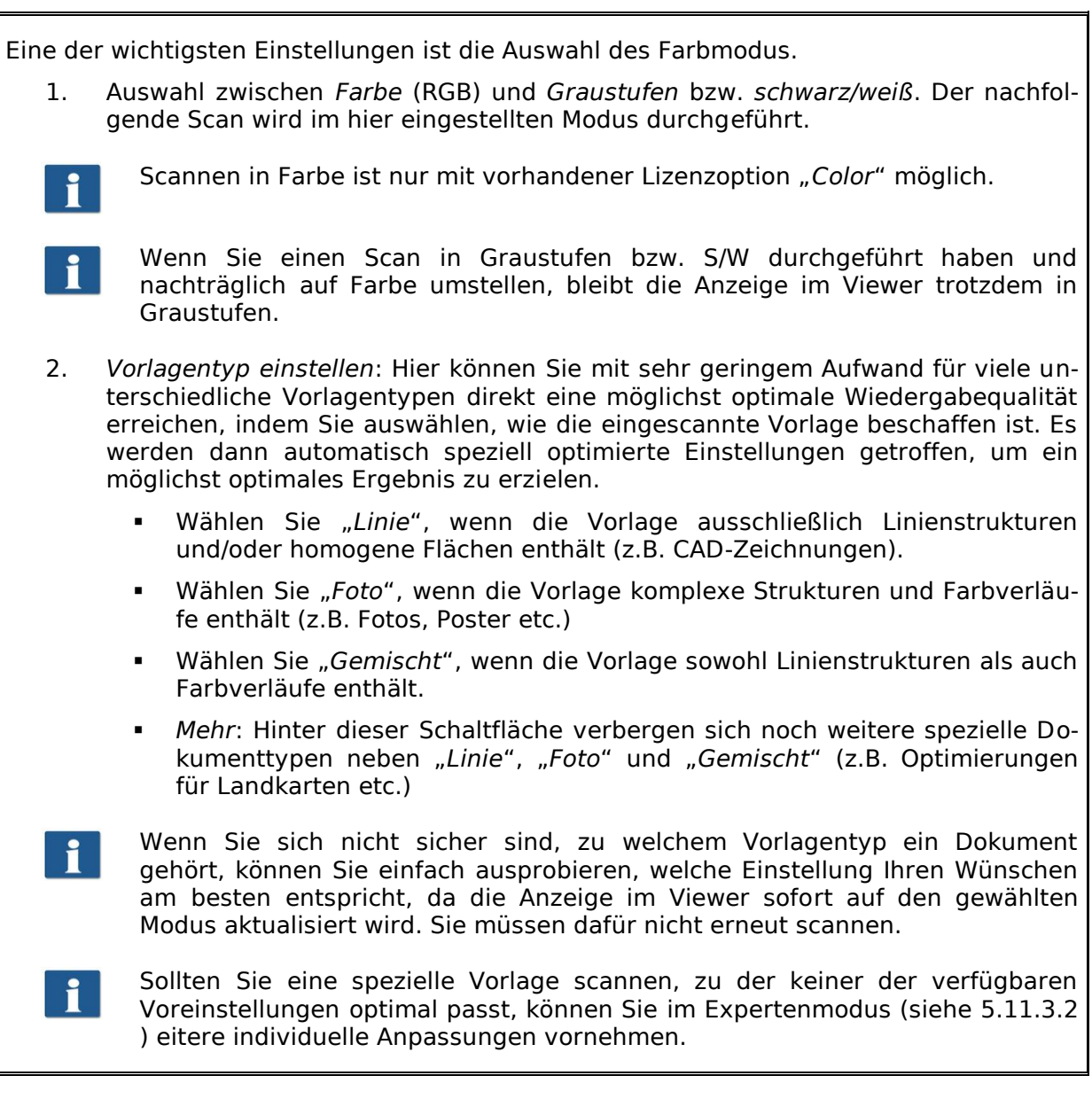

# <span id="page-54-0"></span>**5.11.3.2 Qualität**

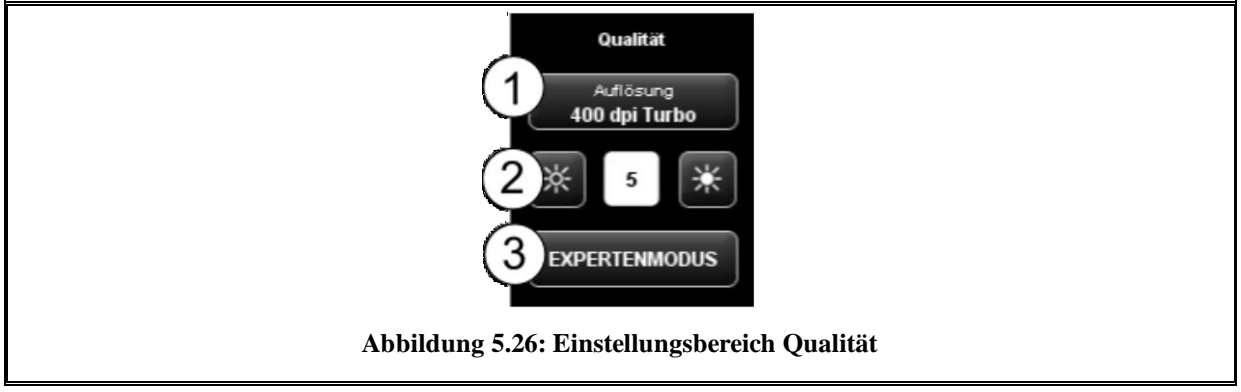

Hier können Sie Einstellungen treffen, die die Wiedergabequalität der eingescannten Vorlagen beeinflussen.

- 1. *Auflösung*: Auswahl der Auflösung, die für den jeweils nächsten Scanvorgang verwendet werden soll. Die Auswahl muss *vor* dem Scannen eingestellt werden.
- f.

Bei den in der Auswahl verfügbaren "Turbo"-Modi wird in Transportrichtung mit einer geringeren Auflösung eingescannt und anschließend interpoliert. Dadurch wird eine deutlich höhere Geschwindigkeit erreicht. Quer zur Transportrichtung wird in der angegebenen optischen Auflösung eingescannt, so dass nur in Transportrichtung interpoliert wird.

- 2. *Helligkeit*: Mit Hilfe der Einstellung für Helligkeit wird die Wiedergabe insgesamt dunkler oder heller. In das Textfeld in der Mitte können Sie den gewünschten Wert direkt eintragen. Mit den Tasten links und rechts wird der Wert verringert/erhöht. Einstellbereich: -127...128 (0: neutral)
- 3. *Expertenmodus*: durch Betätigen dieser Schaltfläche gelangen Sie in ein Untermenü, das zahlreiche weitere Einstellungsmöglichkeiten bietet (siehe [Abbildung](#page-55-0)  [5.27\)](#page-55-0).

<span id="page-55-0"></span>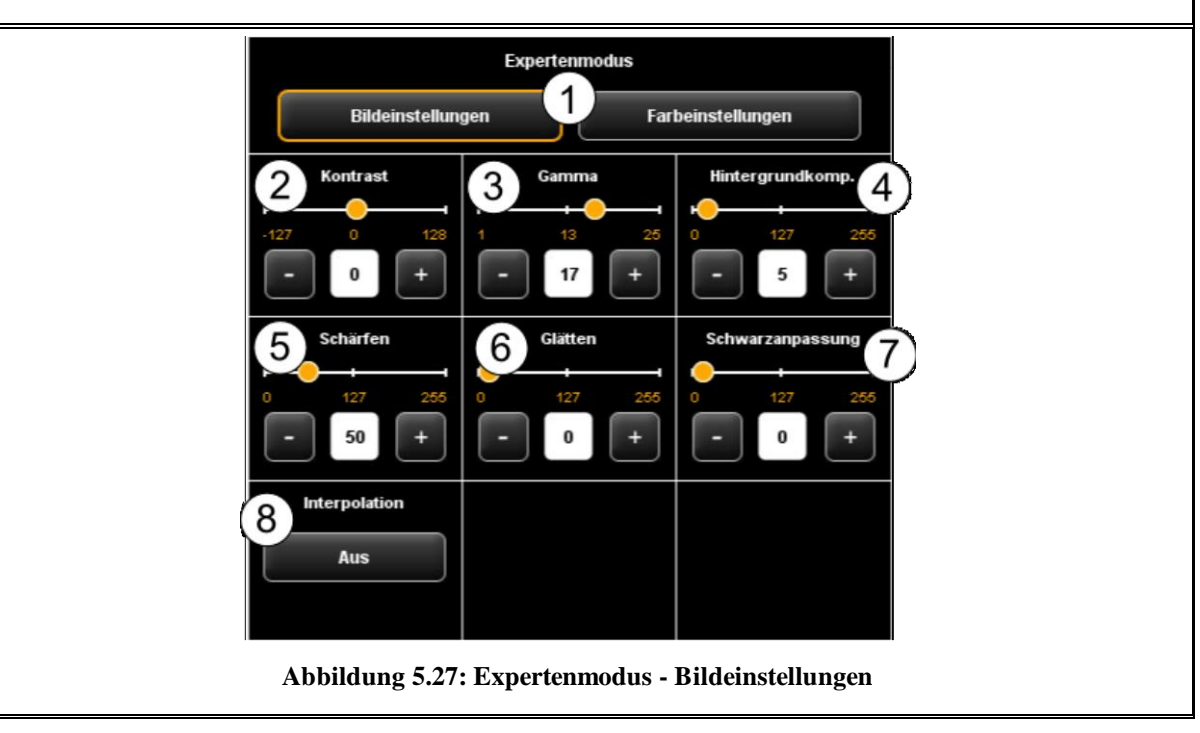

- 1. *Bildeinstellungen/Farbeinstellungen*: Wenn Sie zu Farbeinstellungen wechseln, finden Sie ein weiteres Untermenü vor (siehe [Abbildung 5.28\)](#page-56-0).
- 2. *Kontrast*: Erhöhen/Verringern des Kontrastes (Einstellbereich -127...128, 0: neutral).
- 3. *Gamma*: Justieren der Gammakurve (Einstellbereich 1...25, 17: neutral). Diese Einstellung sollten Sie i.d.R. Unverändert lassen, da der Standardwert (17) den Farbraum des Scanners am besten wiedergibt.
- 4. *Hintergrundkompensation*: Dieser Regler ist besonders hilfreich, wenn der Hintergrund in einer eingescannten Vorlage nicht ganz weiß ist. Das Papierweiß entspricht üblicherweise nicht etwa exaktem Weiß in der RGB Darstellung (Einstellbereich 0...255, 0: neutral).

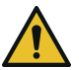

Insbesondere bei Foto-Vorlagen sollten Sie die Hintergrundkompensation behutsam einstellen, um keine Informationen (z.B. in Farbverläufen) zu verlieren. Aber auch in Linienzeichnungen können Informationen, die sehr hell dargestellt werden, verloren gehen. Im Zweifelsfall kontrollieren Sie einfach das Ergebnis im Viewer.

5. *Schärfen*: Mit Hilfe dieses Reglers können Sie die Bildschärfe erhöhen (Einstellbereich 0...255, 0: neutral).

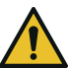

Wenn Sie diesen Regler auf einen sehr hohen Wert einstellen, kann es passieren, dass an Kanten im Bild leichte Farbsäume entstehen.

- 6. *Glätten*: Mit Hilfe dieses Reglers können Sie die Kantenstrukturen im Bild Glätten (Einstellbereich 0...255, 0: neutral). In Bereichen mit feinen Strukturen, kann es sein, dass Informationen verwischt dargestellt werden.
- 7. *Schwarzanpassung*: Ähnlich wie beim Aufhellen des Hintergrunds auf weiß können Sie sehr dunkle Bereiche, die sie als schwarz dargestellt haben möchten, in Richtung schwarz verschieben (Einstellbereich 0...255, 0: neutral).
- 8. *Interpolation*: Wenn Sie für die Ausgabe eine andere Auflösung verwenden möchten als beim Scannen, können Sie hier die gewünschte Ausgabeauflösung einstellen. Das Bild wird dann auf diese Auflösung interpoliert.

<span id="page-56-0"></span>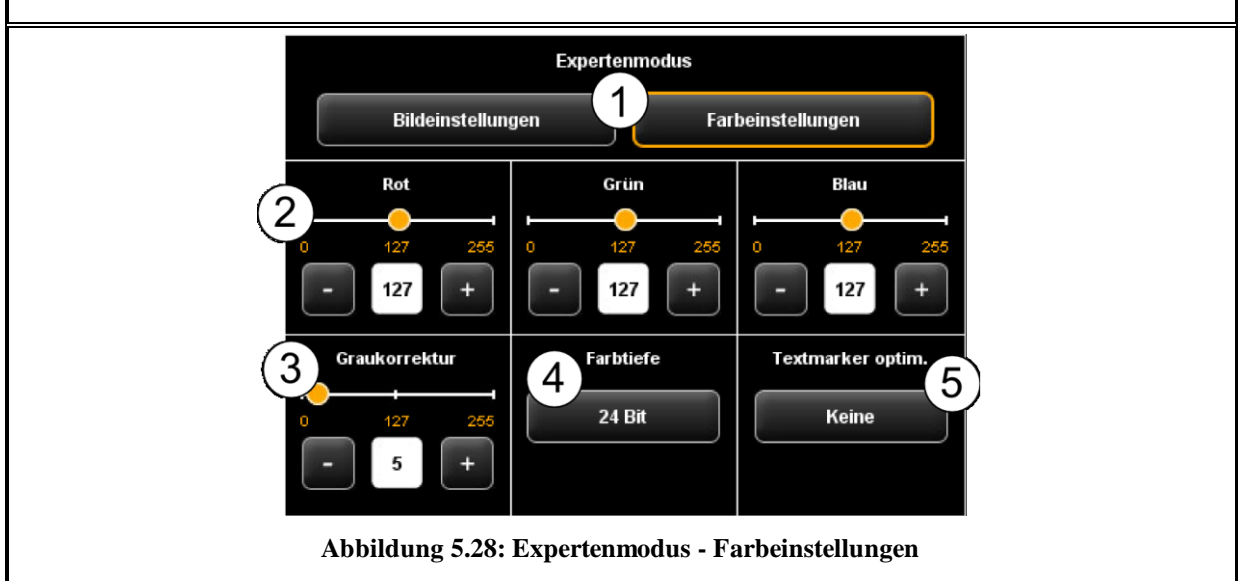

- 1. *Bildeinstellungen/Farbeinstellungen*: Wenn Sie zu Bildeinstellungen wechseln, finden Sie das in [Abbildung 5.27](#page-55-0) dargestellte Untermenü vor.
- 2. *Rot/Grün/Blau*: Mit diesen 3 Reglern können Sie die Gewichtung der drei Farbkanäle rot, grün und blau (R, G, B) verschieben. Wenn Sie z.B. den Rotanteil im Bild verringern möchten, verringern Sie die Einstellung des Reglers "*Rot*" (Einstellbereich 0...255, 127: neutral).
- 3. *Graukorrektur*: Falls in einem Bild Graustufen vorhanden sind, die nicht farbneutral wiedergegeben werden (z.B. Grünstich), können Sie mit Hilfe dieses Reglers dieser Abweichung entgegenwirken. Ein Verstellen dieses Reglers auf einen höheren Wert bewirkt, dass Farbtöne, die annähernd grau sind, auf den nächstliegenden Grauton abgeändert werden. Ist der Wert sehr hoch eingestellt, so werden auch Farben nach grau verschoben, die relativ weit von einer Graustufe entfernt liegen. (Einstellbereich 0...255, 0: neutral).
- 4. *Farbtiefe*: Im Farbmodus (RGB) werden die Farbinformationen normalerweise mit 8 Bit pro Farbkanal (R, G und B), also 24 Bit pro Bildpunkt kodiert. Dies kann zu relativ großen Dateien führen. Insbesondere bei Farbvorlagen, die nur sehr wenige verschiedene Farben enthalten (z.B. CAD-Zeichnungen) kann es sinnvoll sein, die Farbtiefe zu reduzieren. Dies können Sie durch Auswahl der Option "Indexierte Farben" umsetzen. Die Farbtiefe wird dann von 24 auf 8 Bit pro Pixel reduziert, so dass insgesamt 256 verschiedene Farben darstellbar sind.
- 5. *Textmarker Optimierung*: Beim Scannen von Vorlagen, die Markierungen mit Textmarkern enthalten, kann es passieren, dass der Textmarker nicht richtig dargestellt wird. Um die Darstellung zu verbessern, können Sie hier spezielle Optimierungen aktivieren. Diese Optimierungen sind in drei Intensitätsstufen wählbar (*normal*, *mittel* und *stark*). In den meisten Fällen sollte die Wiedergabe der Textmarker aber auch ohne Optimierung in Ordnung sein.

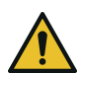

Insbesondere die starke Textmarker Optimierung kann dazu führen, dass sich auch andere Farben des Bildes leicht verändern. Sie können das Ergebnis im Viewer jederzeit kontrollieren.

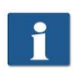

Der Grund für die Problematik liegt darin, dass die Wirkung von Textmarkern mit speziellen Fluoreszenzfarbstoffen erreicht wird, deren Wirkung nur unter Beleuchtung von Lichtquellen mit UV-Anteil entfaltet wird.

<span id="page-57-0"></span>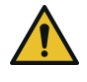

Sollten manche Textmarker überhaupt nicht mehr sichtbar sein (weiß), verringern sie ggf. den Wert für die Hintergrundkompensation. Die Helligkeit von Textmarkern ist üblicherweise kaum vom eigentlichen Bildhintergrund (Papierweiß) trennbar.

# <span id="page-58-0"></span>**5.11.3.3 Scanformat**

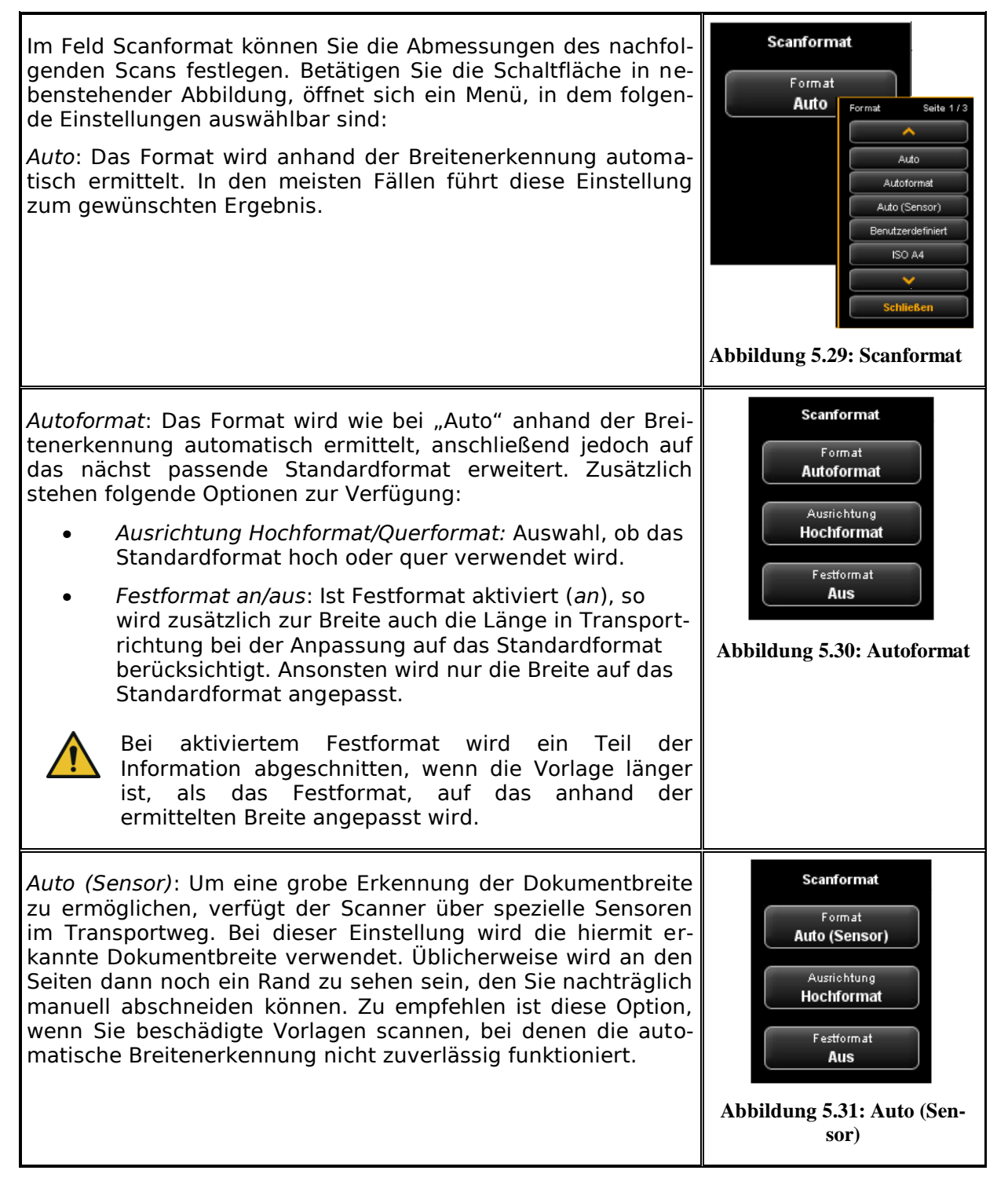

*Benutzerdefiniert*: Wenn Sie "*Benutzerdefiniert*" auswählen, können Sie beliebige Abmessungen für den Scanbereich in die erscheinenden Textfelder eintragen:

- *Breite*: die Scanbreite in mm
- *Länge*: die Scanlänge in mm  $\bullet$
- *Ab*: Startposition in Transportrichtung ab Dokument- $\bullet$ anfang in mm
- *Nullpunkt*: Auf dem Ablagetisch des Scanners ist in der Mitte der Nullpunkt markiert. Bei der Standardeinstellung muss sich die Dokumentmitte ungefähr beim Nullpunkt befinden. Mit dieser Option können Sie den Bezugspunkt für die Dokumentmitte nach links (negativer Wert) oder nach rechts (positiver Wert) verschieben.

# <span id="page-59-0"></span>**5.11.3.4 Skalieren/Ränder**

Im Bereich Skalieren/Ränder können Sie an den 4 Seiten eines Dokuments Ränder hinzufügen oder abschneiden sowie vergrößern/verkleinern.

Tragen Sie in die 4 Textfelder positive Werte ein, um am linken (1), rechten (2), vorderen (3) und/oder hinteren Rand (4) etwas hinzuzufügen (weiß). Möchten Sie Rand abschneiden, tragen Sie einfach negative Werte ein.

Mit der Taste "Zoom" ein nachfolgendes Untermenü, in dem Sie umfangreiche Skalierungsmöglichkeiten einstellen können.

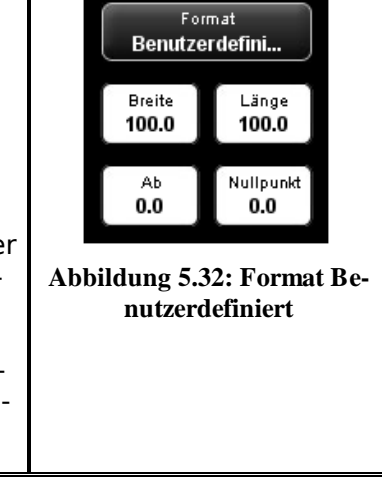

Scanformat

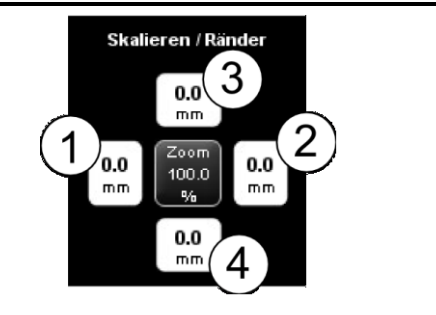

**Abbildung 5.33: Skalieren / Ränder**

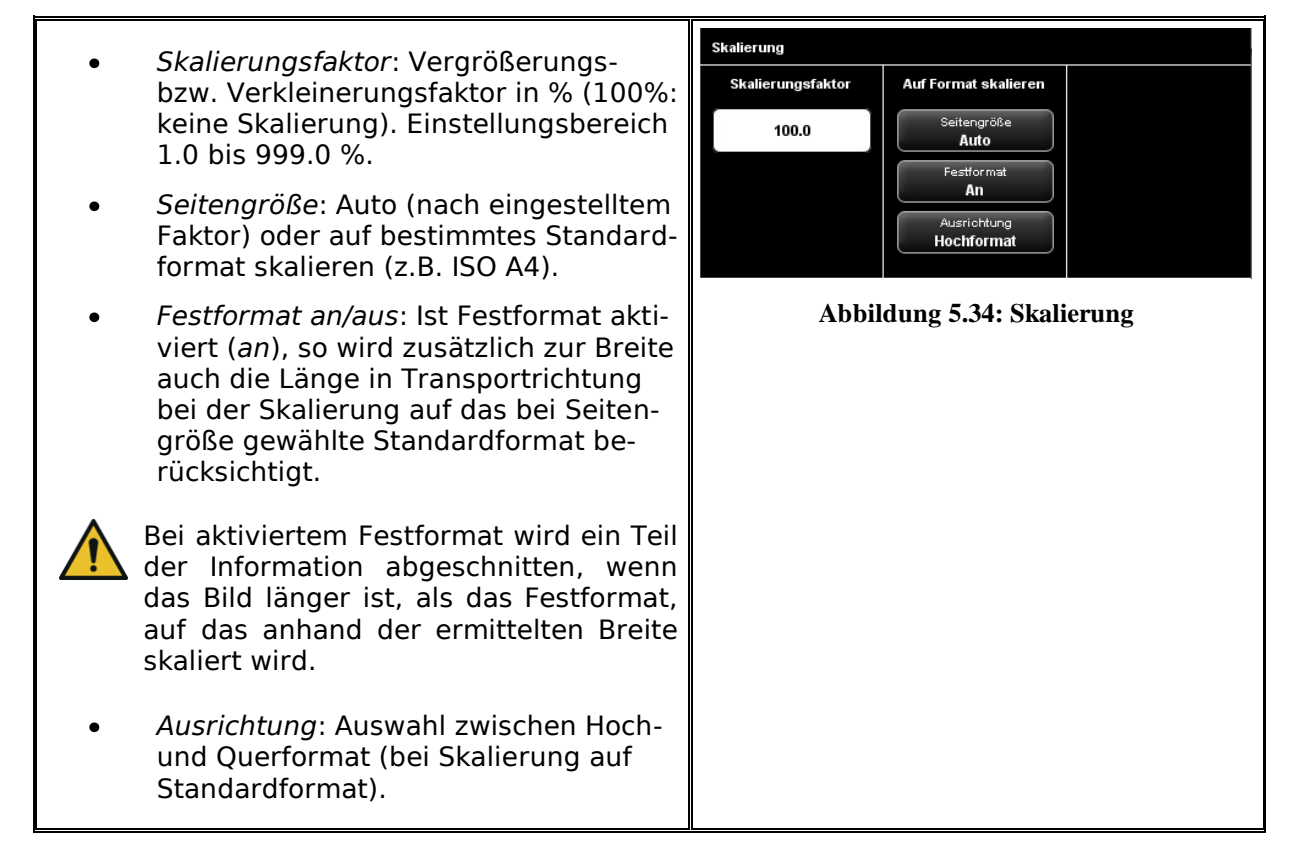

## <span id="page-60-0"></span>**5.11.3.5 Infobereich**

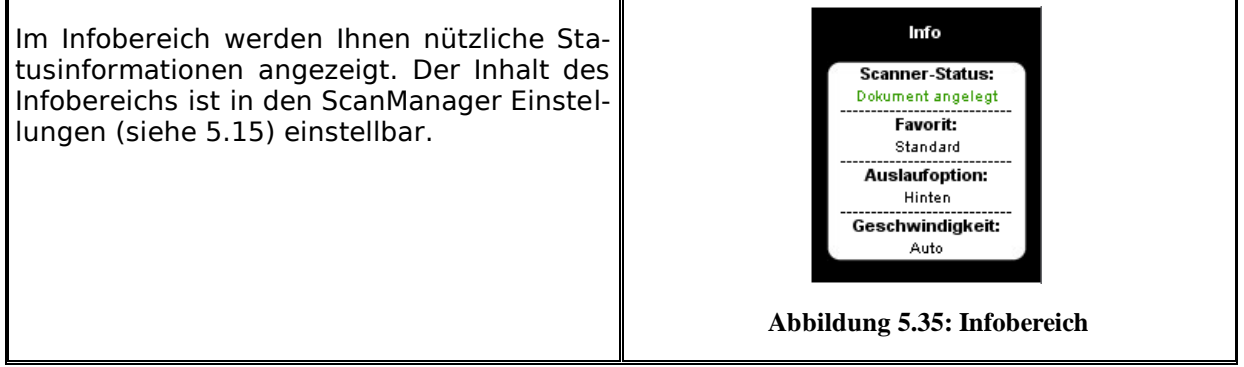

#### <span id="page-60-1"></span>**5.12 Favoriten**

Der ROWE ScanManager bietet Ihnen eine Vielzahl an Einstellungsmöglichkeiten, um Scans und Kopien nach individuellen Bedürfnissen anzupassen. Ein häufiger Anwendungsfall besteht darin, eine überschaubar große Anzahl an Einstellungen bzw. Kombinationen von Einstellungen immer wieder zu verwenden. Damit Sie hierbei nicht immer erneut jede Option einzeln einstellen und anpassen müssen, gibt es die Möglichkeit, einmal getätigte Einstellungen als sog. *Favoriten* zu speichern. Diese Einstellungen können Sie dann mit wenigen Klicks einfach wieder laden und sind immer verfügbar. Klicken Sie dazu einfach auf den Arbeitsbereich "*Favoriten*". In jedem Favorit können sämtliche Scan- und Druckeinstellungen gespeichert werden, die in Kapitel [5.11](#page-42-0) beschrieben sind. Einzige Ausnahme stellen die Satzfunktion sowie das Dateiformat Multipage TIFF/PDF dar.

<span id="page-61-0"></span>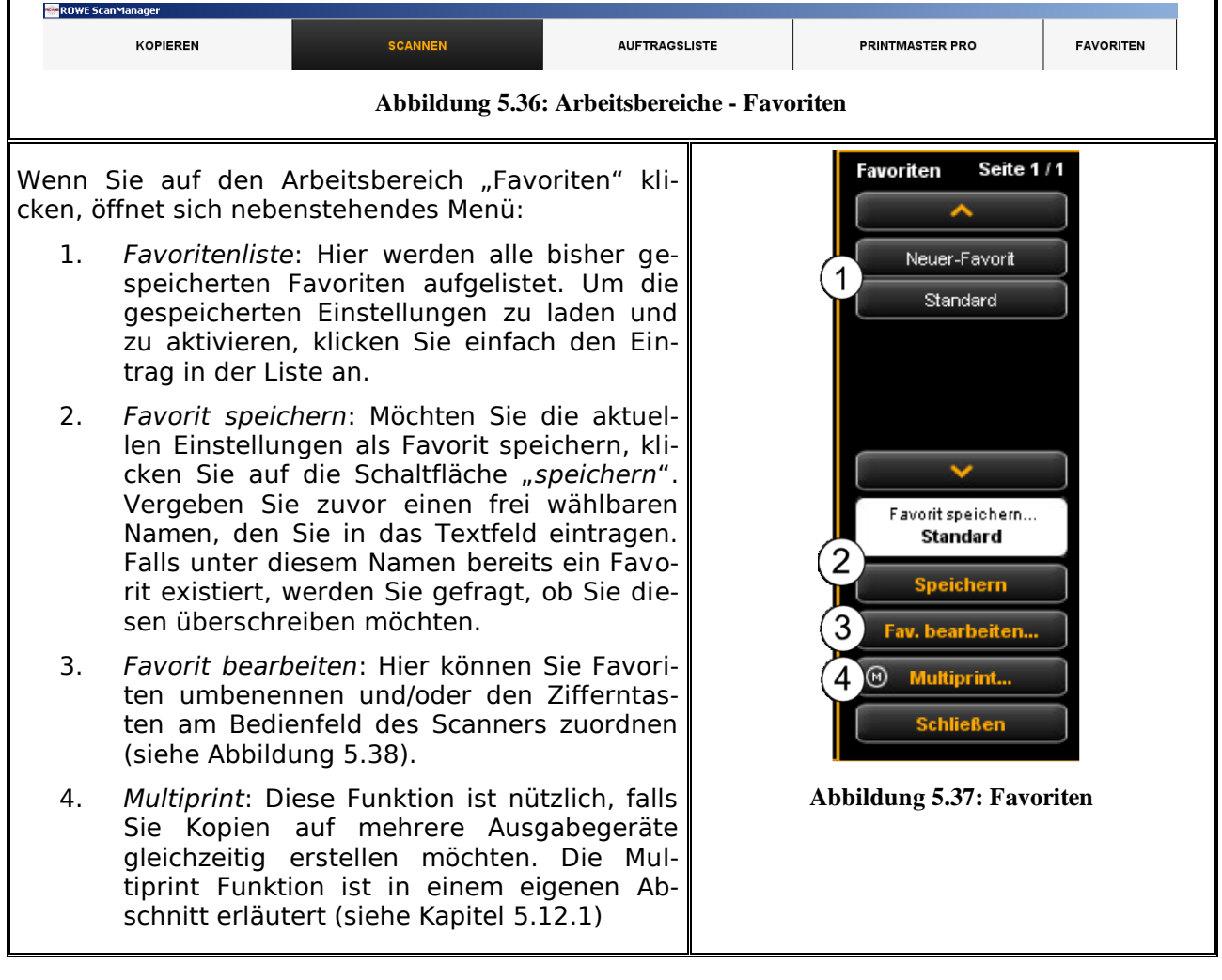

F

Wenn Sie auf die Schaltfläche "Favoriten bearbeiten" klicken (siehe [Abbildung 5.37\)](#page-61-0), öffnet sich nebenstehendes Menü:

- 1. Favoritentaste zuordnen: Hier können Sie einen Favoriten einer Zifferntaste auf dem Bedienfeld des Scanners zuordnen. Tragen Sie hierzu die Nummer der Taste (1-6) in das Textfeld (1) ein. Die Einstellungen des Favoriten werden dann geladen, wenn Sie die entsprechende Taste am Gerät betätigen.
- 2. *Favorit umbenennen*: Falls Sie einen bestehenden Favoriten umbenennen möchten, tragen Sie einfach einen neuen Namen in das Textfeld ein und bestätigen Sie mit *Enter*.
- 3. *Favorit löschen*: Betätigen Sie diese Schaltfläche, wenn Sie den zugehörigen Favoriten löschen möchten.
- 4. *Blättern*: Die Pfeiltasten dienen zum durchblättern der Favoritenliste, wenn diese so viele Einträge enthält, dass sie nicht komplett in den angezeigten Bereich passt.

<span id="page-62-0"></span>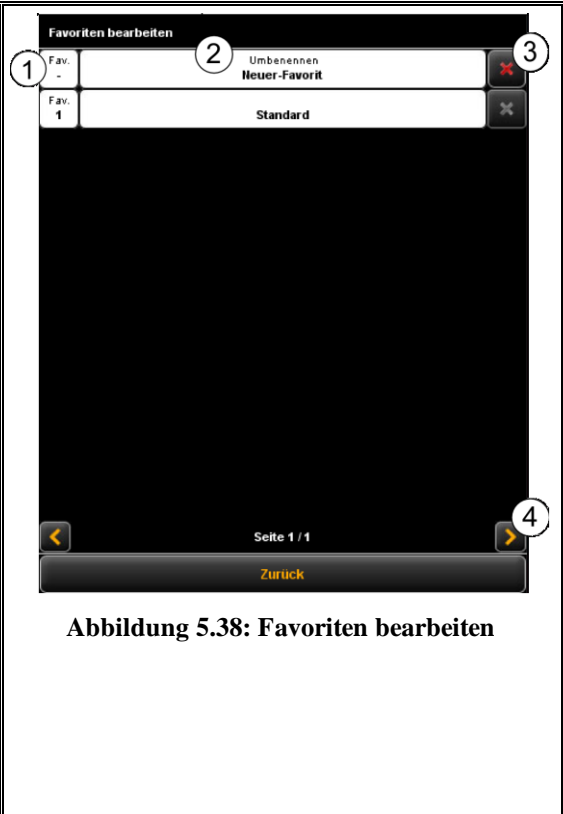

## <span id="page-62-1"></span>**5.12.1 Multiprint Favoriten**

Mit Hilfe der sog. *Multiprint* Funktionalität können Sie Dokumente gleichzeitig auf beliebig viele Ausgabegeräte ausgeben – und zwar mit individuellen Druckeinstellungen für jedes Ausgabegerät. Sie müssen dazu lediglich einmalig einen Multiprint Favoriten erstellt haben. Danach können Sie durch laden eines einzigen Favoriten (oder drücken der entsprechenden Zifferntaste am Gerät) und einmaliges Betätigen der Start-Taste mit nur einem einzigen Scan gleichzeitig z.B.

- eine Kopie in S/W auf einen ROWE Drucker erzeugen,
- eine zweite Kopie in Farbe auf einen Inkjet Drucker ausgeben,
- drei weitere Kopie auf einen ROWE Drucker skaliert auf ISO A3 mit Falten erstellen,
- den Scan als TIFF Datei in einem Verzeichnis mit aktivierter Hintergrundkompensation ablegen und
- den Scan mit Standardeinstellungen als PDF-Datei archivieren.

Zum Verständnis des Multiprint Konzeptes ist es zunächst notwendig, die Ansammlung der in einem Favoriten gespeicherten Parameter logisch zu trennen nach

- Parametern für Scannen (z.B. Farbmodus, Scanauflösung, Scanformat, etc.)
- Parametern für die Ausgabe (z.B. Drucker, Skalierungsfaktor, Hintergrundkompensation, etc.)

Ein in Kapitel [5.12](#page-60-1) beschriebener Favorit besteht also aus einer Ansammlung von Parametern (*Parametersatz)* für das Scannen und genau einem Parametersatz für die Ausgabe. Der Multiprint Ansatz erweitert nun dieses Konzept, indem in einem Favorit nicht nur *ein*  Parametersatz für ein Ausgabegerät enthalten sein kann, sondern beliebig viele, die "gleichzeitig" aktiviert werden.

Um einen Multiprint Favoriten zu erstellen, müssen Sie also im Prinzip zu einem bestehenden Favoriten eine weitere *Ausgabekonfiguration* bzw. einen weiteren *Parametersatz für eine Ausgabe* hinzufügen. Dies funktioniert fast genau so wie das Erstellen eines gewöhnlichen neuen Favoriten und ist nachfolgend erläutert.

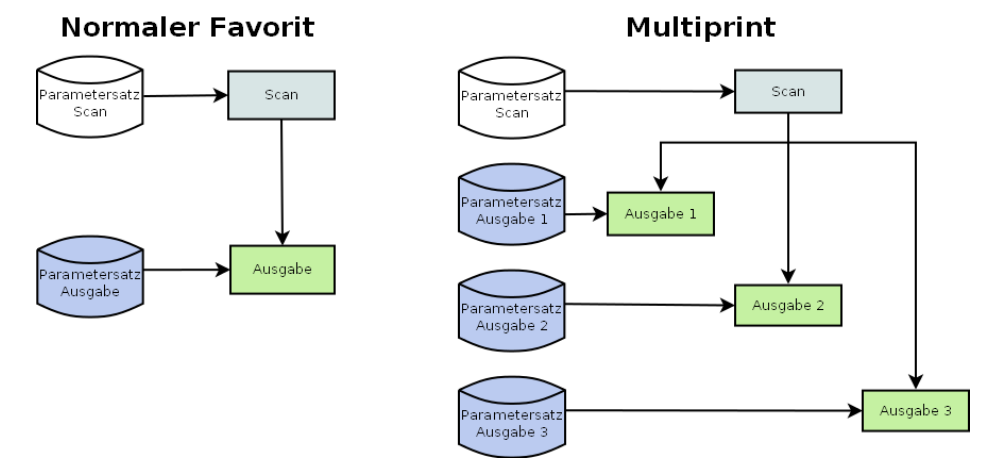

**Abbildung 5.39: Konzept Favorit – Multiprint**

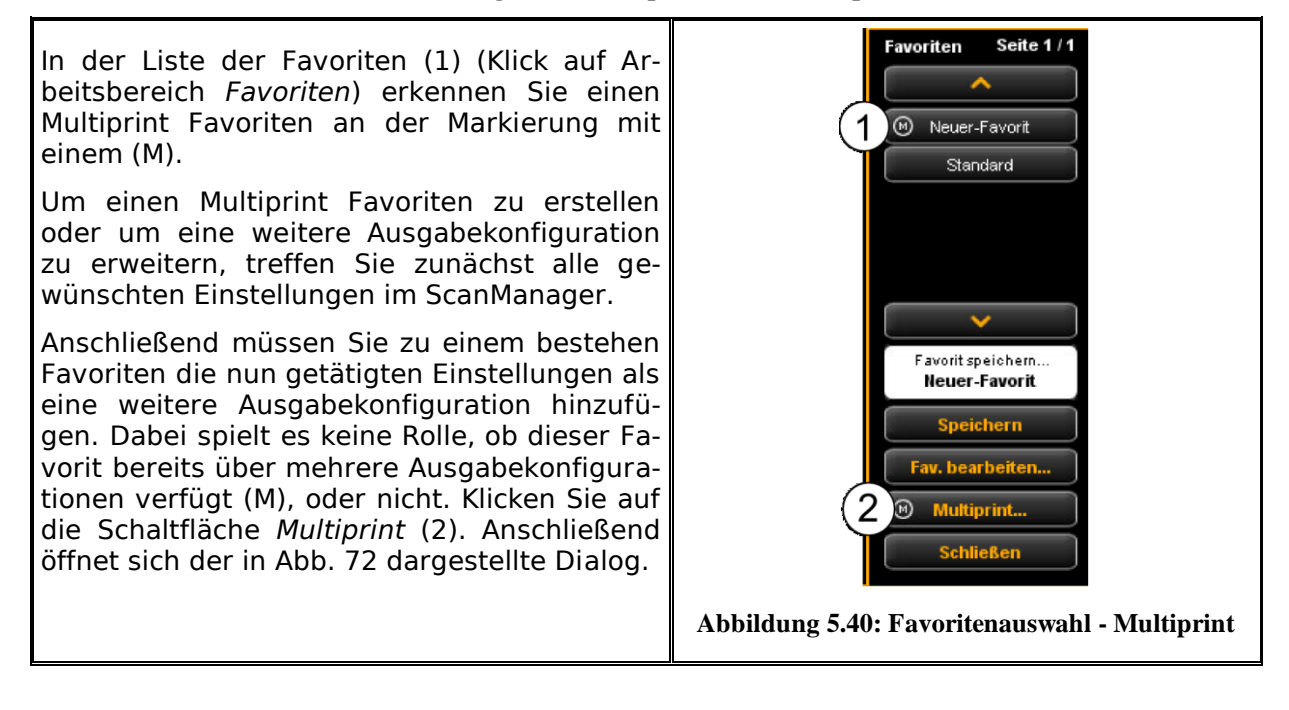

In diesem Dialog können Sie nun erkennen, über wie viele Ausgabekonfigurationen welcher Favorit verfügt und auf welche Ausgabegeräte diese verweisen (1) (bei "Scan to File" wird das Zielverzeichnis angegeben). Im dargestellten Beispiel etwa ist etwa der Favoriten "Neuer-Favorit" ein Multiprint Favorit mit 3 Ausgaben: Scan to File nach Laufwerk [C:\](../../../), Kopie(n) auf den Drucker HP5500 sowie Kopie(n) auf den Drucker RCS6000. Sie haben hier nun folgende Möglichkeiten:

- *Ausgabekonfiguration hinzufügen (2):* Es wird eine weitere Ausgabekonfiguration hinzugefügt. Die neue Konfiguration enthält die aktuell im ScanManager eingestellten Parameter.
- Ausgabekonfiguration bearbeiten *(3)*: Hier können Sie nachträglich die Einstellungen für die jeweilige Konfiguration ändern. Wenn Sie auf die Schaltfläche klicken, wird automatisch zum Einstellungsbereich des ScanManager gewechselt, wo Sie die gewünschten Einstellungen ändern können. Am oberen Rand des Viewers wird eine zusätzliche Leiste mit den Schaltflächen "Speichern" und "Abbrechen" eingeblendet. Klicken Sie auf Speichern, wenn Sie alle Änderungen durchgeführt haben.
- *Ausgabekonfiguration löschen (4)*: Klicken Sie hierauf, wenn Sie eine Ausgabekonfiguration aus dem Favoriten entfernen wollen.

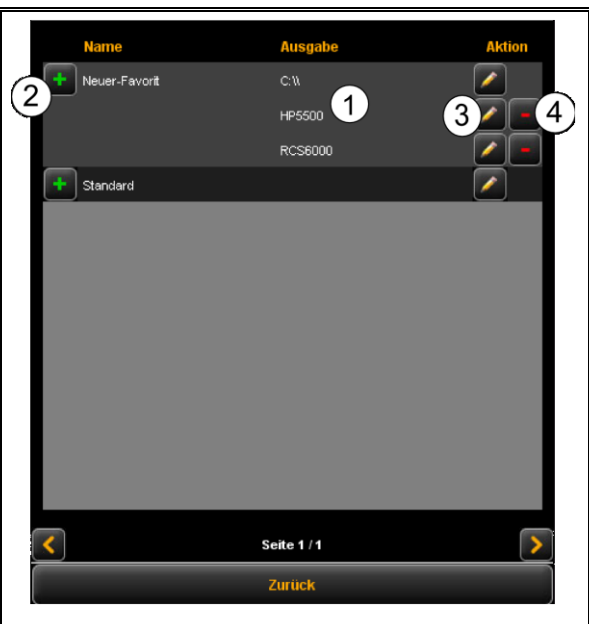

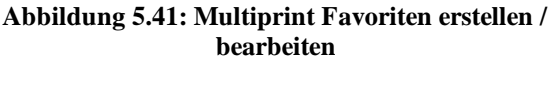

Wenn Sie nun eine Ausgabe mit aktiviertem Multiprint Favorit starten, erscheint nach Betätigen der Start-Taste zunächst noch ein Dialog, in dem Sie kontrollieren/einstellen können, auf welche Ausgabegeräte die anschließende Ausgabe erfolgen wird bzw. soll:

- 1. *Ausgabe auf Gerät aktivieren/deaktivieren*: Aktivieren Sie das Auswahlfeld, wenn Sie auf das nebenstehende Gerät ausgeben möchten, ansonsten entfernen Sie den Haken durch Anklicken.
- 2. *Anzahl Kopien*: Bei Ausgabe auf einem Drucker können Sie in diesem Textfeld unmittelbar vor dem Start noch die Anzahl der Kopien eintragen, sofern mehr als eine ausgeben werden soll. Hier wird auch der Name des Druckers angezeigt. Bei *Scan to File* erscheint das Zielverzeichnis.
- 3. *Start*: Durch Bestätigen mit Start wird der Vorgang gestartet.

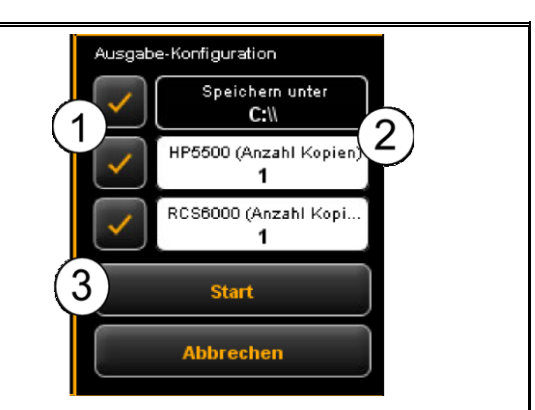

**Abbildung 5.42: Multiprint - Ausgabe**

## **5.13 Auftragsliste**

Der Arbeitsbereich "Auftragsliste" des ScanManager dient der Verwaltung von Druckaufträgen, die über den ScanManager erzeugt worden sind. Der grundsätzliche Aufbau der Auftragsliste ist in [Abbildung 5.43](#page-66-0) zu erkennen.

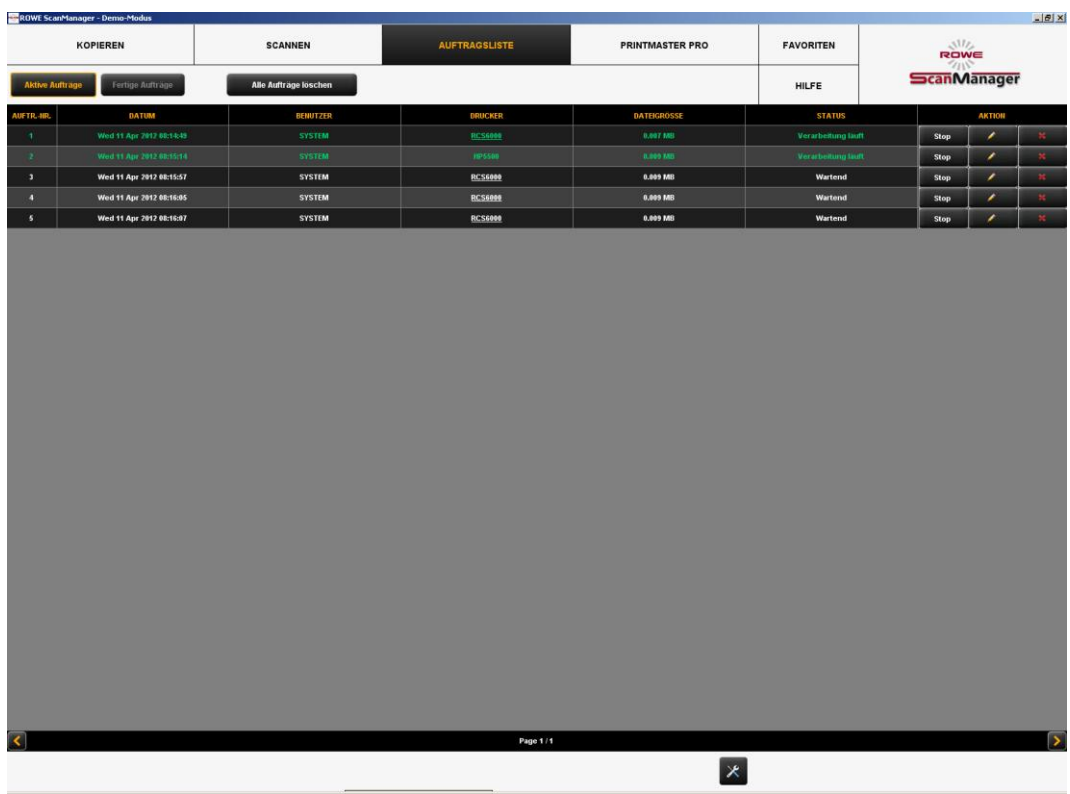

**Abbildung 5.43: Auftragsliste**

<span id="page-66-0"></span>Die Druckaufträge werden tabellarisch dargestellt, jeder Auftrag entspricht dabei einer Zeile. Die in den Spalten angezeigten Informationen über die Aufträge sind

- $\bullet$ Auftragsnummer
- Datum/Uhrzeit der Beauftragung  $\bullet$
- Der Benutzer, der den Auftrag gestartet hat  $\bullet$
- Name des Druckers  $\bullet$
- Die Größe der zu druckenden Datei  $\bullet$
- Status der Fertigstellung (z.B. "Verarbeitung läuft", "wartend", etc.)  $\bullet$
- Aktionstasten zum Löschen, Bearbeiten und Anhalten von Aufträgen (s.u.) $\bullet$

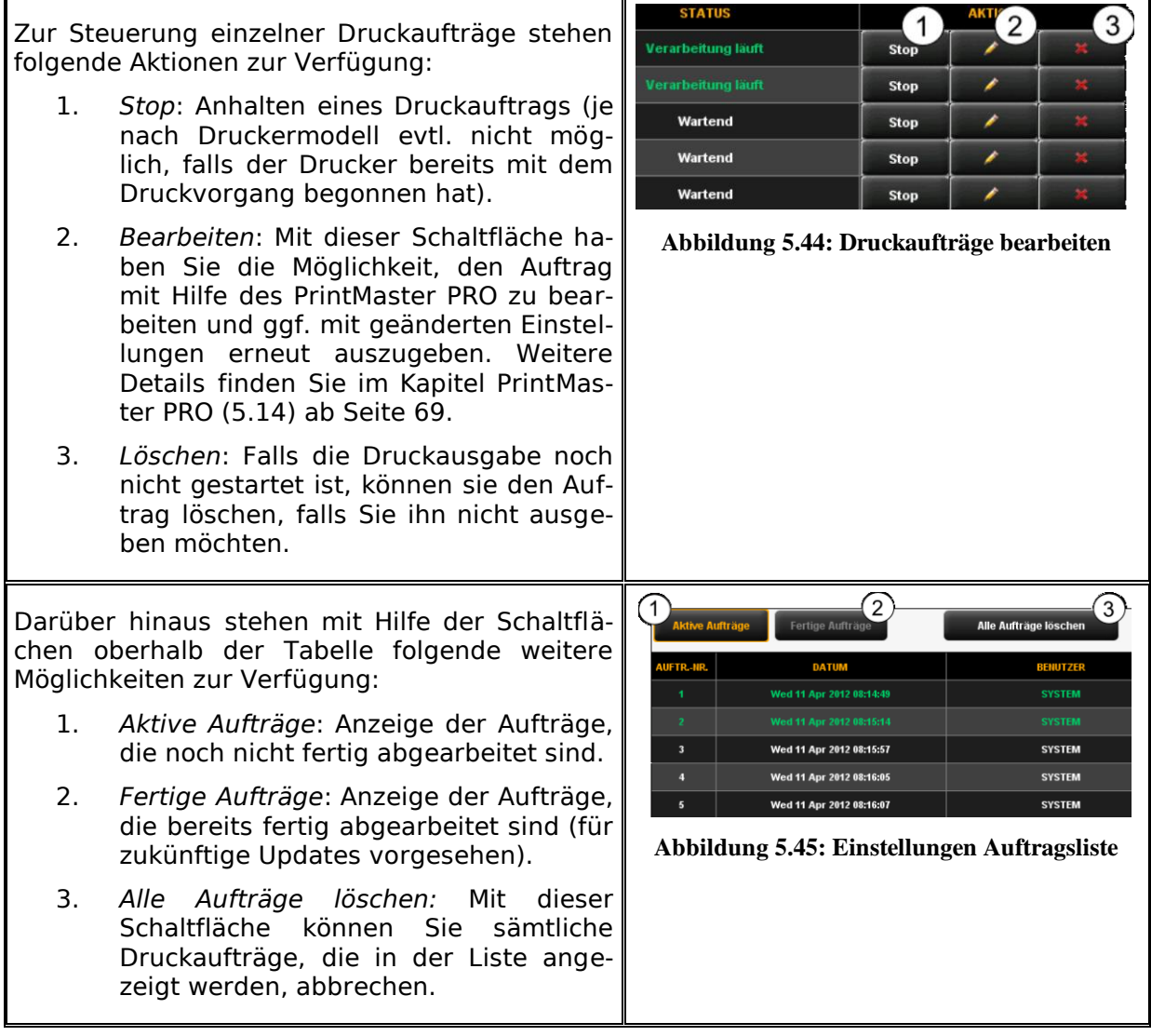

#### <span id="page-67-0"></span>**5.14 PrintMaster PRO**

Mit Hilfe des Arbeitsbereichs "PrintMaster PRO" können Sie umfangreiche Druckaufträge in Form von einzelnen Dateien oder auch ganzen Sätzen mit individuellen Einstellungen für jede Datei erzeugen. Eine Übersicht des PrintMaster PRO zeigt [Abbildung 5.46.](#page-68-0)

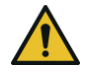

Sie können den PrintMaster PRO nur mit vorhandener Lizenzoption "PrintMaster PRO" nutzen.

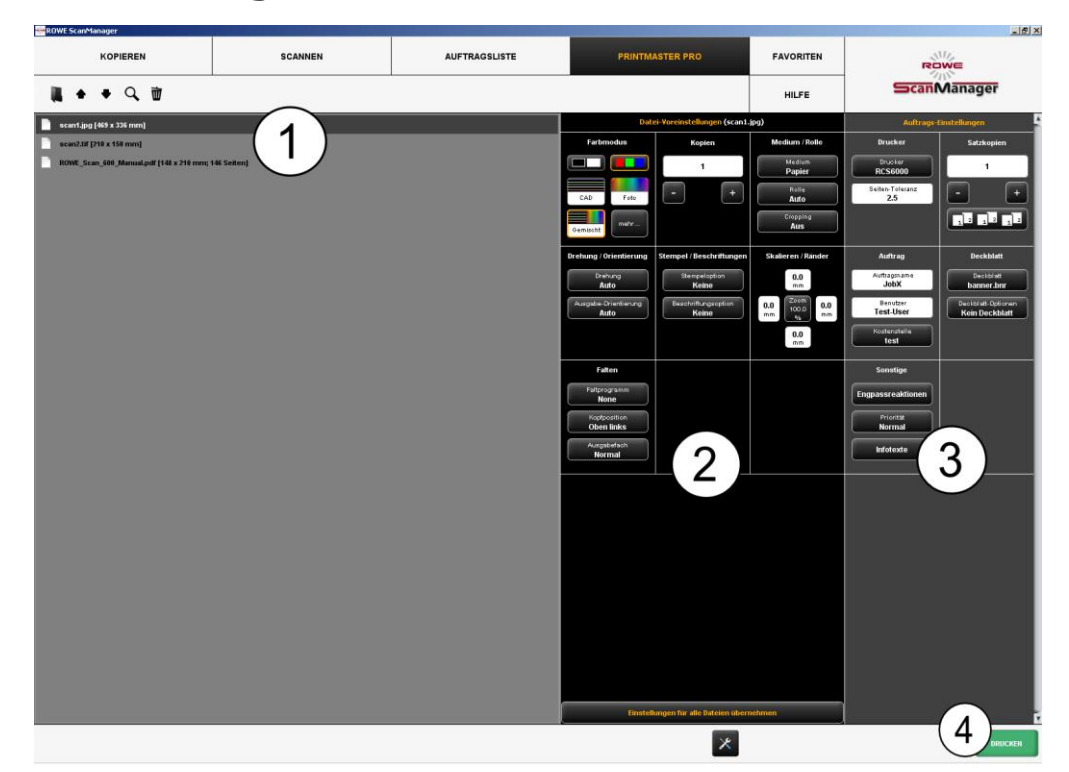

## **5.14.1 Aufteilung des PrintMaster PRO**

**Abbildung 5.46: Print Master PRO - Übersicht**

<span id="page-68-0"></span>Der PrintMaster PRO ist in folgende Bereiche aufgeteilt (siehe [Abbildung 5.46\)](#page-68-0):

- 1. *Dateiliste*: Liste der Dateien, die zu einem Druckauftrag hinzugefügt wurden (siehe Kapitel [5.14.2\)](#page-68-1).
- 2. *Dateieinstellungen*: Hier können die Einstellungen, die für die jeweils in der Liste (1) markierte Datei individuell gelten sollen, vorgenommen werden (siehe Kapitel [5.14.3\)](#page-71-0).
- 3. *Auftragseinstellungen*: Die Einstellungen, die hier getroffen werden, gelten für alle Dateien des Druckauftrags (siehe Kapitel [5.14.4\)](#page-73-0).
- 4. *Drucken*: Taste zum Starten des Druckauftrags.

#### <span id="page-68-1"></span>**5.14.2 Dateiliste**

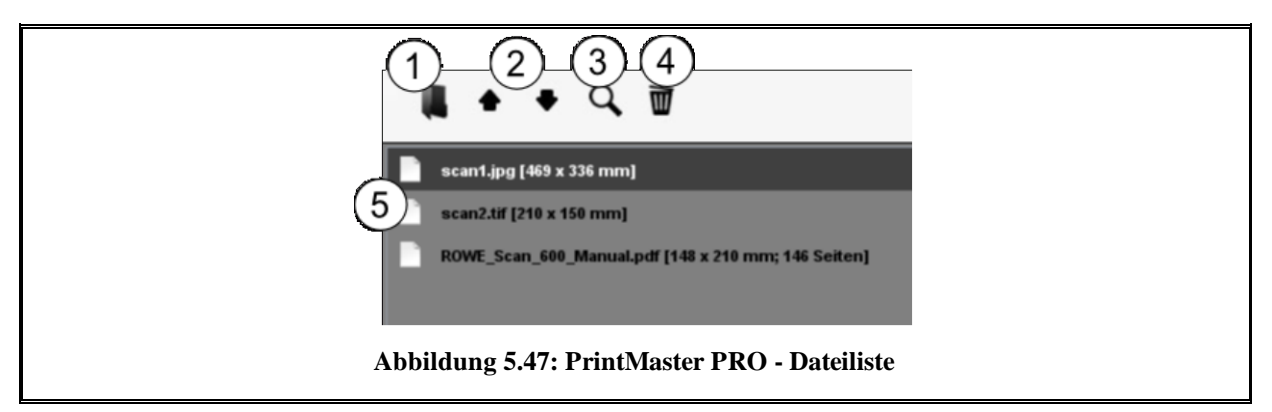

Mit Hilfe der Dateiliste können Sie verwalten, welche Dateien zu einem Druckauftrag gehören sowie eine Vorschau ansehen.

- 1. *Datei(en) hinzufügen*: Fügen Sie eine oder mehrere Dateien auf einmal dem Druckauftrag hinzu. Die Dateien werden in der Reihenfolge ausgegeben, in der sie in der Liste stehen.
- 2. *Datei in Liste nach oben/unten schieben:* Sie können die Druckreihenfolge nachträglich verändern, indem Sie die Datei, die Sie verschieben können, in der Liste markieren und anschließend die entsprechende Pfeiltaste betätigen.
- 3. *Vorschau*: Mit dieser Taste öffnen Sie eine Vorschau der Datei, die in der Liste ausgewählt (dunkelgrau hinterlegt) ist. Sie können die Vorschau auch durch Doppelklick auf den entsprechenden Eintrag in der Liste öffnen. Details zur Vorschau siehe [Abbildung 5.48.](#page-69-0)
- 4. *Datei(en) löschen:* Mit dieser Schaltfläche können Sie eine oder mehrere Dateien wieder aus der Liste entfernen.
- 5. Auflistung der Dateien: Zusätzlich zum Dateinamen werden Ihnen weitere Informationen angezeigt:
	- Abmessungen in mm
	- Anzahl der Seiten (bei mehrseitigen TIFF/PDF-Dateien).

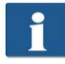

Durch gedrückt Halten der *Shift*- bzw. *Strg*-Taste können Sie – wie im Windows-Dateiexplorer – auch mehrere Dateien in der Liste markieren.

Sobald Sie eine Datei in der Liste durch Anklicken markieren, werden im Bereich *Dateieinstellungen* (siehe [5.14.3\)](#page-71-0) die dazugehörigen Einstellungen angezeigt.

<span id="page-69-0"></span>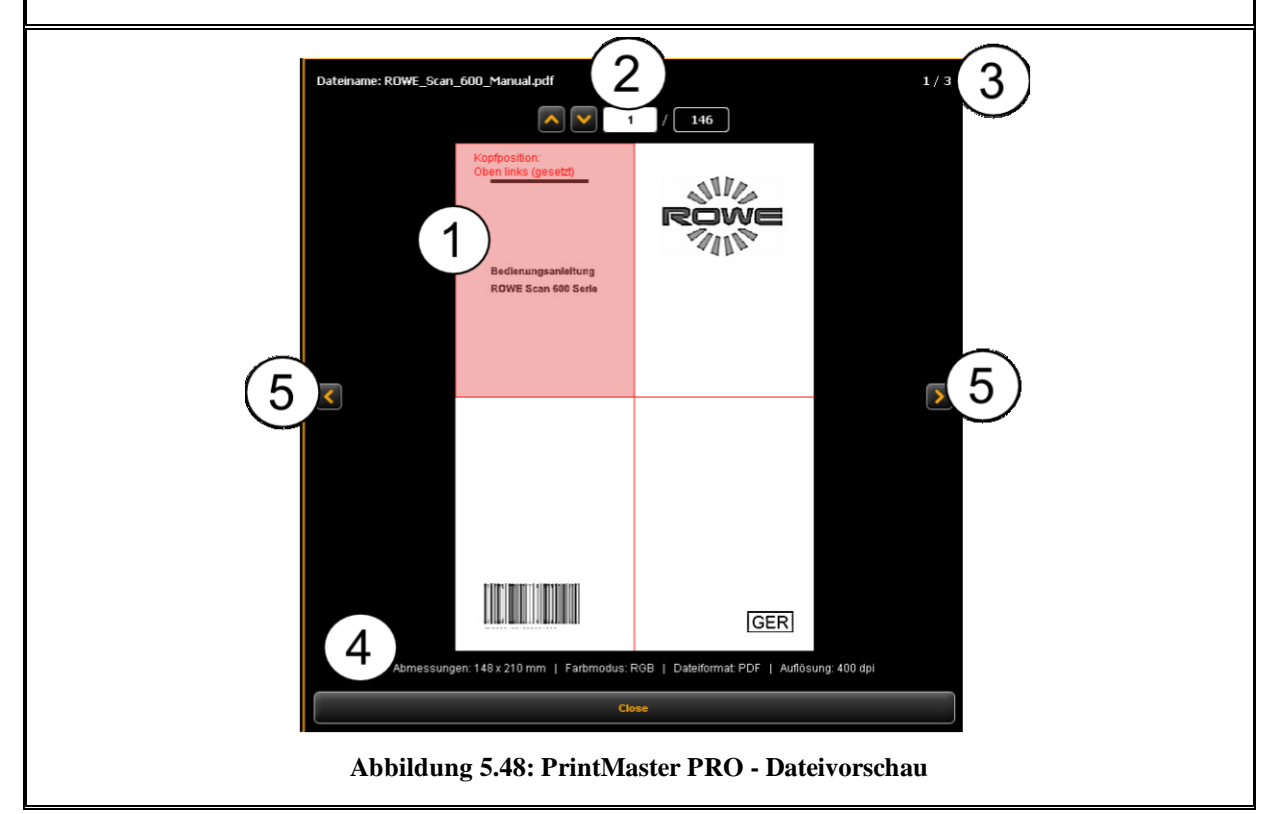

Die Dateivorschau bietet Ihnen folgende Möglichkeiten:

- 1. *Schriftkopfposition setzen*: Sie können durch Anklicken einen der 4 Quadranten oben links, oben rechts, unten links oder unten rechts auswählen, an welcher Position sich der Schriftkopf befindet. Falls Sie die Datei auf einen ROWE Drucker ausgeben und ein Faltprogramm einstellen (sofern eine Faltmaschine verfügbar ist), wird die Datei automatisch so gedreht, dass der Schriftkopf nach dem Falten oben liegt und sichtbar ist. Bei mehrseitigen Dokumenten kann die Schriftkopfposition nur auf der ersten Seite gesetzt werden.
- 2. *Auswahl der Seite* (nur bei mehrseitigen TIFF/PDF-Dateien verfügbar): Mit Hilfe der Pfeiltasten können Sie in der Vorschau durch die Seiten des Dokuments durchblättern. Alternativ können Sie auch eine bestimmte Seitennummer in das Textfeld eintragen und die *Enter* Taste betätigen, um direkt zur gewünschten Seite zu springen.
- 3. *Position in Dateiliste*: Hier wird angezeigt, an welcher Position sich das angezeigte Dokument in der Dateiliste befindet. Die Anzeige 1 / 3 im Beispiel bedeutet, dass das hier angezeigte Dokument als erste von 3 Dateien ausgegeben würde.
- 4. *Dateiinformationen*: Hier werden nützliche Informationen über die angezeigte Datei angezeigt: Abmessungen, Farbmodus, Dateiformat und die Auflösung.
- 5. Dateiliste Durchblättern: Mit den Pfeiltasten links/rechts können Sie die Vorschau bequem zur nächsten/vorigen Datei innerhalb der Dateiliste umschalten.

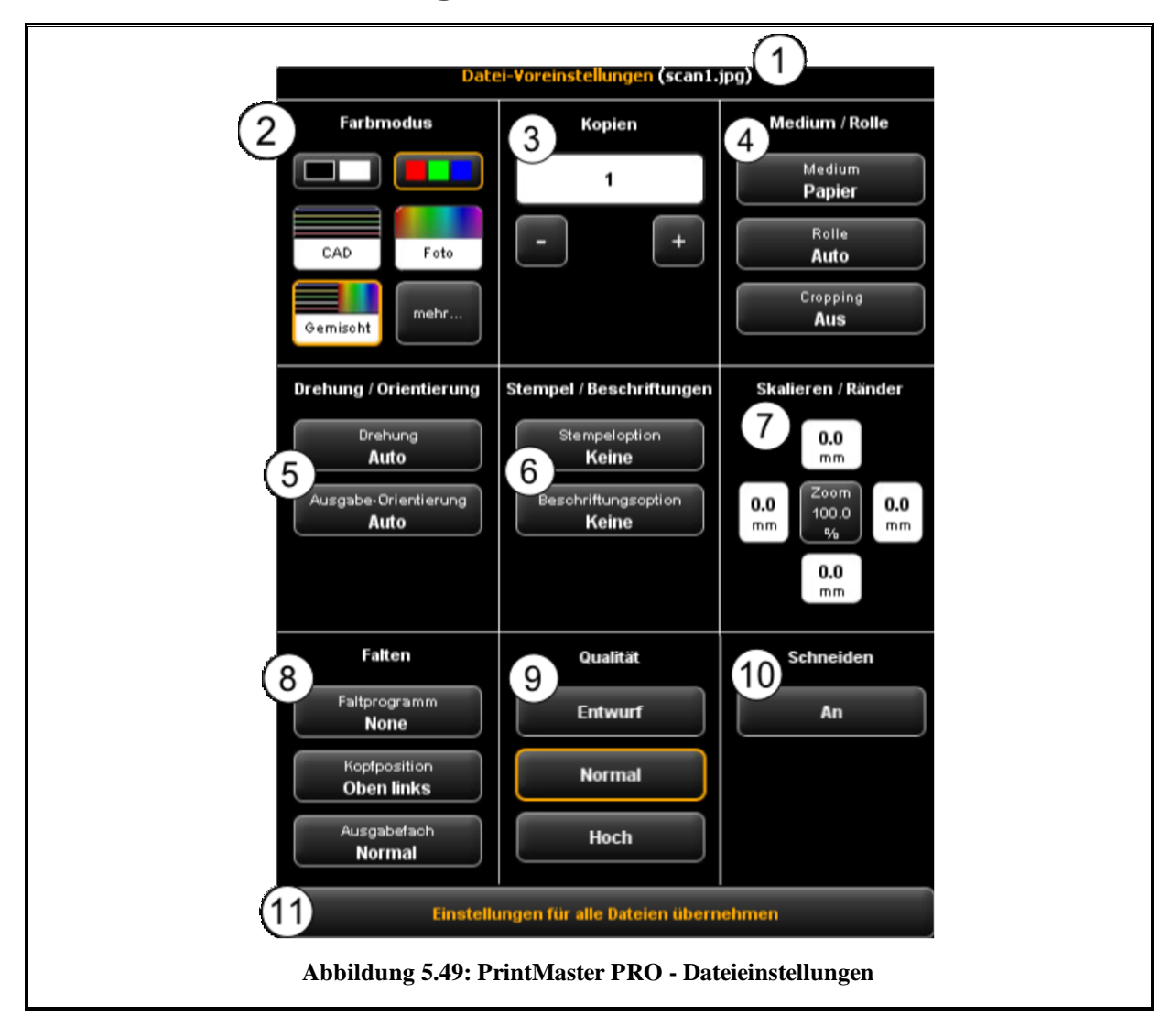

#### <span id="page-71-0"></span>**5.14.3 Dateieinstellungen**
Sämtliche Einstellungen, die im Bereich *Dateieinstellungen* vorgenommen werden, gelten immer für die in der Dateiliste jeweils ausgewählte (markierte) Datei. Wenn Sie mehrere Dateien in der Liste markiert haben, so werden die getätigten Einstellungen für alle markierten Dateien übernommen. So können Sie bei größeren Sätzen mit wenige Aufwand Einstellungen definieren, die zwar für viele, aber nicht für alle Dateien im Satz gelten sollen.

- 1. *Anzeige Dateinamen*: Zur Information wird hier nochmals der Name der Datei angezeigt, für welche die Einstellungen gelten. Der angezeigte Name entspricht dem der markierten Datei aus der Dateiliste. Aus Platzgründen wird bei Mehrfachauswahl immer nur der zuerst markierte Dateiname angezeigt.
- 2. *Farbmodus*: Wählen Sie den Farbmodus, in welchem die Datei ausgegeben werden soll. Ähnlich wie bei der Farbmodus- und Vorlagentypauswahl beim Scannen (siehe 5.11.3.1) stehen für häufig vorkommende Vorlagentypen spezielle Voreinstellungen zur Verfügung (z.B. CAD, Foto, Linie).
- 3. *Kopien*: Anzahl der Kopien, die von der gewählten Datei ausgegeben werden sollen (siehe auch 5.11.2, Einstellungsbereich "Kopieren").
- 4. *Medium/Rolle*: Auswahl des Mediums oder der Rolle (siehe auch 5.11.2, Einstellungsbereich "Kopieren"). Zusätzlich können Sie mit der Option "Cropping" wählen, ob im Bild evtl. vorhandene weiße Ränder automatisch abgeschnitten werden sollen.
- 5. *Drehung/Orientierung*: Hier können Sie auswählen, ob die Zeichnung bei der Ausgabe rotiert werden soll und ob es sich um Hoch- oder Querformat handelt.
- 6. *Stempel/Beschriftung*: Hinzufügen von Stempeln oder Labels (siehe auch 5.11.2, Einstellungsbereich "Kopieren").
- 7. *Skalieren/Ränder:* siehe 5.11.3.4.
- 8. *Falten*: Hier können Sie sofern die Ausgabe auf einen ROWE Drucker mit Faltmaschine erfolgt – ein Faltprogramm auswählen. Zusätzlich können Sie definieren, in welchem Quadranten sich ein evtl. vorhandenes Schriftfeld befindet. Die Zeichnung wird dann – falls ein Faltprogramm aktiviert wird – automatisch so gedreht, dass sich das Schriftfeld immer oben befindet. Mit der Option "Auto" können Sie die Schriftkopfposition auch automatisch ermitteln lassen. Darüber hinaus können Sie wählen, wo der Drucker bzw. die Faltmaschine die Zeichnung auswerfen soll. Bei einem angeschlossenen Sorter können Sie bspw. das Ablageband wählen.
- 9. *Qualität*: *Entwurf*, *Normal* oder *Hoch.* Nur bei Ausgabe auf Inkjet Drucker verfügbar *(*siehe auch 5.11.2.3).
- 10. *Schneiden an/aus*: Einstellen, ob das Papier nach Ausgabe eines Dokuments abgeschnitten werden soll. Nur bei Ausgabe auf Inkjet Drucker verfügbar *(*siehe auch 5.11.2.3).
- 11. *Einstellungen für alle Dateien übernehmen*: Hier können mit einem einzigen Klick die aktuellen Einstellungen für alle Dateien der Dateiliste übernehmen.

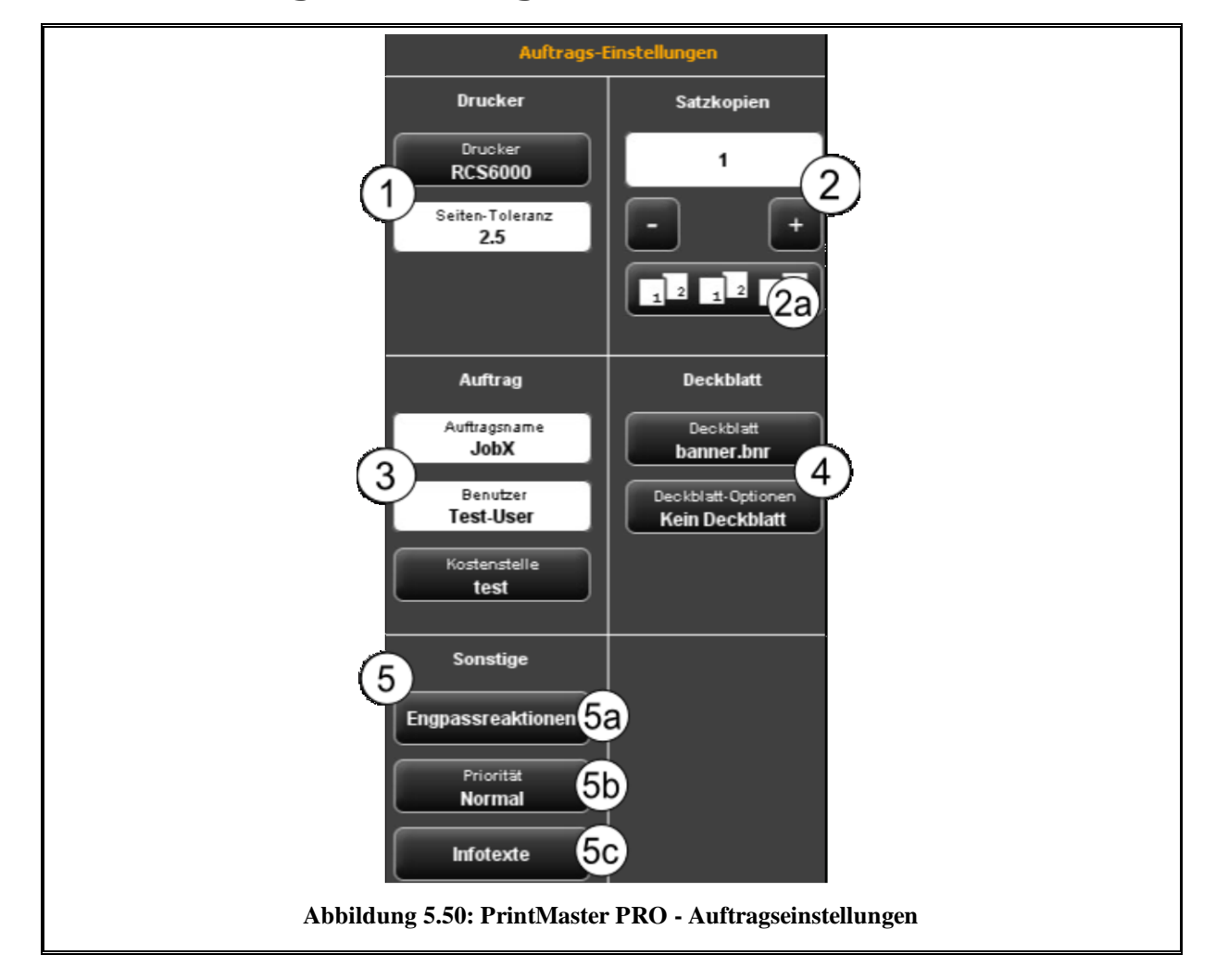

#### **5.14.4 Auftragseinstellungen**

Alle im Bereich *Auftragseinstellungen* vorgenommenen Einstellungen, gelten für alle Dateien innerhalb eines Satzes, also für alle in der Dateiliste vorhandenen Dateien.

- 1. *Drucker*: Auswahl des Druckers, auf dem der Satz ausgegeben werden soll. Mit der Option *Seiten-Toleranz* können Sie festlegen, um wie viel Prozent die Abmessungen der Dokumente zu groß sein dürfen, um trotzdem noch auf der nächst kleineren Rolle ausgegeben zu werden.
- 2. *Satzkopien*: Hier definieren Sie, wie oft der komplette Satz ausgegeben werden soll.

1 *Sortierung*: Falls Sie mehr als nur eine Satzkopie anfertigen wollen, können Sie mit der Schaltfläche (2a) zusätzlich noch definieren, wie die Ausgabe sortiert sein soll. In der Standardeinstellung erfolgt die Ausgabe in derselben Reihenfolge, als hätten Sie den Satz mehrmals einzeln hintereinander ausgedruckt. Sie können die Sortierung umschalten, so dass zuerst alle Kopien der 1. Datei, danach alle der 2. Datei, usw. ausgegeben werden.

- 3. *Auftragsname/Benutzer/Kostenstelle*: Hier können Sie verschiedene Auftragsdaten definieren, die es Ihnen in der Auftragsliste erleichtern, den Druckauftrag zu identifizieren.
- 4. *Deckblatt*: Hier können Sie wählen, ob bzw. welches Deckblatt und an welcher Position ausgegeben werden soll.
- 5. *Sonstige Einstellungen*:
	- 2 Engpassreaktion: siehe [Abbildung 5.51.](#page-74-0)
	- 3 Priorität: Verhalten des Auftrags in der Druckerwarteschlange festlegen
	- *Normal*: Der Auftrag wird ganz normal in die Druckerwarteschlange eingereiht.
	- *Niedrig*: Alle Druckaufträge mit höherer Priorität haben Vorrang.
	- *Hoch*: Der Ausdruck wird zum nächstmöglichen Zeitpunkt gestartet.
	- *Angehalten*: Die Zeichnung wird zunächst nicht ausgedruckt, sondern muss beim Drucker manuell gestartet werden.
- <span id="page-74-0"></span>**Material** Format Faltmaschine 1  $\overline{2}$ 3 Standard Passend **Größer** Heftstreifen Ablageband/Auslauf 5 Ignorieren **Standard Abbildung 5.51: Engpassreaktionen**
- 4 Infotexte: siehe [Abbildung 5.52.](#page-75-0)

Mit Hilfe der Engpassreaktionen können Sie definieren, was geschehen soll, wenn eine Ressource, die für einen Druckauftrag benötigt wird, nicht zur Verfügung steht:

- 1. *Material:* Reaktion auf nicht vorhandenes Material (z.B. Medium Transparent).
	- *Passend*: Der Drucker gibt den Auftrag nicht aus und fordert stattdessen das benötigte Material durch eine Meldung an.
	- *Ignorieren*: Der Drucker druckt auf das Material, das zur Verfügung steht (z.B. Papier statt Transparent)
	- 2. *Format*: Reaktion des Druckers auf nicht vorhandenes passendes Rollenformat
		- *Passend*: Der Drucker gibt den Auftrag nicht aus und fordert stattdessen das benötigte Rollenformat durch eine Meldung an.
		- *Größer*: Der Drucker druckt auf das nächstgrößere Format, das zur Verfügung steht (z.B. ISO A0 statt A1).
		- *Standard*: Standardreaktion des jeweiligen Druckers verwenden.
	- 3. *Faltmaschine*: Reaktion auf nicht verfügbare Faltmaschine
		- *Standard*: Standardreaktion des jeweiligen Druckers verwenden, an dem sich die Faltmaschine befindet bzw. befinden sollte.
		- *Ignorieren*: Der Drucker druckt ohne zu falten.
- 4. *Heftstreifen*: Reaktion auf nicht verfügbaren Heftstreifen, sofern ein Faltprogramm mit Heftstreifen ausgewählt wird.
	- *Passend:* Der Drucker gibt den Auftrag nicht aus und fordert stattdessen durch eine Meldung eine (neue) Heftstreifenrolle an.
	- Ignorieren: Das gewählte Faltprogramm wird ohne Ankleben eines Heftstreifens ausgeführt.
- 5. Ablageband/Auslauf: Reaktion auf eine volle Bandablage des Sorters bzw. Ausgabefach des Druckers (oben oder hinten).
	- *Standard:* Standardreaktion des jeweiligen Druckers verwenden, an dem sich der Sorter befindet bzw. befinden sollte.
	- *Passend:* Der Drucker gibt den Auftrag nicht aus und fordert stattdessen durch eine Meldung das Abräumen des Ausgabefachs an.
	- *Ignorieren*: Der Drucker gibt den Auftrag auf das nächste freie Ausgabefach aus.

<span id="page-75-0"></span>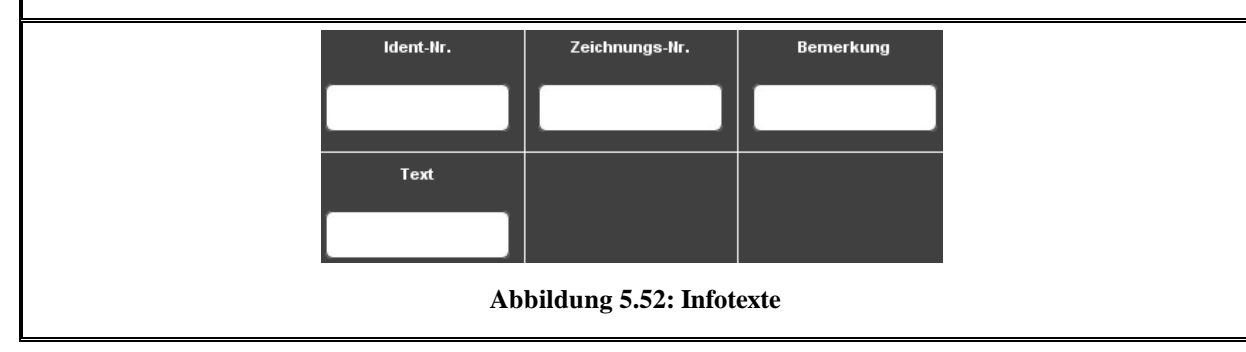

*Infotexte*: Hier können Sie zusätzliche Informationen über einen Druckauftrag angeben. Diese Informationen dienen dazu, den Auftrag in der Jobliste zu identifizieren.

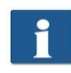

Die Infotexte sind für zukünftige Erweiterungen vorgesehen und haben aktuell noch keine Auswirkungen (siehe auch Kapitel [6.7\)](#page-92-0).

# <span id="page-76-0"></span>**5.15 Konfiguration des ScanManager**

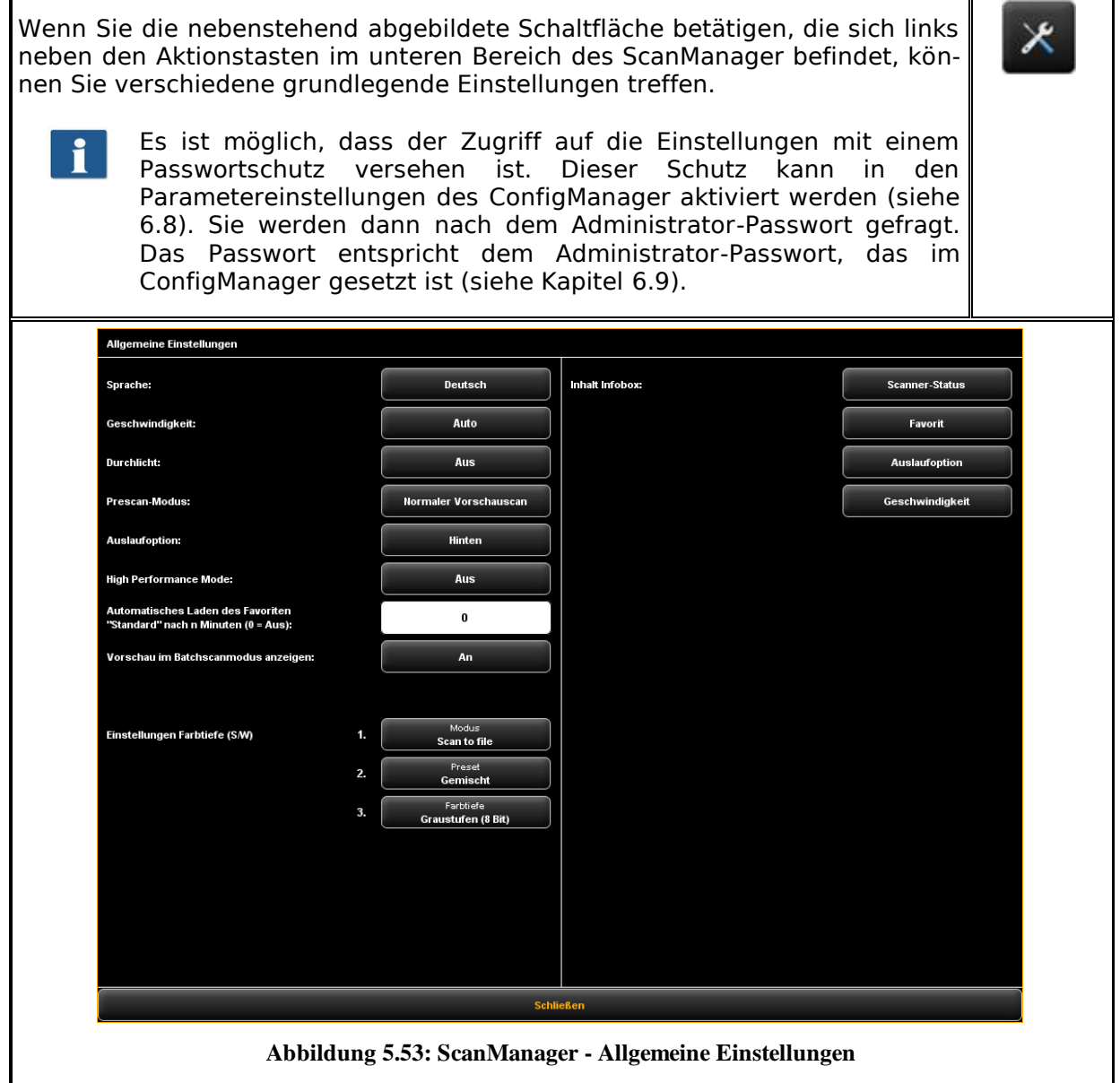

Sie können folgende Einstellungen treffen:

- *Sprache*: Wählen Sie die von Ihnen gewünschte Sprache der Texte im ScanManager
- *Geschwindigkeit*: Wählen Sie zwischen automatischer und reduzierter Transportgeschwindigkeit (zur Schonung empfindlicher Vorlagen). Die Höhe der reduzierten Geschwindigkeit kann im ConfigManager eingestellt werden (siehe Kapitel [6.8\)](#page-92-1).
- *Durchlicht*: Verbesserte Darstellung extrem dunkler Vorlagen.
- *Prescan Modus*: Verhalten bei Betätigen der Schaltfläche *Prescan* festlegen:
	- *Normaler Vorschauscan*: Der Prescan wird mit den gewählten Einstellungen durchgeführt. Die Vorschau entspricht dabei dem Ergebnis bei Betätigen der Schaltfläche *Start*.
	- *Schneller Vorschauscan*: Es wird ein schneller Vorschauscan mit reduzierter Auflösung durchgeführt. Anschließend können Sie mit der Maus einen Bereich markieren, den Sie mit den gewählten Einstellungen scannen möchten. Diese Option ist i.d.R. sinnvoll, wenn Sie nur einen bestimmten Bereich der Vorlage scannen möchten.
- *Auslaufoption*: Wählen Sie, wo und wie der Scanner nach Abschluss des Scans die Vorlage ausgeben soll: hinten (auswerfen), hinten festhalten, vorne ausgeben, vorne festhalten.
- *High Performance Mode:* Wenn Sie diesen Modus aktivieren, wird im Scan to File Modus beim Starten eines Scans über die grüne Taste *Start* (oder im Batchscan-Modus) das Erstellen der Ausgabedatei bereits vor Abschluss des Scanvorgangs gestartet, so dass sich dadurch der Durchsatz erhöht.
- Das direkte Schreiben der Ausgabedatei während des Scannens ist nur unter  $\mathbf{1}$ bestimmten Bedingungen möglich und hängt von den gewählten Einstellungen ab. So kann z.B. bei aktivierter Drehung (siehe [5.10\)](#page-41-0) die Ausgabe erst nach Abschluss des Scans gestartet werden. Falls die Einstellungen so gewählt sind, dass die direkte Ausgabe nicht möglich ist, wird die Ausgabe automatisch erst nach Abschluss des Scans gestartet. Die direkte Ausgabe nur dann möglich, wenn alle folgenden Voraussetzungen erfüllt sind:
	- Als Dateiformat ist entweder JPEG oder TIFF ausgewählt.
	- Die Auflösung ist nicht 2400TURBO.
	- Spiegeln, Drehen, Invertieren und automatisches Ausrichten müssen deaktiviert sein.
	- Sämtliche Ränder sind auf 0 eingestellt.
	- Die Skalierung (Zoom) beträgt 100%, d.h. es wird nicht skaliert (auch nicht auf ein Format).
	- Es findet keine Multiprint Ausgabe statt.
- *Automatisches Laden des Favoriten Standard nach n Minuten*: Zeit in Minuten, nach der der Favorit Standard automatisch geladen werden soll. Die vorherigen Einstellungen gehen verloren, falls diese nicht in einem Favorit gespeichert sind (0: automatisches Laden deaktiviert).
- *Einstellungen Farbtiefe S/W*: Hier können Sie die Farbtiefe bei der Ausgabe im S/W-Modus genauer beeinflussen, welches sich hinter den Farbmodus-Schaltflächen (sog. *Presets*) im S/W- bzw. Graustufenmodus verbirgt. Das Verhalten können Sie für jeden S/W-Modus (Linie, Foto, gemischt, und mehr) getrennt nach Scan to File/Copy festlegen. Mit den Schaltflächen 1. und 2. wählen Sie aus, auf welchen Modus sich die unter 3. gewählte Einstellung bezieht. Sie können zwischen folgenden Einstellungen wählen:
	- Schwarz/Weiss (1 Bit)
	- Gerastert (1 Bit)
	- Graustufen (8 Bit)

Möchten Sie z.B. bei Scan to File im Fotomodus die Dateien als Graustufen mit 8 Bit pro Pixel speichern, so wählen Sie bei *1. Scan to File*, dann unter *2. Foto* und schließlich unter *3. Graustufen (8 Bit)* aus.

Veränderte Einstellungen für ein Preset werden erst aktiv, wenn das geänderte Preset neu geladen wird.

*Inhalt Infobox*: Festlegen, welche Daten im Infobereich angezeigt werden sollen.

#### **5.16 ScanManager TOUCH**

Die Scanner der ROWE Scan 600 Serie können sowohl über einen Desktop PC mit Maus und Tastatur als auch über einen Touchscreen-Monitor bedient werden. Für die Bedienung per Touchscreen ist die speziell für Touchscreens optimierte Variante *ROWE ScanManager TOUCH* optional erhältlich, während die übrigen Versionen LT/SE/PRO nicht für eine Touchscreen-Bedienung (also ohne Maus und Tastatur) vorgesehen sind.

Das Aussehen sowie die Bedienung des ScanManager TOUCH unterscheiden sich nur in geringfügigen Aspekten. Der wesentliche Unterschied besteht darin, dass die Schaltflächen der Benutzeroberfläche deutlich größer sind, damit diese besser mit dem Finger zu betätigen sind. Da die vergrößerten Schaltflächen deutlich mehr Platz beanspruchen, entfällt dafür der Übersichtsviewer (siehe Kapitel [5.7\)](#page-36-0). [Abbildung 5.54](#page-79-0) zeigt den Aufbau des ScanManager TOUCH.

| <b>KOPIEREN</b> | <b>SCANNEN</b>                                                                      | <b>AUFTRAGSLISTE</b><br>PRINTMASTER PRO |                            | <b>FAVORITEN</b>                                                                                                    | $\frac{1}{2}$<br>ROWE<br>7111                                                   | $- x$                                                                    |  |
|-----------------|-------------------------------------------------------------------------------------|-----------------------------------------|----------------------------|----------------------------------------------------------------------------------------------------|---------------------------------------------------------------------------------|--------------------------------------------------------------------------|--|
|                 | $\bullet$ $\bullet$ $\mathcal{Q}$ $\circledcirc$ $\circledcirc$ $\bullet$ $\bullet$ |                                         | $\sum_{k=1}^{\infty}$<br>面 | <b>HILFE</b>                                                                                                    | ScanManager                                                                     |                                                                          |  |
|                 |                                                                                     |                                         |                            | Farbmodus<br>Feto<br>Linie<br>mehr<br>Gemischt                                                                              | Qualität<br>Auflösung<br>300 dpi<br>☀<br>※<br>$\bullet$<br><b>EXPERTENMODUS</b> | Scanformat<br>Format<br>Auto                                             |  |
|                 |                                                                                     |                                         |                            | Speicherort<br>Lokal<br>Server / Share                                                                                      | E-Mail<br><b>USB</b>                                                            | Skalieren / Ränder<br>0.0<br>$_{\rm{mm}}$<br>Zoom<br>0.0<br>0.0<br>100.0 |  |
|                 |                                                                                     |                                         |                            | Speicherort<br>품<br>C:\Dokumente und Einstellungen\scho                                                                     |                                                                                 | mm<br>mm<br>$\mathbf{x}$<br>0.0<br>$\mathfrak{m}\mathfrak{m}$            |  |
|                 |                                                                                     |                                         |                            | $\odot$<br>Speichern als<br>Dateiname<br>scant.JPG                                                                          |                                                                                 | Info<br>Scanner-Status:<br>Nicht verbunden<br>Favorit:                   |  |
|                 |                                                                                     |                                         |                            | <b>Dateiformat</b><br>JPG-Qualität<br><b>JPG</b><br>85<br>Stellen-Anzahl der Nummer<br>Nummer anhängen<br>п<br>$\mathbf{1}$ |                                                                                 | Standard<br><b>Auslaufoption:</b><br>Hinten<br>Geschwindigkeit:<br>Auto  |  |
|                 |                                                                                     |                                         |                            |                                                                                                    |                                                                                 |                                                                          |  |
|                 |                                                                                     |                                         |                            |                                                                                                    |                                                                                 |                                                                          |  |
|                 |                                                                                     |                                         |                            |                                                                                                    |                                                                                 |                                                                          |  |
|                 | Auto <b>C</b>                                                                       |                                         | $\bar{\mathsf{X}}$         | <b>BATCH</b><br>SPEICHERN<br><b>SCAN</b>                                                                                    | PRESCAN                                                                         | <b>START</b><br><b>STOP</b>                                              |  |

**Abbildung 5.54: ScanManager TOUCH**

<span id="page-79-0"></span>Da bei der Verwendung per Touchscreen i.d.R. keine herkömmliche Tastatur vorhanden ist, wird immer dann, wenn Eingabe erforderlich sind, eine virtuelle Tastatur eingeblendet. Mit Hilfe der Schaltflächen können Sie dann den gewünschten Text bzw. die gewünschten Zahlen per Fingerbedienung eingeben.

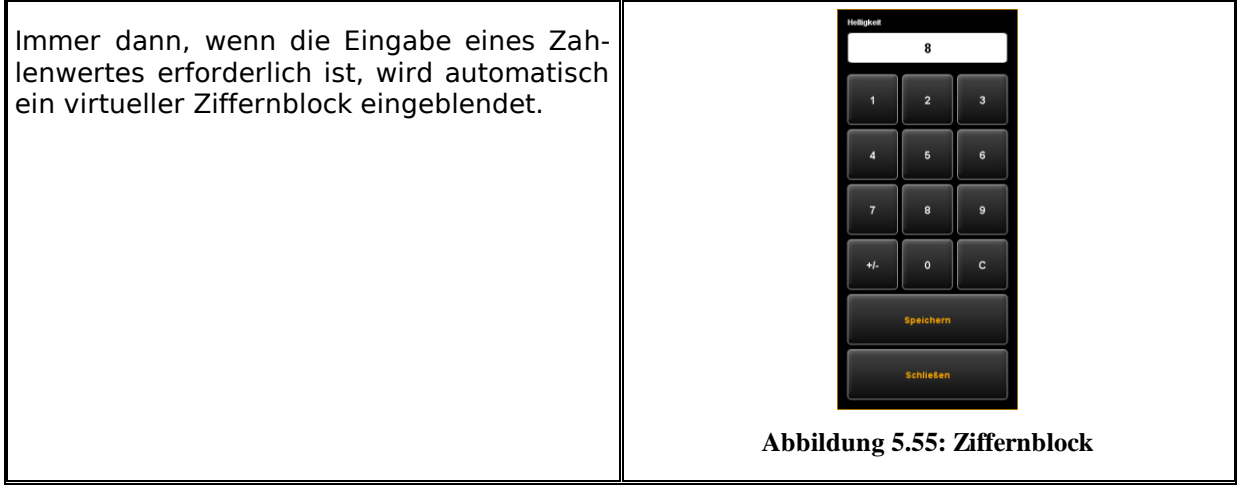

Wenn Sie mit dem Finger ein Textfeld berühren, das dafür vorgesehen ist, einen Text einzutragen (z.B. einen Dateinamen), wird automatisch eine virtuelle Tastatur eingeblendet.

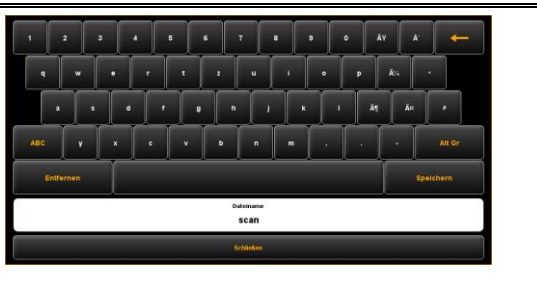

**Abbildung 5.56: Virtuelle Tastatur**

# **6 Der ROWE ConfigManager**

Der ROWE ConfigManager bietet sämtliche Verwaltungsfunktionen für die Scanner der ROWE Scan 600 Serie an. Neben der Konfiguration sämtlicher Grundeinstellungen können hier u.a. Drucker eingerichtet, Lizenzupgrades eingespielt, oder der Scanner neu kalibriert werden.

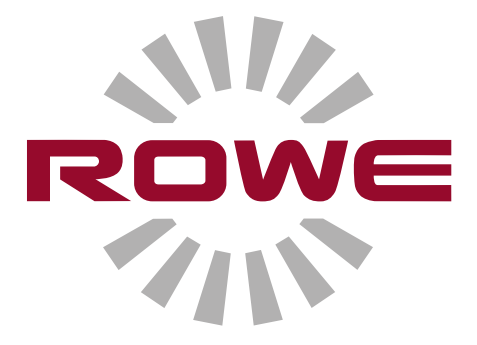

#### **6.1 Starten des ROWE ConfigManager**

Achten Sie zunächst darauf, dass der Scanner mit dem PC verbunden und eingeschaltet ist.

Auf dem Desktop befindet sich nach der Installation der Software die Programmverknüpfung "ConfigManager".

Am einfachsten starten Sie den ConfigManager durch Doppelklick auf dieses Icon.

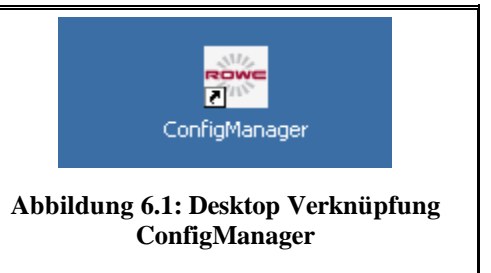

#### **6.2 Hauptansicht des ROWE ConfigManager**

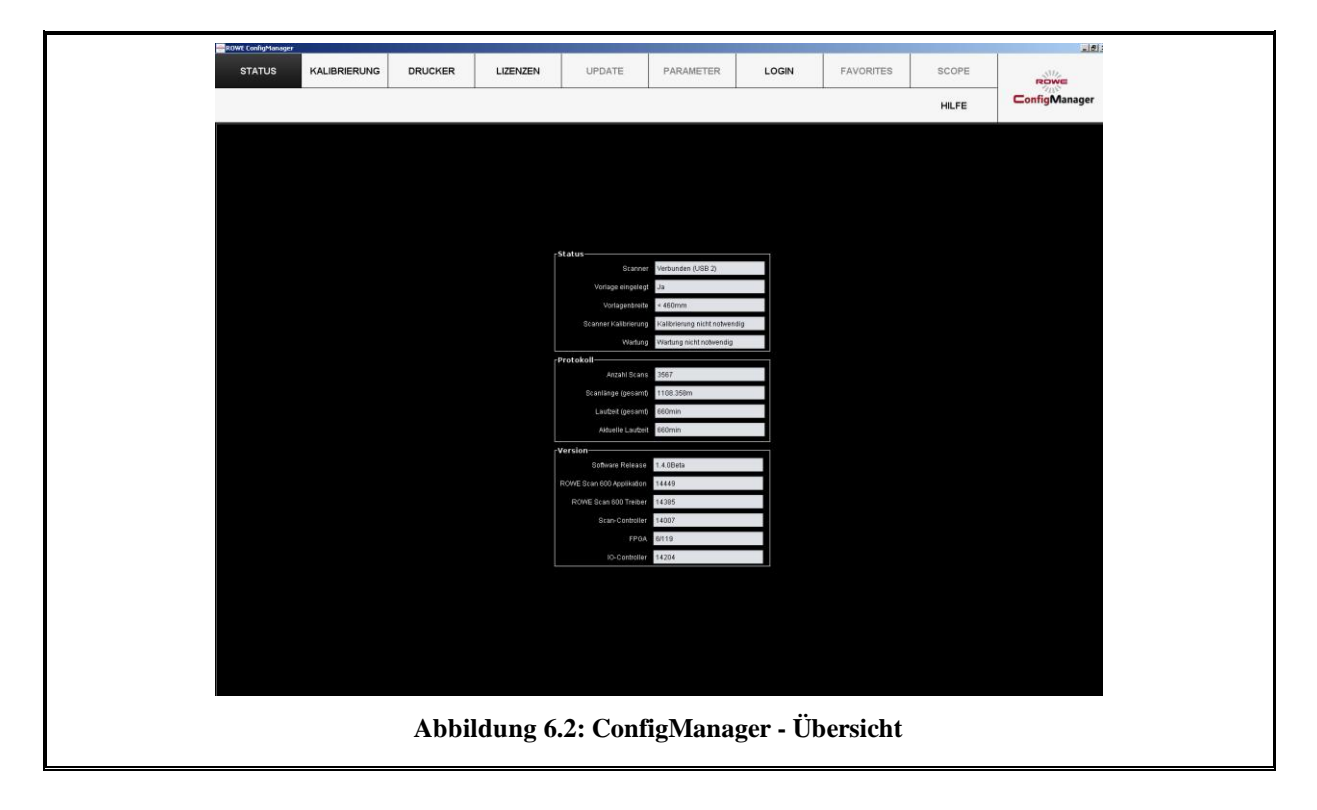

Der ConfigManager ist ähnlich aufgebaut wie der ScanManager. Analog zum ScanManager sind die angebotenen Konfigurationsmöglichkeiten im ConfigManager thematisch in verschiedene *Arbeitsbereiche* eingeteilt:

- Status: Anzeige verschiedener Statusinformationen des Scanners (siehe [6.3\)](#page-83-0).
- Kalibrierung: Hier können Sie den Scanner erneut kalibrieren (siehe [6.4\)](#page-84-0).
- Drucker: Verwaltung der im ScanManager verwendbaren Drucker (siehe [6.5\)](#page-85-0)  $\bullet$
- Lizenzen: Anzeige der vorhandenen Lizenzoptionen, Einspielen von Lizenzupgrades (siehe [6.6\)](#page-91-0).
- Update: Hier können Sie prüfen, ob eine neue Version der ROWE Scan 600 Software verfügbar ist (siehe [6.7\)](#page-92-0).
- Parameter: Verwaltung allgemeiner Parameter (siehe [6.8\)](#page-92-1).
- Login: Authentifizierung/Zugriffsschutz für fortgeschrittene Einstellungen (siehe [6.9\)](#page-94-0).
- Favoriten: Hier können Sie zusätzliche Optionen zum Verhalten der Favoriten im ScanManager einstellen (siehe [6.10\)](#page-96-0).
- <span id="page-83-0"></span>

In einigen Bereichen des ConfigManager werden Sie assistentenbasiert durch die Einrichtung der von Ihnen gewählten Optionen geführt. Im unteren Rand des ConfigManager werden dann die beiden Schaltflächen "*Weiter*" und "*Zurück*" angezeigt. Um zum nächsten Schritt zu gelangen, betätigen Sie einfach "Weiter". Mit Hilfe von "*Zurück*" können Sie einen Schritt zurückgehen um ggf. Ihre Auswahl korrigieren zu können.

#### **6.3 Status des Scanners**

Im Bereich *Status* werden folgende Informationen angezeigt:

- Status der Verbindung des Scanners mit dem PC,
- Ob eine Vorlage eingelegt ist und wenn ja deren ungefähre Breite
- Ob eine Kalibrierung erforderlich ist
- Ob eine Wartung durch den ROWE Service notwendig ist

Im Bereich Protokoll können Sie einschätzen, wie intensiv der Scanner bereits genutzt wurde. Dort können Sie die Anzahl der durchgeführten Scanvorgänge, die gesamte Scanlänge sowie die Betriebsdauer des Scanners ablesen.

Im Bereich Version können Sie detaillierte Informationen über den Versionsstand der Software sowie der Firmware des Scanners ablesen. Üblicherweise ist hier nur der Eintrag "*Software Release*" (hier 1.3.0) von Bedeutung.

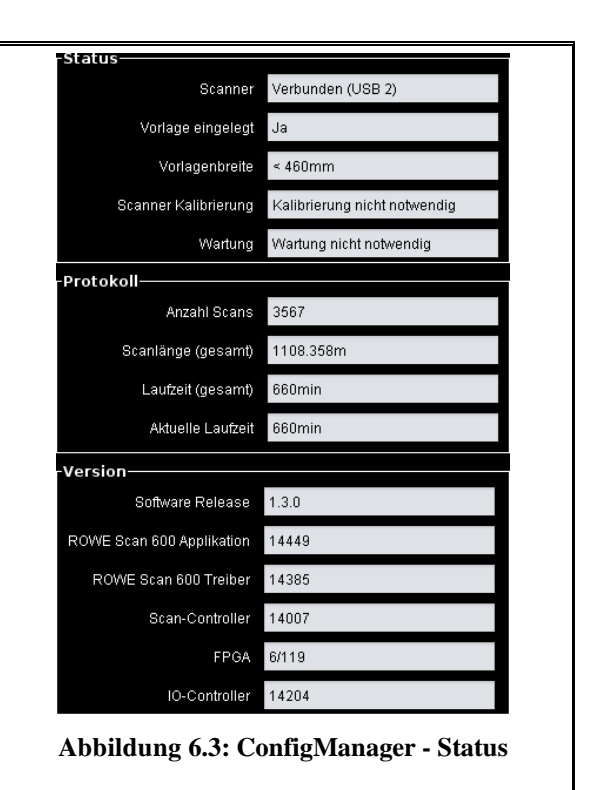

#### <span id="page-84-0"></span>**6.4 Kalibrierung**

Im Arbeitsbereich *Kalibrierung* haben Sie die Möglichkeit, den Scanner neu zu kalibrieren. Eine Neukalibrierung empfiehlt sich immer dann, wenn Sie den Eindruck haben, dass sich die Scanqualität verschlechtert hat. Außerdem sollte in regelmäßigen Abständen – je nach Nutzungsgrad – von Zeit zu Zeit eine Kalibrierung durchgeführt werden.

Um eine Kalibrierung durchzuführen, müssen Sie nur die Anweisungen auf dem Bildschirm befolgen. Lesen Sie hierzu auch Kapitel 2.11).

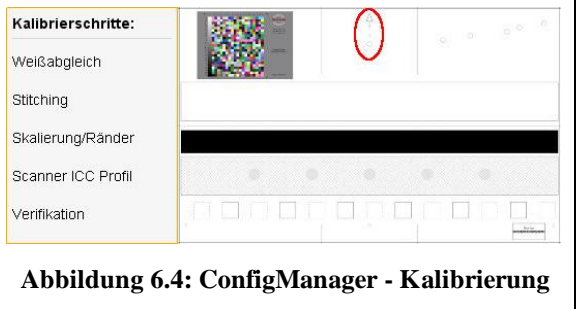

### <span id="page-85-0"></span>**6.5 Drucker**

i.

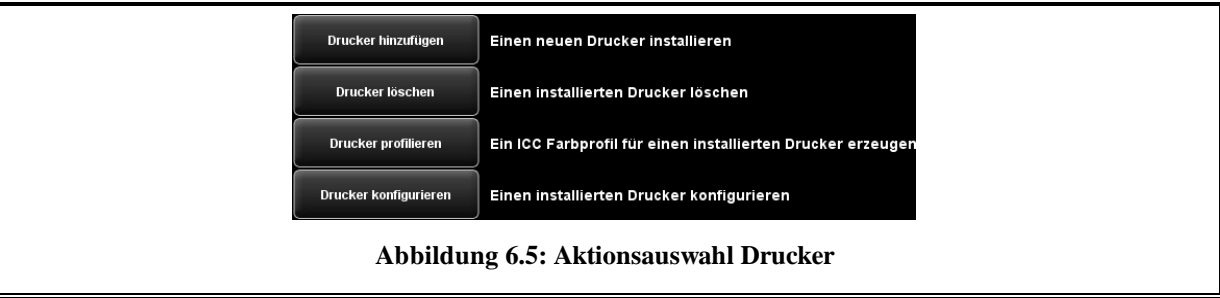

<span id="page-85-2"></span>Der ConfigManager stellt Ihnen zur Einrichtung Ihrer Drucker umfangreiche Möglichkeiten zur Verfügung:

- Drucker hinzufügen (siehe [6.5.1\)](#page-85-1)  $\bullet$
- Drucker löschen (siehe [6.5.2\)](#page-87-0)  $\bullet$
- Drucker profilieren: Ein Farbprofil für einen Inkjet Drucker zur Optimierung des  $\bullet$ Farbwiedergabequalität erstellen (siehe [6.5.3\)](#page-87-1)
- Drucker konfigurieren: In Abhängigkeit des Druckermodells stehen vielfältige weitere Einstellungen zur Verfügung (siehe [6.5.4\)](#page-89-0).

Sofern Sie sich noch nicht als Administrator angemeldet haben, werden Sie dazu aufgefordert, sobald Sie auf eine der Schaltflächen klicken (siehe [6.9\)](#page-94-0).

#### <span id="page-85-1"></span>**6.5.1 Drucker hinzufügen**

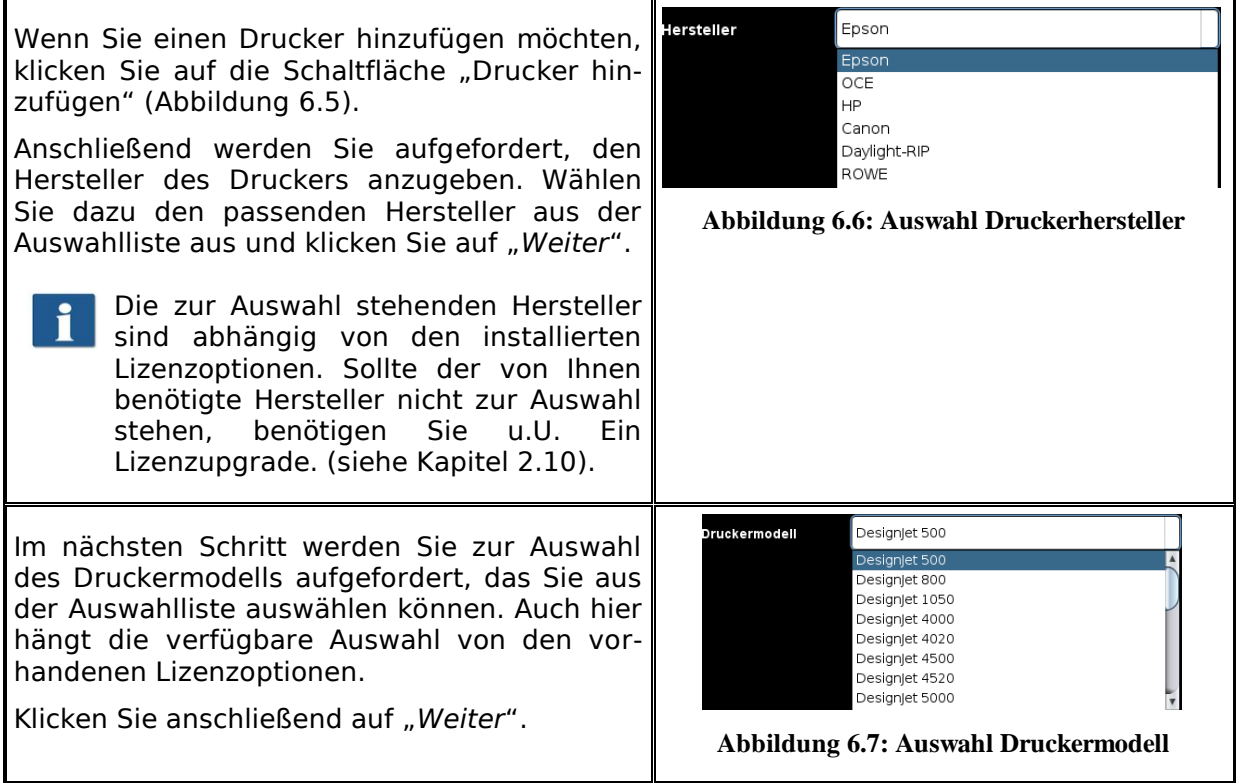

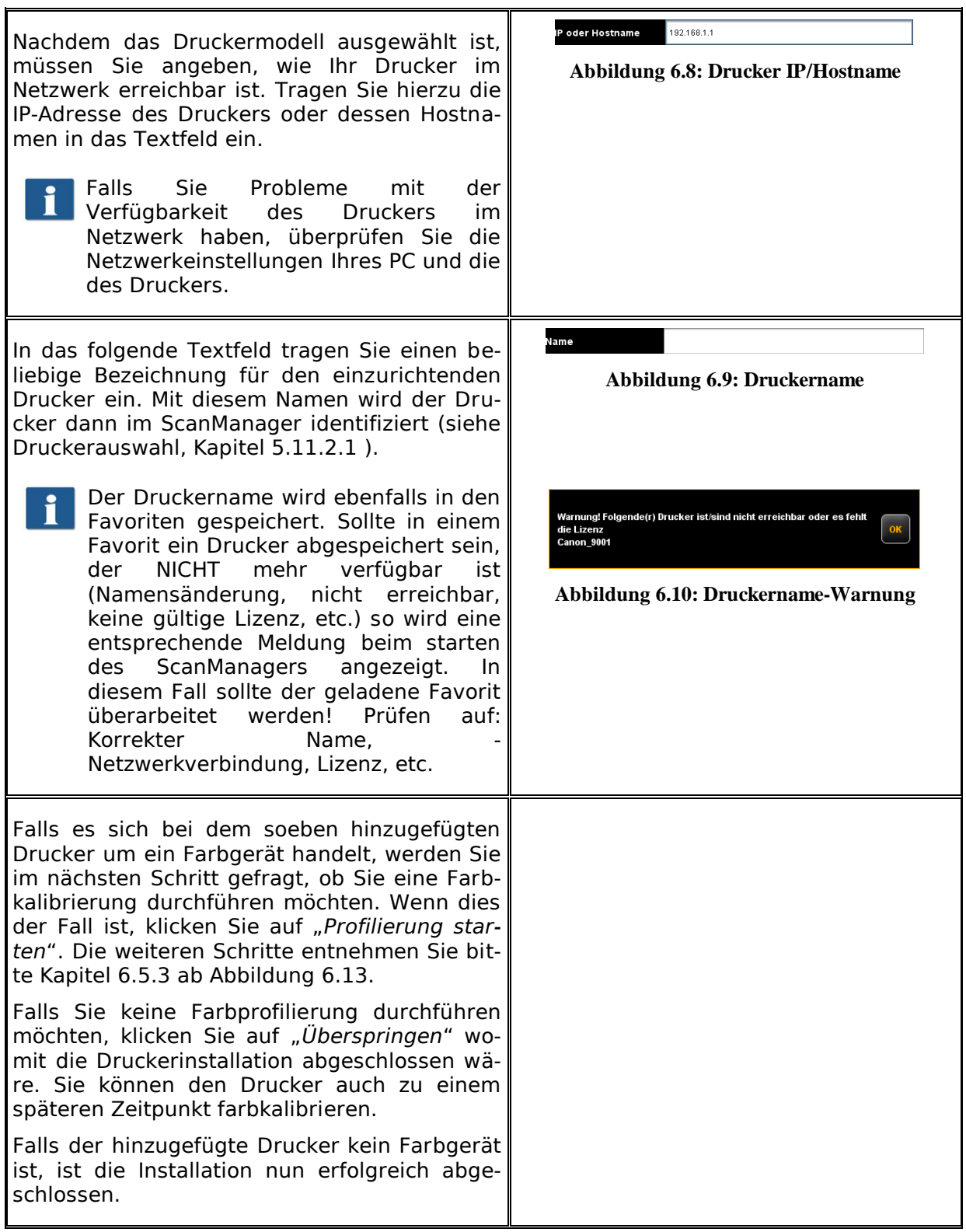

## <span id="page-87-0"></span>**6.5.2 Drucker löschen**

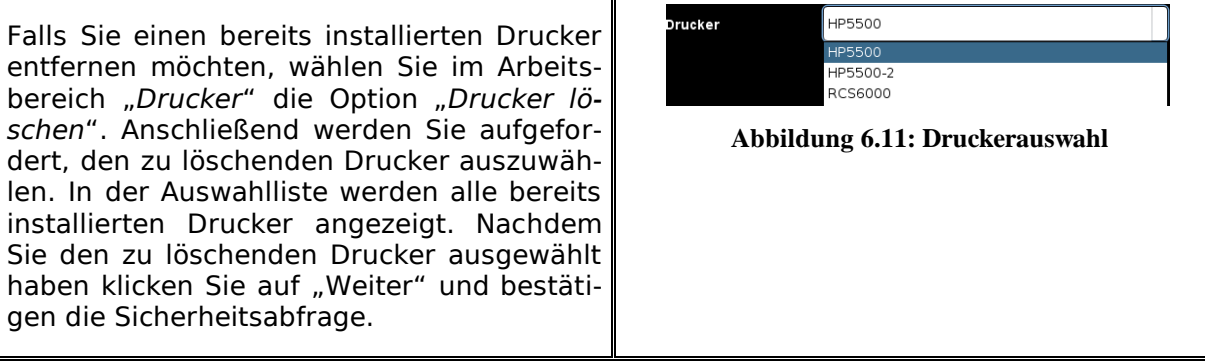

#### <span id="page-87-1"></span>**6.5.3 Drucker profilieren**

Die Qualität der Farbwiedergabe auf Farbdrucker kann mit Hilfe sog. ICC Farbprofile optimiert werden. Der Grund für die Notwendigkeit dieser Optimierung besteht darin, dass jeder Drucker Farben anders darstellt. Selbst bei einem direkten Vergleich zweier identischer Druckermodelle können unterschiedliche Ergebnisse zustande kommen. Insgesamt ist die Farbwiedergabe von einer Vielzahl von Faktoren abhängig, im Wesentlichen:

- 1. Vom Druckermodell, aber auch vom Gerät selbst,
- 2. Vom Medium, auf das gedruckt wird (z.B. Normalpapier, Hochglanz-Fotopapier),
- 3. Vom Alter und Zustand der Tinten.

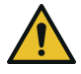

Die Einflussfaktoren *Druckermodell* und *Medium* üben hierbei einen besonders großen Einfluss aus. Beachten sie daher in den nachfolgend aufgeführten Schritten zur Farbprofilierung, dass Sie das passende tatsächlich im Drucker vorhandene Medium in der entsprechenden Auswahl einstellen.

Um eine möglichst reproduzierbare Farbwiedergabe zu erzielen, bietet der ROWE Config-Manager die Möglichkeit einer "Closed Loop Kalibrierung" an. Darunter ist zu verstehen, dass der Drucker ein bestimmtes Farbmuster (ein sog. *Target*) ausdruckt, zu welchem die genauen Farbwerte bekannt sind. Dieses Target wird anschließend mit dem Scanner eingescannt und die tatsächlichen Farbwerte der einzelnen Farbfelder ermittelt. Aus diesen gemessenen Daten und den Referenzdaten wird nun ein ICC Profil berechnet, das die "Farbfehler" so gut wie möglich ausgleicht.

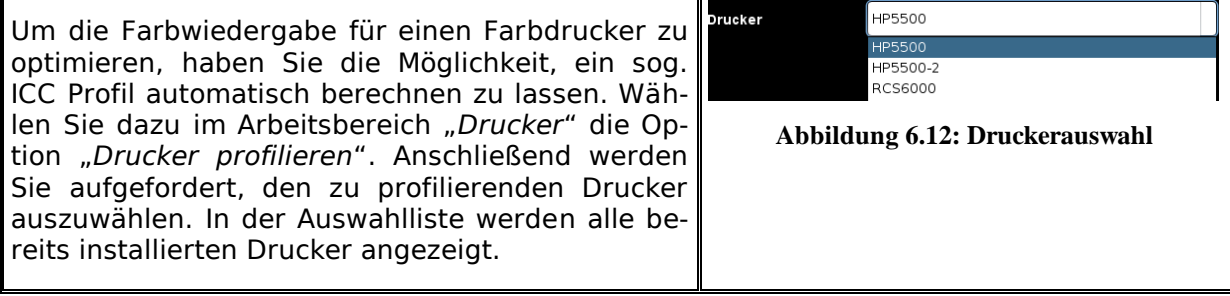

Wählen Sie im folgenden Dialog das Medium aus, für das Sie ein Profil erstellen wollen. Da einige Farbdrucker über mehrere Rollen verfügen, müssen Sie außerdem angeben, auf welcher Rolle sich dieses Medium befindet.

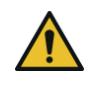

Stellen Sie unbedingt sicher, dass sich auf der ausgewählten Rolle tatsächlich das zur Auswahl passende Medium befindet.

Tragen Sie anschließend noch die Rollenbreite sowie die gewünschte Qualitätsstufe ein, in der das Target ausgedruckt werden soll. Klicken Sie anschließend auf "Chart drucken".

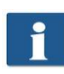

Falls Ihr Drucker mehrere Rollen hat, die mit unterschiedlichen Medien bestückt sind und sie für weitere Medien ein Profil erstellen möchten, können Sie anschließend auf "Zurück" klicken und das Target bereits auf dem nächsten Medium ausdrucken. Später bei der Profilerstellung können Sie diesen Schritt dann überspringen.

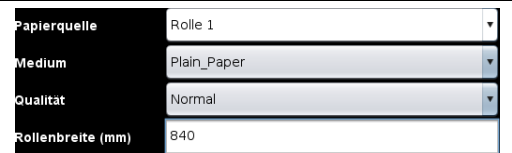

<span id="page-88-0"></span>**Abbildung 6.13: Auswahl Papiersorte**

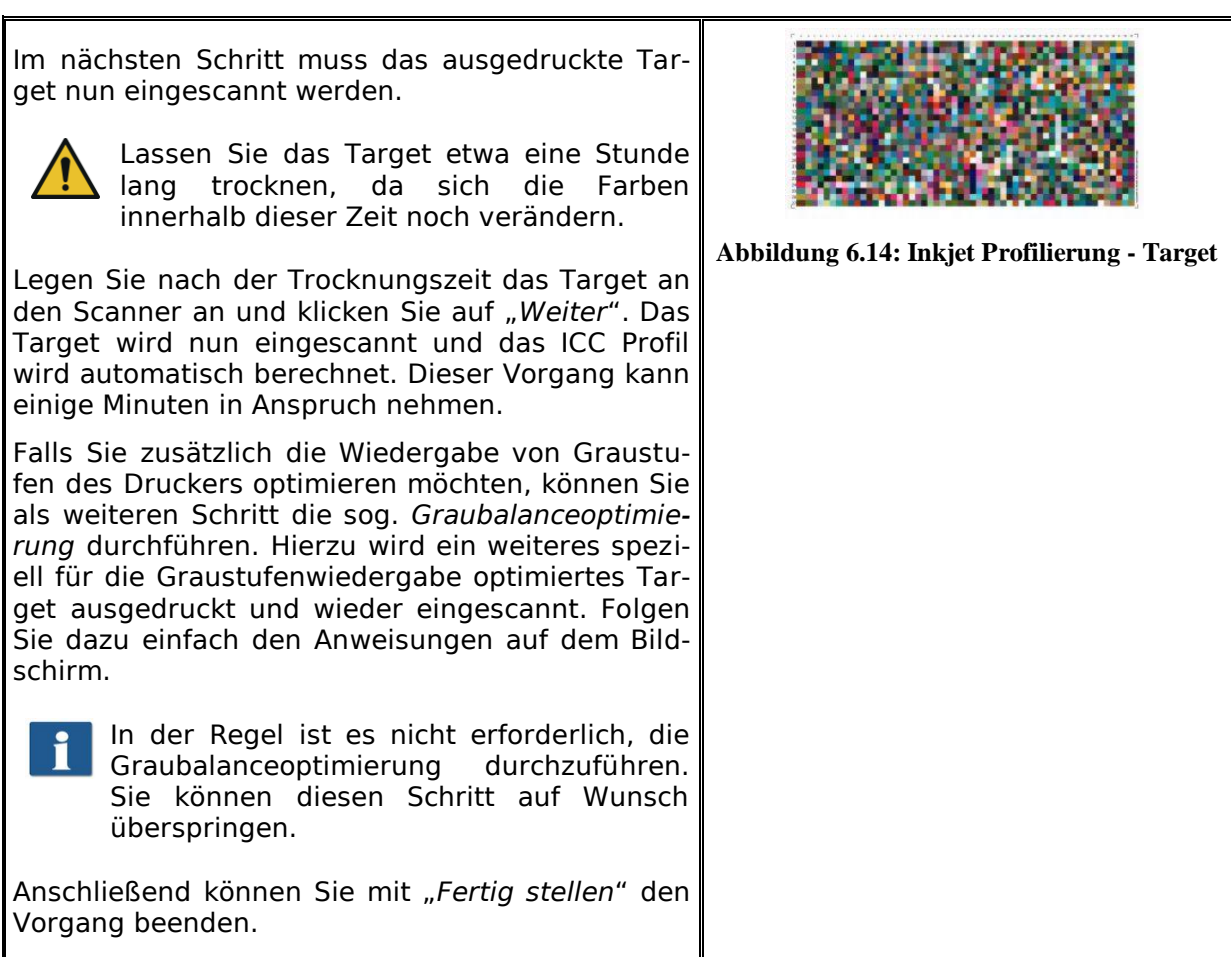

# <span id="page-89-0"></span>**6.5.4 Drucker konfigurieren**

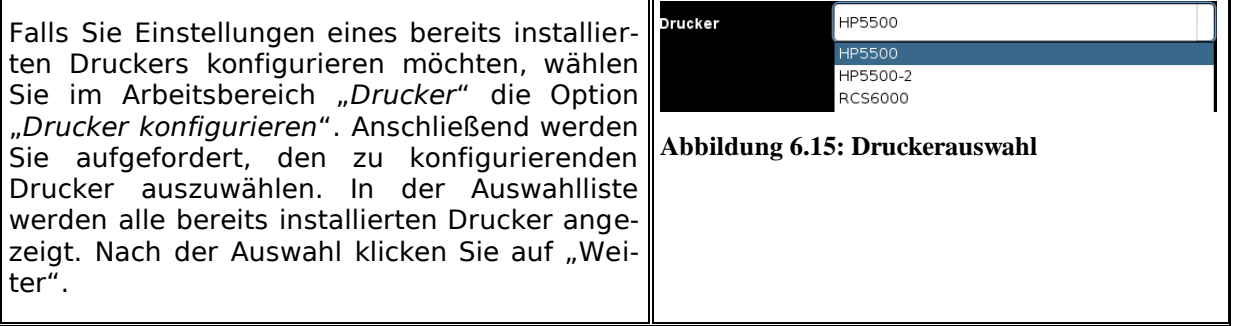

<span id="page-90-0"></span>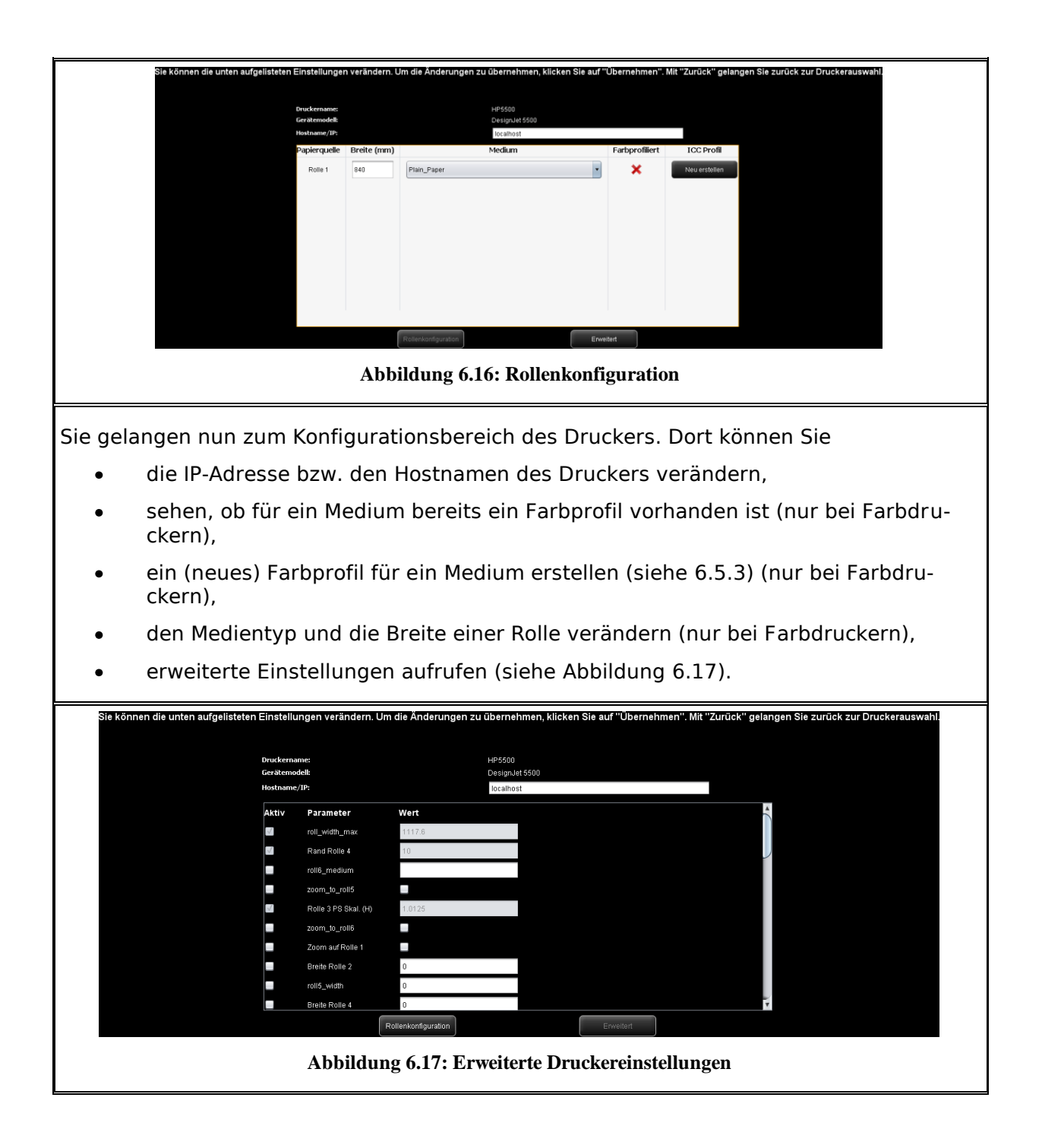

Bei den erweiterten Einstellungen können Sie einige komplexe Einstellungen tätigen, die das Verhalten des Druckers sehr individuell beeinflussen können. Die wichtigsten Einstellungen beziehen sich auf den bedruckbaren Bereich von Inkjet Druckern und der Ränder. Sie sollten in diesem Bereich möglichst keine Veränderungen durchführen, sofern keine Probleme in diesem Zusammenhang bestehen.

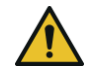

Die Auswirkung von Änderungen der Einstellungen kann sich je nach Druckermodell unterscheiden.

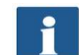

Je nach Druckermodell stehen unterschiedliche Parameter zur Verfügung.

Einige Optionen sind evtl. nicht editierbar.

#### <span id="page-91-0"></span>**6.6 Lizenzen**

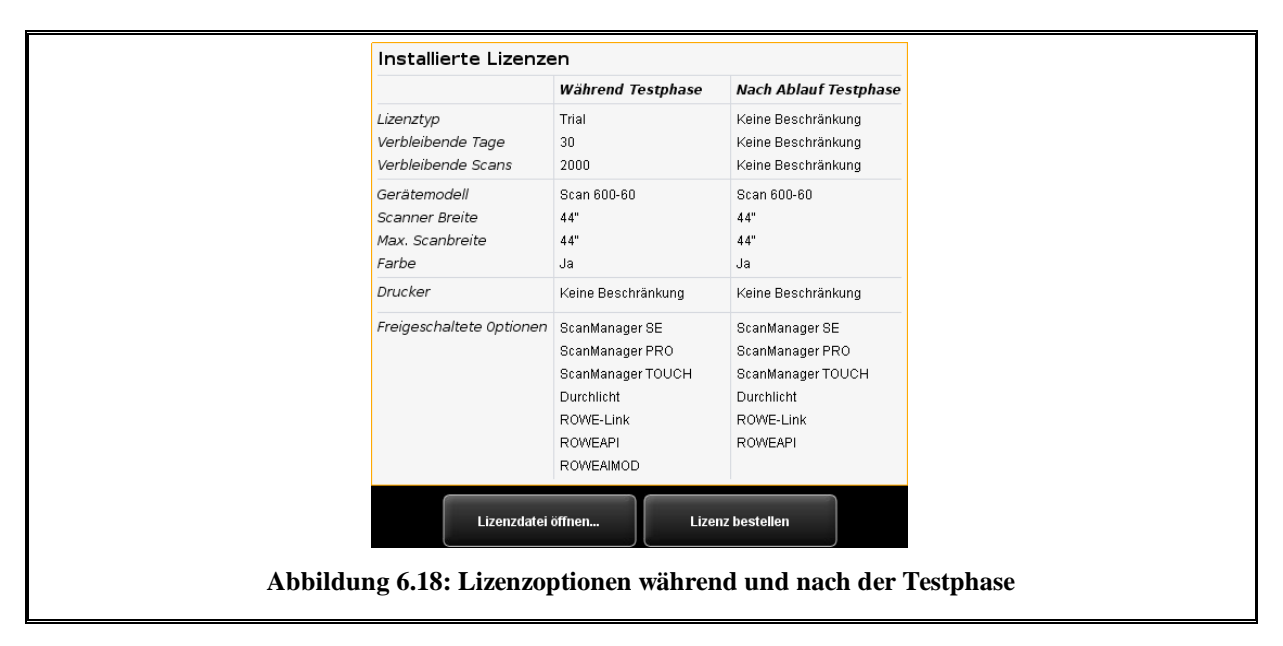

Wenn Sie den Scanner neu erworben haben, ist dieser werksseitig mit einer Lizenz ausgestattet, mit der Sie zunächst alle Optionen testweise nutzen können. Diese *Trial* Lizenz läuft entweder nach 30 Tagen oder aber nach Durchführen von 2000 Scans – je nachdem welche Grenze zuerst erreicht wird – ab. Die freigeschalteten Features der Trial Lizenz können Sie im Arbeitsbereich *Lizenzen* sehen. Dort sehen Sie auch, wie lange die Testphase noch läuft.

Ist die Testphase abgelaufen, verbleiben Ihnen automatisch nur noch diejenigen Optionen, die Sie beim Kauf des Gerätes erworben und während der Installation der Software eingespielt haben (siehe [2.10\)](#page-23-0). Welche Optionen das im Einzelnen sind, können Sie ebenfalls der Anzeige entnehmen.

Über die Schaltfläche "Lizenzdatei öffnen..." können Sie eine (neue) Lizenzdatei einspielen, falls Sie z.B. nachträglich ein Lizenzupgrade erworben und eine Neue Lizenzdatei erhalten haben.

Möchten sie ein Lizenzupgrade erwerben, klicken Sie auf "Lizenz bestellen". Der Config-Manager öffnet dann mit Hilfe Ihres Internetbrowsers automatisch die ROWE Internetseite, wo Sie die entsprechenden Upgrades bestellen können. Natürlich können Sie sich zu diesem Zweck auch gerne direkt an den ROWE Support wenden (z.B. wenn Sie an Ihrem PC keine Internetverbindung haben). Den Kontakt finden Sie auf Seite [9.](#page-7-0)

#### <span id="page-92-0"></span>**6.7 Update**

Da das Ziel besteht, die ROWE Softwareprodukte immer weiter zu verbessern, werden diese ständig weiterentwickelt. Daher werden gelegentlich neue Versionen zur Verfügung gestellt, die einen erweiterten Funktionsumfang und/oder Fehlerkorrekturen beinhalten.

Es kann sich also lohnen, gelegentlich durch Anwählen des Arbeitsbereichs "*Update*" zu prüfen, ob eine neuere Version des ROWE Scan 600 Softwarepakets bereit steht. Wie bei der Bestellung eines Lizenzupgrades öffnet der ConfigManager mit Hilfe Ihres Internetbrowsers automatisch die ROWE Internetseite, wo Sie angezeigt bekommen, ob ein Update verfügbar ist. Wenn dies der Falls ist, können Sie die neue Version dort direkt herunterladen. Die Installation können Sie genau so durchführen, wie eine Erstinstallation (siehe Kapitel [2.2\)](#page-16-0).

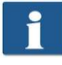

Sie können den Arbeitsbereich *Update* erst aufrufen, wenn Sie als Administrator angemeldet sind (siehe [6.9\)](#page-94-0).

#### <span id="page-92-1"></span>**6.8 Parameter**

Im Arbeitsbereich *Parameter* können sie einige Grundeinstellungen des Scanners und der Software insgesamt einstellen.

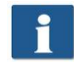

Sie können den Arbeitsbereich Update erst aufrufen, wenn Sie als Administrator angemeldet sind (siehe [6.9\)](#page-94-0).

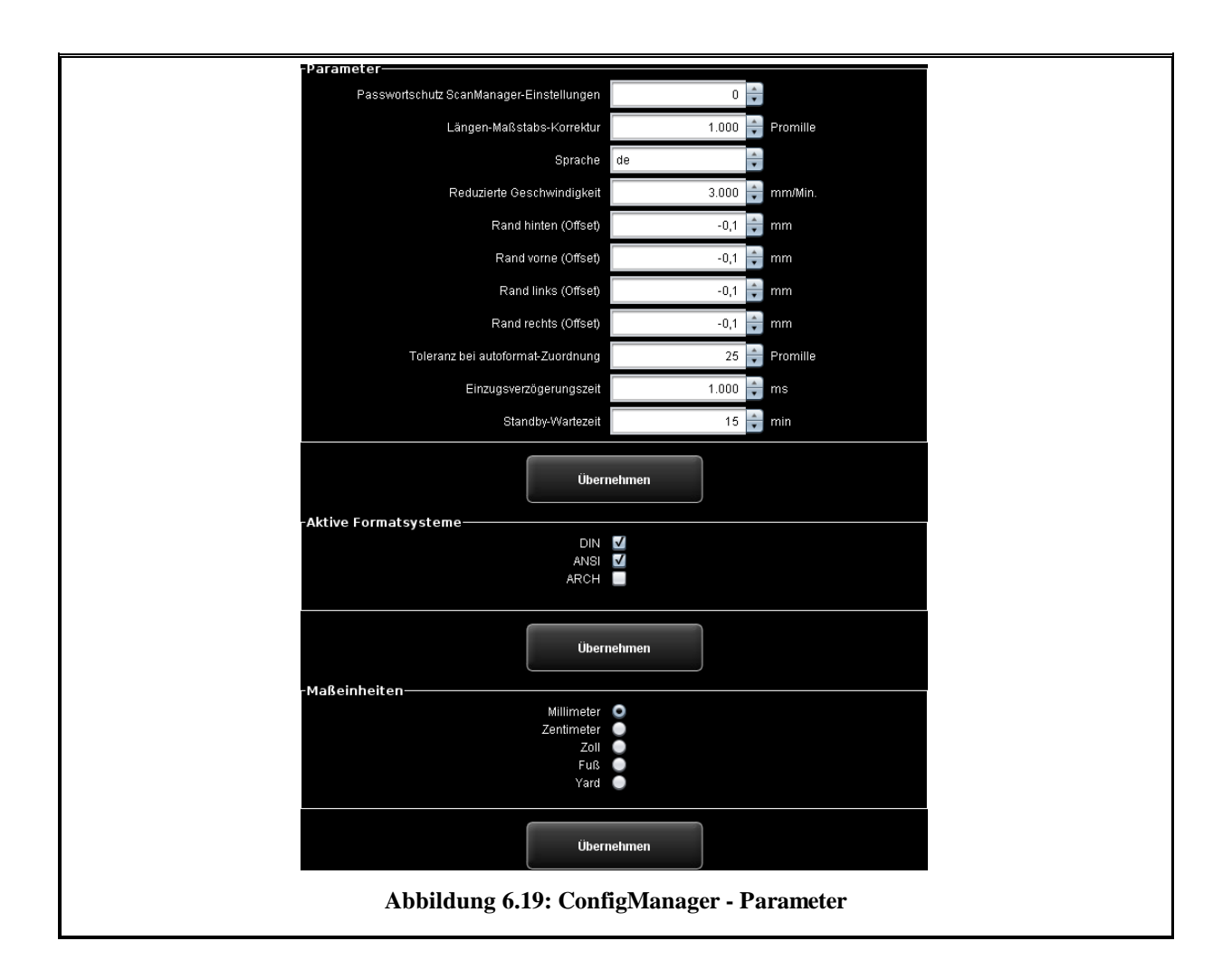

Folgende Parameter stehen zur Verfügung:

- *Passwort-Schutz ScanManager Einstellungen:* Sie können die Einstellungen des ScanManager (siehe [5.15\)](#page-76-0) mit einem Passwortschutz versehen, wenn Sie verhindern möchten, dass Unbefugte diese verändern können.
- *Längen-Maßstabskorrektur*: Falls Sie spezielle Vorlagen, die besonders leicht oder besonders schwer sind, einscannen und dabei feststellen sollten, dass damit der Abbildungsmaßstab in Transportrichtung nicht genau ist, können Sie hier einen Korrekturfaktor definieren. Normalerweise sollten Sie hier aber keine Änderung vornehmen. Stellen Sie einen Wert größer als 1.0 ein, wenn die eingescannten Dokumente zu kurz sind.
- *Sprache*: Hier können Sie die Systemsprache ändern
- *Reduzierte Geschwindigkeit*: Falls Sie sehr empfindliche Vorlagen einscannen, bei denen die Gefahr besteht, dass Sie beim Transport durch den Scanner beschädigt werden, können Sie diese mit einer reduzierten Geschwindigkeit transportieren. Hier können Sie die Zielgeschwindigkeit definieren. Damit diese verwendet wird, müssen Sie in den Einstellungen des ScanManager die reduzierte Geschwindigkeit auswählen (siehe [5.15\)](#page-76-0).
- *Y-Skalierungskorrektur:* Wenn dieser Parameter aktiviert wird, kann im ScanManager im Bereich Expertenmodus eine Korrektur in y-Richtung von 0.980 bis 1,020 Promille eingestellt werden. Bei vorhandenen Favoriten muss dieser Parameter auf eine korrekte Einstellung einmalig überprüft und gespeichert werden.
- *Rand hinten/vorne/links/rechts*: Hier können Sie zusätzliche (globale) Einstellungen für die Ränder beim Scannen definieren. Bei negativen Werten wird entsprechend abgeschnitten, bei Positiven angehängt.
- T*oleranz bei Autoformat-Zuordnung:* Hier können Sie definieren, um wie viel Promille ein durch die Breitenerkennung erkanntes Scanformat zu breit sein darf, um trotzdem noch zum nächstkleineren Format zugeordnet zu werden.
- *Einzugsverzögerungszeit*: Hier können Sie definieren, wie lange der Scanner nach dem Einlegen eines Dokuments in den Vorlageneinzug wartet, bis er das Dokument einzieht.
- *Standby-Wartezeit*: Wartezeit, bis der Scanner den Energiesparmodus aktiviert (0: Energiesparmodus deaktiviert).

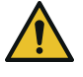

Im Energiesparmodus wird der Scanner vom PC nicht erkannt (wie ausgeschaltet). Die Betriebs-LED blinkt dann. Durch Betätigen der Start-Taste am Bedienfeld können Sie den Scanner wieder "aufwecken".

- *Aktive Formatsysteme:* Hier können Sie auswählen, welche Formatsysteme im ScanManager bei der Formatauswahl zur Verfügung stehen.
- <span id="page-94-0"></span>*Maßeinheiten*: Festlegen, welche Maßeinheiten verwendet werden soll.

# **6.9 Login**

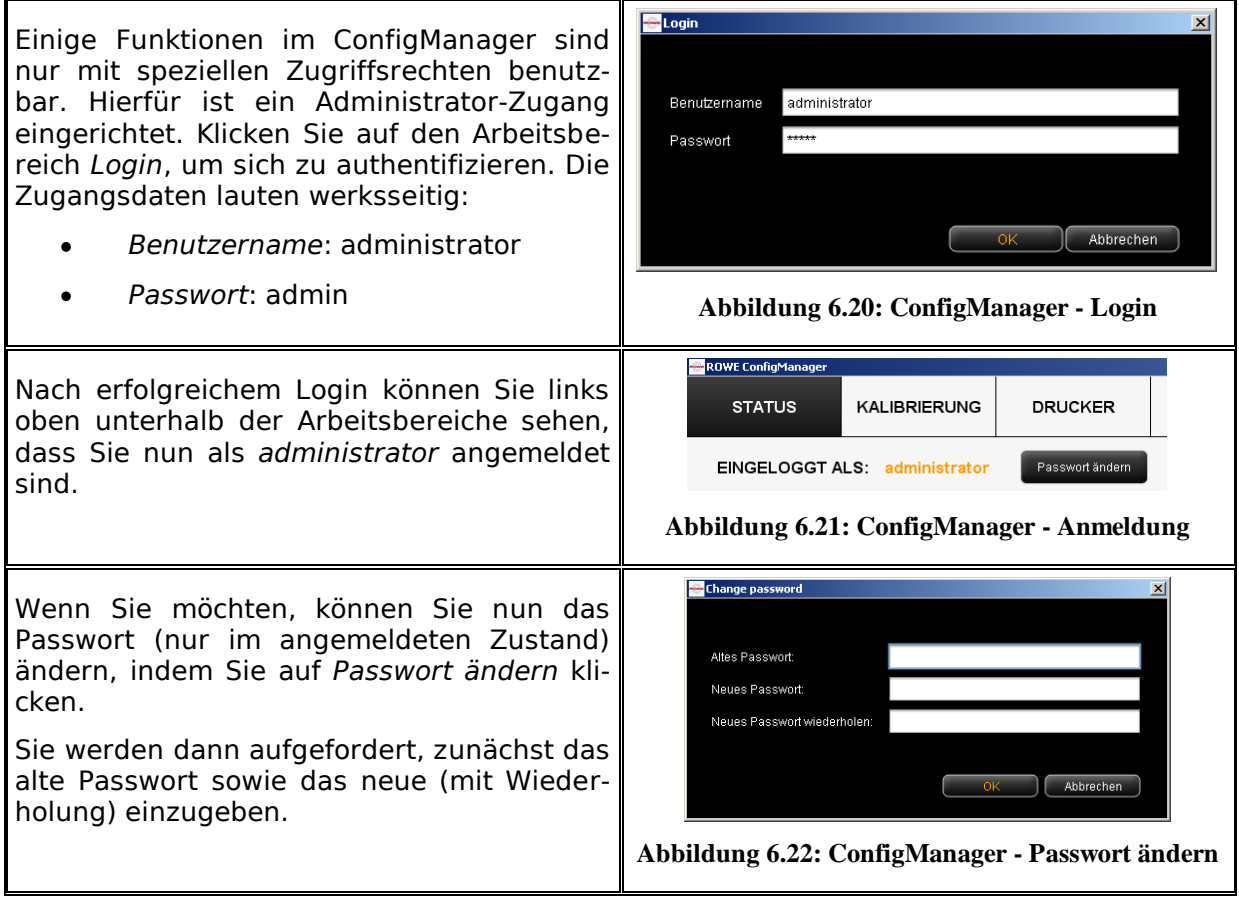

#### <span id="page-96-0"></span>**6.10 Favoriten**

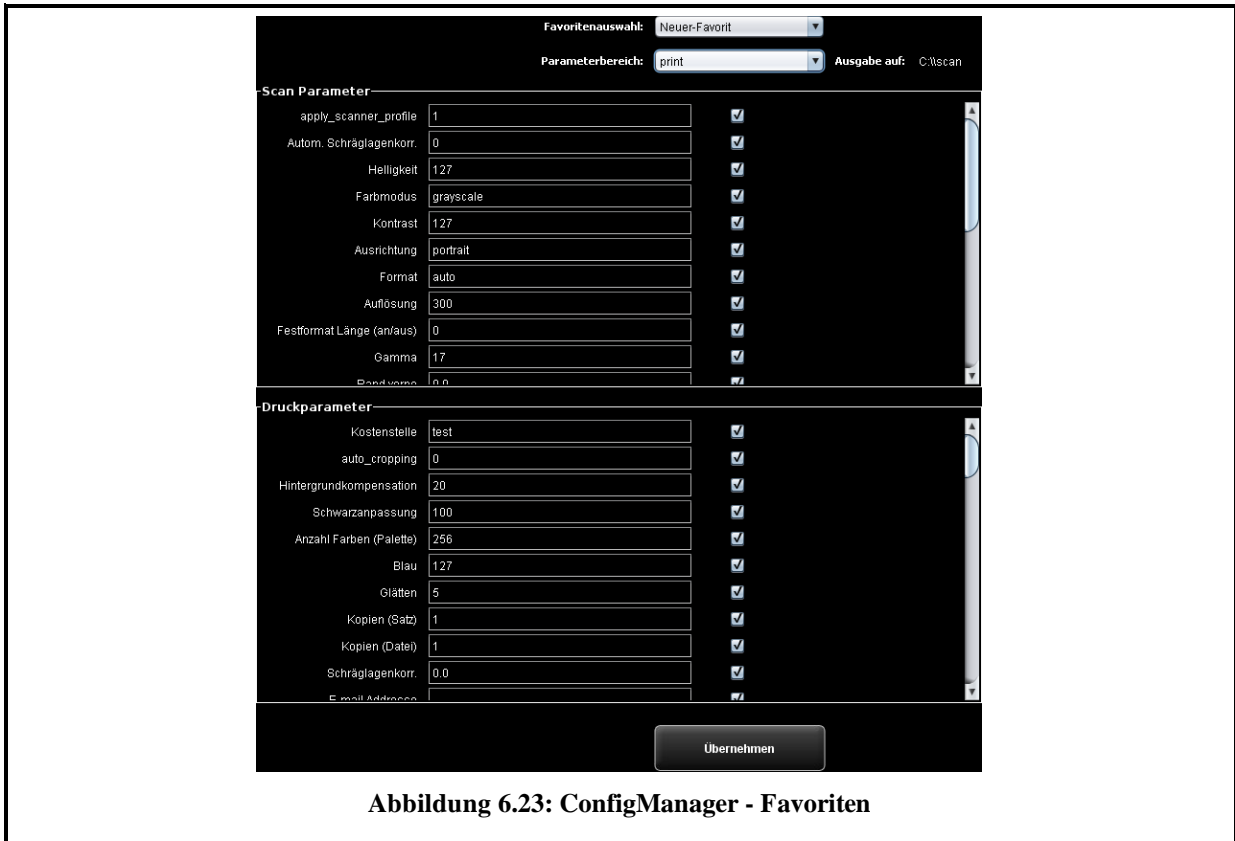

Zusätzlich zu den vielfältigen Möglichkeiten des ScanManager im Umgang mit Favoriten (siehe [5.12\)](#page-60-0) können Sie im Arbeitsbereich Favoriten noch für jeden einzelnen Parameter definieren, ob dieser im Favorit gespeichert werden soll (Haken gesetzt), oder nicht (kein Haken gesetzt).

Es ergeben sich folgende Auswirkungen:

- Parameter im Favorit *enthalten*: Beim Laden des Favoriten wird der Parameter immer auf den Wert gesetzt, der im Favorit gespeichert ist. Die Folge ist, dass im ScanManager gesetzte temporäre Einstellungen dieses Parameters zunächst verloren gehen und *nach* dem Laden des Favoriten erneut verstellt werden müssen, falls ein vom Favorit abweichender Wert verwendet werden soll.
- Parameter im Favorit *nicht enthalten*: Beim Laden des Favoriten bleibt der Parameterwert auf dem im ScanManager zur Zeit des Ladens eingestellten Wert.

Standardmäßig sind zunächst alle Haken gesetzt, d.h. alle Parameter sind im Favorit enthalten. Um die Einstellung zu ändern, wählen Sie zunächst den Favoriten aus, den Sie ändern möchten (*Favoritenauswahl*).

Sofern es sich um einen Multiprint Favoriten handelt, enthält dieser mehrere Druckparameterbereiche (einen für jede Ausgabekonfiguration). Falls Sie die Einstellungen für Druckparameter ändern möchten, müssen Sie noch auswählen, für welches Ausgabegerät (*Parameterbereich*) Sie die Änderungen vornehmen möchten.

# **7 ROWE Cost Control**

Mit Hilfe des ROWE Cost Control Softwaremoduls können sämtliche Scan-/Druck und ggf. Faltvorgänge erfasst und ausgewertet werden, so dass eine genaue Aufschlüsselung entstehender Kosten möglich ist. Optional enthalten ist eine umfangreiche Benutzer- und Kontoverwaltung, die das Erstellen von genauen Abrechnungen und je nach Anforderung auch eine Limitierung der Gerätenutzung ermöglicht.

ROWE Cost Control ist in zwei Varianten verfügbar: Die Standardvariante, in der alle relevanten Daten eines Arbeitsgangs Scannen, Drucken bzw. Falten protokolliert und im ROWE ConfigManager in tabellarischer Form zur Auswertung zur Verfügung gestellt werden (siehe Kapitel [7.2\)](#page-99-0).

Einen deutlich umfangreicheren Funktionsumfang bietet die Variante ROWE Cost Control Professional, in der eine umfangreiche Benutzer- und Kostenstellenverwaltung integriert ist, die eine genaue Aufschlüsselung und Abrechnung der durch die Nutzung der Geräte entstehenden Kosten ermöglicht. Zusätzlich kann durch Setzen von Limitierungen die Nutzung der Geräte benutzer- und kostenstellenspezifisch eingeschränkt werden.

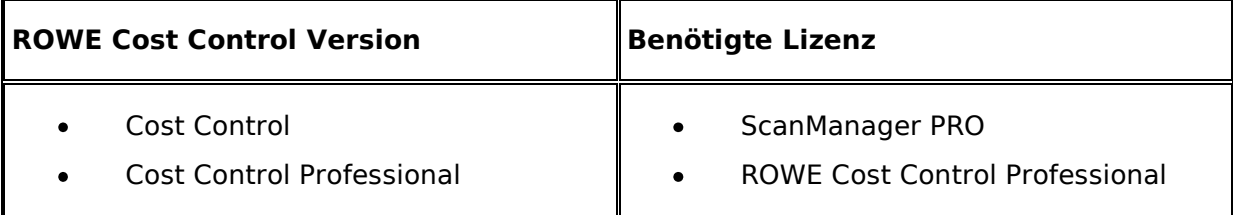

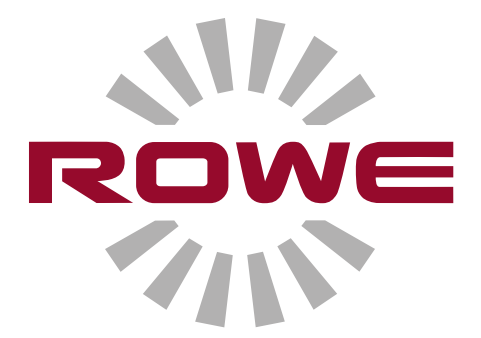

# **7.1 Hauptansicht ROWE Cost Control Professional**

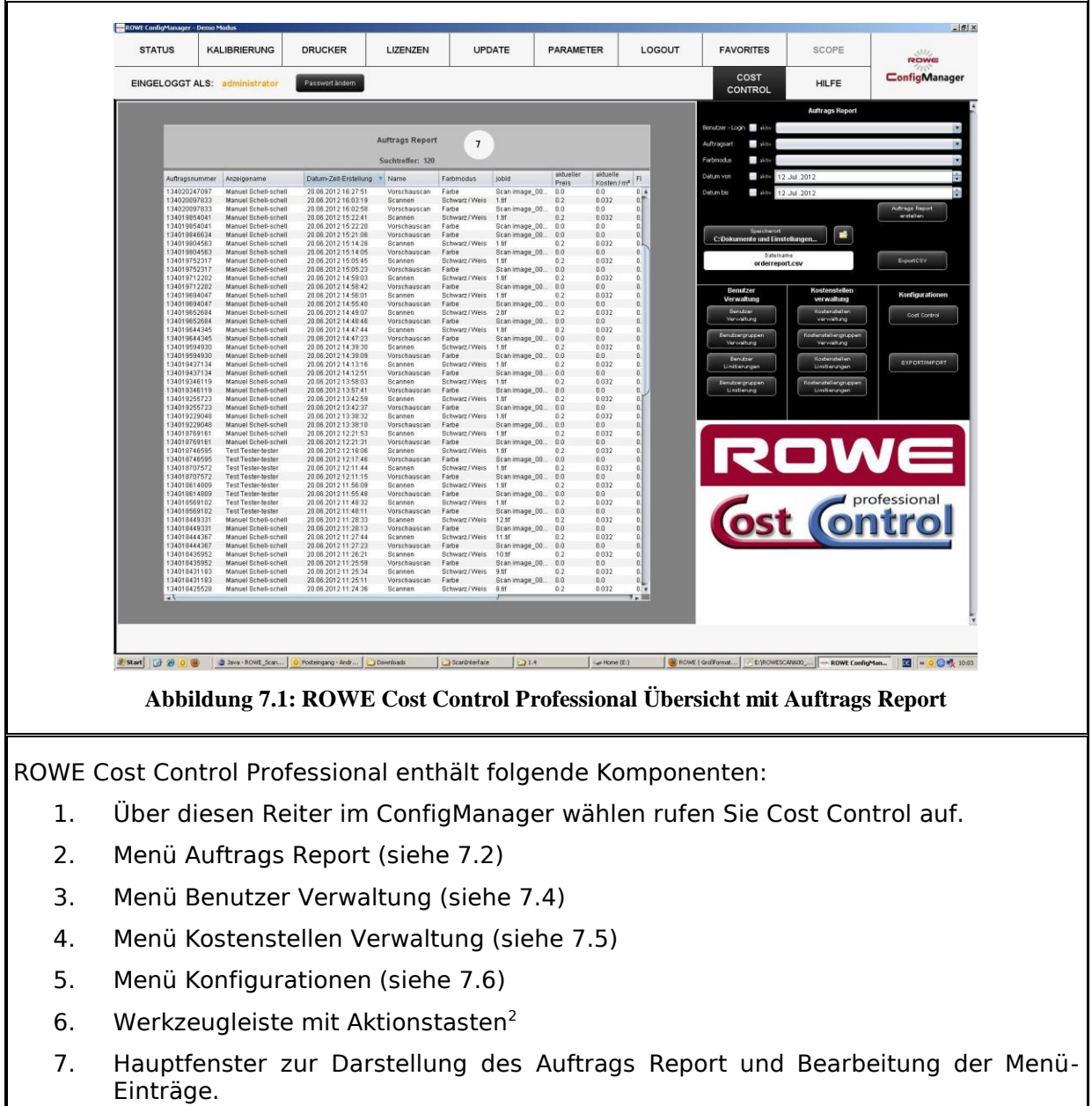

<sup>100</sup> <u>.</u> <sup>2</sup> ROWE Cost Control Professional Übersicht mit Auftrags Report

#### <span id="page-99-0"></span>**7.2 Menü Auftrags Report**

Der Auftrags Report beinhaltet die Informationen für jeden ausgeführten Auftrag ( Scannen, Drucken oder Falten ). Diese Informationen können nach diversen Kriterien gefiltert werden und für weitere Tabellen-Analysen als Komma-separierte Datei (.csv) exportiert werden.

In der Standard Variante wird nur der Auftrags Report angeboten. Dieser wird beim öffnen des Cost Control Menü automatisch gestartet.

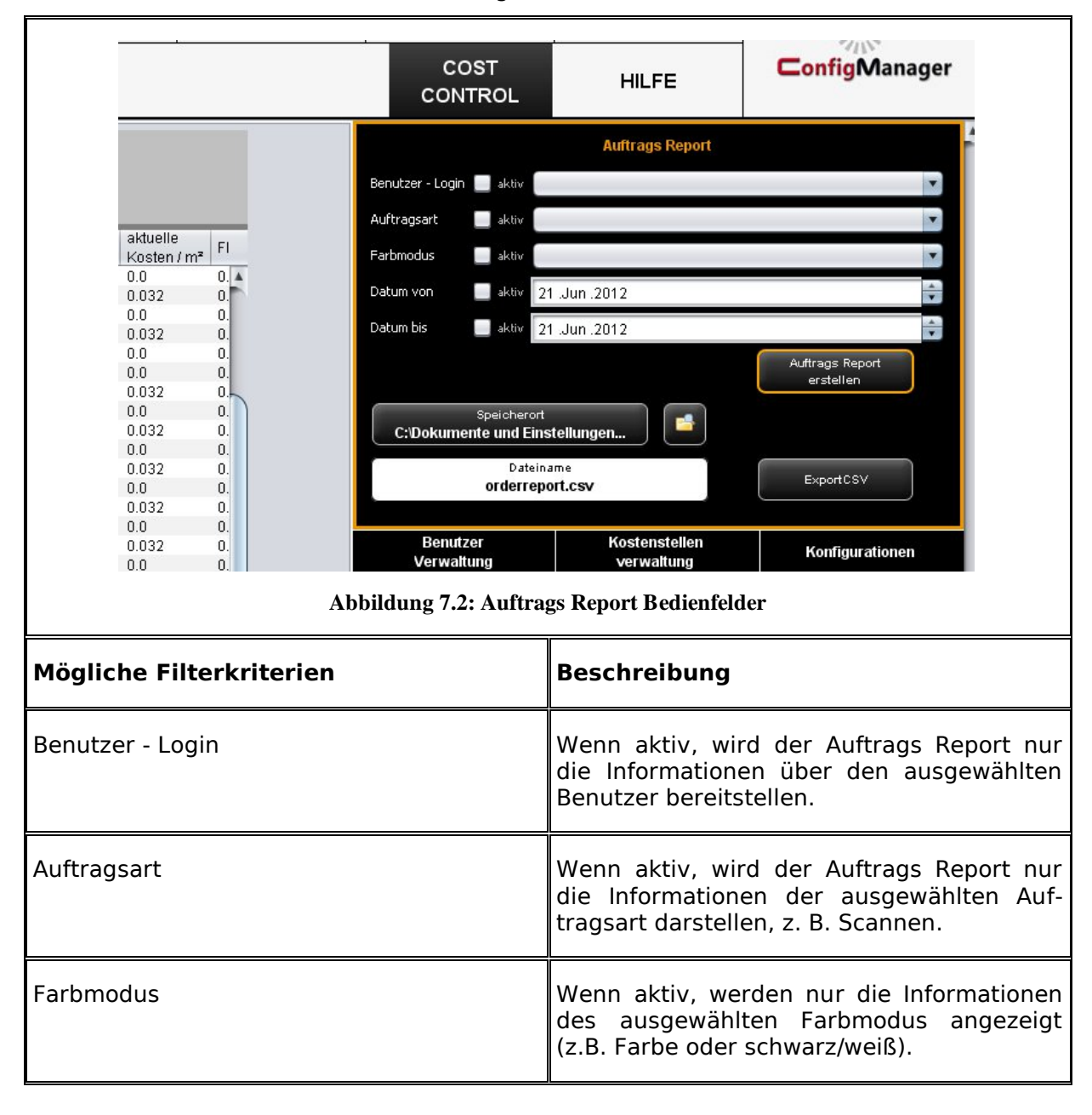

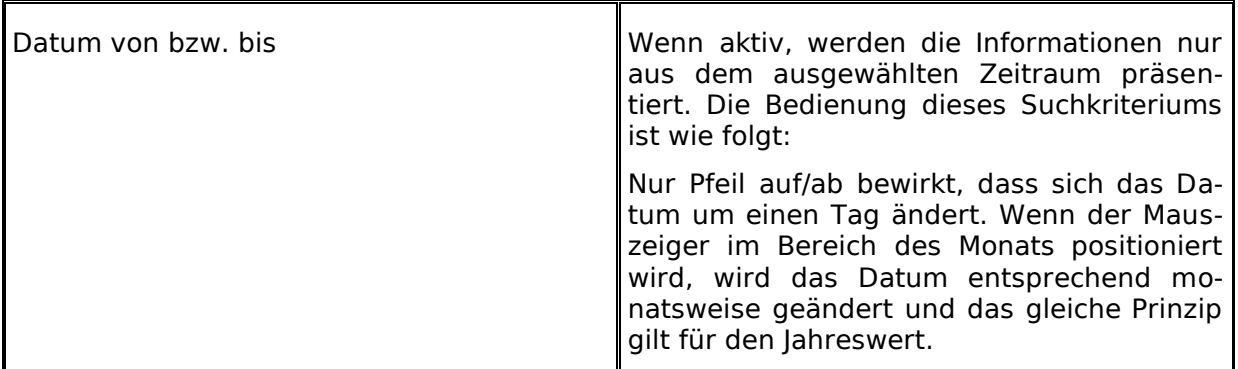

Sämtliche Filterkriterien sind kombinierbar. Wenn alle Filterkriterien getroffen wurden, betätigen Sie die Schaltfläche *Auftrags Report erstellen* (1), um den tabellarischen Report im Hauptfenster zu aktualisieren.

Für weiterführende Analysen bietet der Auftrags Report die Möglichkeit eines Exportes als Komma-separierte (CSV) Datei. Mit der Schaltfläche *Export CSV* (2) wird im ausgewählten Verzeichnis (3) eine CSV Datei erstellt. Beim Erstellen der Datei werden alle oben getroffenen Filterkriterien berücksichtigt.

Zur Definition des Speicherortes betätigen Sie die Schaltfläche *Speicherort* (3) und wählen das gewünschte Zielverzeichnis auf Ihrem PC aus. Die Voreinstellung ist zunächst das eigene Benutzerverzeichnis.

Im Textfeld *Dateiname* (4) kann der zu erstellenden CSV Datei einen entsprechender Name zugewiesen werden. Als Standard wird orderreport.csv verwendet. Die Dateiendung .csv wird vom Programm automatisch ergänzt.

Mit der Schaltfläche *Explorer* (5) kann das eingestellte Verzeichnis geöffnet werden, um direkt auf die exportierte Datei zuzugreifen.

|                |                      | <b>Auftrags Report</b> |  |                |                |               |                    |                          |          |
|----------------|----------------------|------------------------|--|----------------|----------------|---------------|--------------------|--------------------------|----------|
|                | Suchtreffer: 120     |                        |  |                |                |               |                    |                          |          |
| Auftragsnummer | Anzeigename          | Datum-Zeit-Erstellung  |  | Name           | Farbmodus      | jobld         | aktueller<br>Preis | aktuelle<br>Kosten $/m2$ | FI       |
| 134020247097   | Manuel Schell-schell | 20.06.2012 16:27:51    |  | Vorschauscan   | Farbe          | Scan image 00 | 0.0                | 0.0                      | 0.4      |
| 134020097833   | Manuel Schell-schell | 20.06.2012.16:03:19    |  | <b>Scannen</b> | Schwarz / Weis | 1.1           | 0.2                | 0.032                    | 0.       |
| 134020097833   | Manuel Schell-schell | 20.06.2012 16:02:58    |  | Vorschauscan   | Farbe          | Scan image 00 | 0.0                | 0.0                      | 0.       |
| 134019854041   | Manuel Schell-schell | 20 06 2012 15:22:41    |  | Scannen        | Schwarz / Weis | 1.1           | 0.2                | 0.032                    | 0.       |
| 134019854041   | Manuel Schell-schell | 20.06.2012 15:22:20    |  | Vorschauscan   | Farbe          | Scan image 00 | 0.0                | 0.0                      | 0.       |
| 134019846634   | Manuel Schell-schell | 20.06.2012 15:21:06    |  | Vorschauscan   | Farbe          | Scan image 00 | 0.0                | 0.0                      | 0.       |
| 134019804563   | Manuel Schell-schell | 20.06.2012 15:14:28    |  | Scannen        | Schwarz / Weis | $1.1$ if      | 0.2                | 0.032                    | 0.4      |
| 134019804563   | Manuel Schell-schell | 20.06.2012.15:14:05    |  | Vorschauscan   | Farhe          | Scan image 00 | n n                | 0 <sub>0</sub>           | $\Omega$ |

**Abbildung 7.3: Auftragsreport-Tabelle**

<span id="page-100-0"></span>In der tabellarischen Ansicht des Auftrags Report werden die Informationen sortiert nach dem Erstellungsdatum (siehe [Abbildung 7.3\)](#page-100-0) angezeigt. Die Sortierung kann auf jede Spalte des Auftrags Report durch Anklicken der jeweiligen Spaltenüberschrift angewandt werden.

Jedem Auftrag wird vom System eine Auftragsnummer vergeben. Zusammenhängende Aufträge erhalten die gleiche Auftragsnummer. Beispielhaft Vorschauscan und Scannen oder aber Scannen und anschließendes Drucken.

Die Ansicht in der Standard Variante unterscheidet sich von Cost Control Professional dahingehend, dass nur in der Professional Variante Informationen über Kostenstellen und Kosten verfügbar sind.

## **7.3 ROWE Cost Control Professional**

Zusätzlich zu den in der Standard Variante von ROWE Cost Control angebotenen Möglichkeiten zur Auswertung von Verbrauchsdaten bietet Professional eine umfassende Benutzer- und Kostenstellenverwaltung, die eine genaue Aufschlüsselung und Abrechnung der durch die Nutzung der Geräte entstehenden Kosten ermöglicht. Zusätzlich kann durch Setzen von Limitierungen die Nutzung der Geräte benutzer- und kostenstellenspezifisch eingeschränkt werden.

#### **7.3.1 Zuordnung von Limitierungen und Rabatten**

Pro Auftragsart kann für eine Person, Kostenstelle oder einer entsprechenden Gruppe eine Obergrenze eingestellt werden. Wird diese Grenze durch das Arbeiten mit dem Scan-Manager erreicht, können zunächst keine weiteren Aufträge dieser Art mehr durchgeführt werden, bis die Limitierung durch entsprechend befugtes Personal (Administrator) zurückgesetzt wird.

Das System bietet ebenfalls die Möglichkeit einer Rabattvergabe für ausgewählte Personen bzw. Kostenstellen oder Gruppen. Eine vorhandene Rabattierung wird im Auftrags Report in der Spalte *Preis inkl. Rabatt* berücksichtigt.

Die Berechnung des Verbrauchs pro Auftragsart wird folgendermaßen durchgeführt:

- 1. Direkt zugeordnete Limitierungen zu einer Person haben die höchste Priorität.
- 2. Danach folgen Limitierungen, die einer Benutzergruppe zugeordnet wurden.
- 3. Limitierungen, die Kostenstellen oder Kostenstellengruppen zugeordnet werden, haben die gleiche Priorität, werden aber erst an dritter Stelle geprüft.

Der Ablauf eines mit ROWE Cost Control Professional komplett überwachten Auftrages sieht wie folgt aus:

- Eine Person meldet sich erfolgreich am ScanManager mit Benutzername und Passwort an.
- Ein Auftrag wird gestartet, zum Beispiel Scannen in schwarz/weiß.
- ein Popup Fenster erscheint, in dem die Person eine Kostenstelle auswählt.
- Falls die Person auf diese Kostenstelle buchen darf, wird die Limitierung überprüft.
- Sofern für die gewählte Auftragsart noch ausreichend Limit vorhanden ist, startet der Auftrag wie gewohnt und die relevanten Informationen werden protokolliert
- Abschließend berechnet das Programm die verbrauchte Menge, welche ebenfalls protokolliert wird.

Weitere Informationen über den Ablauf können im Kapitel Warnungen, Limitierung, Fehler nachgelesen werden.

#### **7.3.2 Zuordnung von Limitierungen und Rabatten**

ROWE Cost Control Professional bietet die Möglichkeit zu jeder Auftragsart<sup>2</sup> ein Limit zu setzen und ggf. einen Rabatt zu gewähren.

Die Zuordnung von Limitierungen kann auf vier unterschiedliche Arten erfolgen.

- Benutzer Limitierung  $\bullet$
- Benutzergruppen Limitierung
- Kostenstellen Limitierung
- Kostenstellengruppen Limitierung

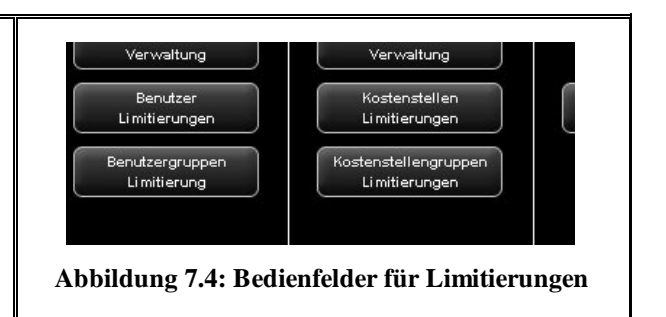

#### <span id="page-102-0"></span>**7.4 Menü Benutzer Verwaltung**

Dieses Menü beinhaltet vier Administrationsbereiche für das erstellen von Personen und Benutzergruppen, sowie die Einstellungen der Limitierungen pro Person und Benutzergruppe.

In diesem Kapitel wird unter anderem die Konfiguration der Limitierung und Rabatte ausführlich erklärt.

Das Setzen von Limitierungen für Benutzer, Benutzergruppen, Kostenstellen sowie Kostenstellengruppen erfolgt jeweils identisch und ist daher exemplarisch nur für benutzergruppenspezifische Limitierungen in Abschnitt [7.4.3](#page-105-0) beschrieben.

Informationen über einen Benutzer erscheinen im Auftrags Report als Popup – Fenster, wenn Sie den Mauszeiger über dessen Namen führen.

| vurətnayətan | i aiuc                      | ovan image_ovon          | jU.U | U.U     |          |
|--------------|-----------------------------|--------------------------|------|---------|----------|
| Scannen      | Schwarz / Weis              | 2.1                      | 0.2  | 0.032   | 0.1      |
| Vorschauscan | 乡                           |                          |      |         | $\times$ |
| Scannen      | <b>Benutzer Inforamtion</b> |                          |      |         |          |
| Vorschauscan |                             |                          |      |         |          |
| Scannen      | <b>Nachname</b>             | <b>Mustermann</b>        |      |         |          |
| Vorschauscan | Vorname                     | Max                      |      |         |          |
| Scannen      | <b>E-Mail Adresse</b>       | max.mustermann@muster.de |      |         |          |
| Vorschauscan |                             |                          |      |         |          |
| Scannen      | Benutzer-Login              | mustermann               |      |         |          |
| Vorschauscan | <b>BenutzerID</b>           | mustermann 4711          |      |         |          |
| Scannen      | Abteilung                   | Vertrieb                 |      |         |          |
| Vorschauscan |                             |                          |      |         |          |
| Scannen      | Telefonnummer               | 022222 - 7890123         |      |         |          |
| Vorschauscan | Ort                         | <b>Musterhausen</b>      |      |         |          |
| Scannen      |                             |                          |      |         |          |
| Vorschauscan |                             |                          |      |         |          |
| Scannen      |                             |                          |      |         |          |
| Vorschauscan |                             |                          |      |         |          |
| Scannen      |                             |                          |      |         |          |
| Vorschauscan |                             |                          |      |         |          |
| Vorschauscan | Farbe                       | Scan image 0001          | 0.0  | 0.0     | 0.       |
| Cooppon      | Cehwart (Moic               | $1$ tif                  | n o  | LC O.O. | n.       |

**Abbildung 7.5: Benutzer Infobox im Auftrags Report**

# **7.4.1 Benutzer Verwaltung**

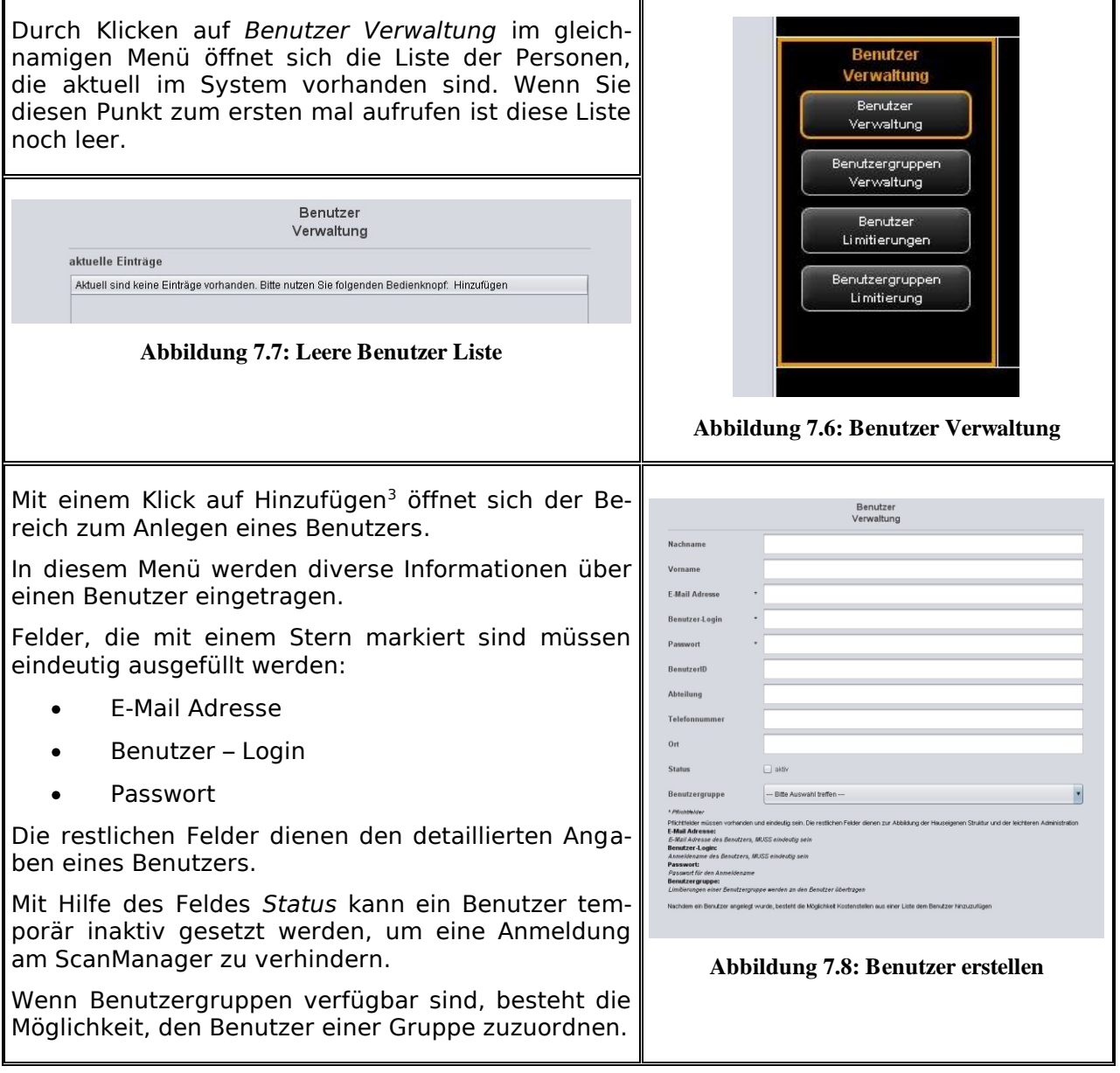

 $\overline{a}$ <sup>3</sup> Das Bedienfeld *Hinzufügen* befindet sich unterhalb des Hauptfensters

Nach erfolgreichem Anlegen eines Benutzers besteht die Möglichkeit, dem Benutzer Kostenstellen zuzuordnen.

Sofern Kostenstellen verfügbar sind erscheint eine Auswahlliste aller Kostenstellen, die mittels dem Bedienfeld

*Kostenstelle hinzufügen<sup>4</sup>* dem Benutzer zugeordnet werden können.

Bereits zugeordnete Kostenstellen werden alphabetisch geordnet aufgelistet und können bei Bedarf mit Hilfe des Bedienknopfes *Kostenstelle entfernen* wieder aus der Zuordnung entfernt werden.

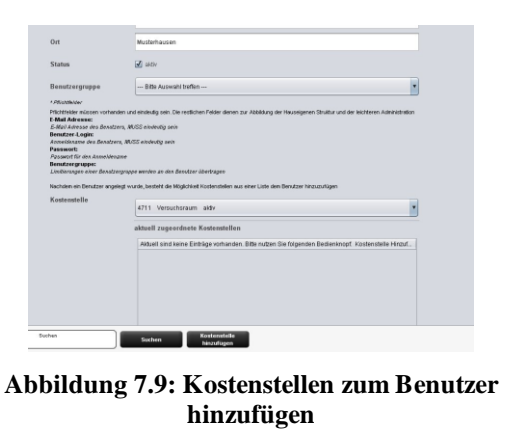

## **7.4.2 Benutzergruppen Verwaltung**

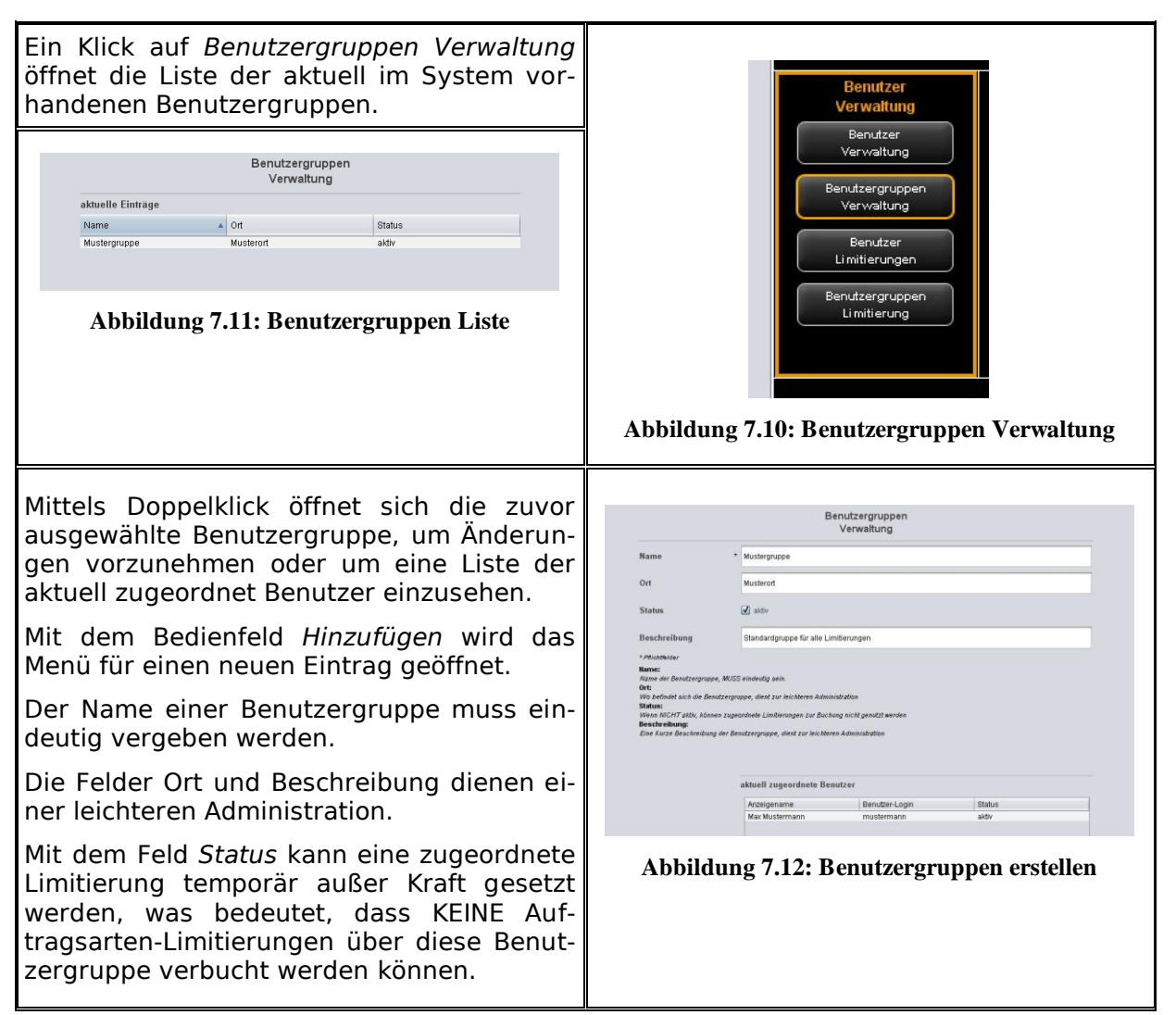

<sup>1</sup> <sup>4</sup> Die Bedienfelder *Kostenstelle hinzufügen* und *Kostenstelle entfernen* befinden sich unterhalb des Hauptfensters und ersetzen das Bedienfeld *Hinzufügen*

Änderungen im Hauptfenster werden durch die Bedienfelder bestätigt, verworfen, oder wenn erlaubt - wieder gelöscht.

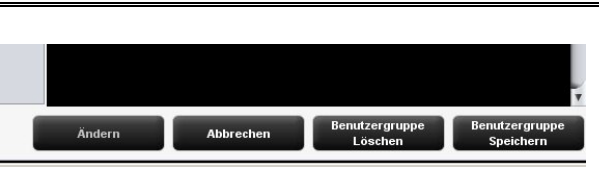

**Abbildung 7.13: Bedienfelder – Benutzergruppen Verwaltung**

Nachfolgend wird exemplarisch die Konfiguration von benutzerbezogenen Limitierungen beschrieben. Der Ablauf ist in allen weiteren Limitierungs-Bereichen (Benutzergruppen, Kostenstellen und Kostenstellengruppen) der gleiche, außer das sich die Beschriftungen ändern können.

#### <span id="page-105-0"></span>**7.4.3 Benutzer Limitierung**

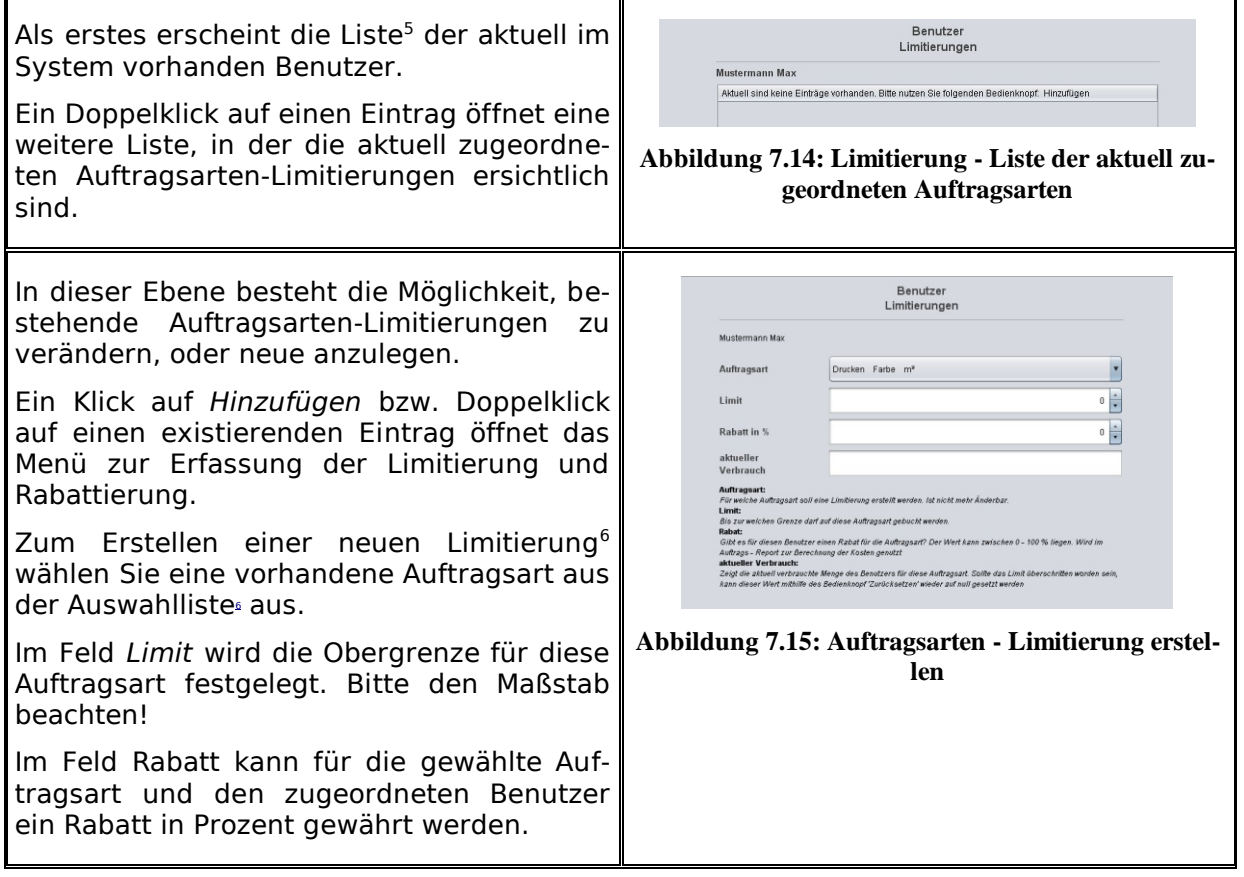

 $\overline{a}$ <sup>5</sup> Die Einträge in dieser Liste entsprechen den Einträgen aus dem Verwaltungsmenü. Diese können aber nicht gelöscht oder bearbeitet werden. Dafür muss man in das entsprechende Verwaltungsmenü wechseln.

 $^{\rm 6}$  In der Auswahlliste werden alphabetisch alle noch verfügbaren Auftragsarten aufgelistet. Es erscheinen drei Bezeichnungen: der Name der Auftragsart, der Farbmodus für die Auftragsart und der aktuell verwendete Maßstab der Auftragsart. Der Maßstab ist entscheidend für die Festlegung der Limitierung.

Das Feld *aktueller Verbrauch* informiert über die aktuelle Situation und kann bei Bedarf mit dem Bedienfeld *Zurücksetzen* wieder auf Null gesetzt werden.

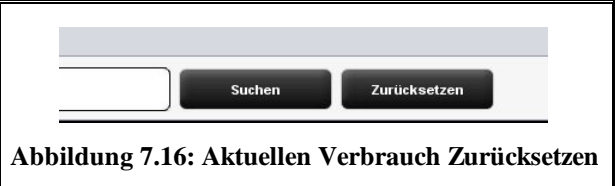

Nachdem alle Einstellungen getroffen wurden, müssen die Änderungen durch *Speichern* übernommen werden.

Dieser Vorgang kann für alle vorhandenen Auftragsarten wiederholt werden. Eine nicht zugeordnete Auftragsart hat zu Folge, dass im ScanManager gegebenenfalls die Ausführung dieses Auftrages verweigert wird. (siehe [Abbildung 7.17\)](#page-106-1)

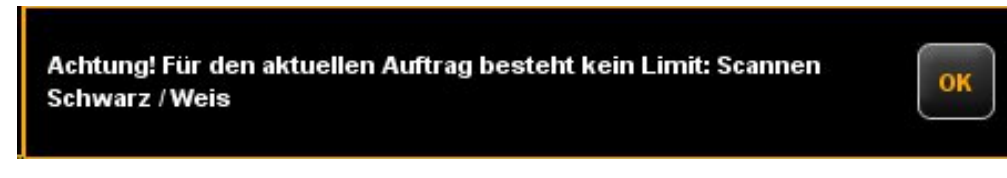

**Abbildung 7.17: Fehlermeldung Limit überschritten**

#### <span id="page-106-1"></span>**7.4.4 Benutzergruppen Limitierung**

Siehe Abschnitt [7.4.3.](#page-105-0) Die Bedienung der Benutzergruppen Limitierung ist identisch mit der Benutzer Limitierung. Wenn noch keine Benutzergruppen definiert wurden, erscheint eine leere Liste mit dem Hinweis, dass zunächst mindestens eine Benutzergruppe angelegt werden muss.

#### <span id="page-106-0"></span>**7.5 Menü Kostenstellen Verwaltung**

Dieses Menü beinhaltet vier Administrationsbereiche für das erstellen von Kostenstellen und Kostenstellengruppen, sowie die Einstellungen der Limitierungen pro Kostenstelle und Kostenstellengruppe.

#### **7.5.1 Kostenstellen Verwaltung**

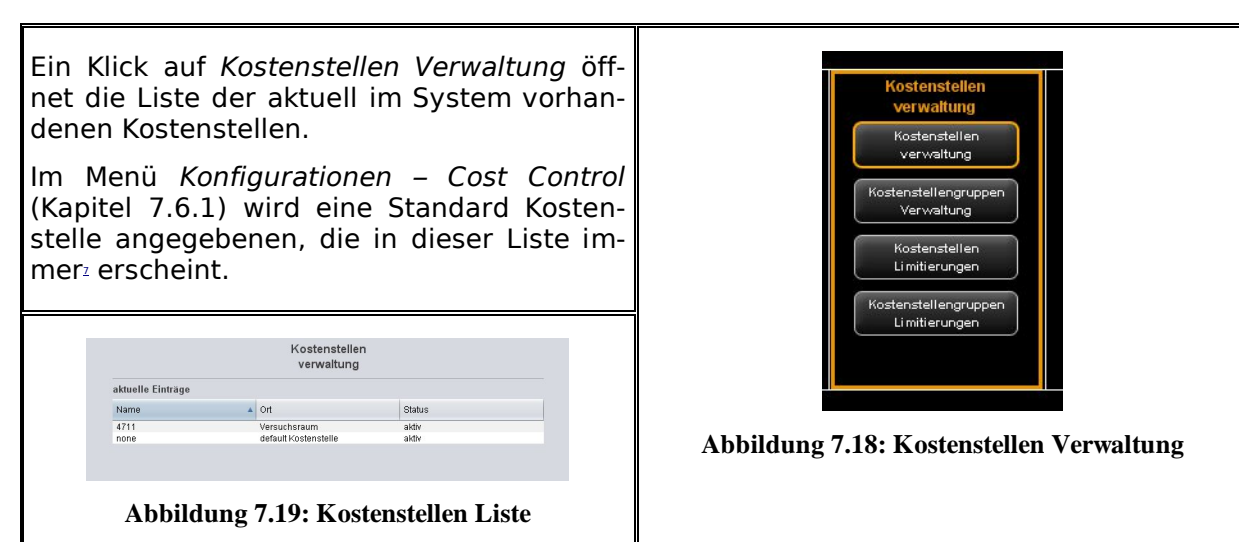

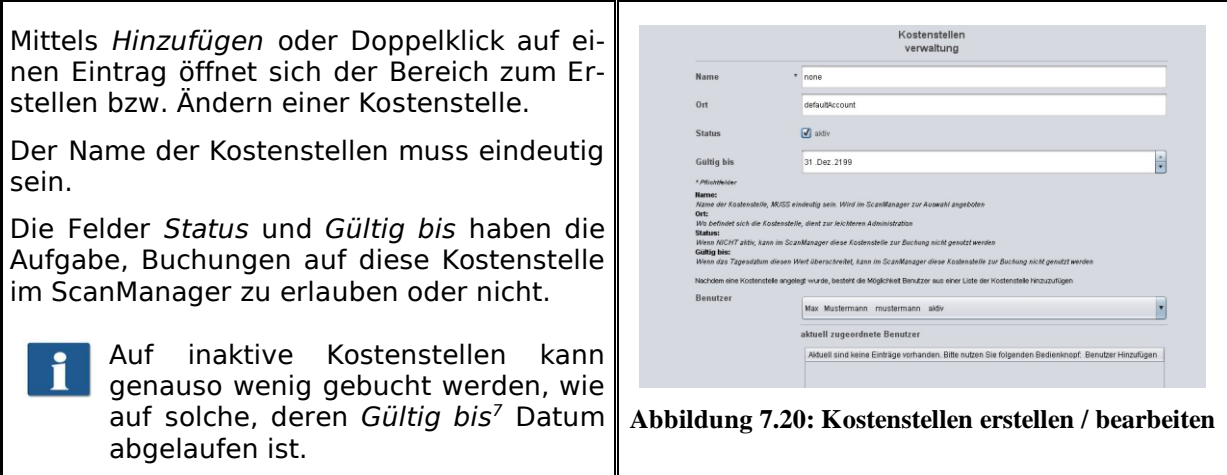

Nach erfolgreicher Erstellung der Kostenstelle können dieser Benutzer hinzugefügt werden. Wählen Sie hierzu aus der Auswahlliste den Benutzer aus, den Sie der Kostenstelle hinzufügen möchten und betätigen Sie anschließend *Benutzer Hinzufügen.*

Mit der Schaltfläche *Benutzer entfernen* können bereits zugeordnete Benutzer einer Kostenstelle wieder entfernt werden.

 $\overline{a}$ 

 $7$  Erst wenn das aktuelle Tagesdatum älter als das eingestellte Datum ist, wird eine Buchung verhindert.
#### **7.5.2 Kostenstellengruppen Verwaltung**

<span id="page-108-0"></span>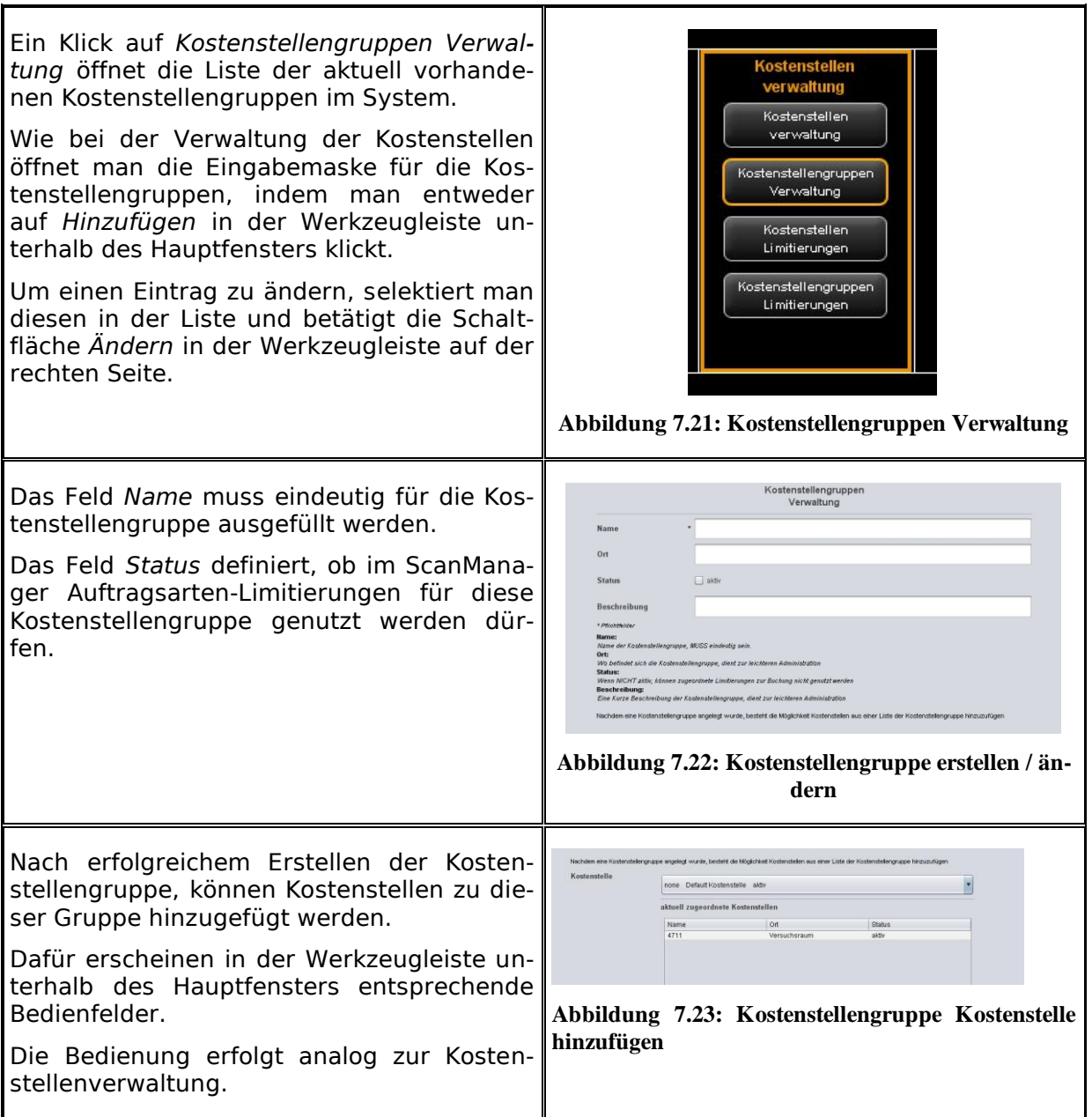

#### <span id="page-108-2"></span><span id="page-108-1"></span>**7.5.3 Kostenstellen Limitierung**

Siehe Abschnitt [7.4.3.](#page-105-0) Die Bedienung der Kostenstellen Limitierung ist identisch mit der Benutzer Limitierung.

#### **7.5.4 Kostenstellengruppen Limitierung**

Siehe Abschnitt [7.4.3.](#page-105-0) Die Bedienung der Kostenstellengruppen Limitierung ist identisch mit der Benutzer Limitierung.

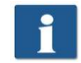

Wenn noch keine Kostenstellengruppe definiert wurde, erscheint eine leere Liste mit Hinweis, dass zunächst mindestens eine Kostenstellengruppe erstellt werden muss.

#### **7.6 Menü Konfigurationen**

In diesem Menü wird das Verhalten des ScanManager bei aktiviertem Cost Control Professional beeinflusst. Darüber hinaus bietet es die Möglichkeit, die protokollierten Verbrauchsdaten sowie sämtliche Benutzer- und Kostenstellendaten zu sichern und wiederherzustellen.

#### <span id="page-110-0"></span>**7.6.1 Cost Control**

<span id="page-110-1"></span>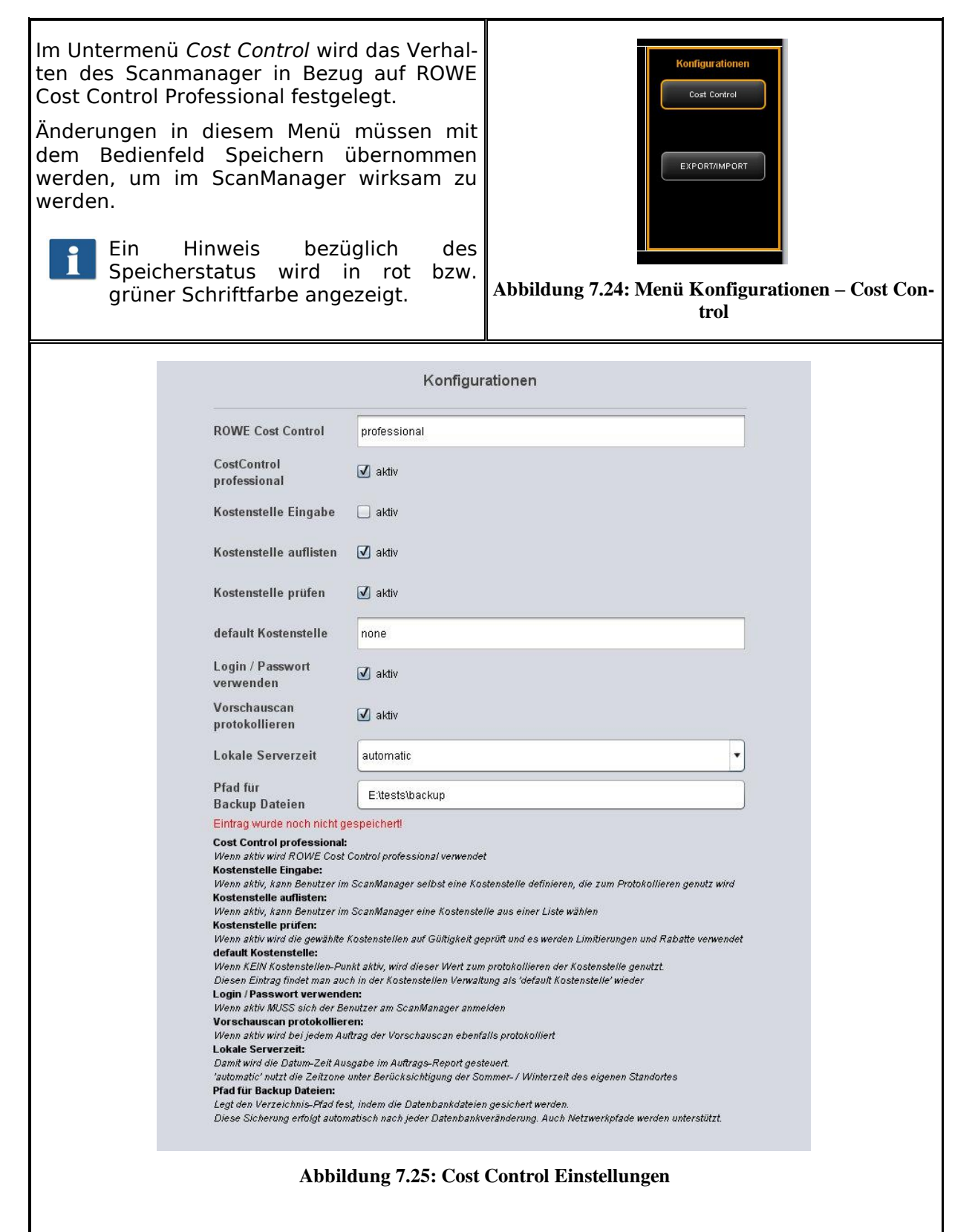

- 1. *Cost Control Professional:* Die Professional Variante kann deaktiviert werden, indem Sie dieses Auswahlfeld deaktivieren. Dann ist nur die Standard Variante aktiv und es werden lediglich Aufträge protokolliert.
- 2. *Kostenstelle Eingabe*: Festlegen, ob der Benutzer die Möglichkeit hat, bei der Anmeldung im ScanManager selbstständig eine Kostenstelle (in ein Textfeld) einzutragen.
- 3. *Kostenstelle auflisten*: Festlegen, ob bei der Anmeldung im ScanManager die verfügbaren Kostenstellen in Form einer Auswahlliste angezeigt werden soll, aus der der Benutzer durch Selektieren eine Kostenstelle auswählen kann. Eine Kombination mit (2) ist möglich.
- 4. *Kostenstelle prüfen*: Festlegen, ob die vom Benutzer eingegebene Kostenstelle vorhanden, aktiviert und mit ausreichendem Limit ausgestattet sein muss, um Aufträge zu akzeptieren.
- 5. *Standard-Kostenstelle*: Festlegen, welche Kostenstelle verwendet werden soll, wenn dem Benutzer mit (2) und (3) nicht die Möglichkeit eingeräumt wird, selbst eine Kostenstelle zu wählen.
- 6. *Login/Passwort verwenden*: Festlegen, ob Benutzer sich bei der Nutzung des ScanManagers authentifizieren müssen. Wenn diese Einstellung nicht aktiviert ist, wird der aktuelle Windows-Anmeldename zur Protokollierung verwendet.
- 7. *Vorschauscan protokollieren*: Festlegen, ob auch Vorschauscans mit protokolliert werden sollen.
- 8. *Lokale Serverzeit*: dient zur Darstellung der Datum-/Zeitspalte im Auftrags Report. Wenn 'automatisch' ausgewählt ist, wird die am lokalen PC eingestellte Zeitzone verwendet. Falls Sie eine andere Zeitzonen verwenden möchten, können Sie diese manuell auswählen.
- 9. *Pfad für Backup Dateien:* Festlegen, in welches Verzeichnis die aktuellen Datensätze sowie die monatlichen<sup>8</sup> Auftrags Report Dateien abgelegt werden sollen.

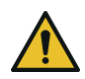

 $\overline{a}$ 

Achten Sie darauf, den Inhalt des angegebenen Verzeichnisses regelmäßig zu sichern.

## **7.6.2 Auftragsarten Verwaltung**

Dieses Menü wird mit dem Bedienfeld *Auftragsarten Verwaltung* unterhalb des Hauptfensters geöffnet.

<span id="page-111-0"></span>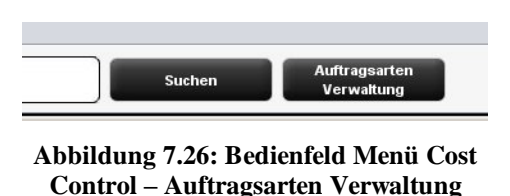

<sup>&</sup>lt;sup>8</sup> ROWE Cost Control erzeugt monatlich zum Monatsanfang automatisch eine neue Datenbankdatei, die alle Informationen der protokollierten Aufträge des vergangenen Monats beinhaltet. Ältere Daten bleiben erhalten und Sie können nach wie vor darauf zugreifen.

<span id="page-112-1"></span><span id="page-112-0"></span>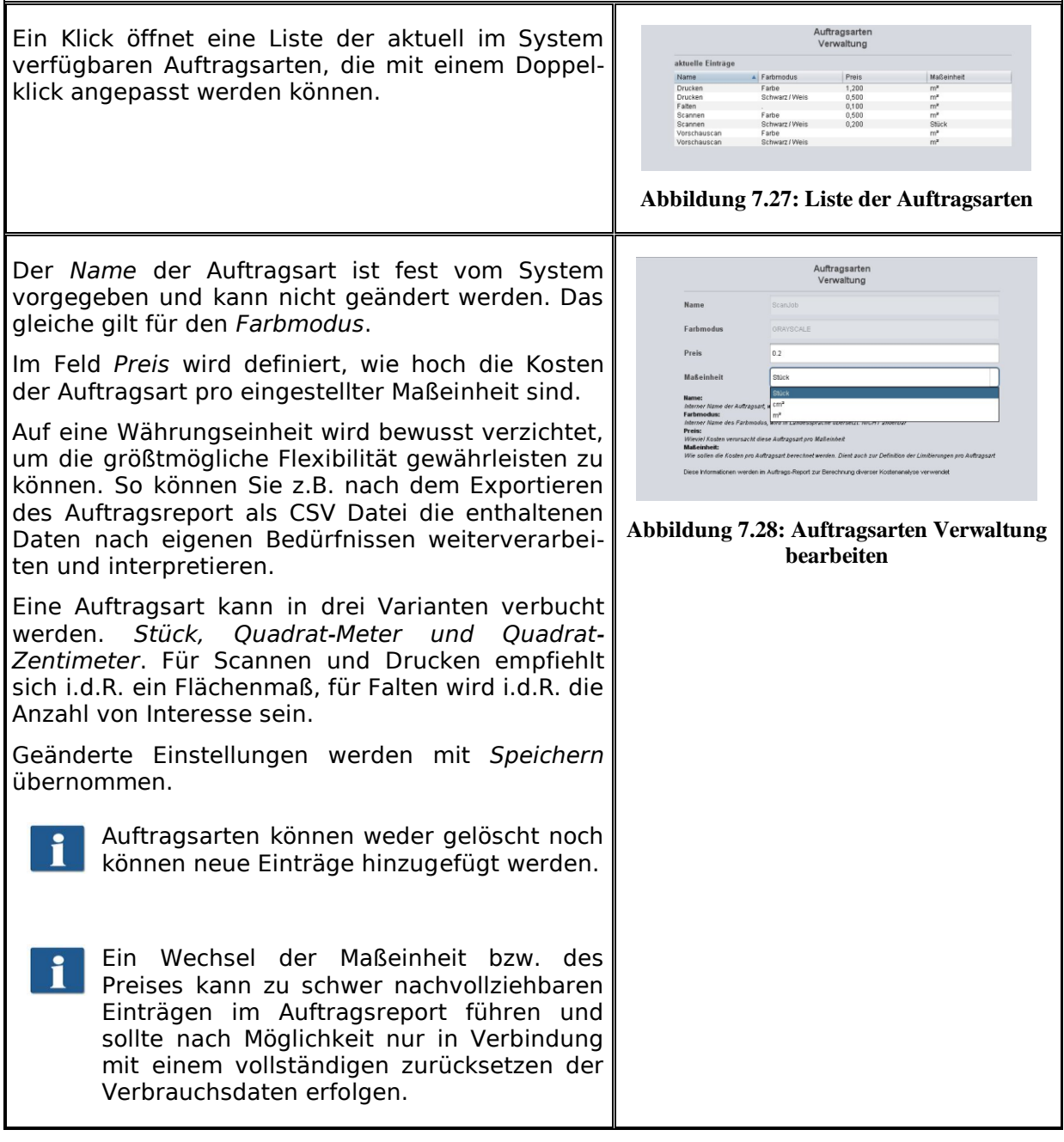

## **7.6.3 Auftrags Report Verwaltung**

### **7.6.3.1 Backup Einstellungen**

<span id="page-113-0"></span>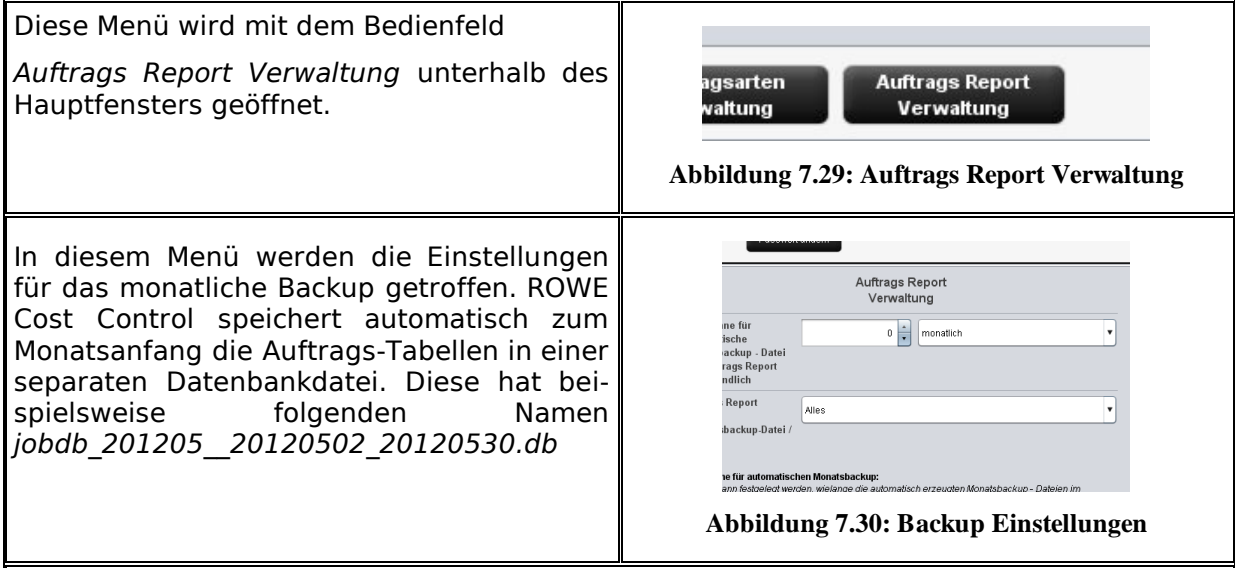

Man hat die Möglichkeit eine Zeitspanne zu wählen, wie lange die Monatsbackup-Dateien im Auftrags Report ersichtlich bleiben. Dazu kann man unterscheiden ob die Zeitspanne für Monate oder Jahre gelten soll. Wählt man zum Beispiel 3 Monate aus, so werden die Informationen der vergangenen drei Monate und die Informationen des aktuellen Monats im Auftrags Report ersichtlich sein. Eine Auswahl auf Jahre ist entsprechend, so dass der aktuelle Monat und die Anzahl der vergangenen Jahre dem Auftrags Report zur Verfügung stehen.

i.

<span id="page-113-1"></span>Eine Zeitspanne von Null bedeutet, dass die Monatsbackup-Dateien IMMER im Auftrags Report bleiben.

Der Name der Monatsbackup - Datei jobdb\_201205\_\_20120502\_20120530.db beinhaltet einige Informationen:

- 201205
	- für welchen Monat gilt diese Datei ( Mai 2012 )
- 20120502  $\bullet$ 
	- Tag des ersten Eintrags im Auftrags Report ( 2. Mai 2012 )
- 20120530
	- Tag des letzten Eintrags im Auftrags Report ( 30. Mai 2012 )

Eine Datei mit beispielsweise folgenden Namen *jobdb\_201206\_\_empty.db* bedeutet, dass die Monatsbackup – Datei KEINE Informationen beinhaltet. Eine solche Datei kann entstehen, wenn alle Informationen aus dem Auftrags Report gelöscht wurden und ROWE Cost Control danach automatisch eine Monatsbackup-Datei erzeugt.

### **7.6.3.2 Auftrags Report Löschen**

<span id="page-114-0"></span>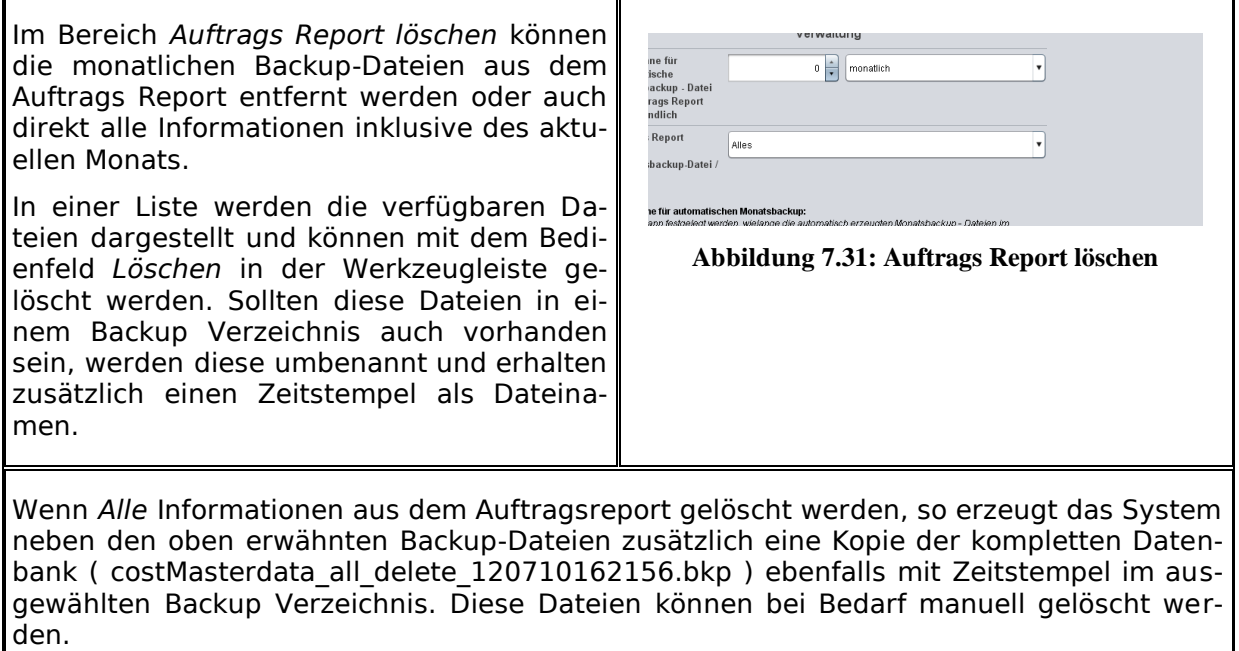

In diesem Menü müssen *Speichern* und *Löschen* jeweils bestätigt werden. Dazu wird ein Popup – Menü angezeigt, in dem das administrator – Passwort einzugeben ist.

#### **7.6.4 Export / Import**

Mit Hilfe der Export-/Importfunktionen können Sicherungen der vorhandenen Datensätze erstellt und wieder eingespielt werden. Grundsätzlich ist es möglich, alle Daten in eine Sicherung mit einzubeziehen, d.h. sowohl die Auftragsprotokollierungen inkl. der angefallenen Kosten, als auch die Stammdaten (Benutzer, Benutzergruppen, Kostenstellen, Kostenstellengruppen) und die aktuelle Konfiguration.

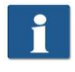

Um dieses Menü öffnen zu können, muss man mindestens Service Berechtigungen besitzen!

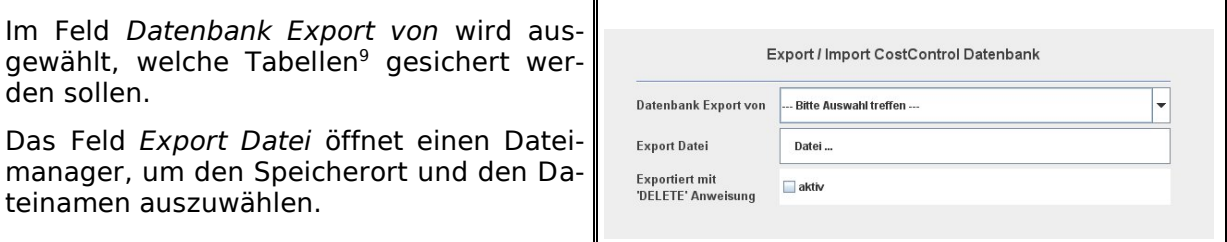

<sup>&</sup>lt;u>.</u> <sup>9</sup> Es werden vier Varianten zur Sicherung angeboten, Stammdaten-Tabellen: beinhalten Benutzer und Kostenstellen Verwaltung, Konfigurations-Tabellen: beinhalten die Auftragsarten und Einstellungen für Cost Control, Auftrags-Tabellen: alle Informationen des aktuellen Monats, Alles: alle Tabellen werden gesichert.

<span id="page-115-0"></span>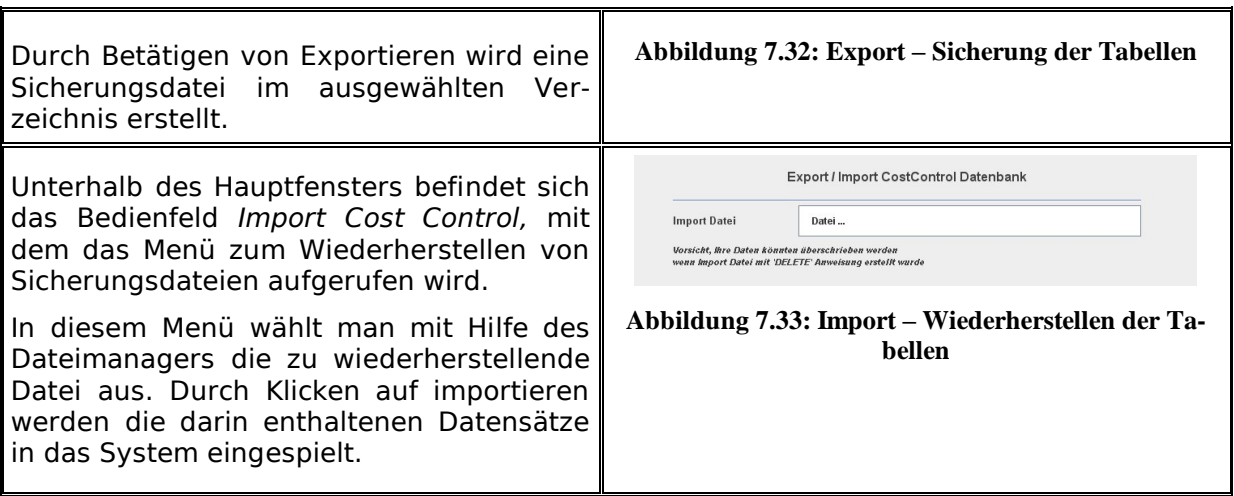

<span id="page-115-1"></span>Beim Erstellen von Sicherungsdateien für den Auftrags Report werden auch die monatlichen Backup – Dateien mit berücksichtigt. Pro Monatsbackup – Datei wird eine SQL-Datei mit einem entsprechenden Namen im ausgewählten Verzeichnis erstellt. Diese können dann separat zum Wiederherstellen genutzt werden.

#### **Beispiel:**

Zur Sicherung wurde der Dateiname 'Sicherung\_Auftragsreport.sql' gewählt. Im System liegen noch zwei Monatsbackup – Dateien. Diese werden dann automatisch ins ausgewählte Verzeichnis erstellt, sodass abschließend folgende Dateien vorhanden sind:

- Sicherung\_Auftragsreport.sql  $\bullet$ 
	- Informationen aus dem aktuellen Monat
- Sicherung Auftragsreport jobdb 201204.sql  $\bullet$
- Sicherung Auftragsreport jobdb 201205.sql  $\bullet$ 
	- Informationen aus den Monaten April und Mai 2012

#### **7.7 Warnungen, Limitierung, Fehler**

In diesem Kapitel werden eventuell auftretende Warn- und Fehlermeldungen beschrieben. Sowie Beispiele für die Limitierung erwähnt.

## **7.7.1 Warnhinweise**

## **7.7.1.1 Anmeldung**

<span id="page-116-3"></span><span id="page-116-2"></span><span id="page-116-1"></span><span id="page-116-0"></span>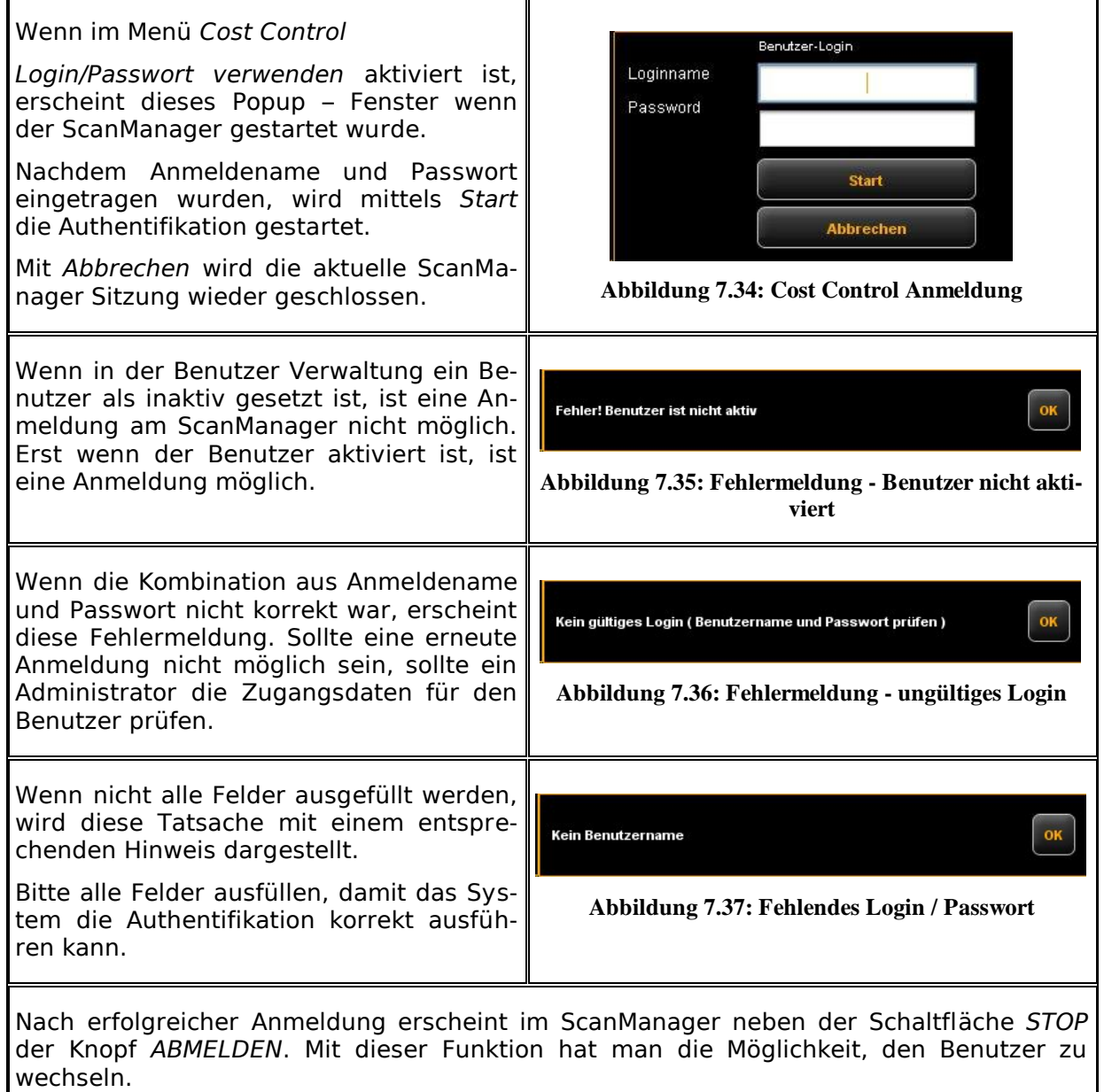

## **7.7.1.2 Editierbereich**

<span id="page-117-5"></span><span id="page-117-4"></span><span id="page-117-3"></span><span id="page-117-2"></span><span id="page-117-1"></span><span id="page-117-0"></span>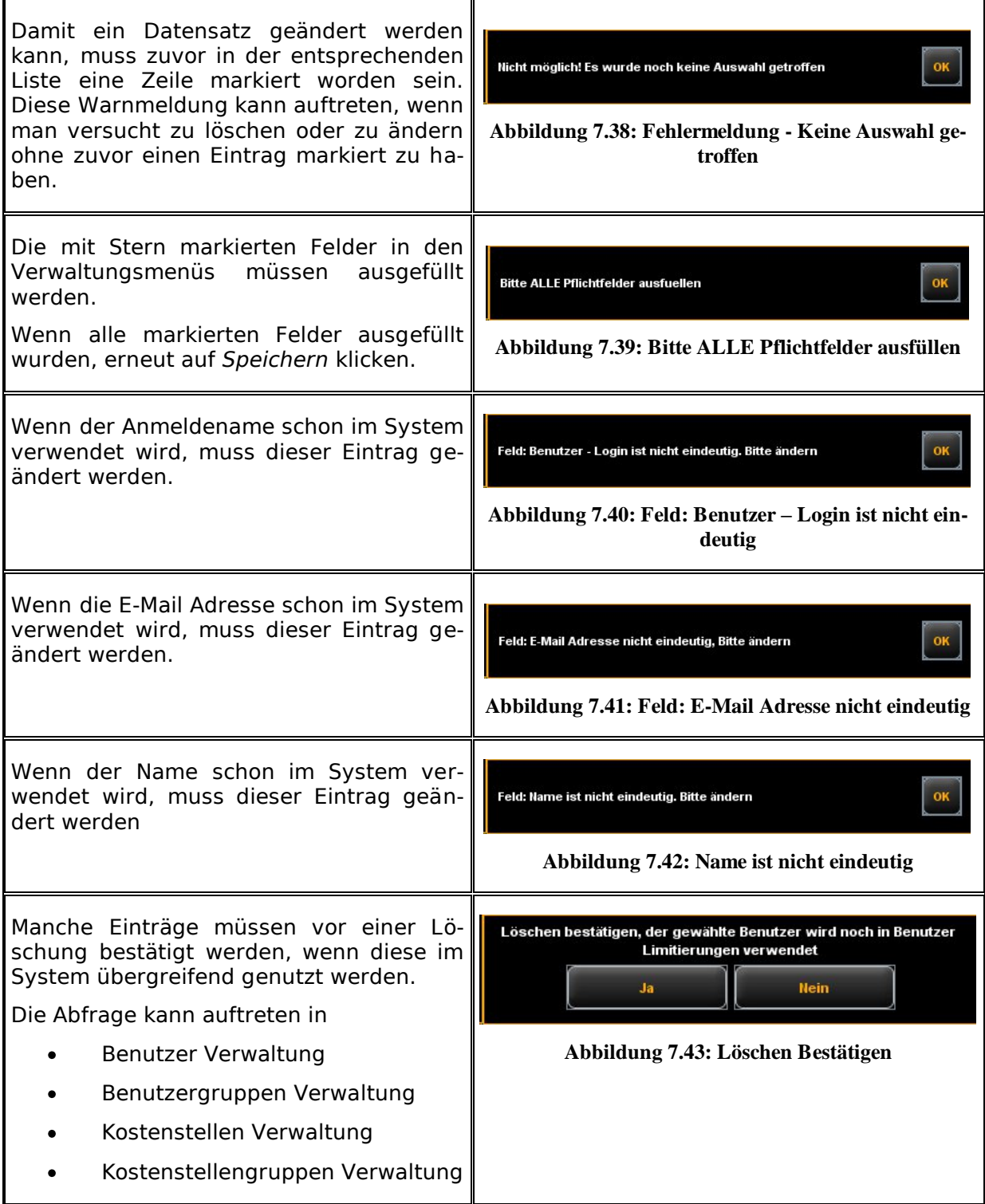

<span id="page-118-3"></span><span id="page-118-2"></span><span id="page-118-1"></span><span id="page-118-0"></span>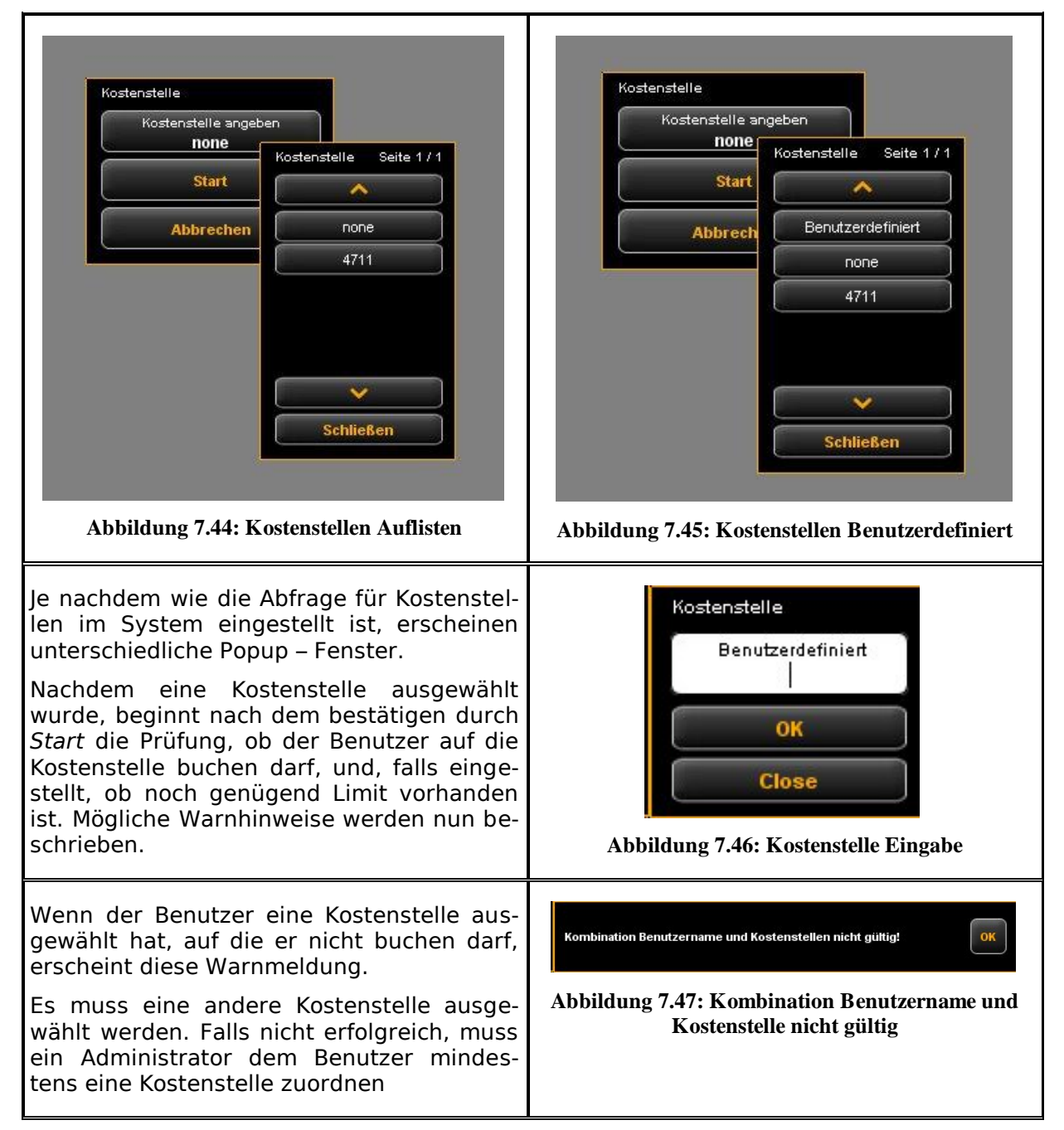

### **7.7.1.3 Kostenstellen Abfrage**

<span id="page-119-0"></span>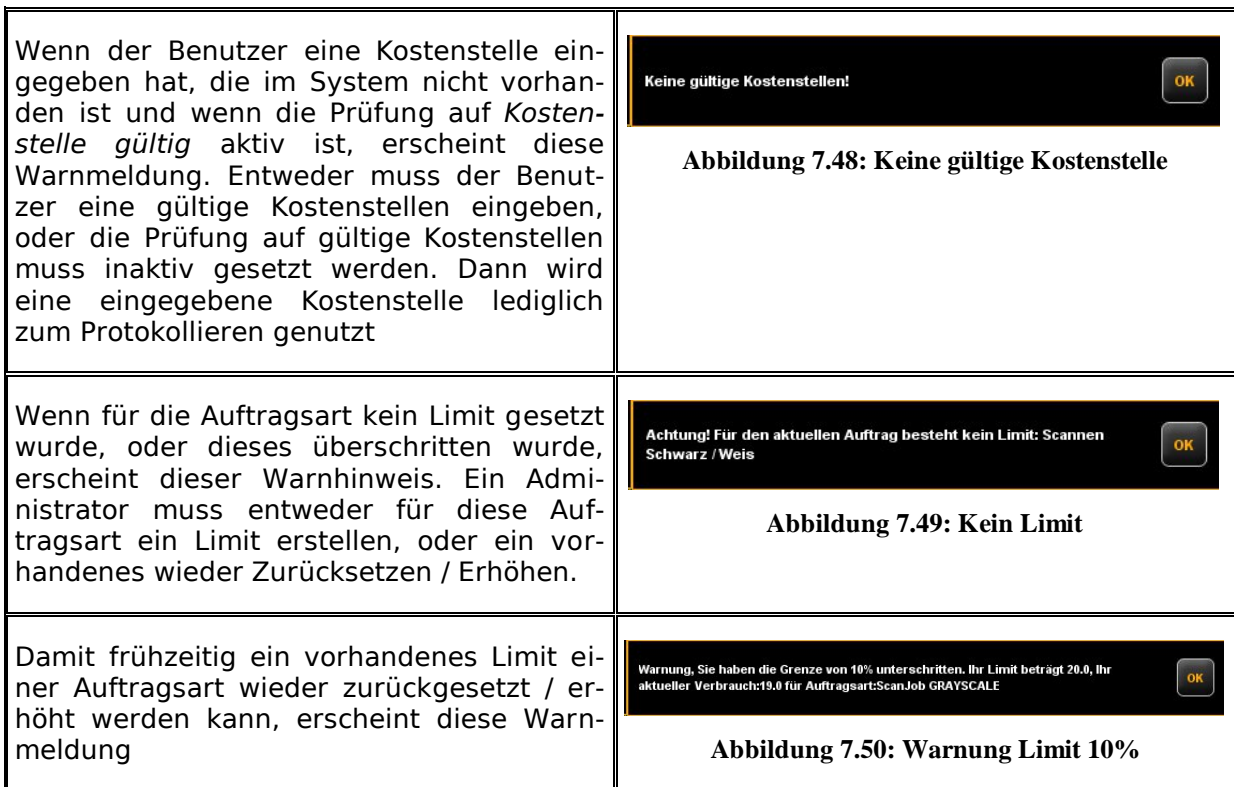

### **7.7.2 Limitierung Beispiele**

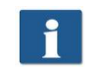

<span id="page-119-2"></span><span id="page-119-1"></span>Falls Sie Limitierungen verwenden möchten, muss ein Benutzer mindestens einer Kostenstelle zugeordnet sein, auf die dessen Aufträge gebucht werden.

### **7.7.2.1 Limitierung nach Benutzergruppen**

Um eine benutzergruppenbezogene Zugriffs- und/oder Verbrauchskontrolle umsetzen zu können, bietet sich folgende Vorgehensweise an:

- Benutzergruppen für unterschiedliche Aufgabengebiete definieren, wie zum Beispiel Gruppe *Scannen* und Gruppe *Drucken.*
- Pro Benutzergruppe im Bereich Benutzergruppen Limitierung die entsprechenden Auftragsarten zuordnen und die gewünschten Limits / Rabatte einstellen.
- Benutzer definieren, die nun in die jeweilige Benutzergruppe aufgenommen werden. Ein Benutzer kann Mitglied in maximal einer Gruppe sein.

Alle Aufträge, die im ScanManager erfolgen, werden dann in der jeweiligen Benutzergruppe verbucht. Der Vorteil einer Limitierung nach Benutzergruppen ist, dass nur wenige Einstellungen für Auftragsarten-Limitierungen erfolgen müssen, wenn viele Benutzer in wenige Gruppen unterteilt sind.

Falls einzelne Gruppenmitglieder dennoch eine gesonderte Auftragsarten-Limitierung erfordern, kann dies in *Benutzer Limitierung* eingestellt werden.

### $\mathbf{i}$

Alle Benutzer bezogenen Auftragsarten-Limitierungen haben die höchste Priorität. Wenn für eine Auftragsart ein Limit überschritten wurde, ist dieser Benutzer bis auf weiteres für diese Auftragsart gesperrt. Diese Einschränkung gilt immer, auch wenn man die Limitierung auf Kostenstellenbasis eingerichtet hat.

#### **7.7.2.2 Limitierung nach Kostenstellengruppen**

Um eine kostenstellenbezogene Zugriffs- und/oder Verbrauchskontrolle umsetzen zu können, bietet sich folgende Vorgehensweise an:

- Kostenstellengruppen für bestimmte Bereiche definieren, wie zum Beispiel *Projekte, Abteilungen, Privat*.
- Pro Kostenstellengruppe im Bereich Kostenstellengruppen Limitierung die entsprechenden Auftragsarten-Limitierungen einstellen.
- Kostenstellen definieren, die zu einer Kostenstellengruppe zugeordnet werden, z.B. *Buchhaltung* (→ *Abteilungen*) usw.
- Benutzer bzw. -gruppen der jeweiligen Kostenstellengruppe(n) zuordnen.

Alle Aufträge, die im ScanManager erfolgen, werden dann in der jeweiligen Kostenstellengruppe verbucht. Der Vorteil einer solchen Limitierung ist, das nur wenige Einstellungen für Auftragsarten-Limitierungen erfolgen müssen, wenn einige Kostenstellen zu Gruppen zusammengefasst werden können.

 $\mathbf i$ 

Kostenstellen und Kostenstellengruppen haben die gleiche Priorität. Wenn für eine Kostenstelle auch eine Auftragsarten-Limitierung eingestellt ist, wird zunächst überprüft, ob nun die verbrauchte Menge auf die Kostenstelle oder die Kostenstellengruppe angerechnet wird. Die Prüfung erfolgt mit Hilfe des Rabattes, wobei stets aus Benutzersicht der "günstigste" genutzt wird. Sollte der Rabatt für Kostenstelle und Kostenstellengruppe identisch sein, wird die verbrauchte Menge dort angerechnet, wo noch am meisten Limit vorhanden ist.

# **8 Wartung des Scanners**

In diesem Kapitel wird vorgestellt, wie der Scanner der ROWE Scan 600 Serie gereinigt werden kann und wie Verschleißteile gewechselt werden können.

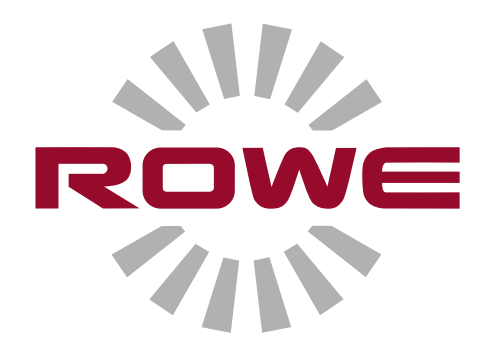

#### <span id="page-123-1"></span>**8.1 Reinigen des Scanners**

Schmutz und Staubpartikel auf der Glasscheibe des Scanners können zu einer Verschlechterung des Scanergebnisses führen.

Durch eine regelmäßige Reinigung der Glasscheibe, der Reflektorwalzen sowie des Anlagetisches kann dies vermieden werden.

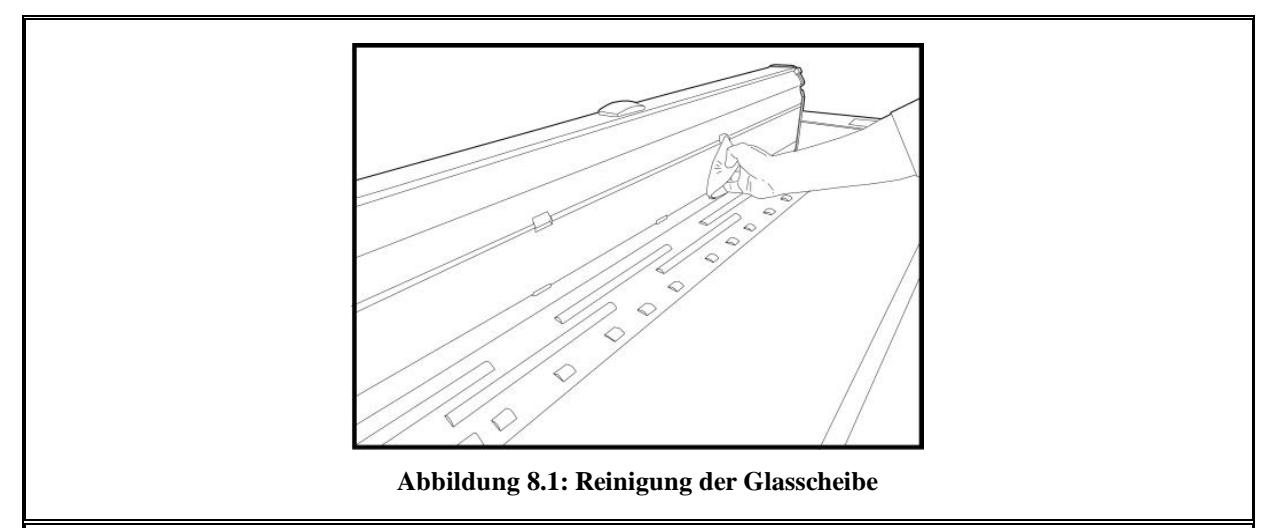

<span id="page-123-2"></span>Um die Glasscheibe, die Reflektorwalzen und den Anlagetisch zu reinigen klappen Sie zunächst das Scanneroberteil auf. Hierzu müssen Sie auf beiden Seiten die Verriegelungen des Oberteils (siehe [Abbildung 1.1,](#page-10-0) S. [12\)](#page-10-0) nach hinten drücken. Anschließend können Sie das Oberteil nach oben schwenken.

Geben Sie einen milden Glasreiniger in geringer Menge auf ein sauberes, fusselfreies Tuch und wischen Sie damit die Glasscheibe ab. Nehmen Sie nun ein zweites sauberes, fusselfreies Tuch und wischen damit die Glasscheibe trocken.

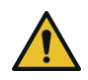

Achten Sie darauf, dass keine Flüssigkeit unter die Glasscheibe gelangt und lassen Sie den Bereich komplett trocknen.

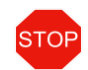

Schalten Sie den Scanner für die Zeit der Reinigung unbedingt aus; ziehen Sie auch den Netzstecker.

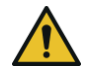

Wir empfehlen, die Glasscheibe nicht im Gerät zu reinigen, sondern vorher auszubauen (siehe [8.2\)](#page-123-0). Stellen Sie in jedem Fall sicher, dass alle Bauteile vollständig trocken sind, bevor Sie das Gerät wieder einschalten.

Um die Reflektorwalzen zu reinigen, wischen Sie diese mit einem sauberen, fusselfreien Tuch ab. Als Reinigungsmittel wird der Walzenreiniger LIXTON W1-H empfohlen.

#### <span id="page-123-0"></span>**8.2 Glasscheibe austauschen**

Durch häufige Benutzung des Scanners kann die Glasscheibe verschleißen und somit das Scanergebnis beeinträchtigen. Sollte es durch Reinigen der Glasscheibe nicht mehr möglich sein, das Scanergebnis wieder zu verbessern, muss die Glasscheibe ausgetauscht werden.

<span id="page-124-2"></span><span id="page-124-1"></span><span id="page-124-0"></span>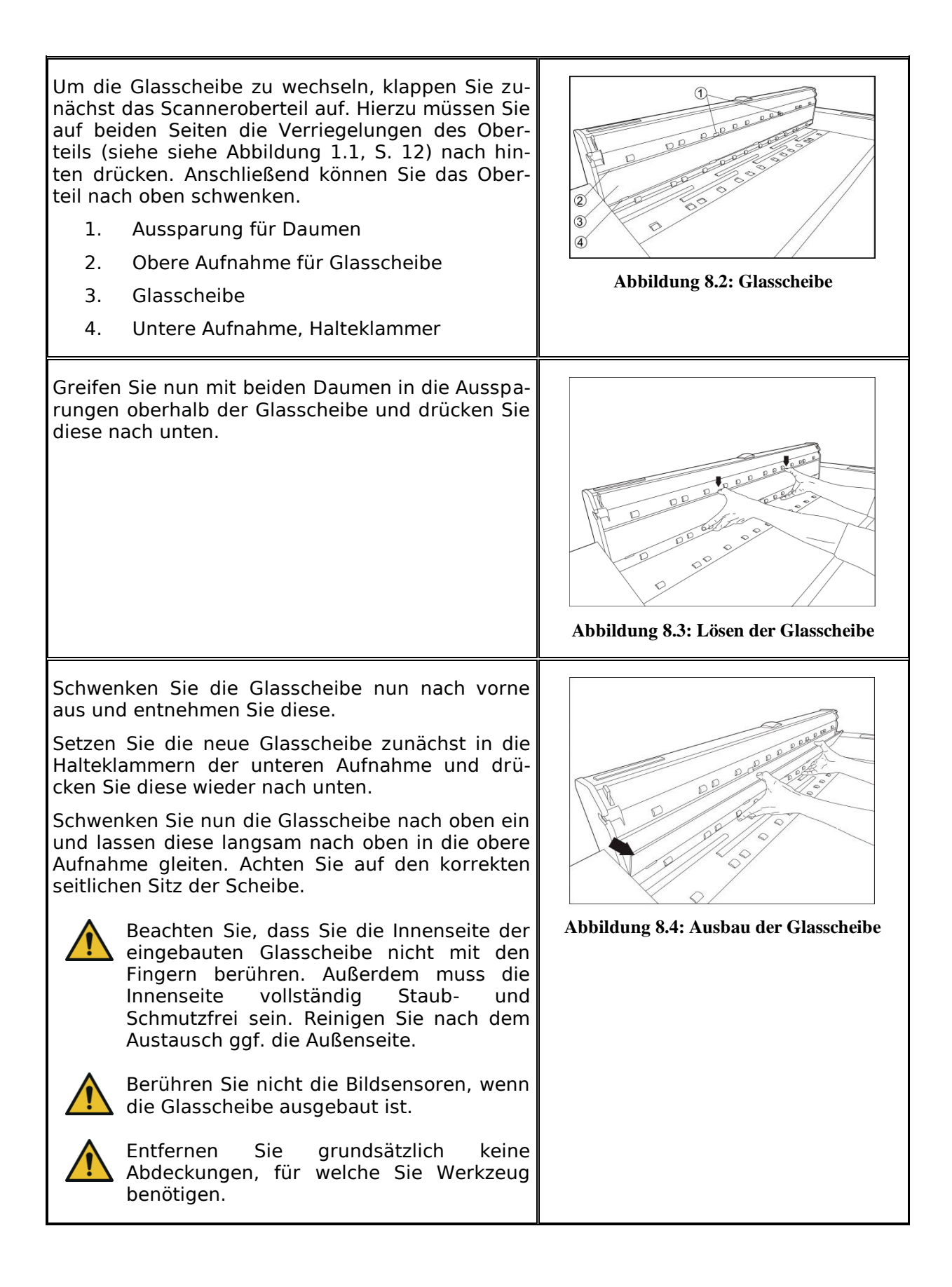

# **9 Fehlerbehebung**

In diesem Kapitel werden Maßnahmen beschrieben, die Sie durchführen können, falls es einmal zu einem Problem bei der Benutzung des Scanners kommen sollte.

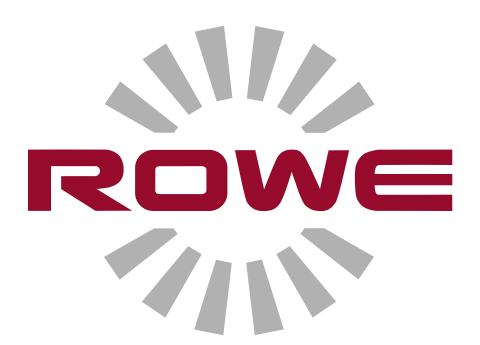

#### **9.1 Störungsanzeige am Bedienfeld**

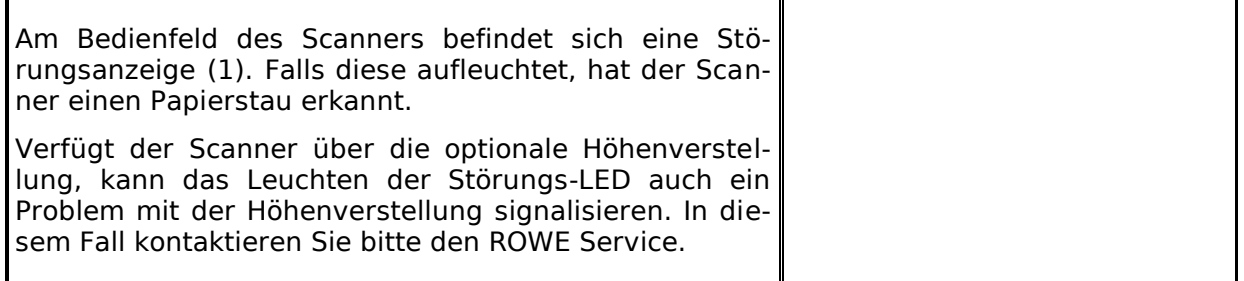

#### **9.2 Probleme bei der Installation**

Die folgende Tabelle listet einige mögliche Probleme während der Installation auf und skizziert Abhilfemaßnahmen.

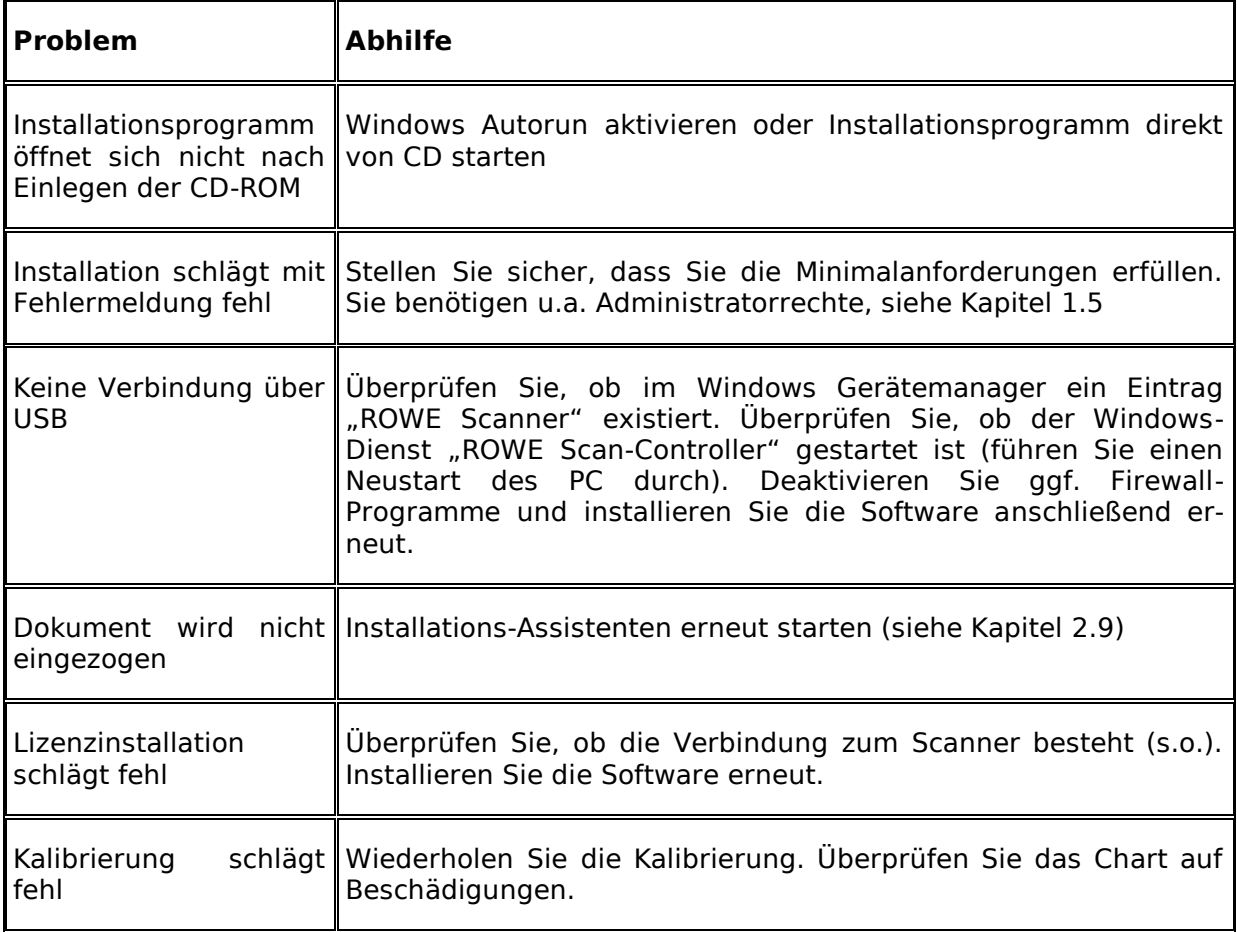

#### **9.3 Probleme beim Scannen**

Die folgende Tabelle listet einige mögliche Probleme beim Arbeiten mit dem ScanManager auf und beschreibt Abhilfemaßnahmen.

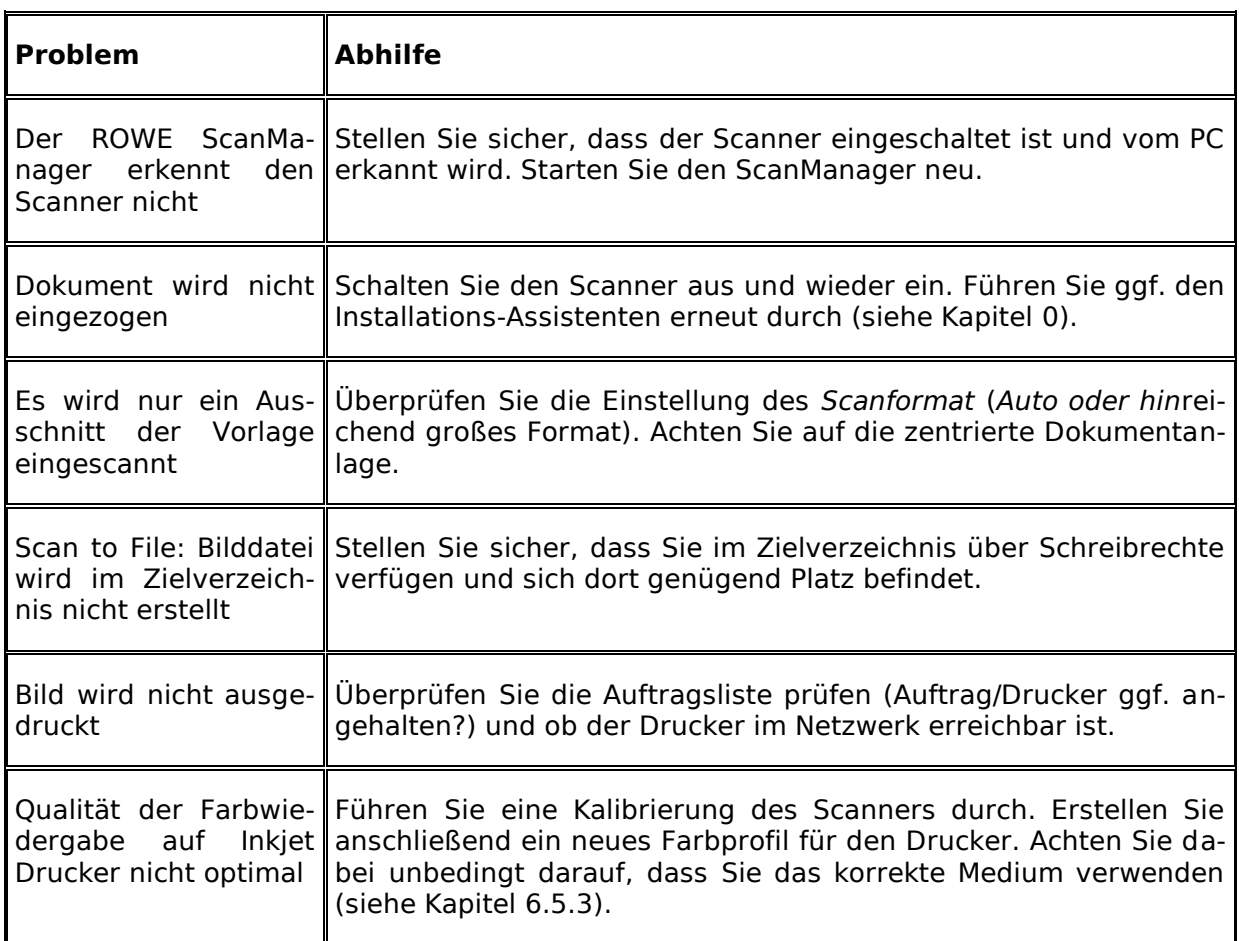

## **9.4 Probleme bei der automatischen Breitenerkennung**

Falls Sie Probleme bei der automatischen Erkennung der Dokumentbreite haben, könnten nachfolgende Hinweise weiterhelfen.

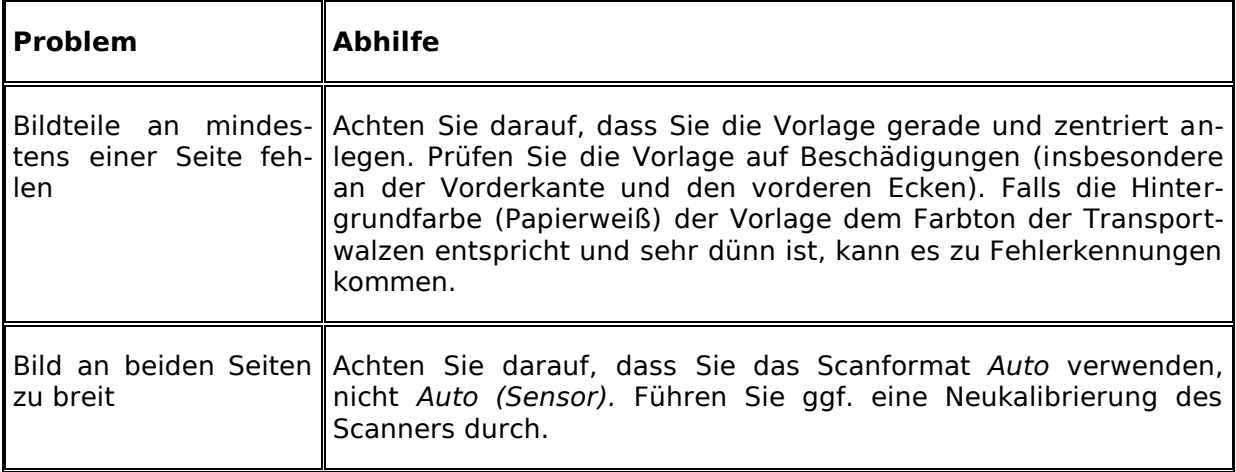

## **9.5 Scanqualität**

Bei Problemen mit nachlassender Scanqualität sollten Sie i.d.R. eine Neukalibrierung des Scanners durchführen (siehe Kapitel [6.4\)](#page-84-0). Darüber hinaus beachten Sie folgende Hinweise.

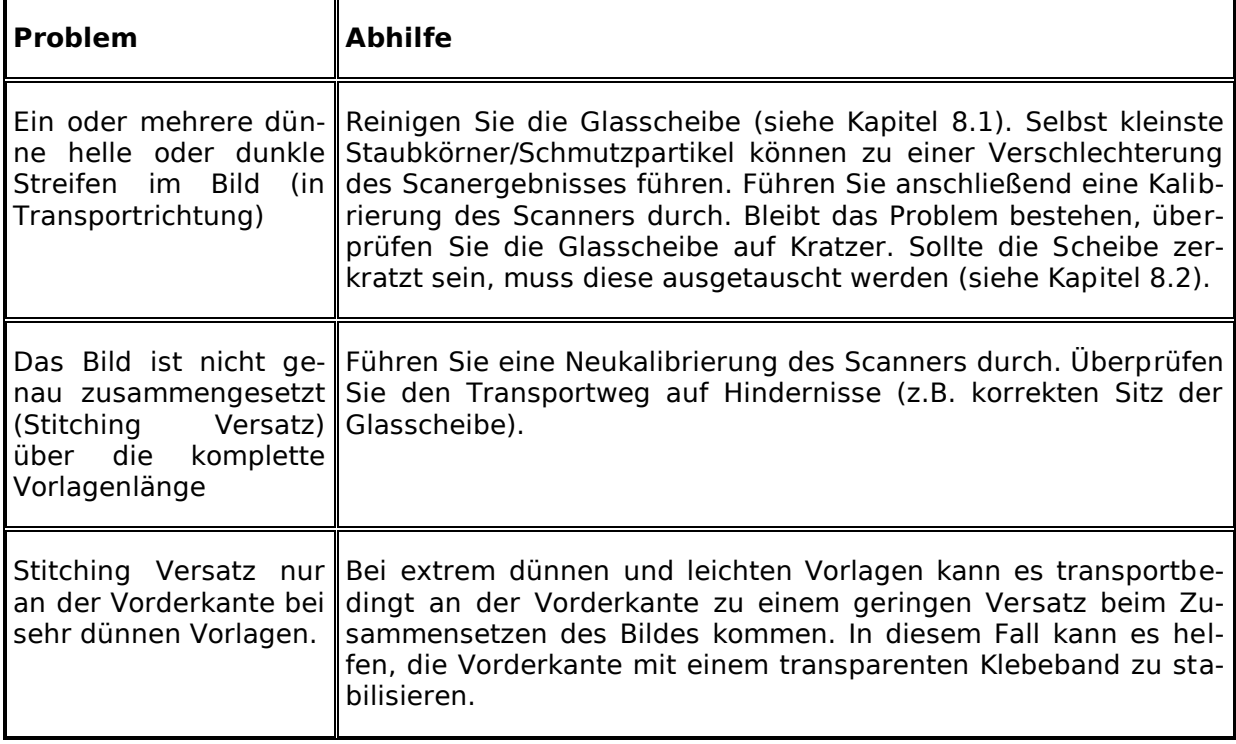

# **A Technische Vorgaben**

#### **A.1 Java Runtime Environment**

Zur Nutzung der vollen Funktionalität aller ROWE Anwendungen muss eine "Java Runtime Environment" ab Vers. 1.6.0 Update 10 oder höher installiert sein. Falls diese auf Ihrem Rechner noch nicht installiert ist, wird diese bei der Installation mit installiert (siehe Kapitel [2\)](#page-15-0).

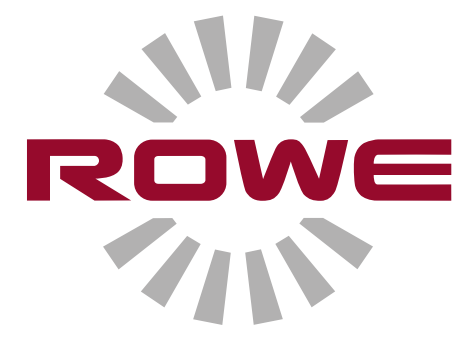

# **B Sicherheitshinweise**

Dieser Anhang beinhaltet Sicherheitshinweise, die unbedingt vor Inbetriebnahme eines Scanners der ROWE Scan 600 Serie lesen sollten. Sie finden hier Informationen über mögliche Gefahren für Gesundheit und Sachwerte der Geräte der ROWE Scan 600 Serie.

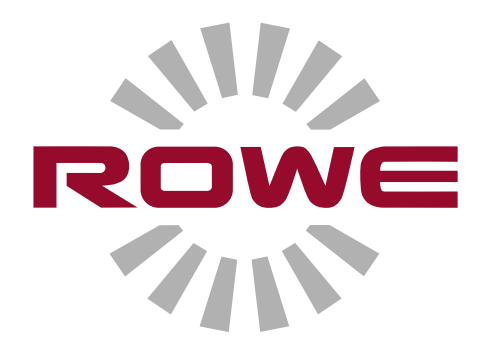

#### **B.1 Gewährleistungsausschluss**

Der Inhalt aller Sicherheitsdatenblätter in diesem Handbuch unterliegt dem folgenden Gewährleistungsausschluss. Die Sicherheitsdatenblätter wurden nach bestem Wissen und Gewissen als kurzer Leitfaden für eine sichere Handhabung der Geräte der ROWE Scan 600 Serie zusammengestellt. Wir behalten uns das Recht vor, Sicherheitsdatenblätter zu überarbeiten, falls es neue Erkenntnisse gibt.

Es liegt in der Verantwortung des Kunden zu beurteilen, inwieweit diese Informationen ausreichen, alle erforderlichen Sicherheitsvorkehrungen abzuleiten sowie sich bei ROWE zu vergewissern, ob es sich um die neueste Version des Datenblatts handelt.

Soweit gesetzlich zulässig, übernehmen wir keinerlei Haftung für Vollständigkeit und Richtigkeit dieser Sicherheitsdatenblätter.

#### **B.2 Sicherheitsinformationen**

Die Geräte der ROWE Scan 600 Serie sind nach dem neuesten Stand und den anerkannten Regeln der Technik konzipiert und gebaut. Dennoch können bei der Anwendung Gefahren für Gesundheit und Sachwerte entstehen.

Die ROWE Systeme sind nur in technisch einwandfreiem Zustand sowie bestimmungsgemäß, sicherheits- und gefahren-bewusst unter Beachtung der Bedienungsanleitung zu benutzen. Insbesondere müssen Störungen, die die Sicherheit beeinträchtigen, umgehend beseitigt werden.

Die ROWE Systeme der Serie Scan 600 sind ausschließlich für die in der Bedienungsanleitung beschriebenen Funktionen zu benutzen. Eine andere oder darüber hinaus gehende Benutzung gilt als nicht bestimmungsgemäß. Der Hersteller haftet nicht für hieraus resultierende Schäden. Das Risiko trägt allein der Anwender.

Alle Personen, die mit der Aufstellung, Inbetriebnahme, Bedienung und Wartung des Gerätes zu tun haben, müssen entsprechend qualifiziert und ausgebildet sein. Für ihre Sicherheit ist es wichtig, dass Sie die Bedienungsanleitung genau beachten.

#### **B.3 Vor der Installation**

Lesen Sie die Bedienungsanleitung mit ihren Sicherheitshinweisen. Sorgen Sie auch dafür, dass jeder Bediener die Bedienungsanleitung liest. Die Unterlagen zum Gerät müssen sich stets für jeden, der das Gerät bedient, leicht auffindbar in der Nähe des Gerätes befinden. Prüfen Sie die Bedingungen am vorgesehenen Aufstellungsort.

#### **B.3.1 Raumbeschaffenheit**

Sorgen Sie für folgende Voraussetzungen:

- Neben dem Scanner muss genügend Freiraum sein, so dass dieser möglichst von allen Seiten gut zugänglich ist.
- Eine ausreichende Lüftung des Systems muss sichergestellt sein.
- Wir empfehlen den Aufbau des Gerätes an einem möglichst vibrationsfreien Ort (beispielsweise nicht neben einer Großstanzanlage).
- Die relative Luftfeuchtigkeit sollte 30 bis 60 % betragen.
- Schlitze und Öffnungen an den Geräten dienen der Belüftung. Diese müssen immer frei gehalten werden.
- Die Geräte müssen trocken gehalten werden.

#### **B.3.2 Absicherung**

Die ROWE Scanner müssen mit 10 A abgesichert sein.

#### **B.3.3 Montage und Inbetriebnahme**

Der Anschluss darf nur an einer VDE-geprüften Schutzkontakt Steckdose erfolgen, die sich in der Nähe der Maschine befinden muss. Prüfen Sie vorher, ob die Netzspannung mit der auf dem Typenschild angegebenen Nennspannung übereinstimmt. Das Typenschild befindet links auf der Rückseite des Scanneroberteils. Beachten Sie außerdem:

- Wenn das Gerät an ein Verlängerungskabel / Mehrfachsteckdose angeschlossen wird, ist zu beachten, dass die Ampere-Summe der Geräte, die an das Verlängerungskabel / Mehrfachsteckdose angeschlossen sind, nicht die Kapazität des Kabels überschreitet. Es ist darauf zu achten, dass die Wandsteckdose nicht mit mehr als 10 A belastet wird.
- Netzschalter und die Netzanschluss-Steckverbindung müssen leicht und gefahrlos zugänglich sein.
- Die Netzanschluss-Steckverbindung darf den Zugang zur Maschine nicht behindern.
- Es ist darauf zu achten, dass keine Gegenstände auf dem Netzkabel liegen. Es muss sichergestellt sein, dass niemand versehentlich auf das Kabel tritt.
- Bauteile der Geräte dürfen weder gewaltsam eingesetzt noch gewaltsam ausgebaut werden.

#### **B.3.4 Bestimmungsgemäße Verwendung**

- Überbrücken Sie niemals mechanische oder elektrische Trennschalter.
- Entfernen Sie keine festgeschraubten Teile.
- Es ist nicht zulässig, dass selbstständig Reparaturen am Scanner ausgeführt werden. Hinter Abdeckungen, welche sich nur mithilfe von Werkzeug entfernen lassen, befinden sich unter Spannung stehende und auf andere Weise gefährliche Teile. Es dürfen ausschließlich autorisierte Kundendienstfachkräfte mit Wartungsaufgaben in diesen Bereichen beauftragt werden.
- Das Gehäuse besitzt auf der Unterseite Lüftungsschlitze, welche einen zuverlässigen Betrieb gewährleisten. Diese Lüftungsschlitze dürfen keinesfalls bedeckt, verschlossen oder zugestellt werden. Um dies zu verhindern darf das Produkt keinesfalls auf weichen Möbeln, wie Betten etc., einem Teppich oder einer anderen weichen Fläche betrieben werden. Das Produkt darf keinesfalls in der Nähe oder über einer Wärmequelle (Heizkörper etc.) platziert werden. Das Produkt darf nur in geschlossenen Möbeln oder Räumen aufgestellt werden, wenn ausreichende Belüftung gewährleistet ist.
- Es dürfen keine Gegenstände durch die Lüftungsschlitze in den Scanner gesteckt  $\bullet$ werden. Es könnte zu Berührung mit unter Spannung stehenden Teilen kommen oder Teile kurzschließen und einen Brand oder elektrischen Schlag auslösen. Es muss verhindert werden, dass Flüssigkeiten auf den Scanner gelangen.
- Grundsätzlich ist vor jedem Eingriff in den elektrischen oder mechanischen Teil des Gerätes, dieses von der Netzspannung zu trennen.
- Verwenden Sie nur Reinigungsmittel, die vom Hersteller für den angegebenen Zweck freigegeben sind.
- Änderungen an den Druck-, Scan- und Faltsystemen dürfen nur von autorisierten ROWE Service-Technikern durchgeführt werden.
- Bitte halten Sie die Servicetermine ein.
- Verwenden Sie ausschließlich original ROWE Ersatz- und Verschleißteile oder von ROWE zugelassene Verschleißteile. Bei nicht von ROWE zugelassenen Verschleißteilen können Schäden an den Geräten nicht ausgeschlossen werden. Für Schäden die durch Verwenden von Verschleißteilen entstehen, die von ROWE nicht zugelassen wurden, übernimmt ROWE keine Haftung.
- Beachten Sie die Sicherheitshinweise auf den Verschleißteilen.
- Entsorgen Sie Verpackungen usw. entsprechend den geltenden gesetzlichen  $\bullet$ Bestimmungen.
- Kunststoffe dürfen nicht verbrannt werden.

#### **B.3.5 Verpflichtung des Bedienpersonals**

Das Bedienpersonal ist verpflichtet

- jedwede Arbeitsweise zu unterlassen, welche die Sicherheit und die Funktionsfähigkeit des Systems beeinträchtigen.
- dafür Sorge zu tragen, dass nur eingewiesenes und autorisiertes Personal an den Systemen arbeitet.
- Veränderungen anzuzeigen, die die Sicherheit und die Funktionsfähigkeit des Systems beeinträchtigen.
- grundsätzlich vor Wartungs- und Instandsetzungsmaßnahmen das System von der Netzspannung zu trennen.

#### **B.3.6 Geräterücknahme am Ende der Lebensdauer (WEEE)**

Das von der ROTH + WEBER GmbH an Sie gelieferte Gerät fällt unter die Regelung der europäischen Richtlinie 2002/96/EG und der entsprechenden Umsetzung in das Recht der EU-Mitgliedsstaaten (in Deutschland ElektroG). Damit haben Sie die Möglichkeit, das Gerät am Ende seiner Lebensdauer zur sachgerechten Entsorgung und Verwertung zurückzugeben.

- 1. Das Gerät darf nicht in den unsortierten Gewerbeabfall
- 2. Das Gerät ist im Sinne der WEEE ein "rein gewerblich genutztes Gerät" und darf nicht wie Consumergeräte, wie Waschmaschinen, Videorecorder oder Standard-PCs bei den kommunalen Sammelstellen abgegeben werden.

3. Wenden Sie sich im Entsorgungsfall bitte direkt an die ROTH + WEBER GmbH (www.rowe.de - oder Ihren lokalen Vertriebspartner), um den dann aktuellen Rücknahmemodus zu erfahren.

<span id="page-134-0"></span>Das WEEE- Symbol der durchgestrichenen Mülltonne mit dem Unterstrich auf Ihrem Gerät weist darauf hin, dass es sich um ein WEEE-relevantes Gerät handelt, das entsprechend getrennt entsorgt werden muss. Dieses Symbol ist in einigen EU-Staaten wie Deutschland für rein gewerblich genutzte Geräte nicht unbedingt erforderlich, wird von ROTH + WE-BER GmbH aber europaweit einheitlich verwendet. Das Symbol bedeutet nicht die Rückgabe bei kommunalen Sammelstellen!

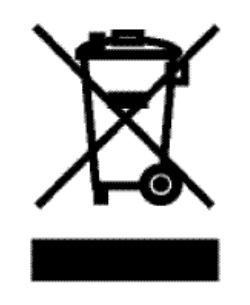

**Abbildung 9.1: WEEE-Symbol**

## **C Service und Kontakt**

Sollten Sie Fragen zu den ROWE Produkten haben oder technische Unterstützung bei Problemen mit dem ROWE Gerät benötigen, wenden Sie sich bitte an unseren Service, der Ihnen gerne weiterhilft:

Fon: +49 (0) 2743 9217 -21 Fax: +49 (0) 2743 2018 E-Mail: [service@rowe.de](mailto:service@rowe.de) [www.rowe.de](http://www.rowe.de/)

ROTH + WEBER GmbH 57520 Niederdreisbach Germany

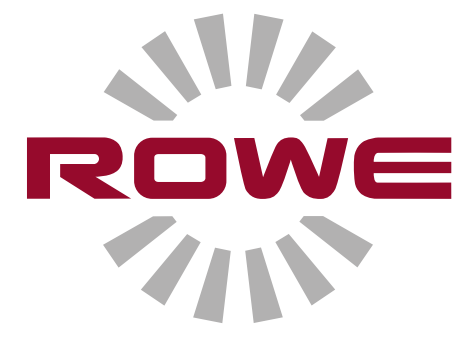

# **D Über dieses System**

Copyright©2003-2012 ROTH + WEBER GmbH. Alle Rechte vorbehalten.

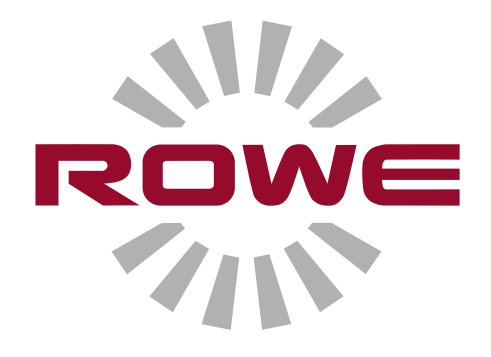

Diese Softwarezusammenstellung basiert teilweise auf der Arbeit von

- der Python Software Foundation [\(http://www.python.org,](http://www.python.org/) License/Copyright)  $\bullet$
- den Autoren der Python for Windows Extensions pywin32  $\bullet$ (http://sourceforge.net/projects/pywin32, License/Copyright)
- der Independent JPEG Group (http://www.ijg.org, License/Copyright)
- den Autoren der libtiff (http://www.libtiff.org, License/Copyright)  $\bullet$
- den Autoren der libpng (http://www.libpng.org, License/Copyright)
- den Autoren des Qt-Frameworks (http://qt.nokia.com/products/, Li- $\bullet$ cense/Copyright)
- den Autoren des Common Unix Printing System (CUPS) (http://www.cups.org, License/Copyright)
- den Autoren der XmlRpc Bibliothek (http://sourceforge.net/projects/xmlrpcpp/, License/Copyright)
- den Autoren des argyII Farbmanagements (http://www.argyllcms.com/, License/Copyright)
- den Autoren der the JasPer Bibliothek [\(http://www.ece.uvic.ca/~mdadams/jasper/,](http://www.ece.uvic.ca/~mdadams/jasper/) [License/Copyright\)](../../../../../Programme/Scan600/manual/licensing/JasPer.txt)
- den Autoren des ZBar Barcode Readers [\(http://zbar.sourceforge.net/,](http://zbar.sourceforge.net/) [Licen](../../../../../Programme/Scan600/manual/licensing/lgpl21.txt)[se/Copyright\)](../../../../../Programme/Scan600/manual/licensing/lgpl21.txt)
- den Autoren der zlib [\(http://zlib.net/,](http://zlib.net/) [License/Copyright\)](../../../../../Programme/Scan600/manual/licensing/zlib.txt)
- den Autoren der FreeType Font-Engine [\(http://www.freetype.org/,](http://www.freetype.org/) [Licen](../../../../../Programme/Scan600/manual/licensing/freetype.txt)[se/Copyright\)](../../../../../Programme/Scan600/manual/licensing/freetype.txt)
- den Autoren des MuPDF Lightweight PDF Renderes [\(http://www.mupdf.com\)](http://www.mupdf.com/)

Der Quellcode der unter GPL stehenden Teile ist auf Anfrage erhältlich.

## Abbildungsverzeichnis

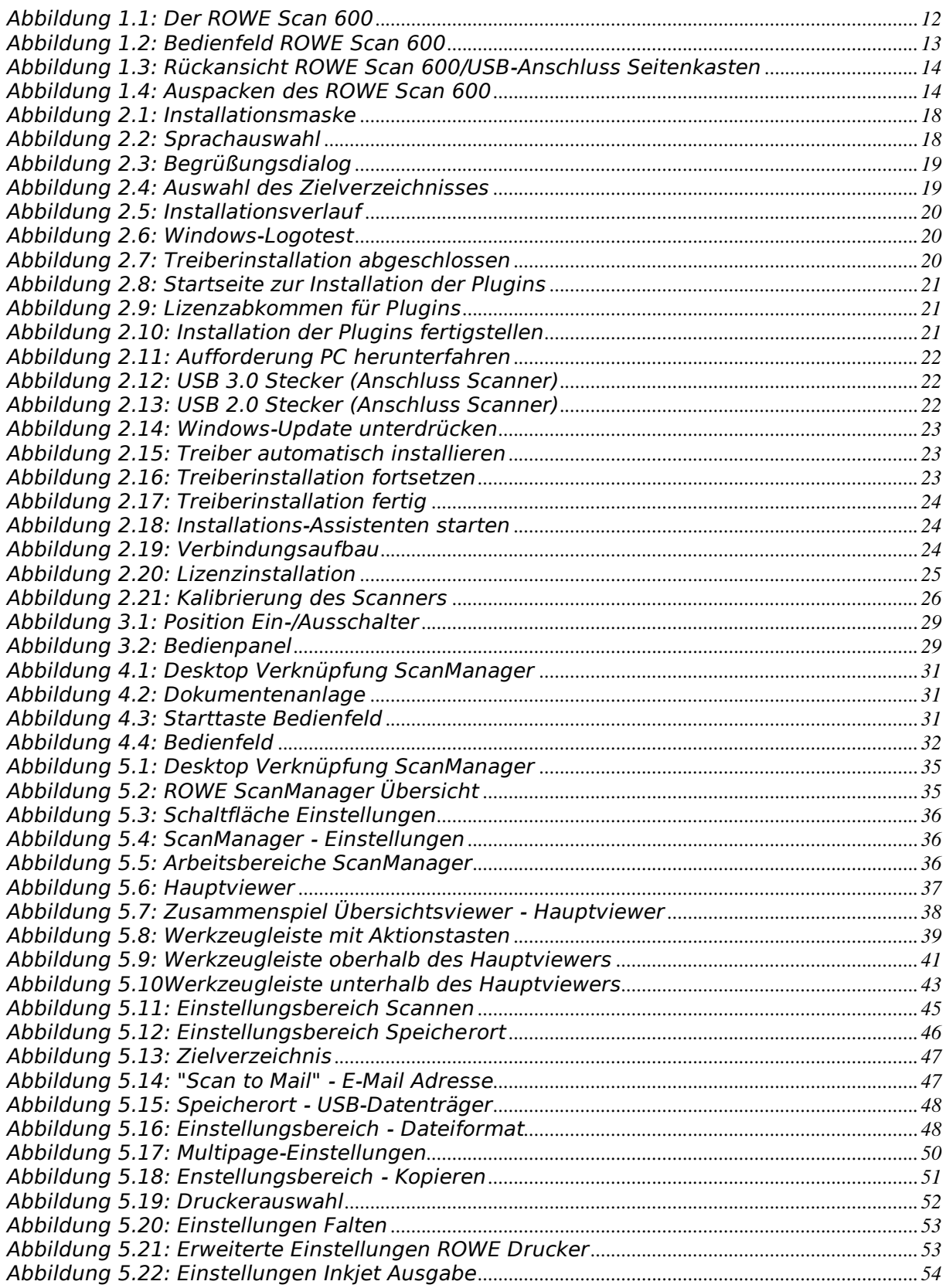

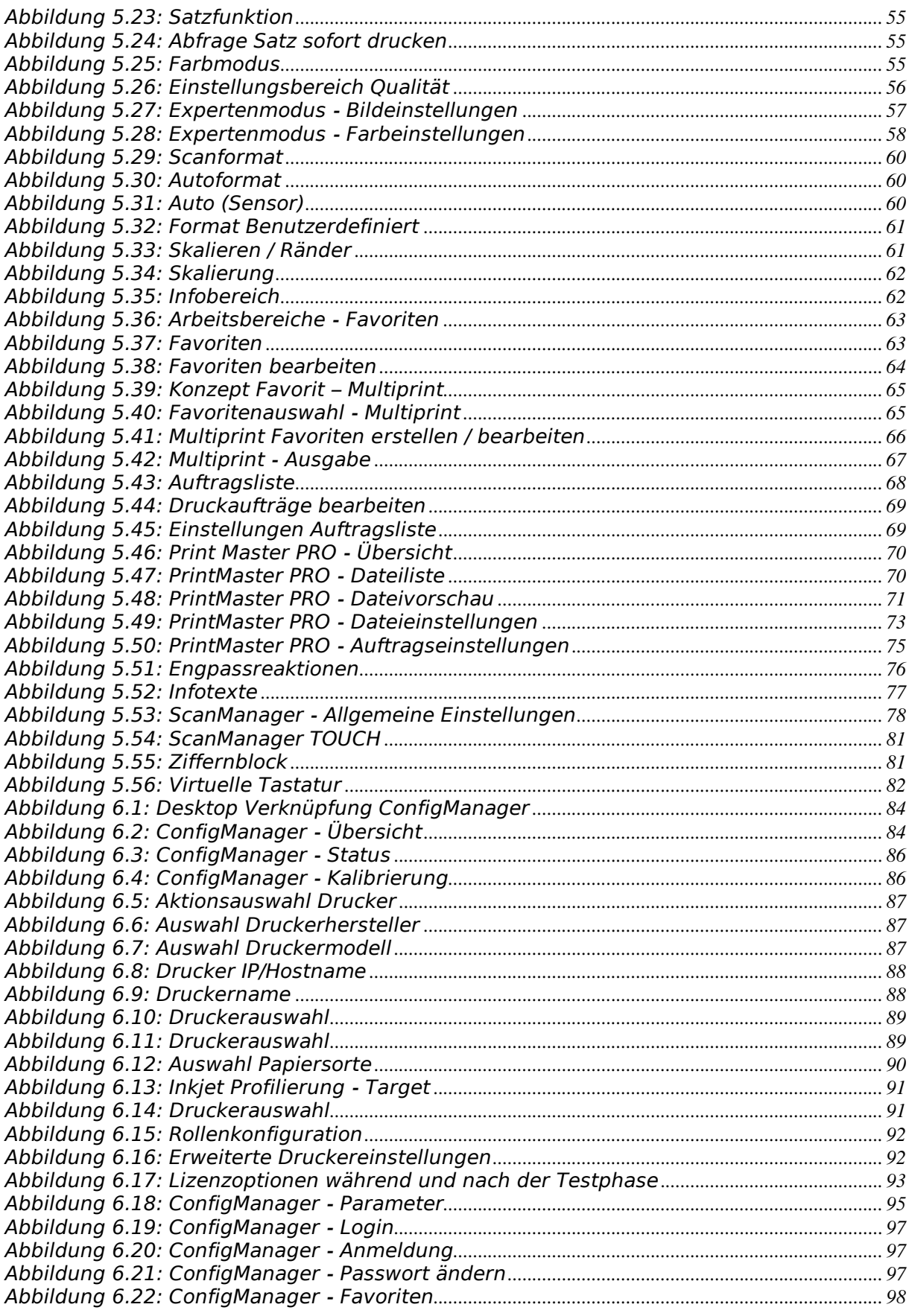

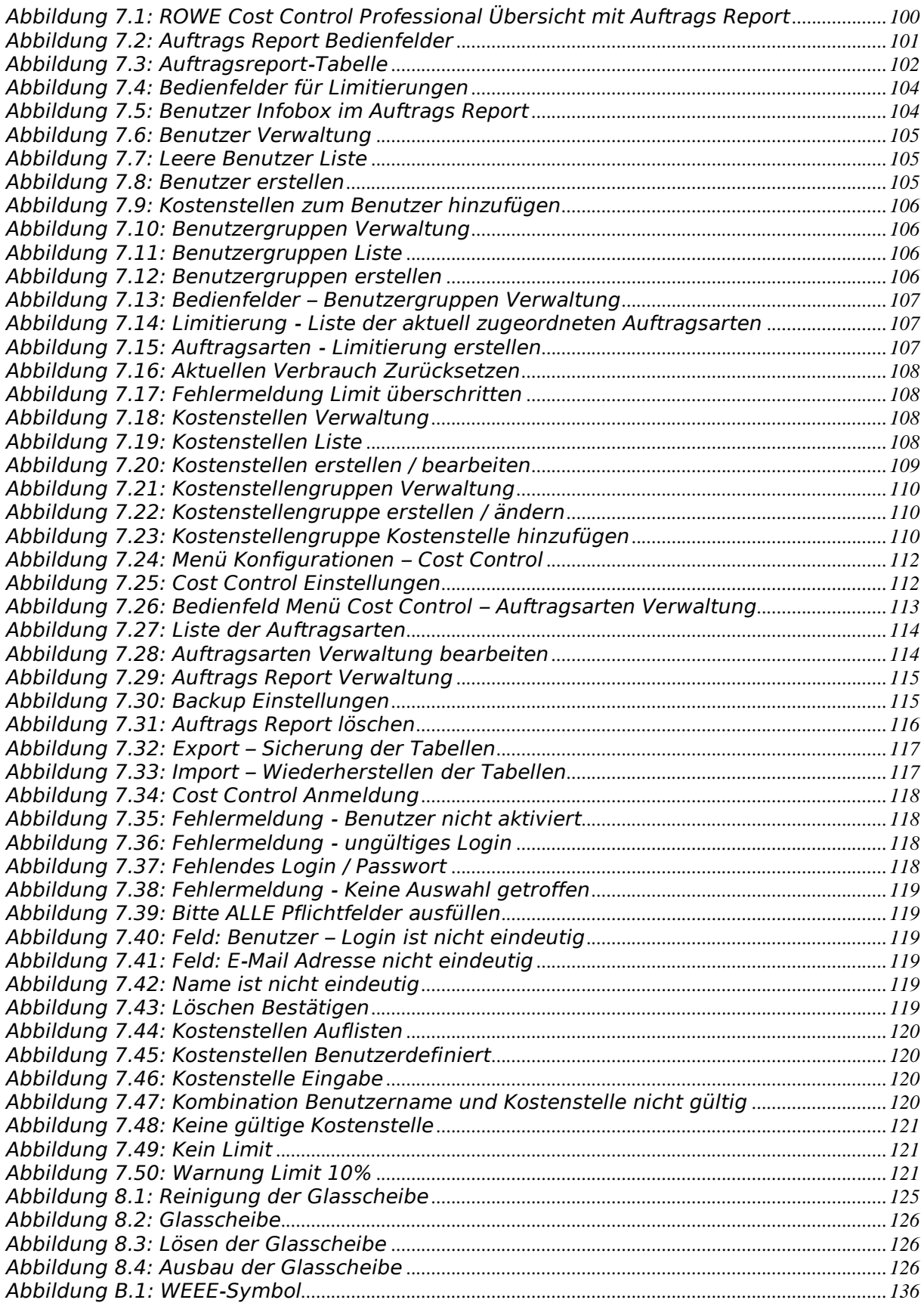